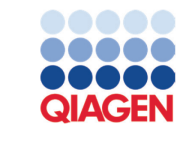

September 2022

# EZ2® Connect and EZ2 Connect Fx User Manual

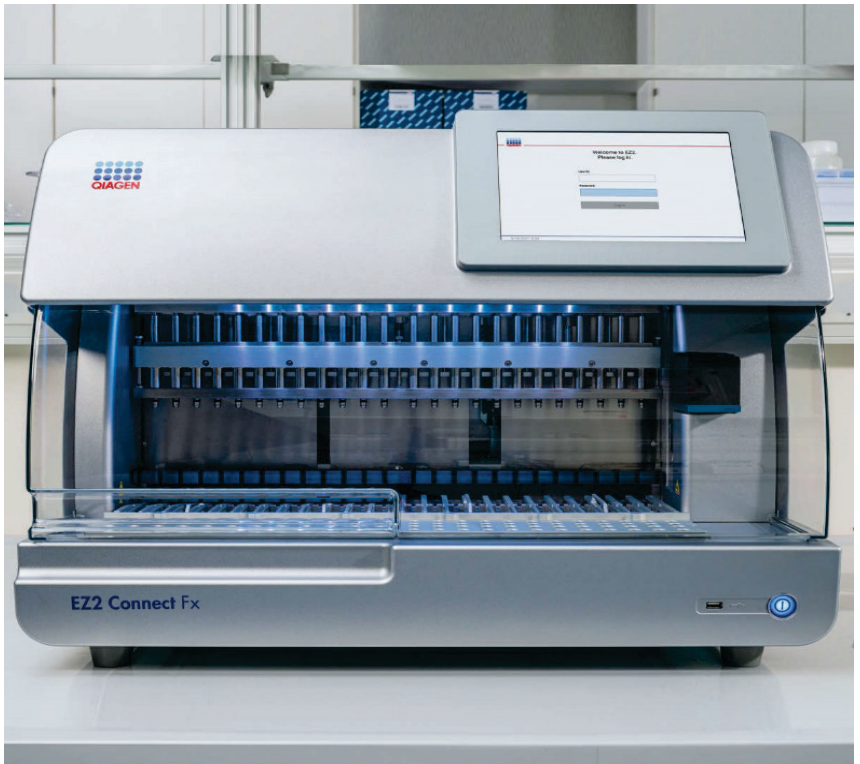

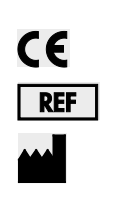

9003210, 9003220 QIAGEN GmbH QIAGEN Strasse 1, 40724 Hilden, GERMANY

Sample to Insight

# Contents

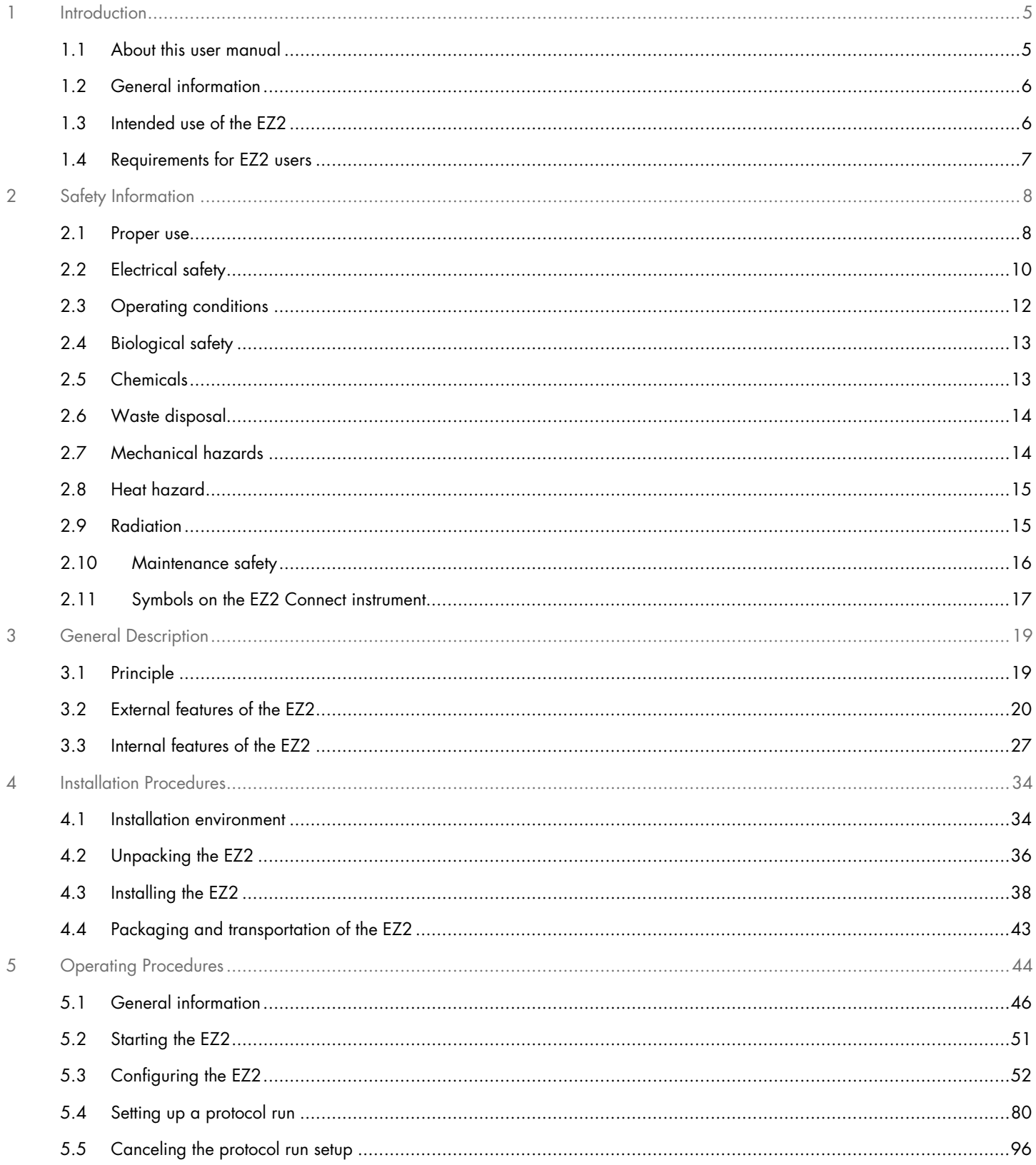

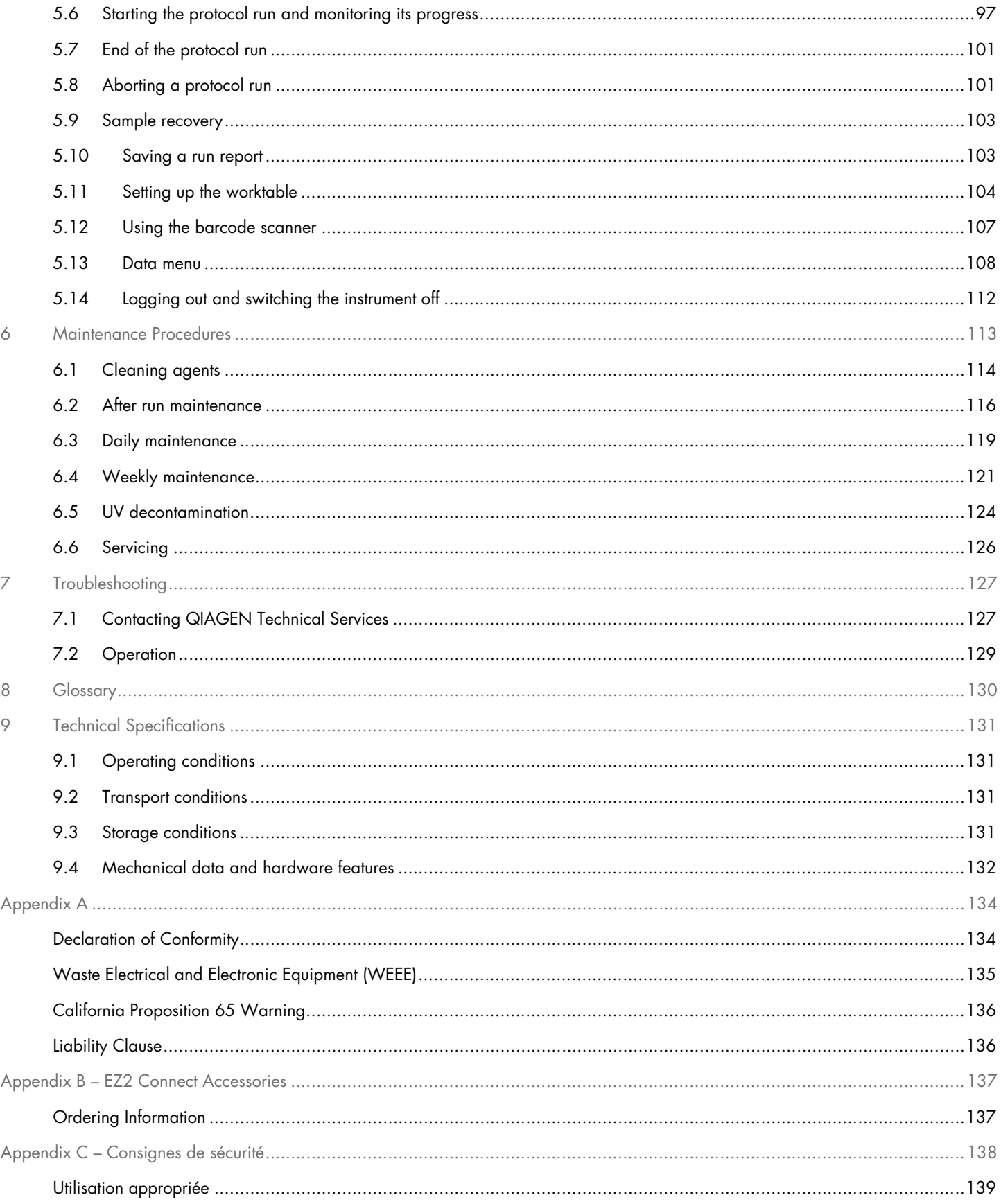

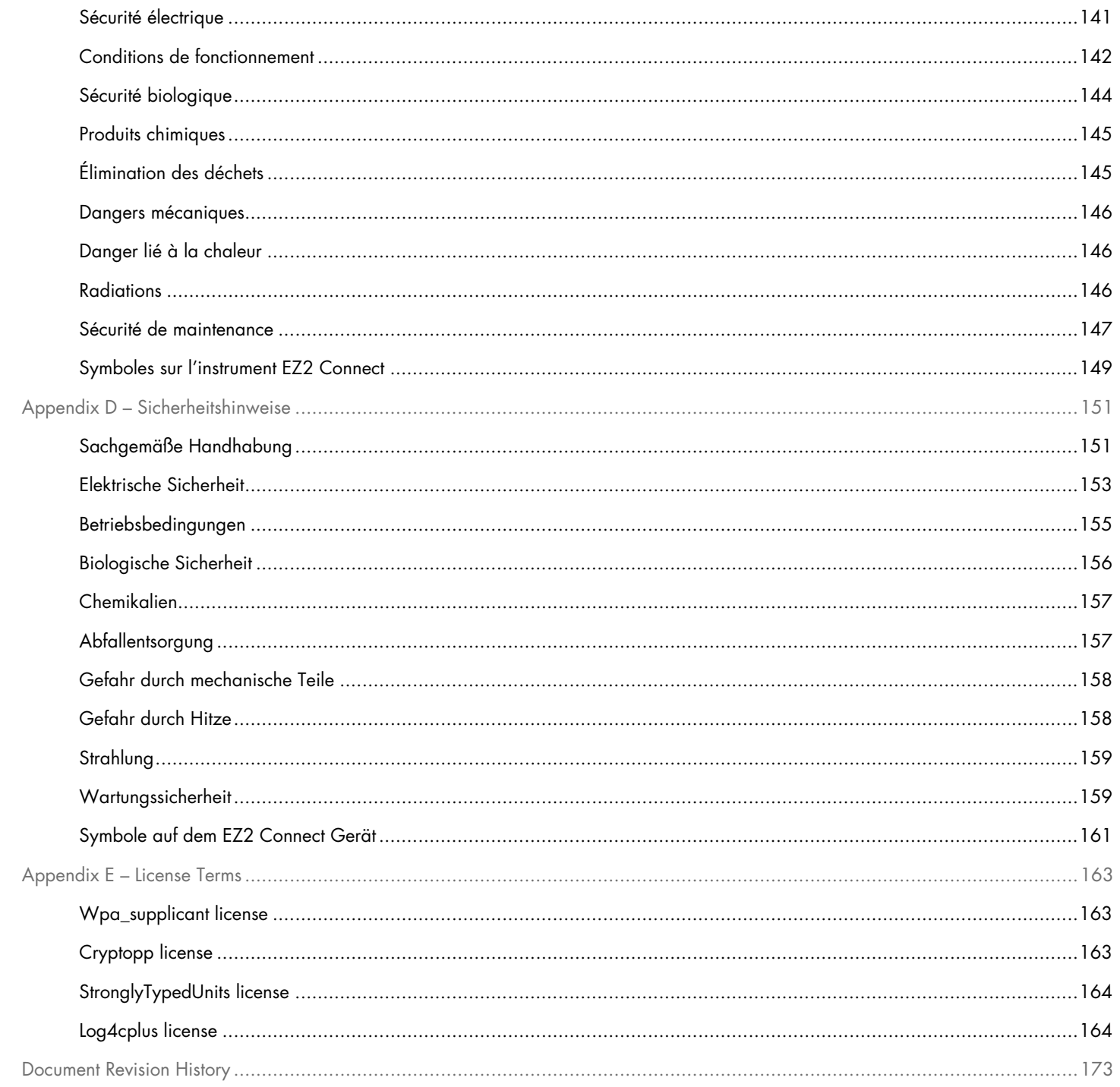

# <span id="page-4-0"></span>1 Introduction

Thank you for choosing the EZ2 Connect. We are confident it will become an integral part of your laboratory.

This user manual describes the EZ2 Connect.

Before using the EZ2 Connect, it is essential that you read this user manual carefully and pay attention to the safety information. The instructions and safety information in the user manual must be followed to ensure safe operation of the instrument and to maintain the instrument in a safe condition.

### <span id="page-4-1"></span>1.1 About this user manual

This user manual provides information about the EZ2 Connect and EZ2 Connect Fx (hereafter, also referred to as EZ2) in the following sections:

- [Introduction](#page-4-0) contains the intended use and requirements for users
- [General information](#page-5-0) contains information regarding the intended use and requirements of the EZ2
- [Safety Information](#page-7-0) includes important information on any hazards related to the EZ2 and how to properly use the instrument
- [General Description](#page-18-0) an overview of the features of the EZ2
- [Installation Procedures](#page-33-0) instructions on how to set up the instrument before its first use
- [Operating Procedures](#page-43-0) includes instructions related to protocol runs
- [Maintenance Procedures](#page-112-0) contains information about cleaning and maintenance
- [Troubleshooting](#page-126-0) instructions on what to do in case of any problems with the EZ2
- [Glossary](#page-129-0) an alphabetical list of terms or words used in this user manual with explanations
- [Technical Specification](#page-130-0) Technical data

The appendices contain the following information:

- [Appendix A](#page-132-0) Legal requirements for the EZ2
- $\bullet$  Appendix B [EZ2 Connect Accessories](#page-136-0) an overview of the accessories available for the EZ2
- Appendix C [Consignes de sécurité](#page-137-0)
- Appendix D [Sicherheitshinweise](#page-150-0)
- [Appendix E –](#page-162-0) License Terms
- [Document Revision History](#page-136-2) the changes made to the user manual

# <span id="page-5-0"></span>1.2 General information

#### 1.2.1 Technical assistance

At QIAGEN®, we pride ourselves on the quality and availability of our technical support. Our Technical Services Departments are staffed by experienced scientists with extensive practical and theoretical expertise in molecular biology and the use of QIAGEN products. If you have any questions or experience any difficulties regarding the EZ2 or QIAGEN products in general, do not hesitate to contact us.

QIAGEN customers are a major source of information regarding advanced or specialized uses of our products. This information is helpful to other scientists as well as to the researchers at QIAGEN. We therefore encourage you to contact us if you have any suggestions about product performance or new applications and techniques.

For technical assistance and more information, please see our Technical Support Center at **support.qiagen.com** or call one of the QIAGEN Technical Service Departments or local distributors.

When contacting QIAGEN Technical Services about errors, please have the following information ready:

- EZ2 serial number, type, and software version
- Error code (if applicable)
- Description of instrument status after error (worktable, consumables, etc.)
- Timepoint when the error occurred for the first time
- Frequency of error occurrence (i.e., intermittent or persistent error)
- Downloaded support package (see Section [7.1.1\)](#page-126-2)

#### 1.2.2 Policy statement

It is the policy of QIAGEN to improve products as new techniques and components become available. QIAGEN reserves the right to change specifications at any time.

To produce useful and appropriate documentation, we appreciate your comments on this user manual. Please contact QIAGEN Technical Services.

# <span id="page-5-1"></span>1.3 Intended use of the EZ2

The EZ2 Connect and EZ2 Connect Fx systems are designed to perform automated isolation and purification of nucleic acids. The EZ2 is intended to be used only in combination with QIAGEN kits indicated for use with the EZ2 instrument for the applications described in the kit handbooks. The EZ2 system is intended for use by professional operators, such as technicians and physicians trained in molecular biological techniques and the operation of the EZ2 system.

# <span id="page-6-0"></span>1.4 Requirements for EZ2 users

The table below covers the general level of competence and training necessary for transportation, installation, use, maintenance, and servicing of the EZ2.

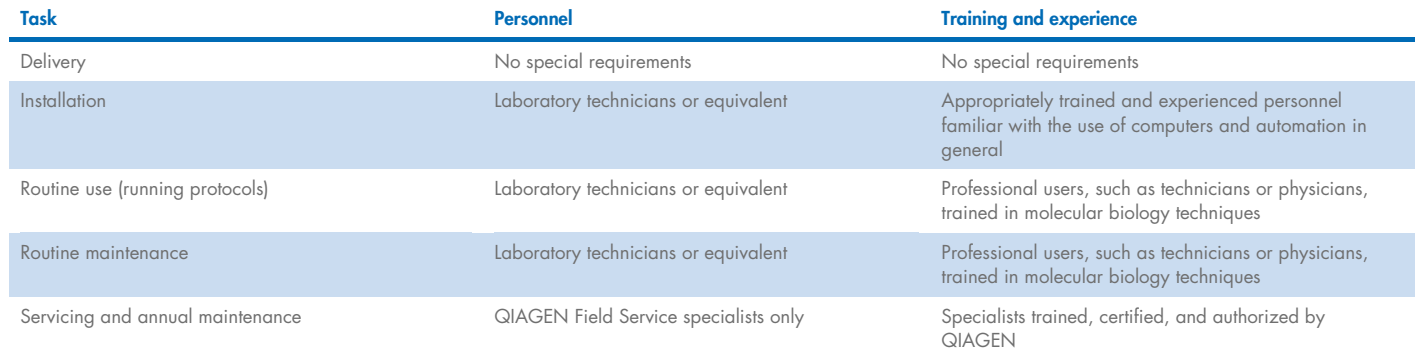

# <span id="page-7-0"></span>2 Safety Information

Before using the EZ2, it is essential that you read this user manual carefully and pay attention to the safety information. The instructions and safety information in the user manual must be followed to ensure safe operation of the instrument and to maintain the instrument in a safe condition.

Possible hazards that could harm the user or result in damage to the instrument are clearly stated at the appropriate places throughout this user manual.

If the equipment is used in a manner not specified by the manufacturer, the protection provided by the equipment may be impaired.

The following types of safety information appear in this user manual.

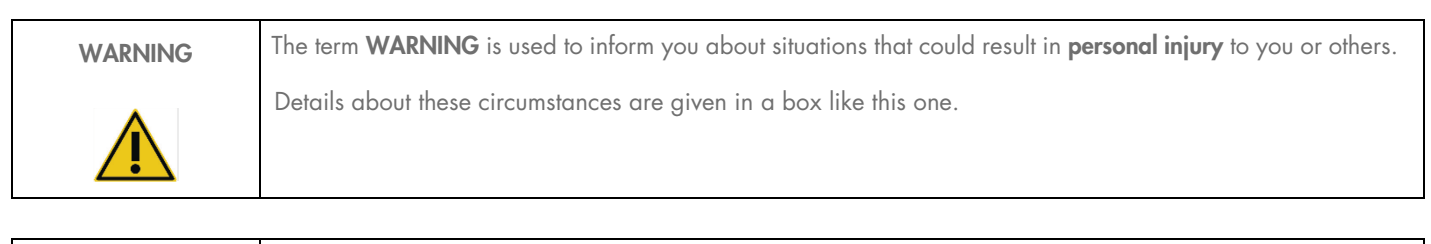

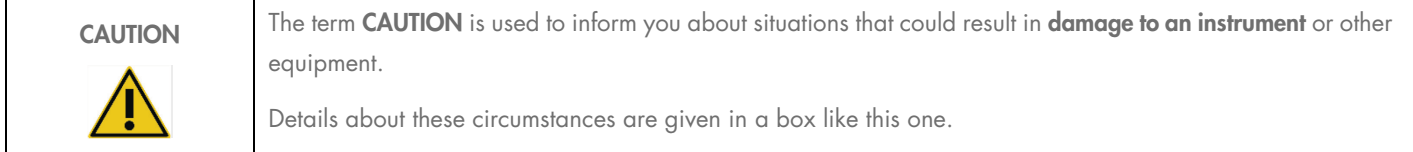

The guidance provided in this manual is intended to supplement, not supersede, the normal safety requirements prevailing in the user's country.

Please be aware that you may be required to consult your local regulations for reporting serious incidents that have occurred in relation to the device to the manufacturer and/or its authorized representative (only applicable for CE-marked devices with an authorized representative established in the EU) and the regulatory authority in which the user and/or the patient is established.

# <span id="page-7-1"></span>2.1 Proper use

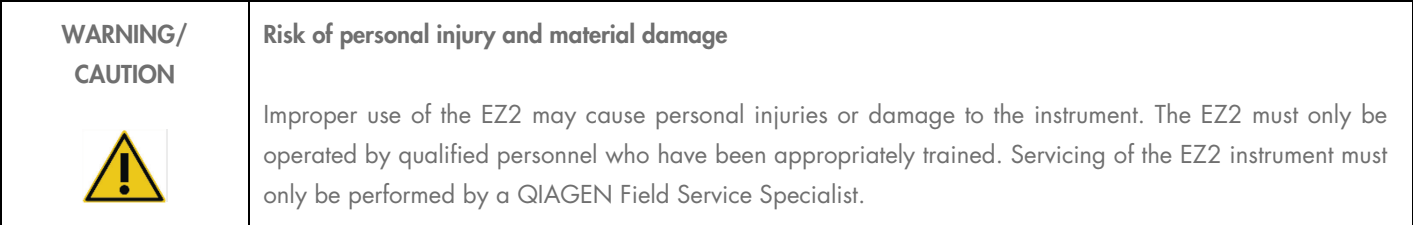

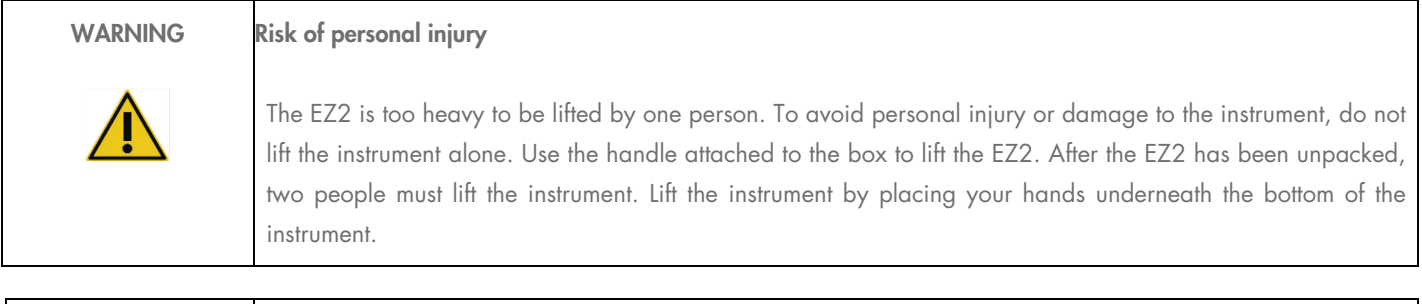

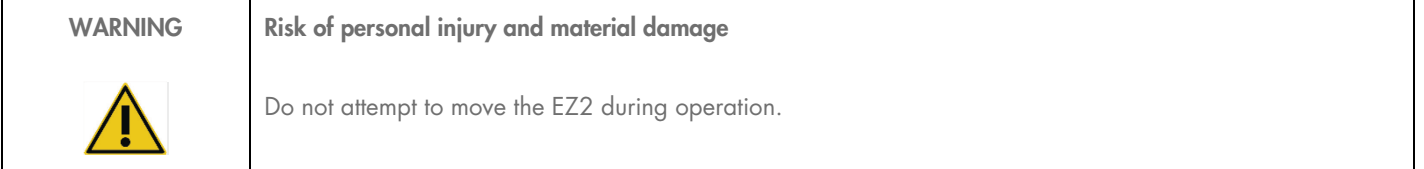

Perform the maintenance as described in the [Maintenance Procedures](#page-112-0) section. QIAGEN charges for repairs that are required due to incorrect maintenance.

In case of emergency, power OFF the EZ2 at the power switch located in front of the instrument and unplug the power cord from the power outlet.

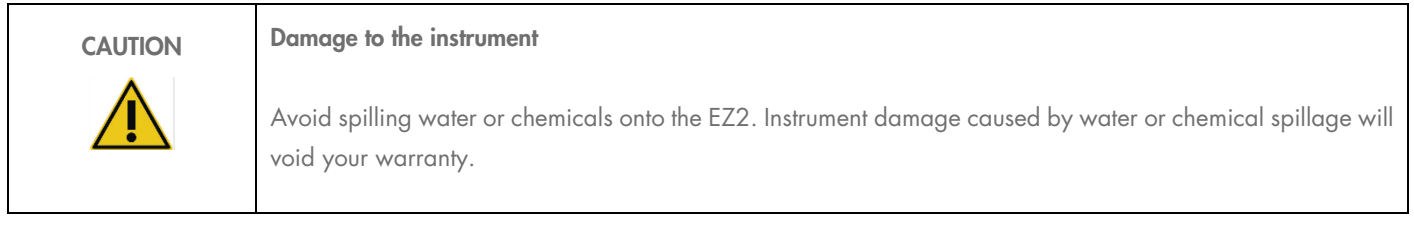

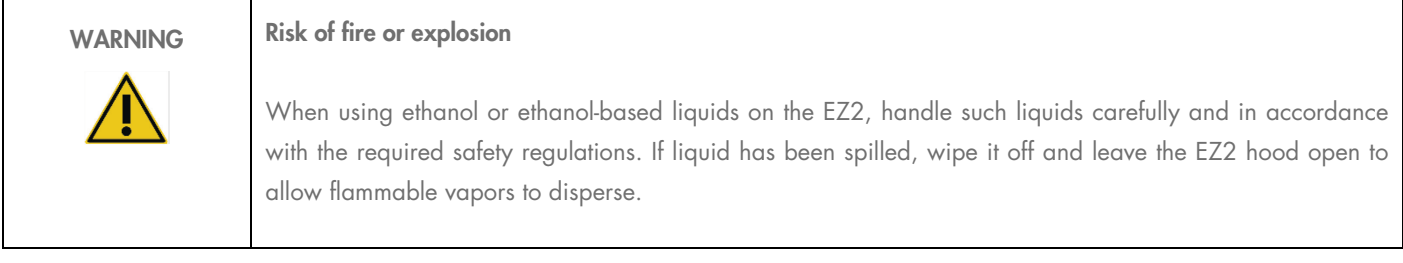

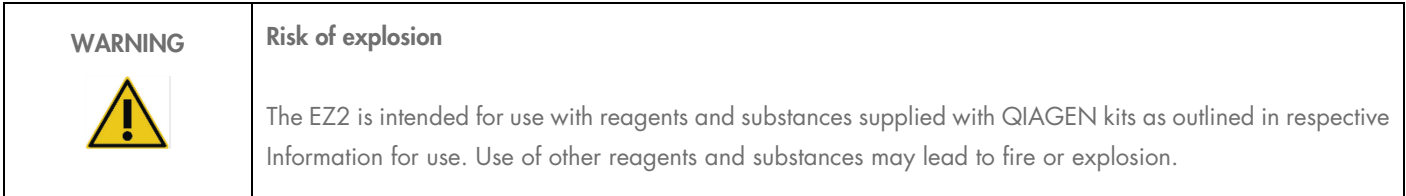

If hazardous material is spilled on or inside the EZ2, the user is responsible for carrying out appropriate decontamination.

Note: Do not place items on top of the EZ2.

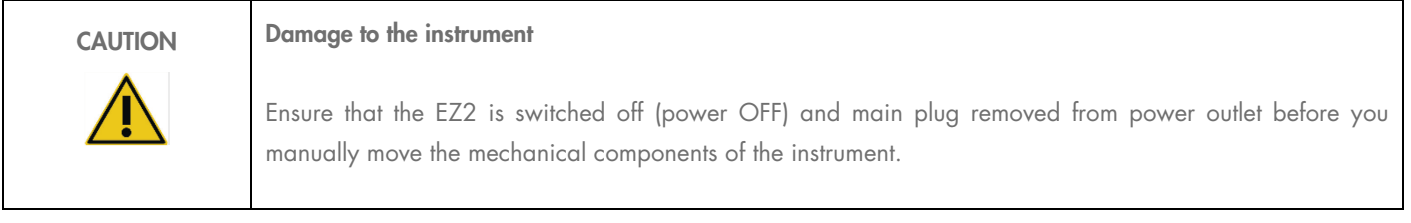

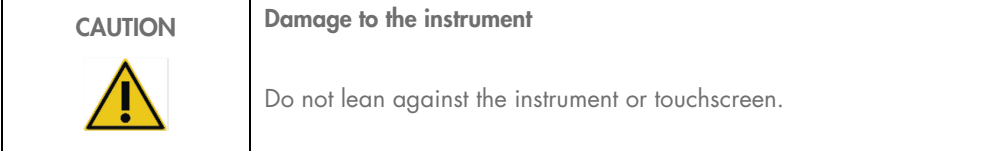

# <span id="page-9-0"></span>2.2 Electrical safety

Note: If operation of the instrument is interrupted in any way (e.g., due to interruption of the power supply or a mechanical error), first switch off the EZ2 instrument, then disconnect the electrical cord from the power supply before attempting troubleshooting or service activity.

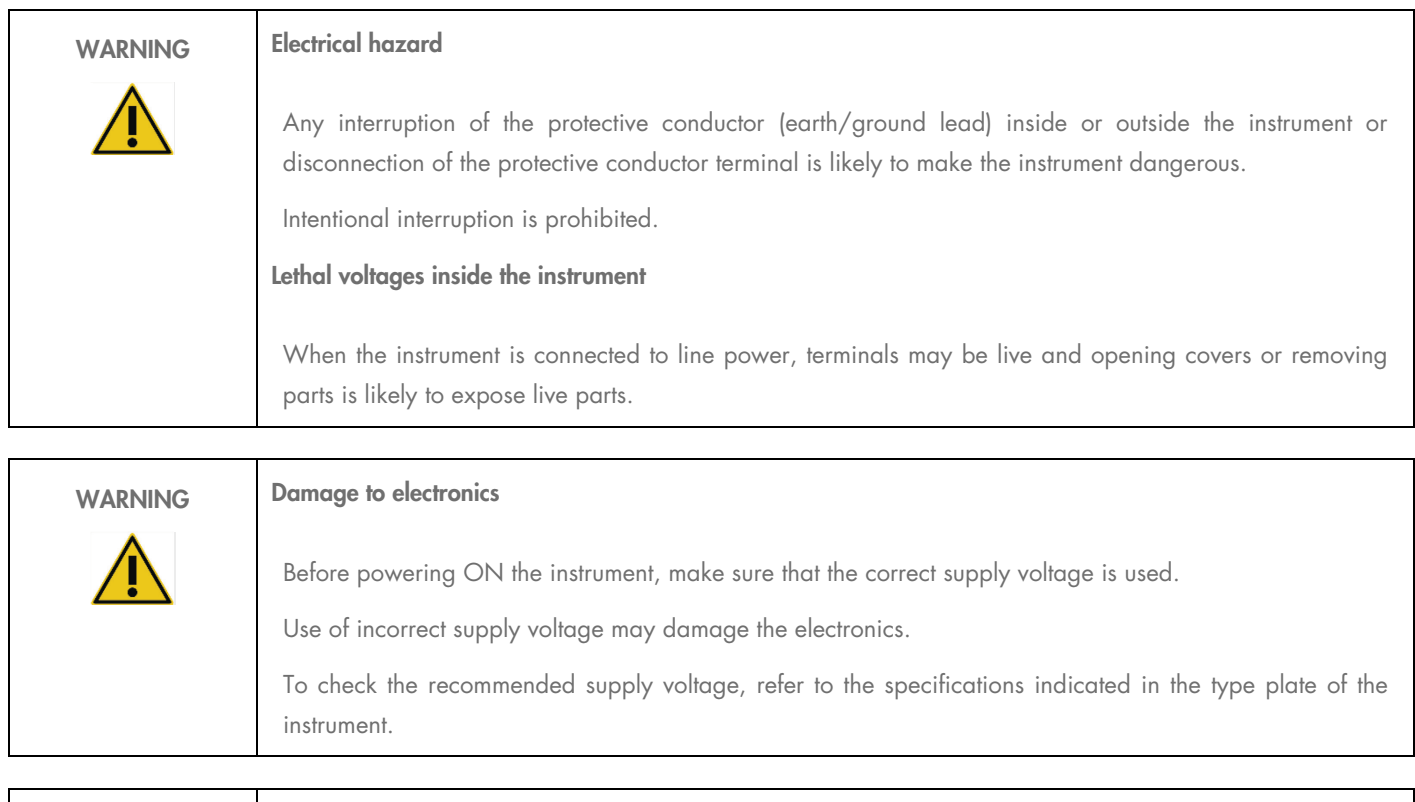

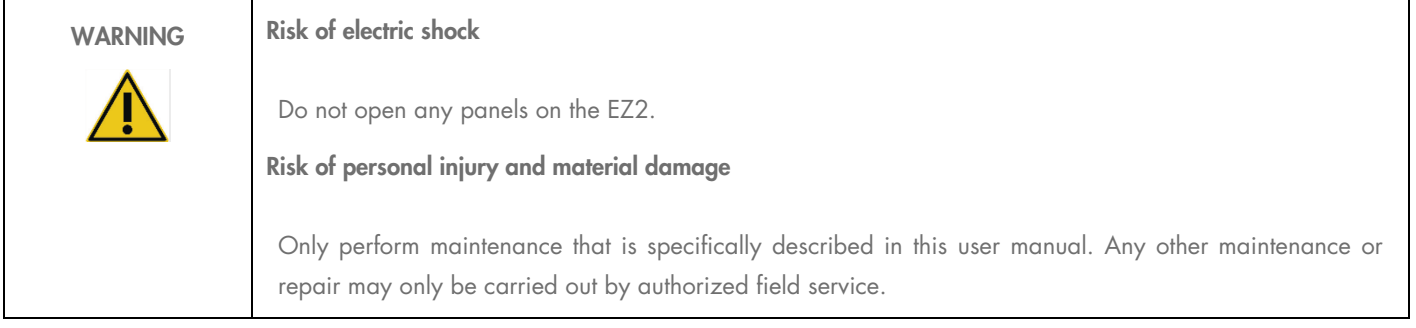

To ensure satisfactory and safe operation of the EZ2, follow the advice below:

- The line power cord must be connected to a line power outlet that has a protective conductor (earth/ground).
- Place instrument in a location so that the power cord is accessible and can be readily connected/disconnected.
- Use only the power cord delivered by QIAGEN.
- Do not adjust or replace internal parts of the instrument.
- Do not operate the instrument with any covers or parts removed.
- If liquid has spilled inside the instrument, switch off the instrument, and if the spill has not been completely contained in the tray, disconnect it from the power outlet and contact QIAGEN Technical Services for advice before attempting any troubleshooting or service activity.

If the instrument becomes electrically unsafe, prevent other personnel from operating it and contact QIAGEN Technical Services.

The instrument may be electrically unsafe when:

- The EZ2 or the line power cord appear to be damaged.
- The EZ2 has been stored in unfavorable conditions for a prolonged period.
- The EZ2 has been subjected to severe transport stresses.
- Liquids have come into direct contact with electrical components of the EZ2.
- The power cord has been exchanged with a non-official power cord.

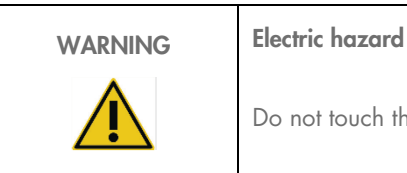

Do not touch the EZ2 with wet hands.

WARNING **Electric hazard** Never install a fuse different from that specified in the user manual.

# <span id="page-11-0"></span>2.3 Operating conditions

Parameters such as temperature range and humidity range are described in the [Technical Specification](#page-130-0) section.

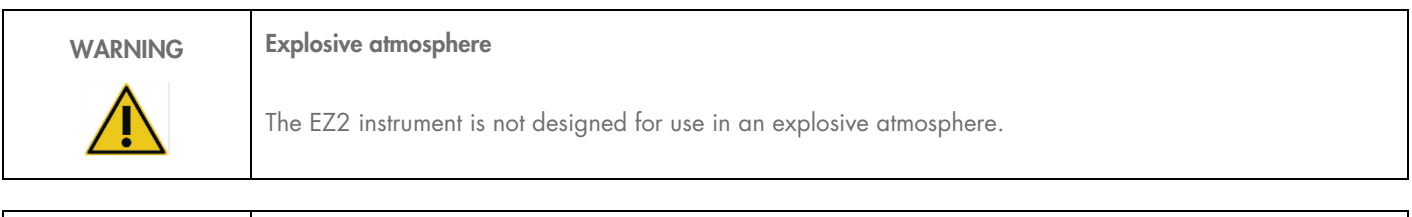

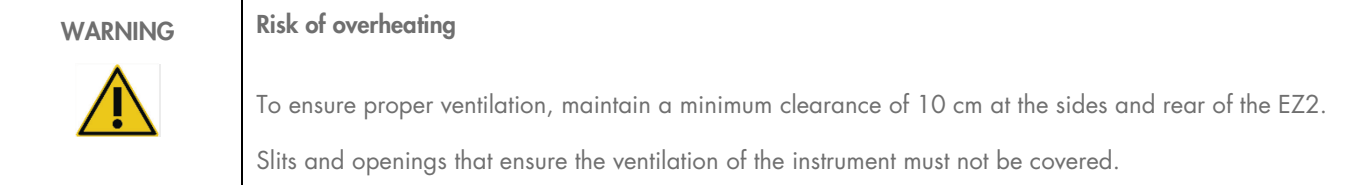

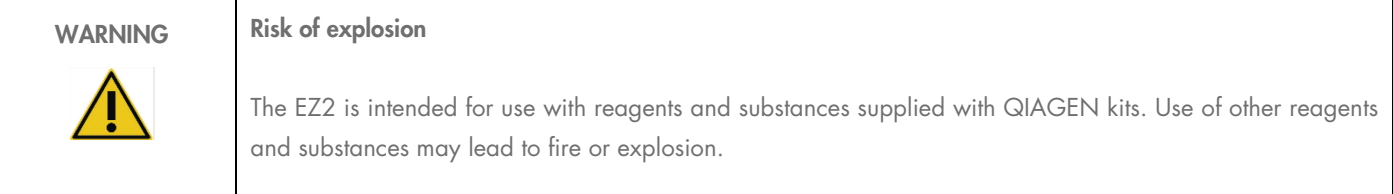

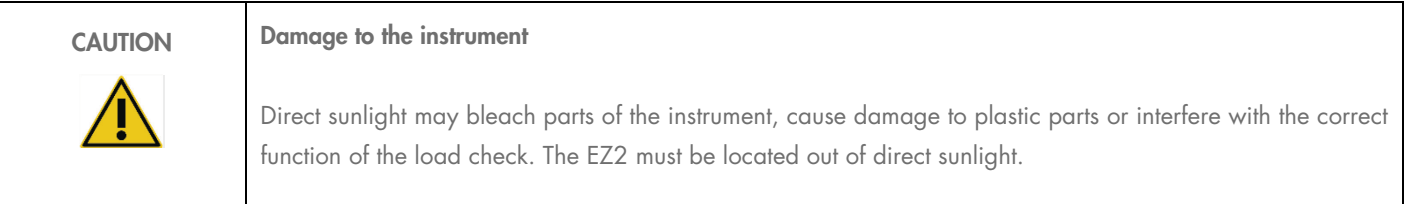

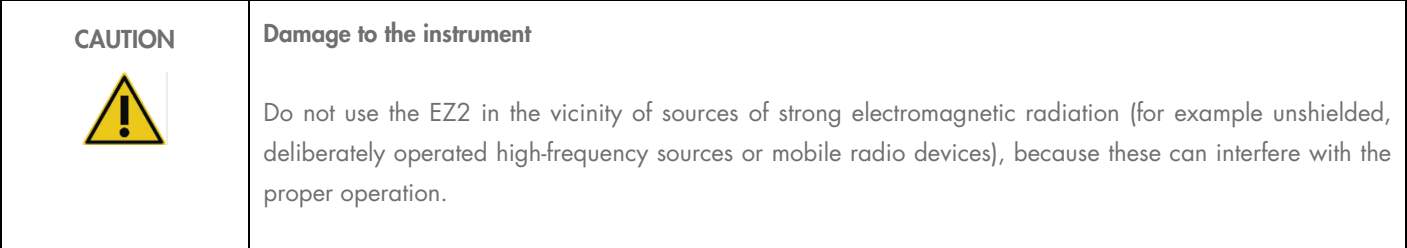

# <span id="page-12-0"></span>2.4 Biological safety

Samples and reagents containing materials from humans should be treated as potentially infectious. Use safe laboratory procedures as outlined in publications such as Biosafety in Microbiological and Biomedical Laboratories, HHS ([https://www.cdc.gov/labs/pdf/CDC-](https://www.cdc.gov/labs/pdf/CDC-BiosafetymicrobiologicalBiomedicalLaboratories-2009-P.pdf)[BiosafetymicrobiologicalBiomedicalLaboratories-2009-P.pdf](https://www.cdc.gov/labs/pdf/CDC-BiosafetymicrobiologicalBiomedicalLaboratories-2009-P.pdf)). You should be aware of the health hazard presented by such agents and should use, store, and dispose of such samples according to the required safety regulations.

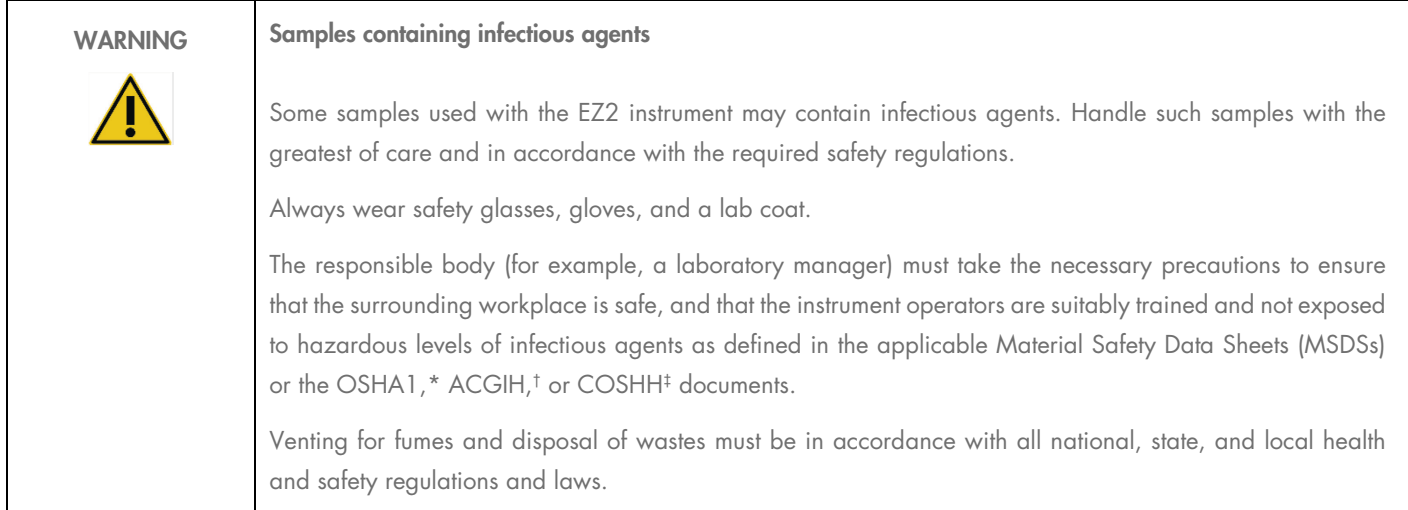

\* OSHA — Occupational Safety and Health Organization (United States of America)

† ACGIH – American Conference of Government Industrial Hygienists (United States of America)

‡ COSHH – Control of Substances Hazardous to Health (United Kingdom)

# <span id="page-12-1"></span>2.5 Chemicals

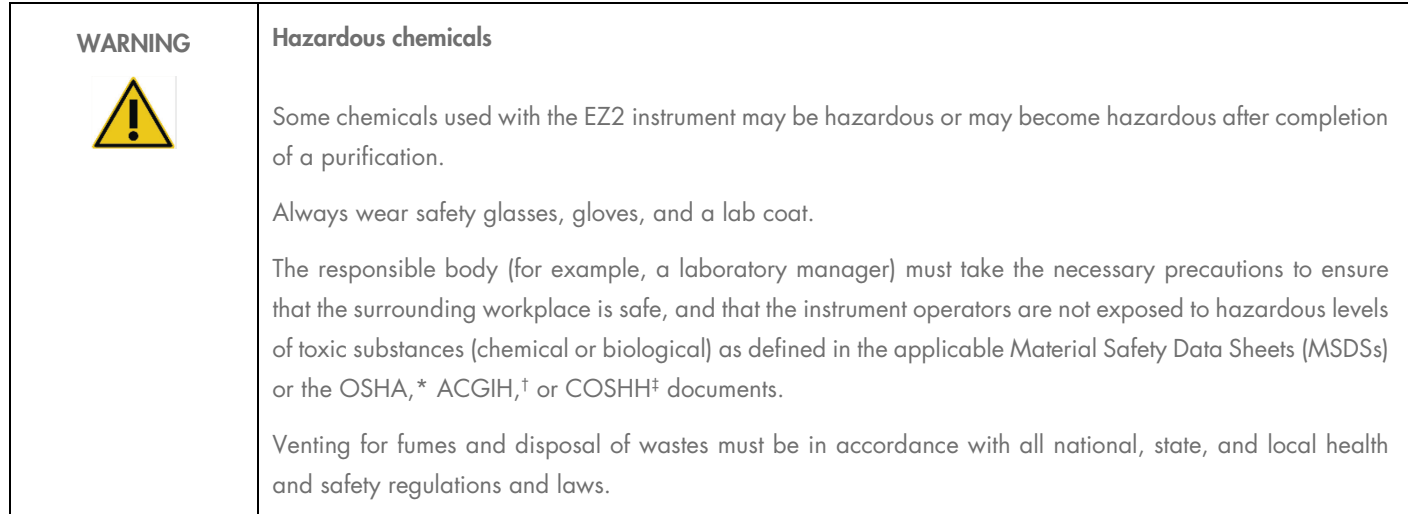

\* OSHA: Occupational Safety and Health Administration (United States of America).

† ACGIH: American Conference of Government Industrial Hygienists (United States of America).

‡ COSHH: Control of Substances Hazardous to Health (United Kingdom).

#### Toxic Fumes

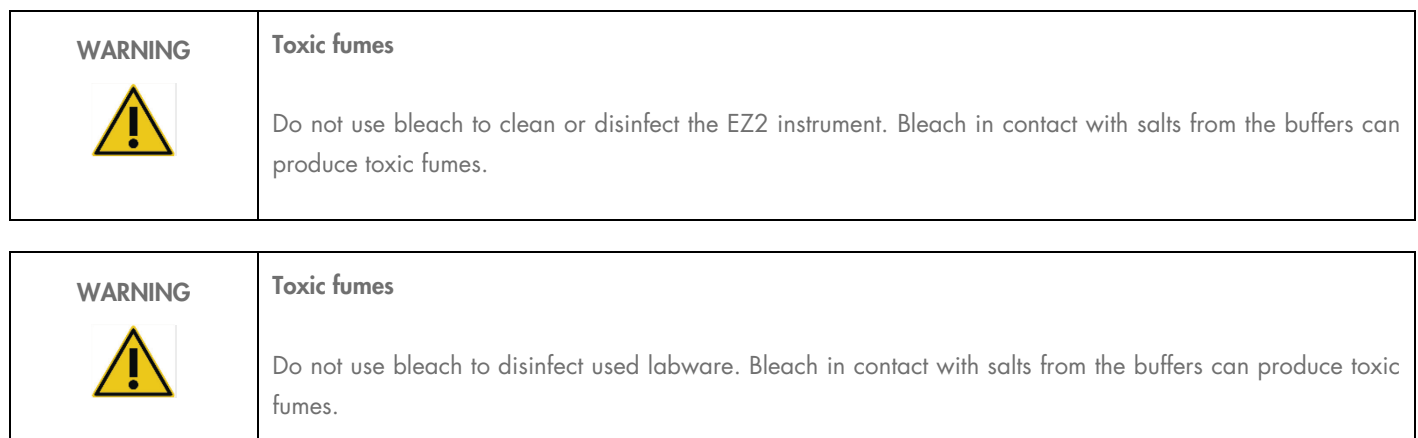

Note: If you work with volatile solvents, toxic substances, etc., you must provide an efficient laboratory ventilation system to remove vapors that may be produced.

# <span id="page-13-0"></span>2.6 Waste disposal

Used consumables, such as reagent cartridges and disposable filter-tips, may contain hazardous chemicals or infectious agents from the purification process. Such waste must be collected and disposed of properly, according to local safety regulations.

For information about how to dispose of the EZ2, see Appendix A: [Waste Electrical and Electronic Equipment \(WEEE\).](#page-134-0)

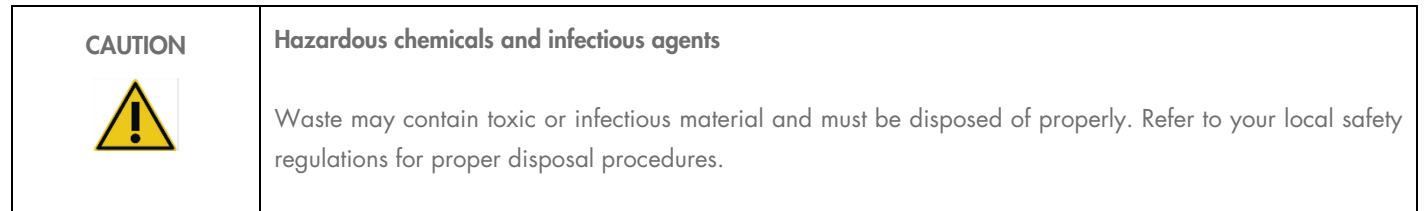

## <span id="page-13-1"></span>2.7 Mechanical hazards

The hood of the EZ2 must remain closed during operation of the instrument. Only open the hood when instructed to do so by the instruction for use or when prompted by the GUI.

The worktable of the EZ2 instrument moves during operation of the instrument. While loading the worktable, always stand clear of the instrument. Do not lean on the worktable when the pipetting unit of the instrument is moving to reach loading position with its lid open. Wait until the pipetting unit completes its movements before you start to load or unload.

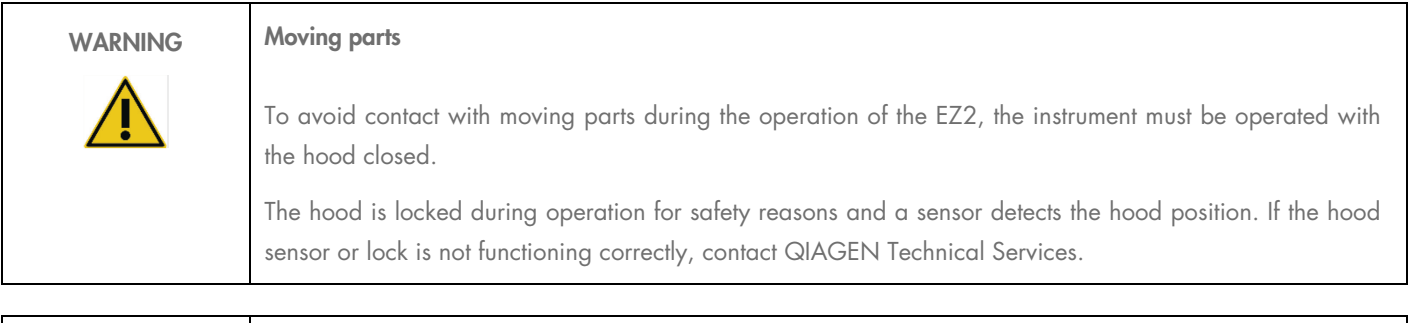

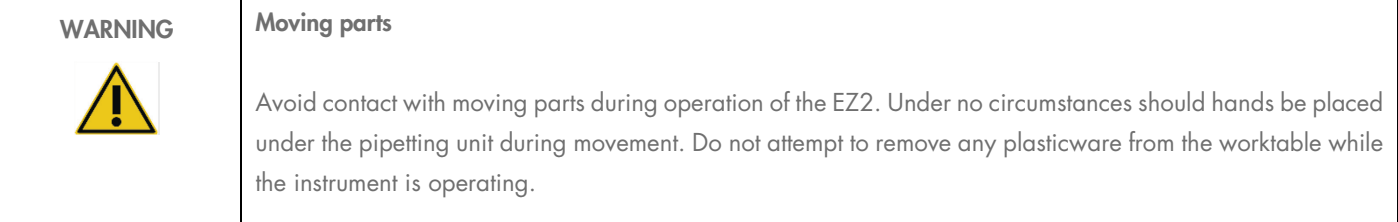

# <span id="page-14-0"></span>2.8 Heat hazard

The EZ2 worktable contains a heating system.

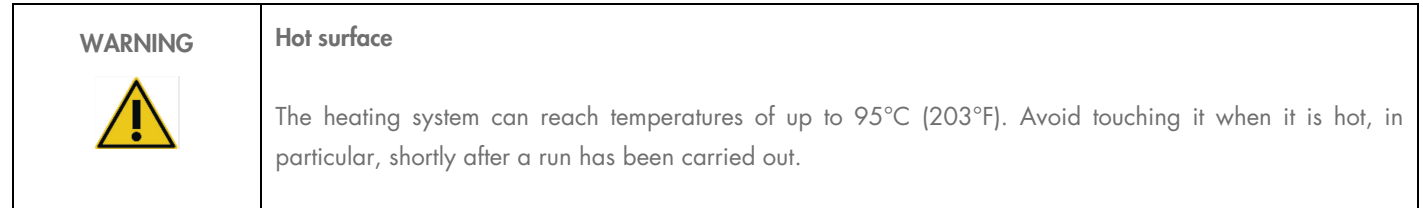

# <span id="page-14-1"></span>2.9 Radiation

The EZ2 instrument has a UV LED lamp. The wavelength of the UV light produced by the UV LED lamp is 275 to 285 nm. This wavelength corresponds to ultraviolet light type C, which can be used to support decontamination procedures. A mechanical lock ensures that the hood is closed for operation of the UV LED. If the hood sensor or lock is not functioning correctly, contact QIAGEN Technical Services.

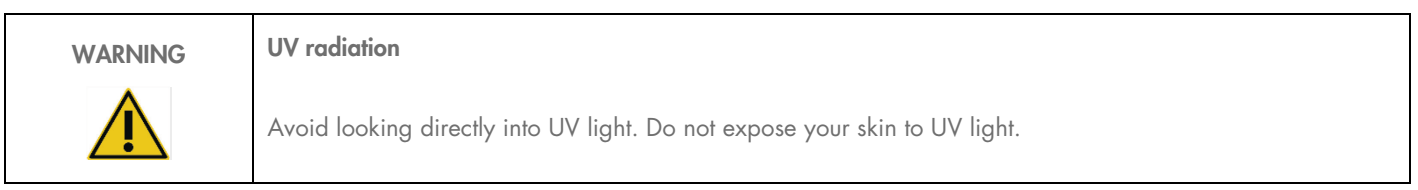

The EZ2 instrument has a 2D handheld barcode scanner to allow kit barcode and sample barcode scanning.

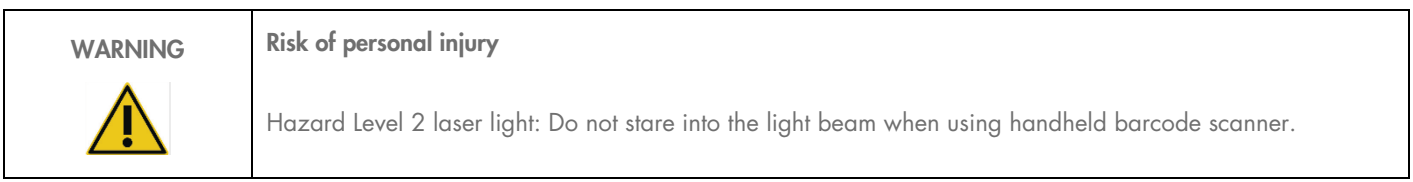

# <span id="page-15-0"></span>2.10 Maintenance safety

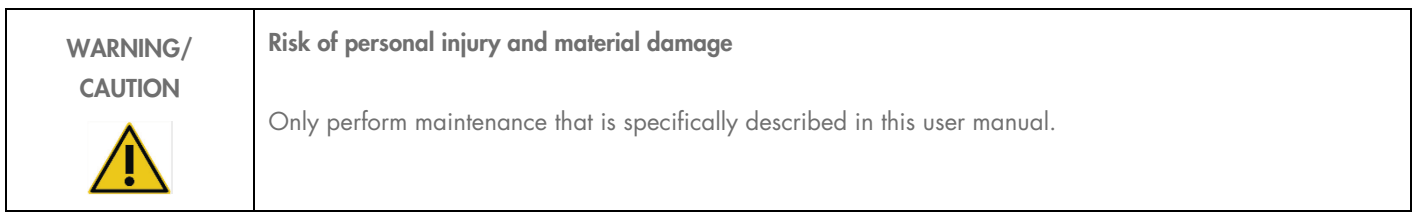

Perform the maintenance as described in the [Maintenance Procedures](#page-112-0) section. QIAGEN charges for repairs that are required due to incorrect maintenance.

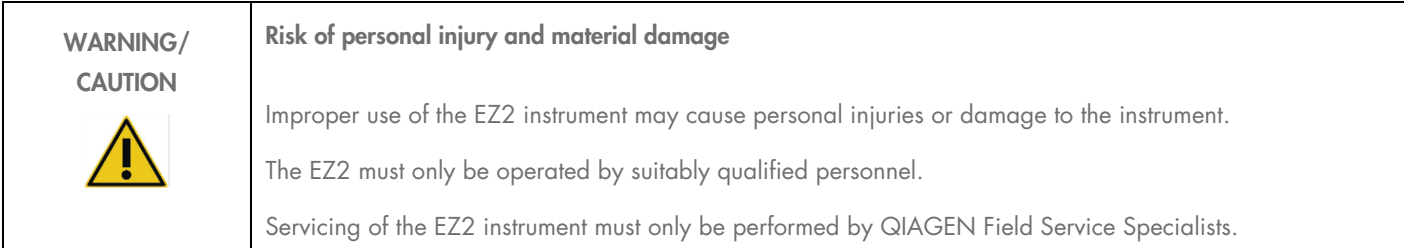

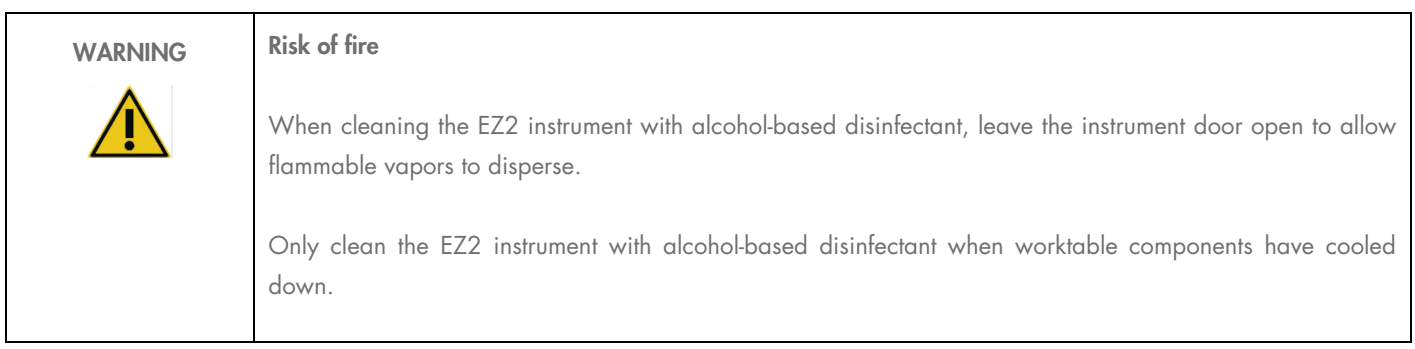

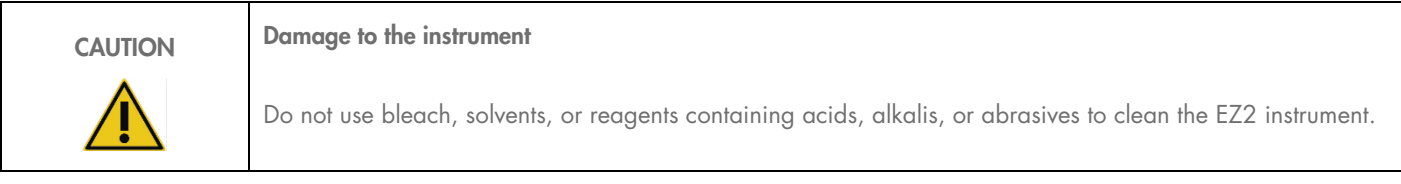

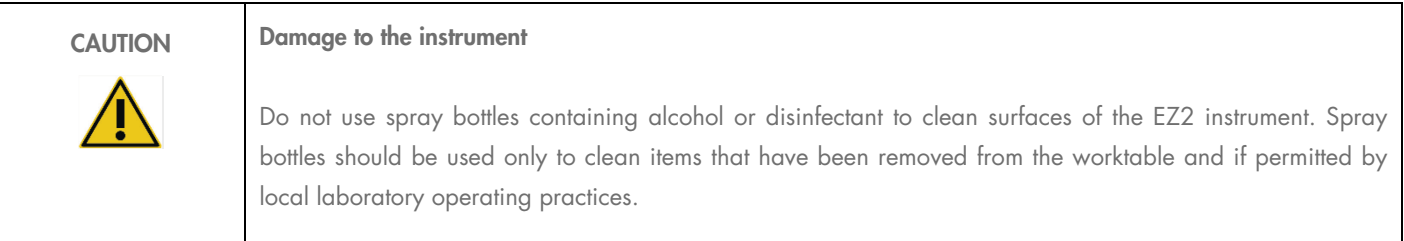

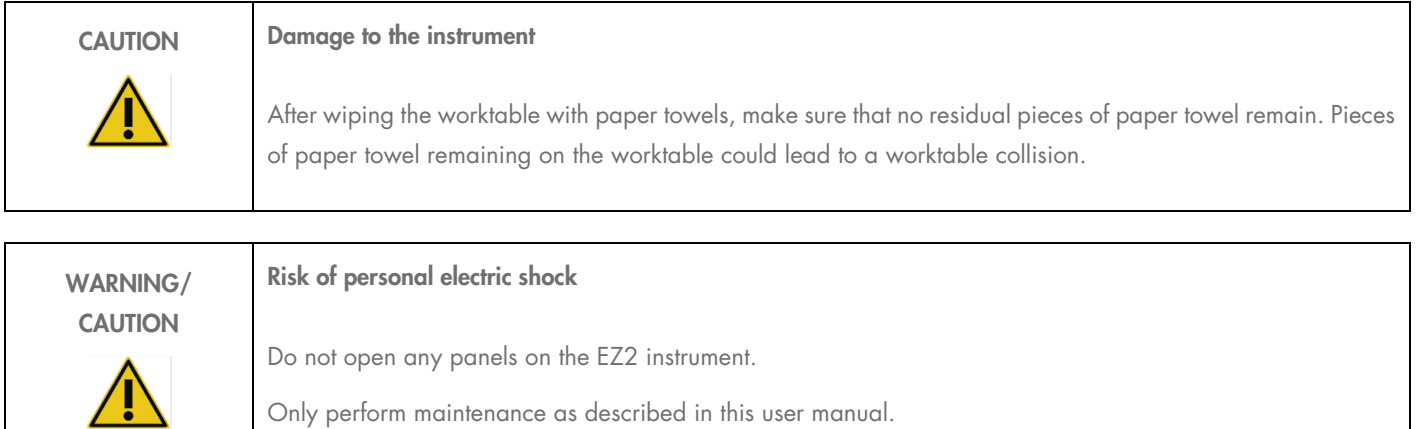

# <span id="page-16-0"></span>2.11 Symbols on the EZ2 Connect instrument

The following symbols appear on the EZ2 Connect and EZ2 Connect Fx instruments.

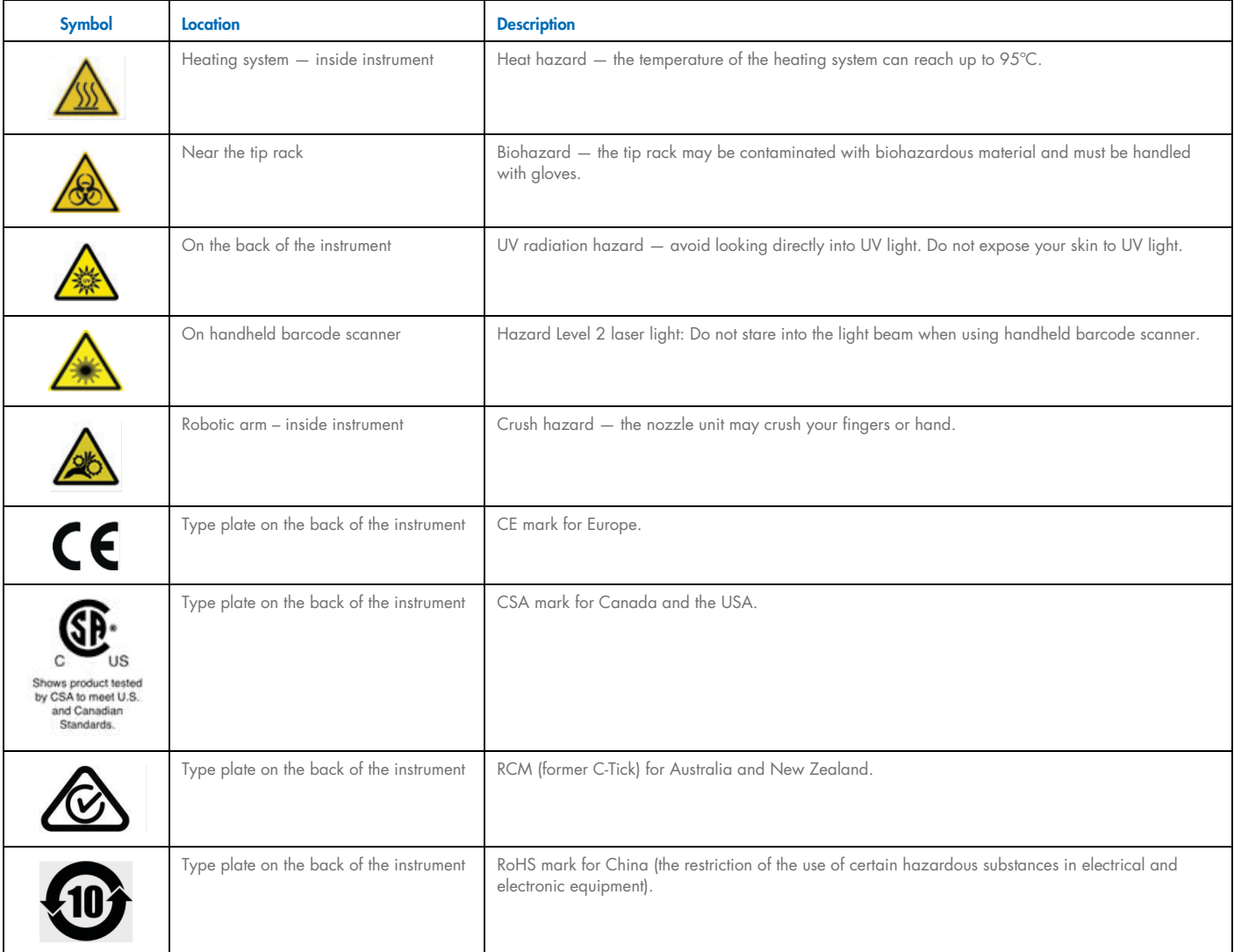

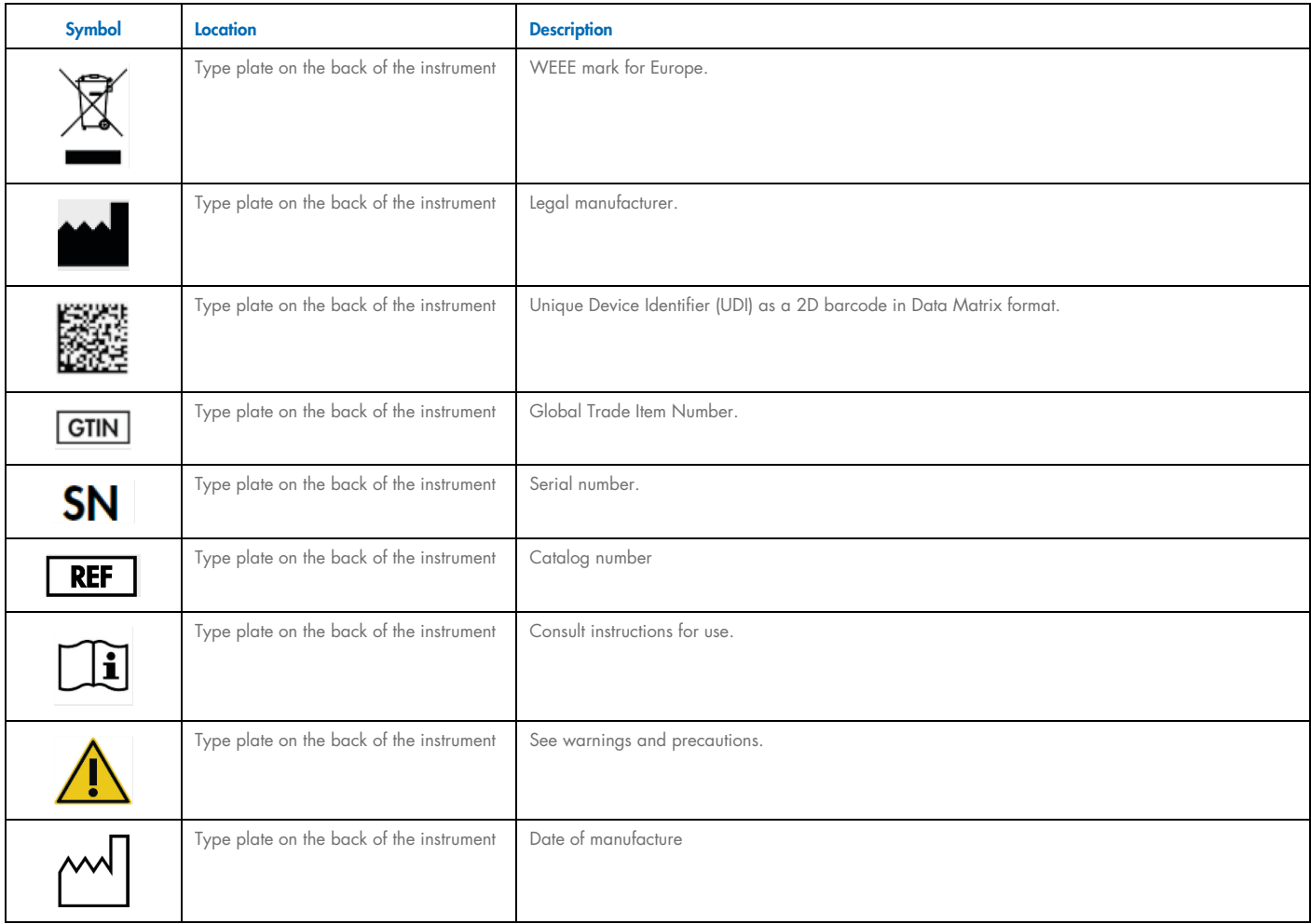

# <span id="page-18-0"></span>3 General Description

# <span id="page-18-1"></span>3.1 Principle

The EZ2 is available in different variants. This user manual focuses on the EZ2 Connect and EZ2 Connect Fx.

The EZ2 Connect performs fully automated nucleic acid purification from up to 24 samples per single run in molecular biology applications using magnetic particle technology.

The EZ2 has preinstalled protocols that are used with QIAGEN kits to purify nucleic acids. The instrument's touchscreen display allows the user to easily select protocols. The intuitive software/user interface guides the user through the run setup process, which includes selecting variable parameters. Afterward, the operator loads labware and samples onto the EZ2 worktable, while following the instructions shown on the display. The order and contents of the labware are determined by each protocol. When the protocol run starts, the isolation of nucleic acids is carried out automatically in a modular workflow. The workflow includes sample lysis, nucleic acid binding to magnetic particles, contaminant removal by washing, and, finally, elution from magnetic beads. The execution of individual steps varies and is optimized for each protocol.

Offering an augmented user interface, users stay connected to their instrument through the built-in screen and also remotely with a computer or a mobile device (e.g., a tablet) and the QIAsphere® App using the associated QIAsphere Connectivity Package (Configuring network [and QIAsphere Base connections](#page-66-0) and Appendix B - EZ2 accessories), enabling quick response times and the ability to monitor runs while being away from the instrument.

The aspiration and dispensation of samples and reagents and the separation of magnetic particles are performed by the 24-channel pipettor head and magnet module. If required by the protocol, the temperature of the liquids is controlled by the heating system.

The EZ2 Connect Fx incorporates all the characteristics of the EZ2 Connect, as well as some additional features, which are particularly relevant for forensic workflows. These features include:

- An internal camera, which is used for load checks and reagent cartridge barcode reading
- An external barcode reader, which is used for reading sample IDs and Q-card barcodes
- A sample recovery function for forensic protocols
- **•** Extended user management
- User Interface with additional features
- Additional reporting functions
- Connectivity (Wi-Fi, LAN, QIAsphere, and LIMS)

# <span id="page-19-0"></span>3.2 External features of the EZ2

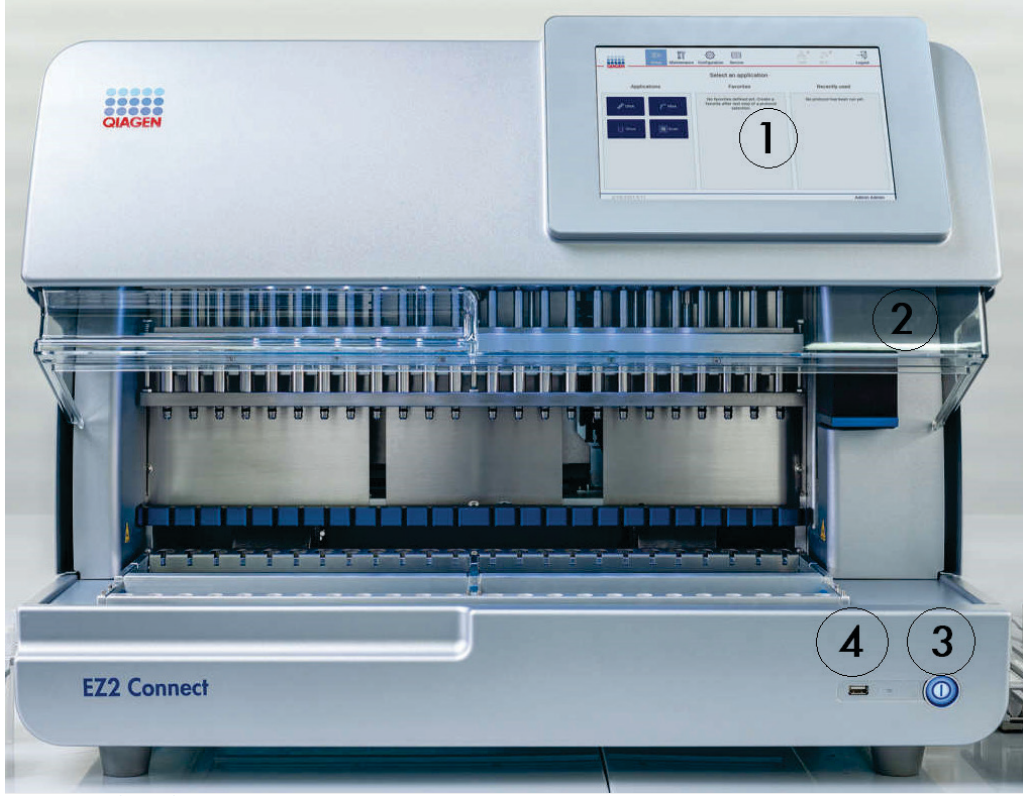

Figure 1. The front of the EZ2 instrument.

- 1 [Touchscreen](#page-21-0)
- 2 [Hood](#page-22-0)
- 3 [Power button](#page-22-1)
- 4 USB port

Note: Two additional USB ports are located on the rear of the touchscreen (not shown).

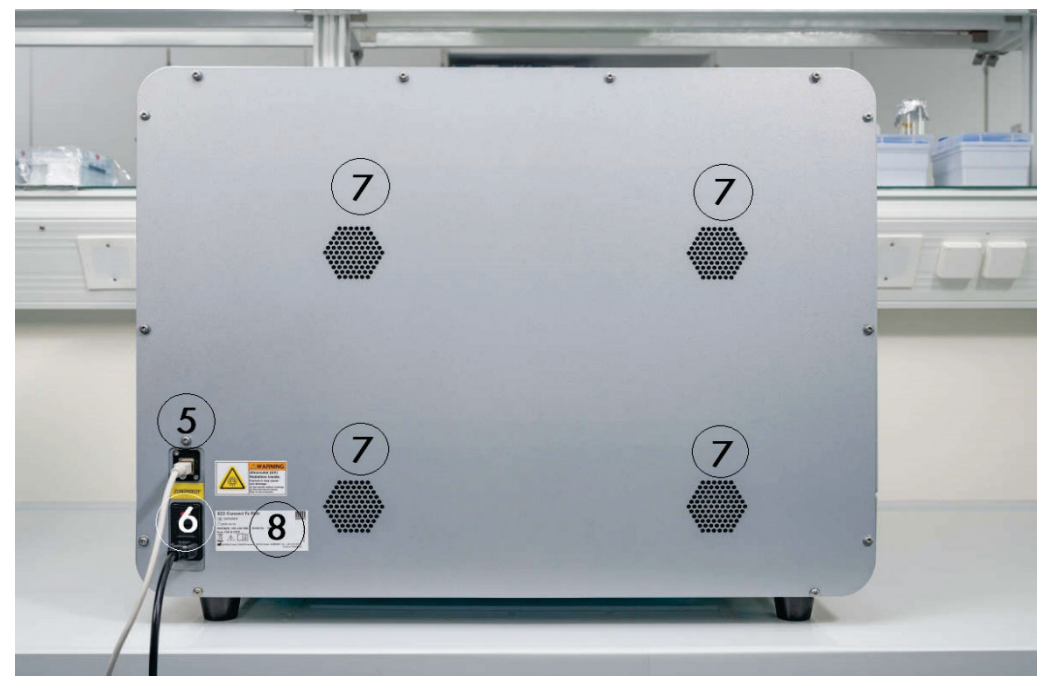

#### Figure 2. The back of the EZ2 instrument.

- [RJ-45 Ethernet port](#page-24-0)
- Power cord socket including instrument main fuse
- Ventilation openings
- Instrument type plate

#### <span id="page-21-0"></span>3.2.1 Touchscreen

The EZ2 has a 10.1-inch color touchscreen display with a resolution of 1280 x 800 pixels. The Graphical User Interface (GUI) is displayed on the touchscreen, allowing the user to operate the instrument, set up and start runs, perform maintenance procedures, monitor the instrument status, change settings, and download reports.

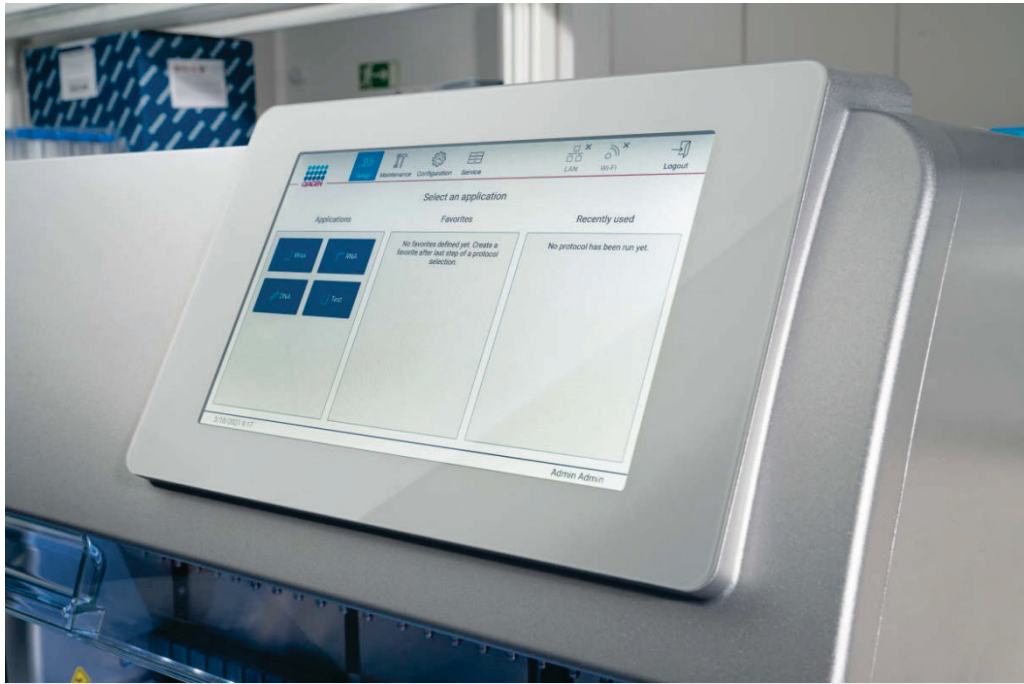

Figure 3. EZ2 touchscreen display with GUI.

#### <span id="page-22-0"></span>3.2.2 Hood

The EZ2 hood protects the interior of the instrument from external contamination during protocol runs. Additionally, the hood protects operators from moving parts during protocol runs and UV irradiation during decontamination procedures.

The hood must be closed to enable a protocol run to start. The hood is locked at the beginning of a run and remains locked throughout the duration of the run. This protects users from moving parts on the worktable. The hood can be manually opened to gain access to the worktable when no protocol is running. During operation of the EZ2, the hood must remain closed and should only be opened when you are instructed to do so by the user manual or instructions on the graphical user interface.

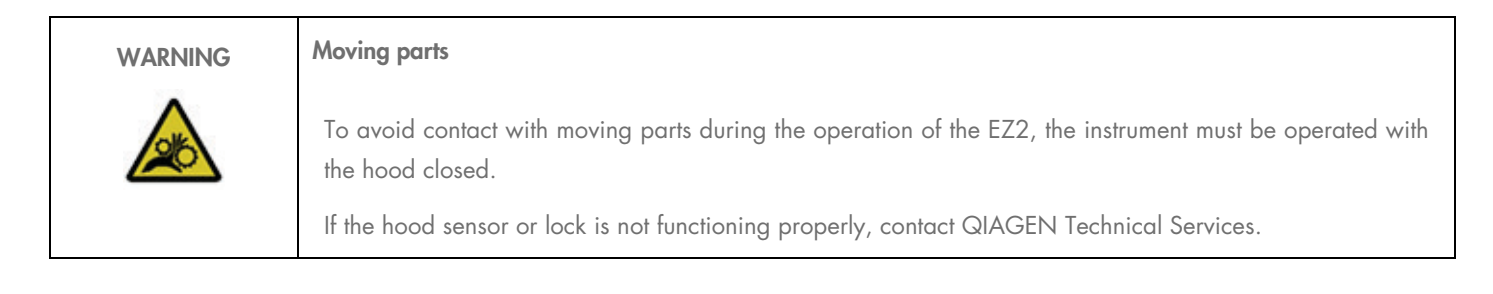

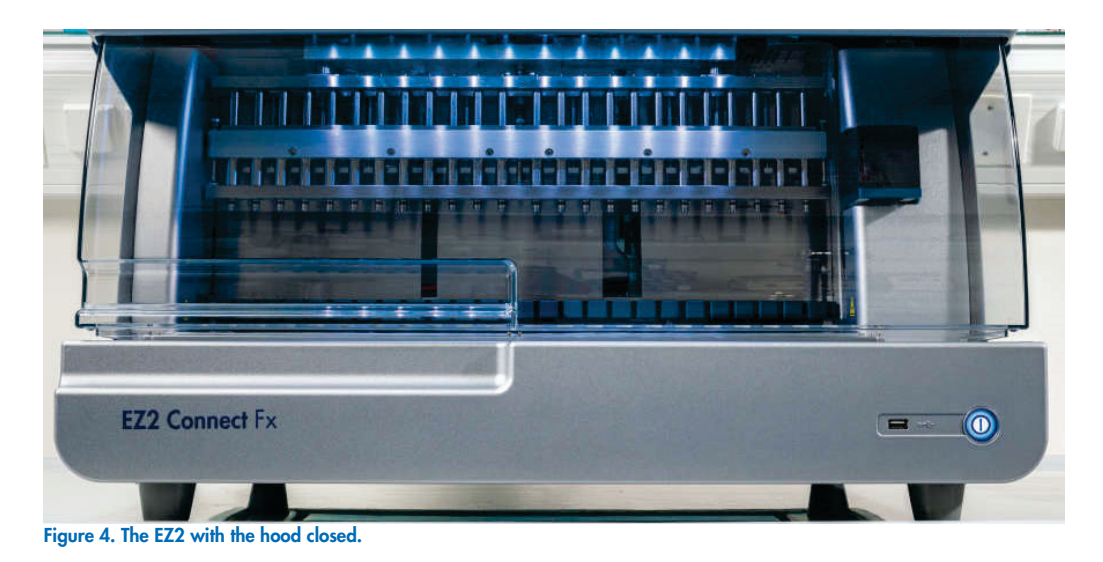

#### <span id="page-22-1"></span>3.2.3 Power button

The power button is located on the front of the EZ2, on the bottom right corner. To turn on the EZ2, press the button. After you press the button, the power button lights up, the startup screen appears on the touchscreen, and the instrument initializes.

To save energy, the EZ2 can be turned off when not in use. To turn off the EZ2, press the power button.

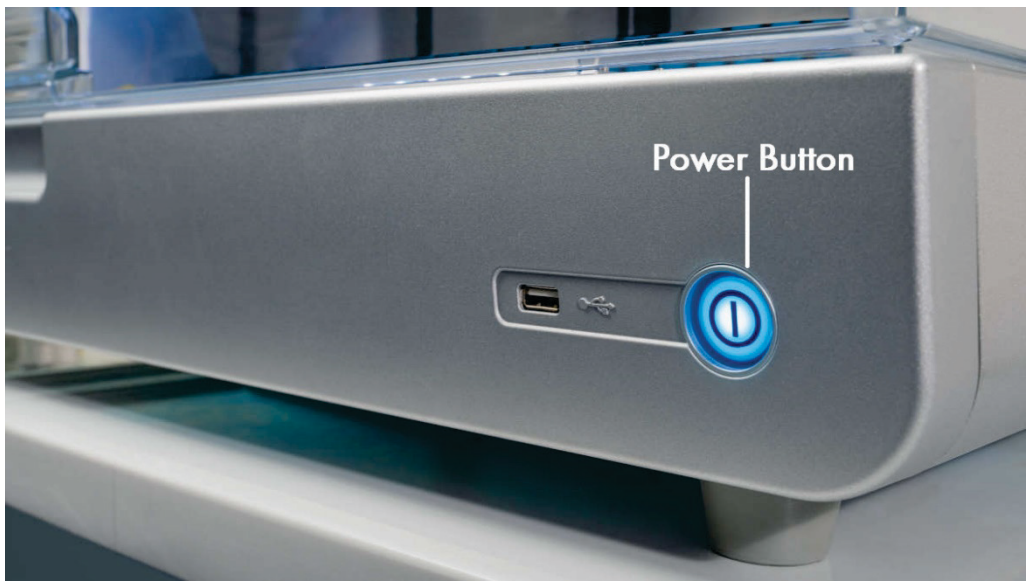

Figure 5. Location of the power button.

#### 3.2.4 USB ports

The EZ2 has 3 USB ports. One is located next to the power button, on the front of the instrument. Two are located on the back of the touchscreen display.

The USB ports allow you to connect a USB drive to the EZ2. A USB drive that is connected to the instrument can be used to, for example, transfer report files. For more information on saving reports, refer to the instructions provided in the [Saving a run report](#page-102-1) section [\(5.10\)](#page-102-1).

In addition, you can use the USB drive to upload protocols, or update the software, if you have the relevant files on your USB drive. For more information on uploading protocols, refer to the [Installing new protocols](#page-62-0) section [\(5.3.6\)](#page-62-0). For more information on software updates, refer to the [Updating software](#page-65-0) section [\(5.3.8\)](#page-65-0).

The handheld barcode scanner is connected to the EZ2 using any one of the 3 available USB ports.

The Wi-Fi adapter, if used, is connected to the EZ2 using any one of the 3 available USB ports, those on the rear of the touchscreen might be most convenient.

Important: Use only the USB flash drive provided by QIAGEN. Do not connect other USB flash drive devices to USB ports

Important: Do not remove the USB drive or interrupt power while downloading or transferring data or software to or from the instrument.

Important: Always turn off the EZ2 before you plug or unplug the Wi-Fi USB device. Plug-and-play of the Wi-Fi USB device while the instrument is turned on is not supported.

Important: USB devices other than those listed above should not be connected to any of the USB ports on the EZ2.

#### <span id="page-24-0"></span>3.2.5 RJ-45 Ethernet port and power cord socket

The RJ-45 Ethernet port is located on the back of the instrument (highlighted white in image below). The port is used to connect the EZ2 to a local area network.

The power cord socket is located on the back of the EZ2 (highlighted blue in image below) and is used for connecting the instrument to a power outlet via the supplied power cord.

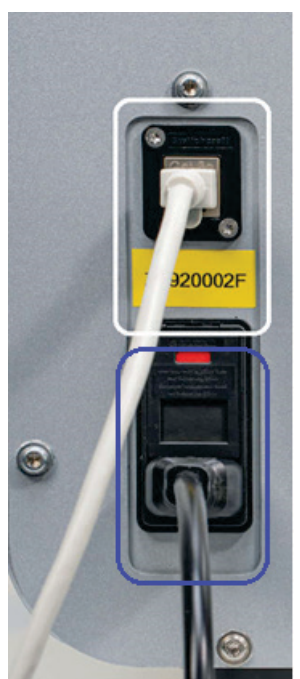

Figure 6. Location of RJ-45 port (white) and power cord socket (blue).

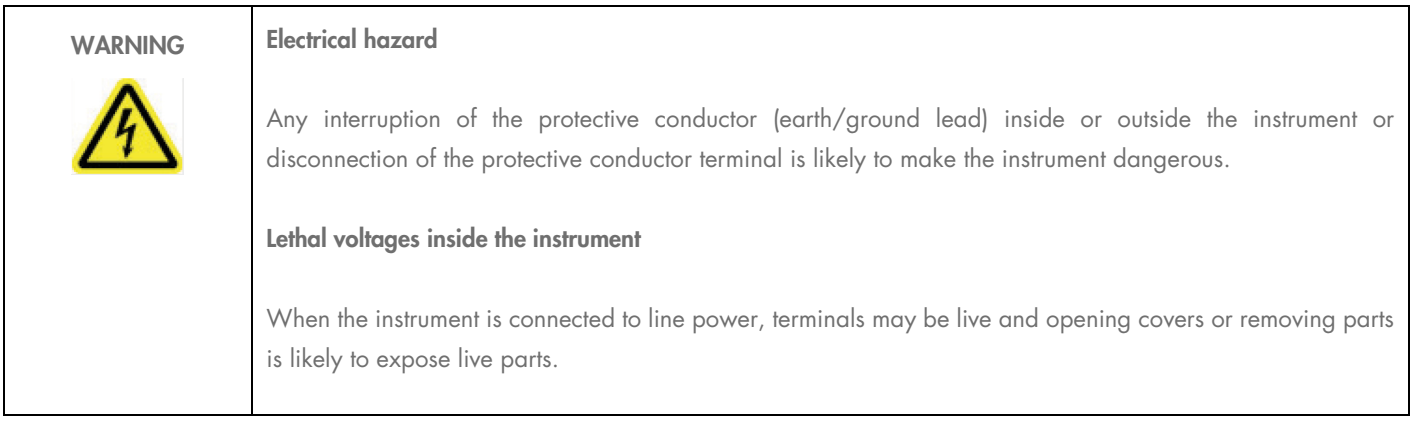

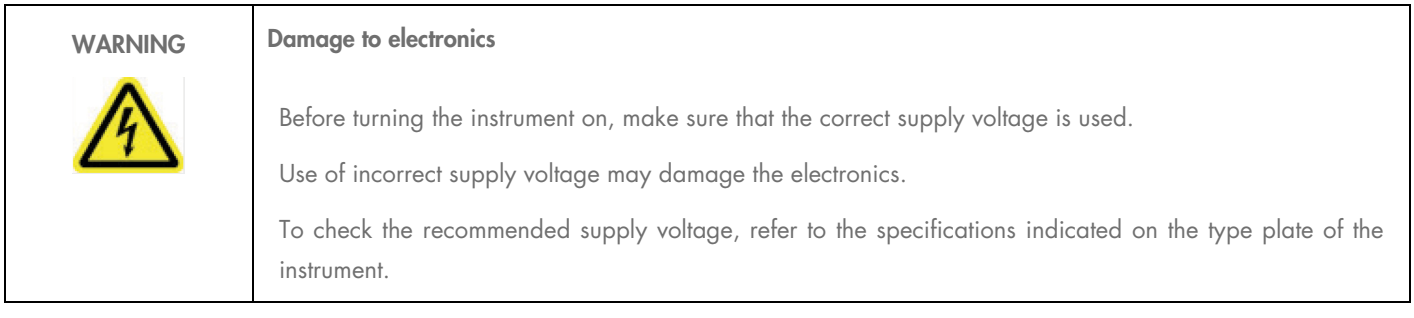

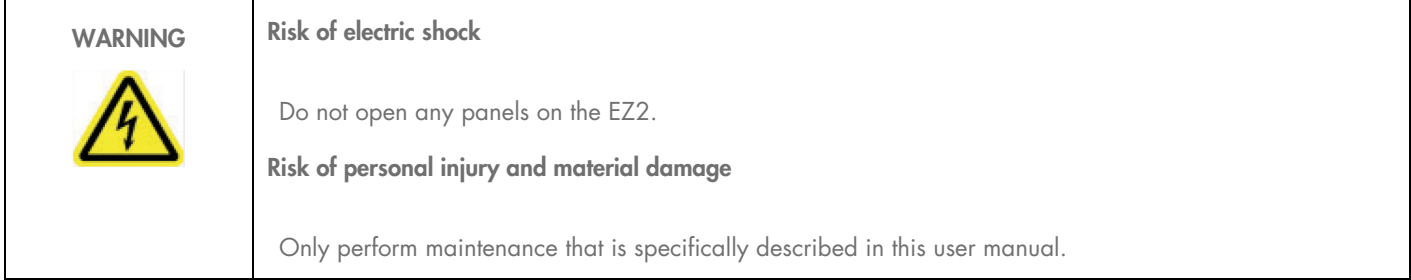

#### 3.2.6 Ventilation openings

EZ2 ventilation openings allow the internal components of the instrument to be cooled.

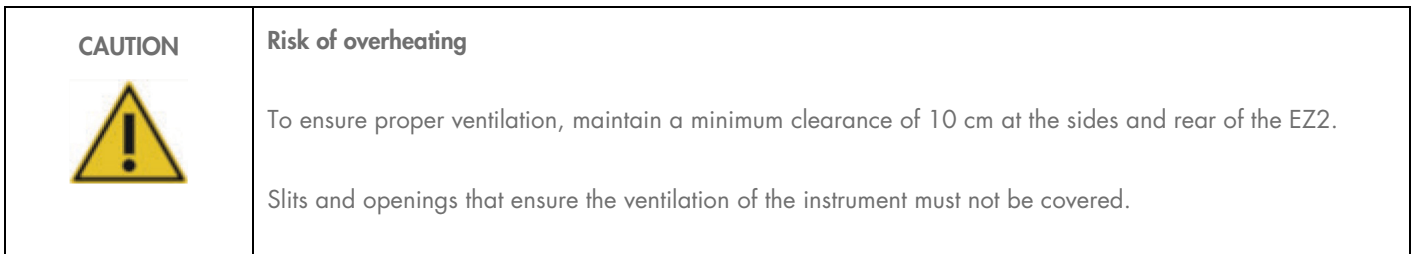

# 3.2.7 Barcode scanner

The barcode scanner delivered with the instrument can be connected to the EZ2 using any one of the 3 USB ports. The scanner is used for reading the barcode on the kit Q-Card (supplied with sample preparation kits) and sample barcodes. For more information on how to use the barcode scanner, refer to the [Using the barcode scanner](#page-106-0) section [\(5.12\)](#page-106-0).

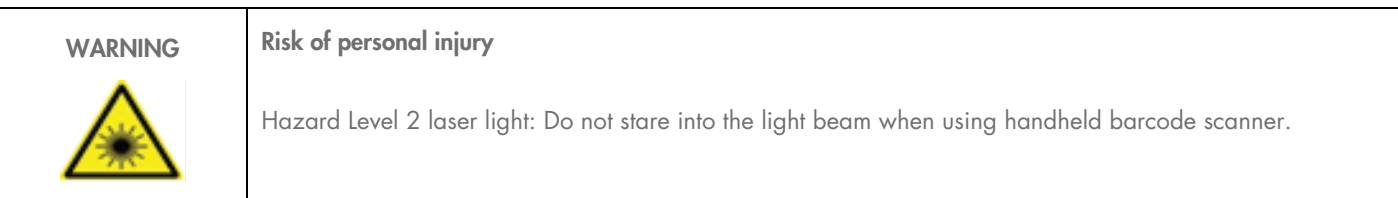

### <span id="page-26-0"></span>3.3 Internal features of the EZ2

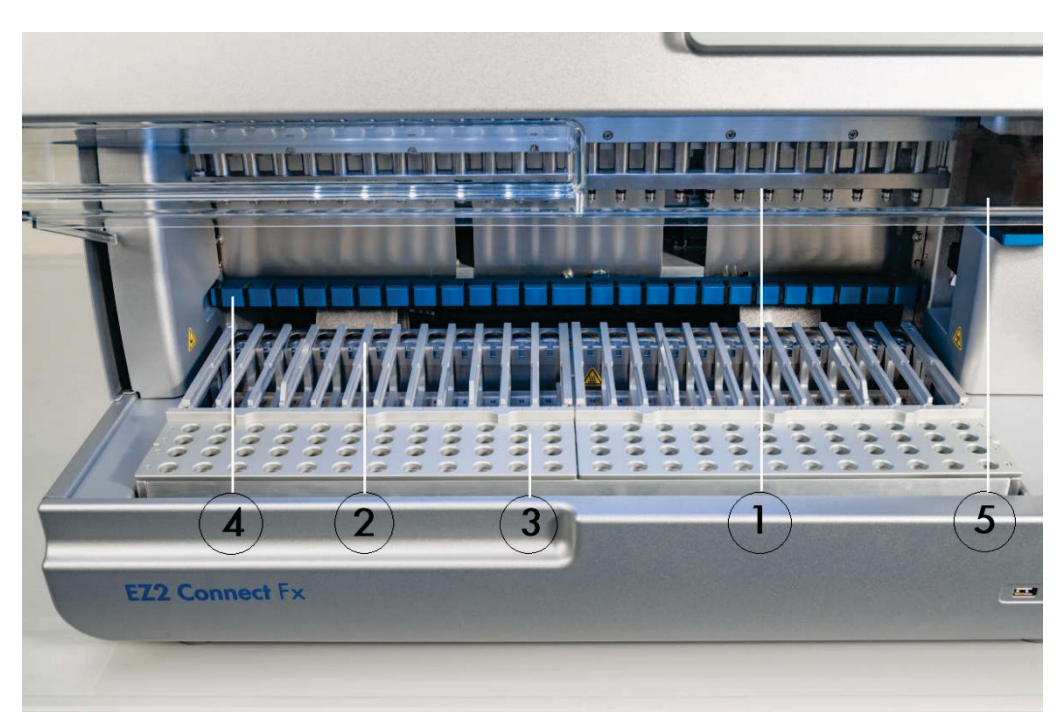

#### Figure 7. Interior of the EZ2.

- 1 [Pipettor head](#page-26-1)
- 2 Cartridge rack
- 3 Tip rack
- 4 [Magnet module](#page-31-0)
- 5 [Camera](#page-31-1)

Internal features not marked in the picture:

- [Heating system](#page-30-0)
- UV LED lamp
- [Internal light](#page-32-0)

#### <span id="page-26-1"></span>3.3.1 Pipettor head

The pipettor head is mounted above the worktable and moves in the Z-direction (meaning up and down) to reach the sample and reagent tubes on the worktable. The worktable itself moves in the Y-direction (meaning front and back) so that the pipettor head is above the appropriate position in the cartridge or tip rack during each action that is performed by the instrument.

The pipettor head contains 24 high-precision syringe pumps that are connected to tip adapters which can be attached to filter-tips. The syringe pumps operate simultaneously and can aspirate or dispense small volumes of liquid (20–1000 μl) through the attached filter-tips.

Another component of the pipettor head is the piercing unit that is located behind the tip adapters. The piercing unit is a row of 24 metal spikes that puncture the foil sealing the reagent cartridges. During operation, the piercing unit, controlled by the EZ2, opens all relevant wells of the reagent cartridges in a dedicated order. The pipettor head then automatically picks up filter-tips from the tip rack and performs aspiration and dispensation operations at different locations on the worktable before ejecting the tips back into the tip holder held on the tip rack at the end of the run.

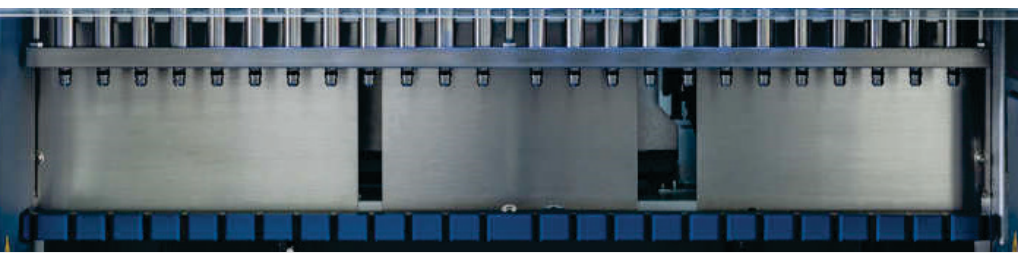

Figure 8. EZ2 pipettor head.

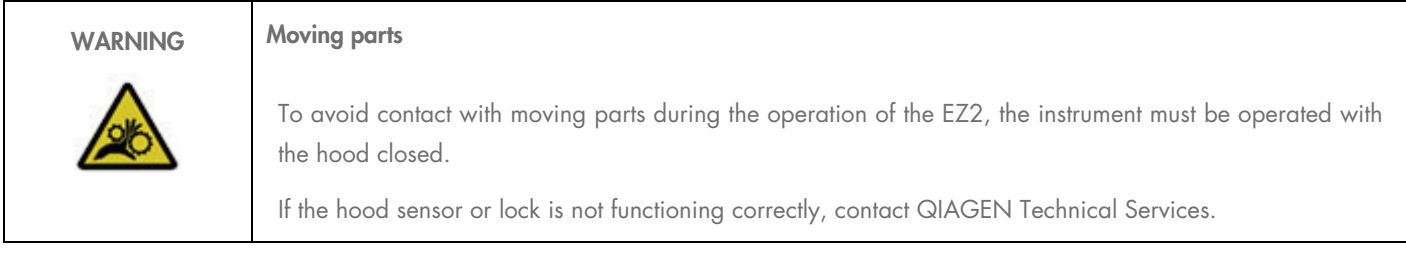

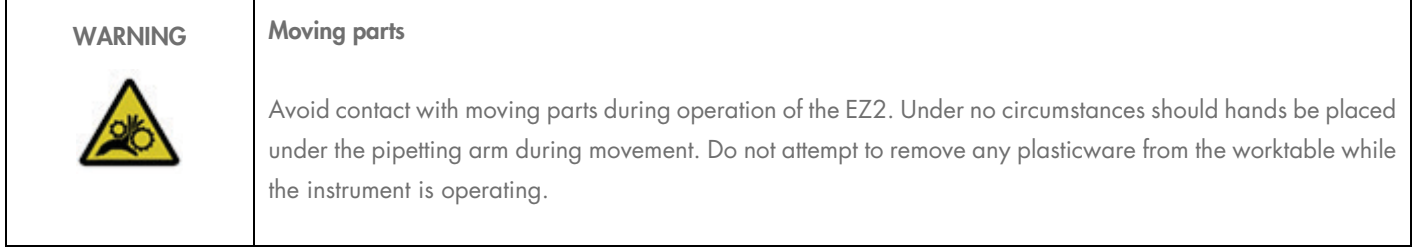

#### 3.3.2 Worktable

The EZ2 worktable contains two movable rack types (the cartridge rack and the tip rack) that hold all the labware required for a protocol run, and the heating system, which controls the temperature of liquids during a run.

#### EZ2 Connect Cartridge Rack

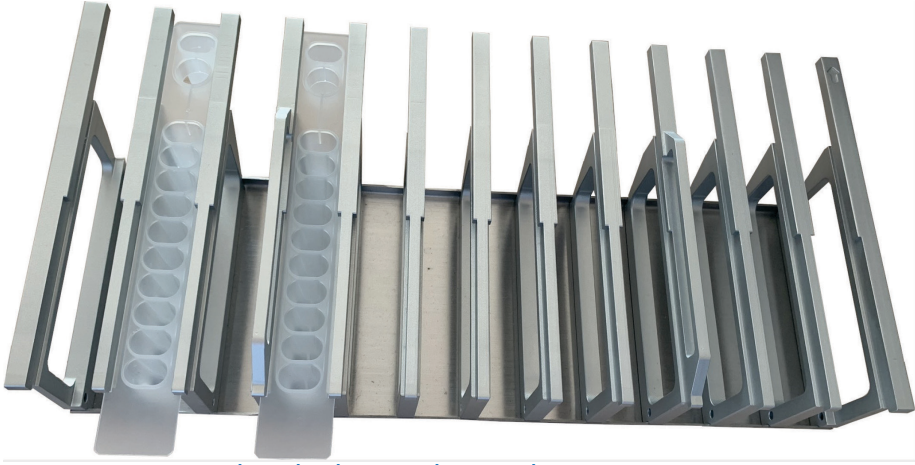

Figure 9. EZ2 Connect Cartridge Rack with two cartridges inserted.

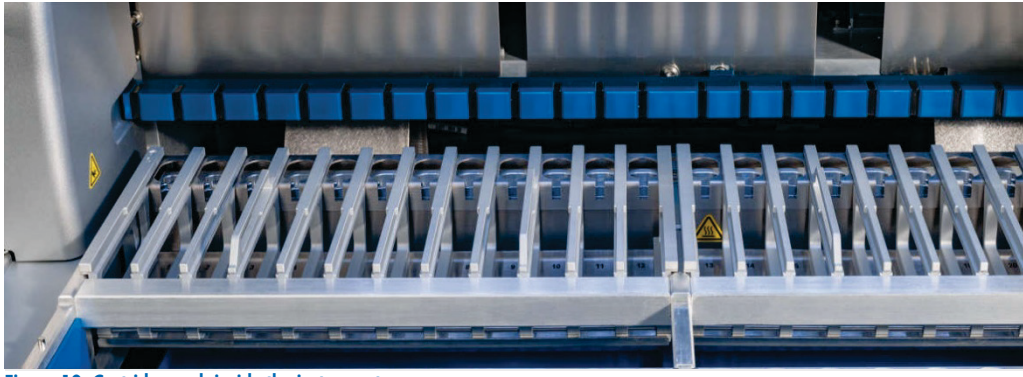

Figure 10. Cartridge rack inside the instrument.

The EZ2 Connect Cartridge Rack consists of two separate parts. The left cartridge rack is used for cartridges in positions from 1 to 12. The right cartridge rack is used for cartridges in positions 13 to 24. On the worktable, the cartridge rack is located behind the tip rack. Both cartridge racks together hold up to 24 reagent cartridges.

For more information on how to load the EZ2 Connect Cartridge Rack, refer to the [Loading the cartridge rack](#page-86-0) section [\(5.4.7\).](#page-87-0)

Sealed reagent cartridges (supplied with EZ1&2™ kits) are prefilled and contain the reagents needed for a protocol run. Each cartridge consists of 10 sealed reagent wells and 2 empty heating positions. One heating position is a well and the other is a slot that can hold a tube.

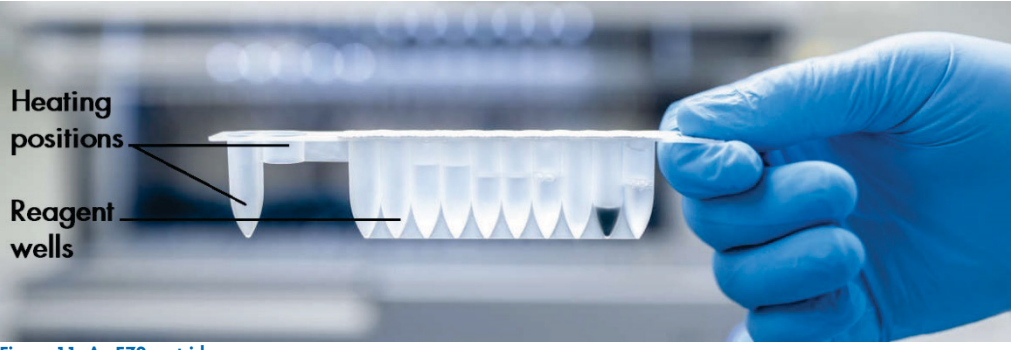

Figure 11. An EZ2 cartridge.

#### EZ2 Connect Tip Rack

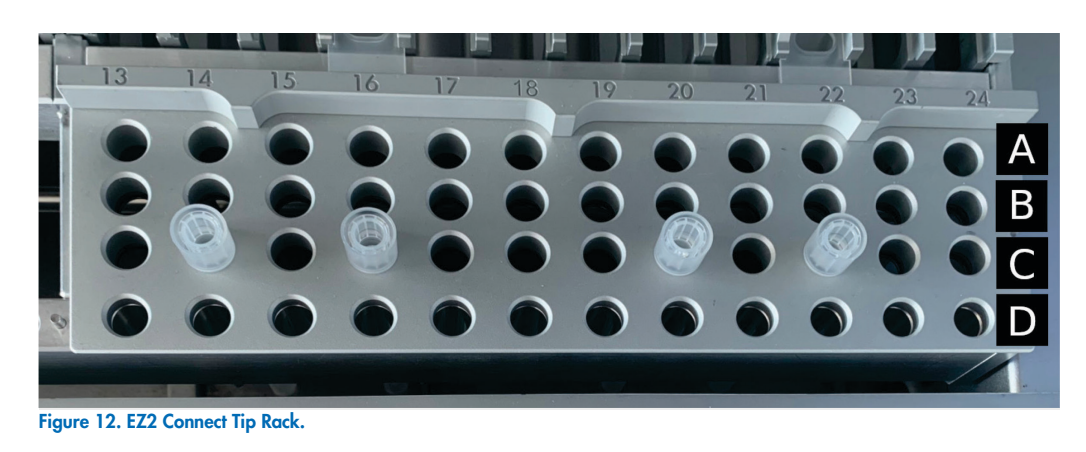

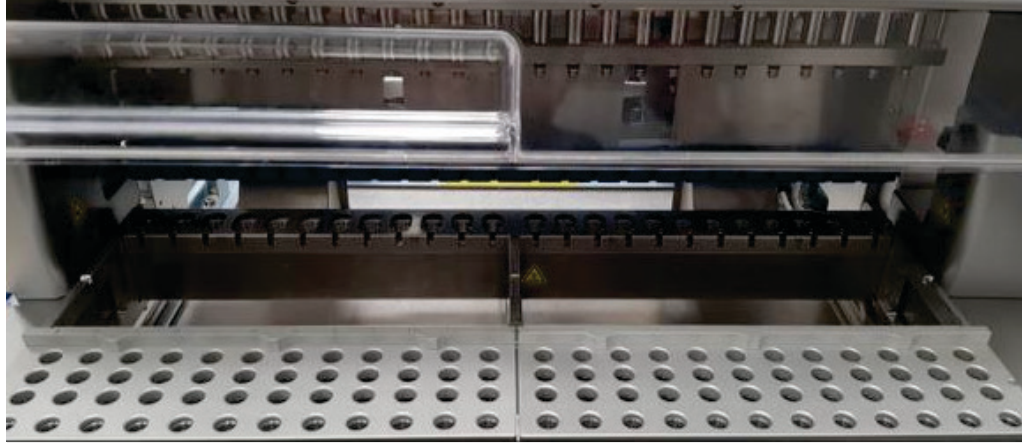

Figure 13. Tip racks inside the instrument.

The EZ2 Connect Tip Rack consists of two separate parts. The left part of the tip rack is used for labware in positions from 1 to 12. The right part of the tip rack is used for labware in positions 13 to 24.

The EZ2 Connect Tip Racks are located at the front of the worktable. Each consists of four rows and 12 columns.

Individual positions in the EZ2 Connect Tip Rack are marked by engravings. During run setup, the User Interface gives instruction to load specific positions of the EZ2 Connect Cartridge Rack with filter tips in tip holders, sample tubes, enzymes in tubes, or elution tubes.

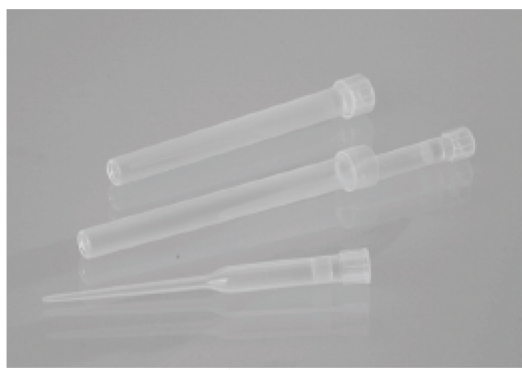

Figure 14. Tip holders and filter tips.

Important: Only use QIAGEN recommended tubes for elution (see respective EZ1&2 kit handbooks for more information).

For information on how to load the EZ2 Connect Tip Rack, refer to the section [Loading the EZ2 Connect Tip Rack \(5.4.8\)](#page-88-0).

#### <span id="page-30-0"></span>Heating system

The heating system is located under the rear part of the cartridge rack. If required by the used protocol, it heats up the wells in positions 11 and 12 of the cartridge.

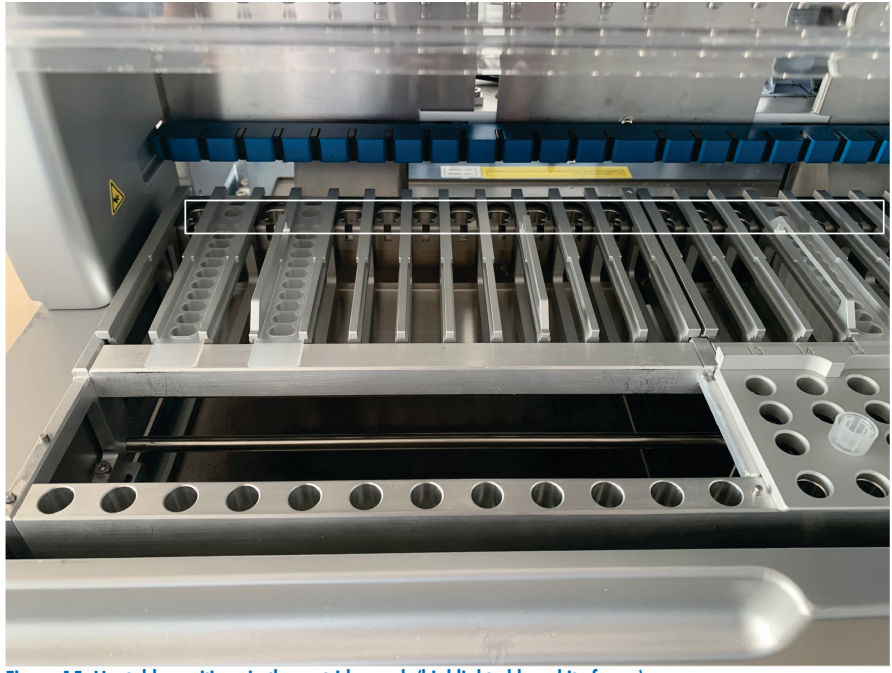

Figure 15. Heatable positions in the cartridge rack (highlighted by white frame).

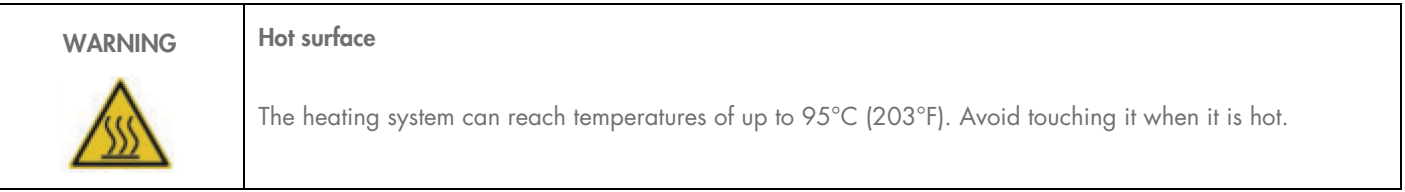

#### **Tray**

The tray is located underneath the tip and cartridge racks. Its role is to prevent contamination of the EZ2 that could be caused by liquids that are unintentionally spilled. The tray can be removed and cleaned as described in the Daily [maintenance](#page-118-0) section [\(6.3\)](#page-118-0).

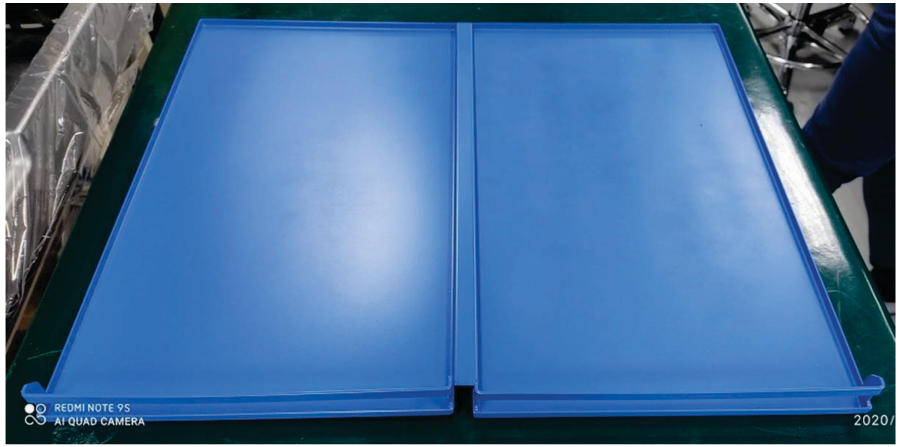

<span id="page-31-0"></span>Figure 16. The EZ2 tray.

### 3.3.3 Magnet module

The EZ2 magnet module consists of magnets that are used to capture magnetic particles that are present in the liquid aspirated into the filtertips.

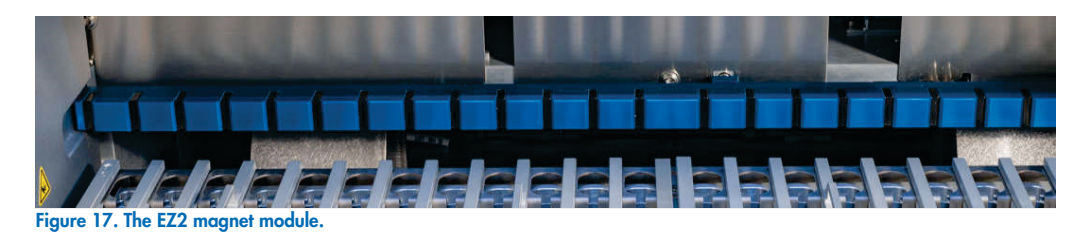

<span id="page-31-1"></span>3.3.4 Camera

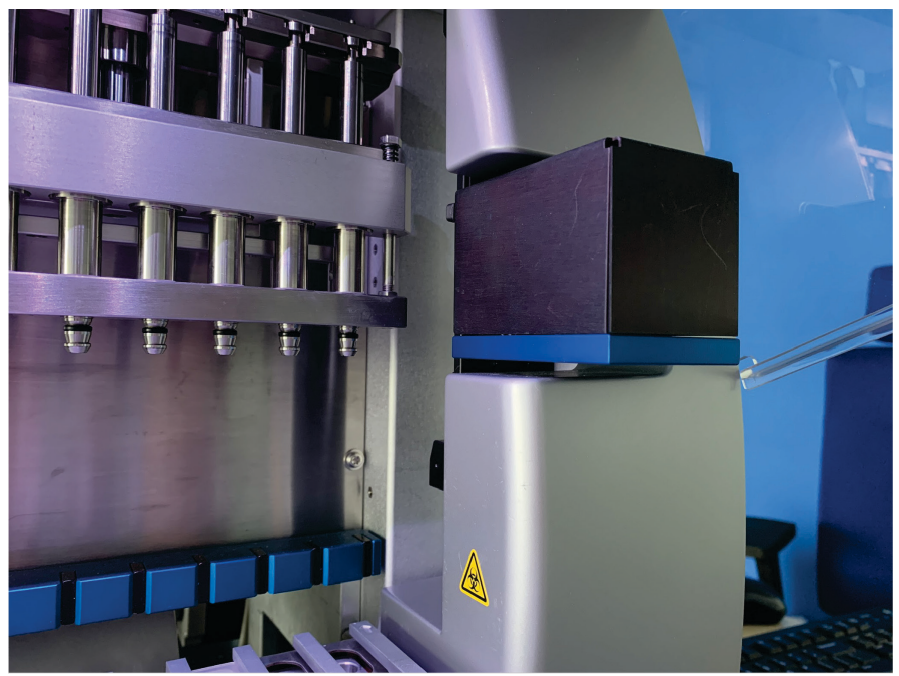

Figure 18. Camera module.

The EZ2 Connect Fx version has a built-in camera that is used for load checks and reading barcodes from cartridges.

Load checks are done before a protocol run starts. The camera checks if labware has been loaded in the correct positions. The results of the load check are shown on the screen. For more information on the load check, refer to the [Load check](#page-97-0) section [\(5.6.1\)](#page-97-0).

The camera also reads the cartridge 2D barcodes. Information that is collected from the 2D barcodes is included in run reports (more information regarding run reports: section [5.13\)](#page-107-0).

#### 3.3.5 UV LED lamp

The EZ2 is equipped with a UV LED light to support decontamination. During the maintenance decontamination procedure, the UV LED moves over the worktable.

Note: The hood must be closed before starting a maintenance procedure and is automatically locked during the procedure.

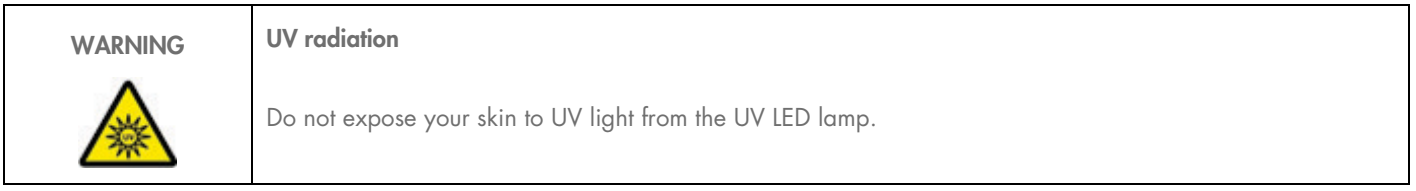

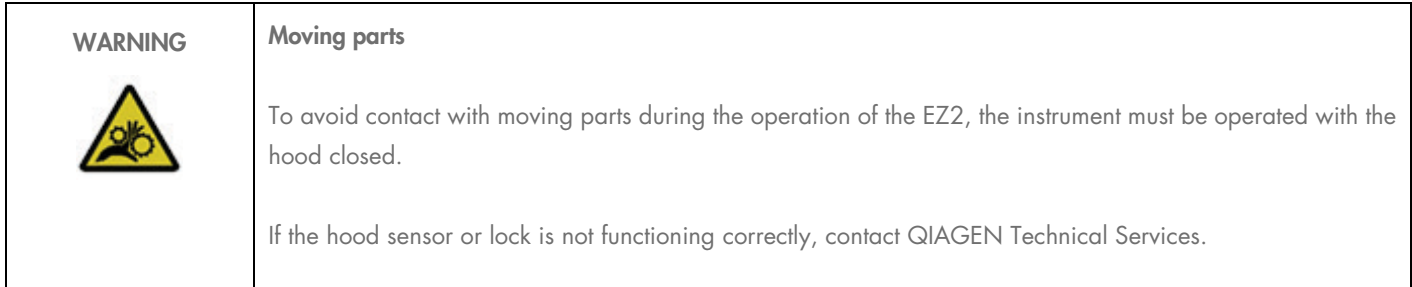

#### <span id="page-32-0"></span>3.3.6 Internal light

The EZ2 has a built-in LED light. The internal light illuminates the worktable and informs about the current status of the run. There are two modes of the LED light:

- Blinking light indicates that operator activity is required (for example, when an error occurs).
- Constant light the default setting, used in all other situations.

# <span id="page-33-0"></span>4 Installation Procedures

This section provides instructions on installation environment requirements as well as unpacking, installing, and packing the EZ2.

#### <span id="page-33-1"></span>4.1 Installation environment

The EZ2 is a plug-and-play instrument. Unpacking and installation procedures are easy to follow, but a person who is familiar with laboratory equipment should oversee the installation.

#### 4.1.1 Site requirements

The EZ2 must be located out of direct sunlight, away from heat sources and away from sources of vibration and electrical interference. Refer to the [Technical Specifications](#page-130-0) section ([\]9\)](#page-130-0) for the operating conditions (temperature and humidity). The site of installation should be free of excessive drafts, excessive moisture and excessive dust, and should not be subject to large temperature fluctuations.

Use a level workbench that is large enough and strong enough to accommodate the EZ2. Refer to the [Mechanical data and hardware](#page-131-0)  [features](#page-131-0) section [\(9.4\)](#page-131-0) for the weight and dimensions of the EZ2. Ensure that the workbench is dry, is clean and vibration-proof, and has additional space for accessories.

The EZ2 must be placed within approximately 1.5 m of a properly grounded (earthed) AC power outlet. The power line to the instrument should be voltage regulated and surge protected. Ensure that the EZ2 is positioned so that it is easy to access the power connector at the back of the instrument and the power switch on the front at all times, and that it is easy to turn the instrument off and disconnect it.

Note: It is recommended to plug the instrument directly into its own power outlet and to not share the power outlet with another lab equipment.

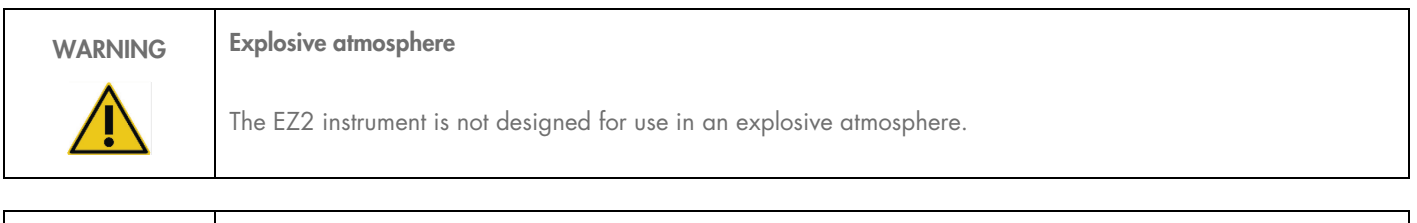

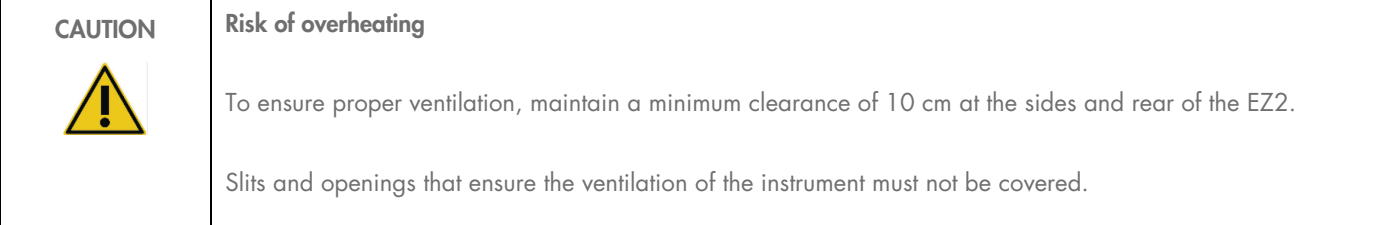

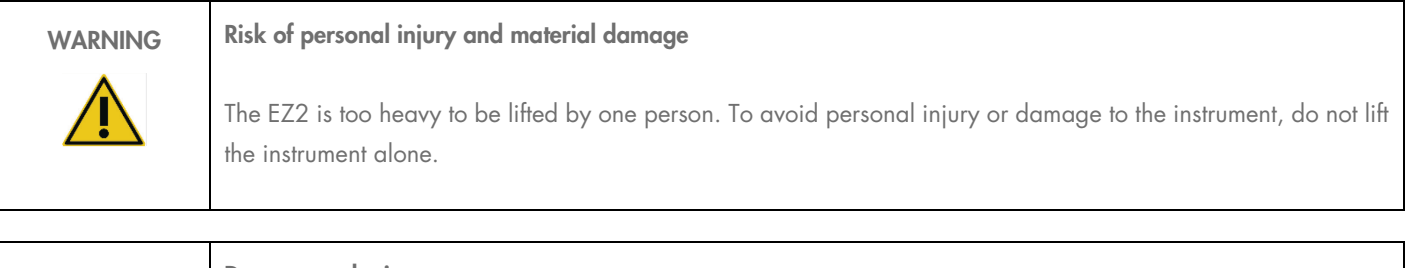

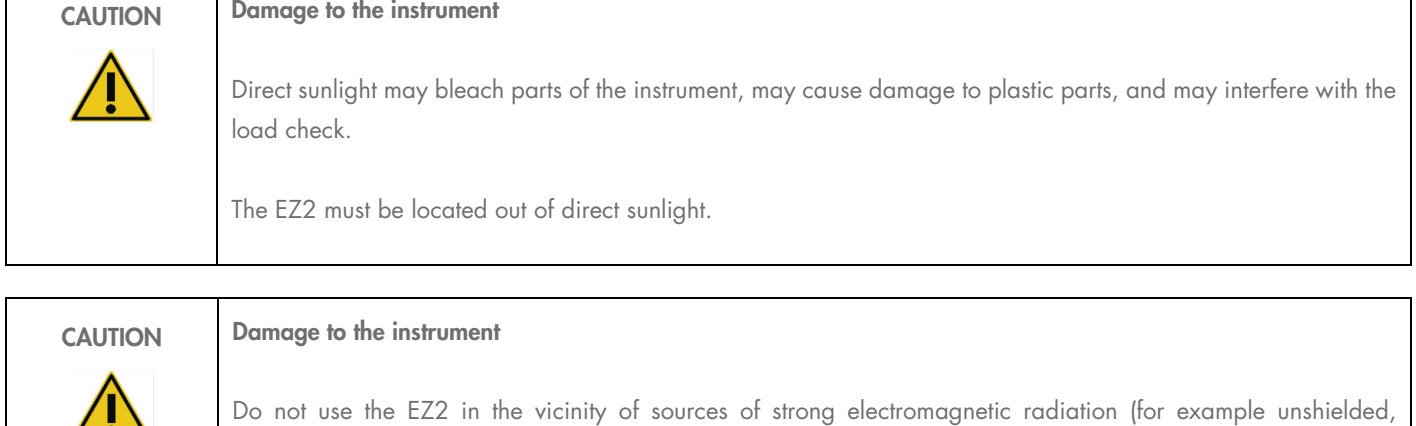

deliberately operated high-frequency sources or mobile radio devices), because these can interfere with the

#### 4.1.2 Power requirements

The EZ2 operates at: 100–240 V AC +/– 10%, 50/60 Hz, 1000 VA.

proper operation.

Make sure the voltage rating of the EZ2 is compatible with the AC voltage available at the installation site.

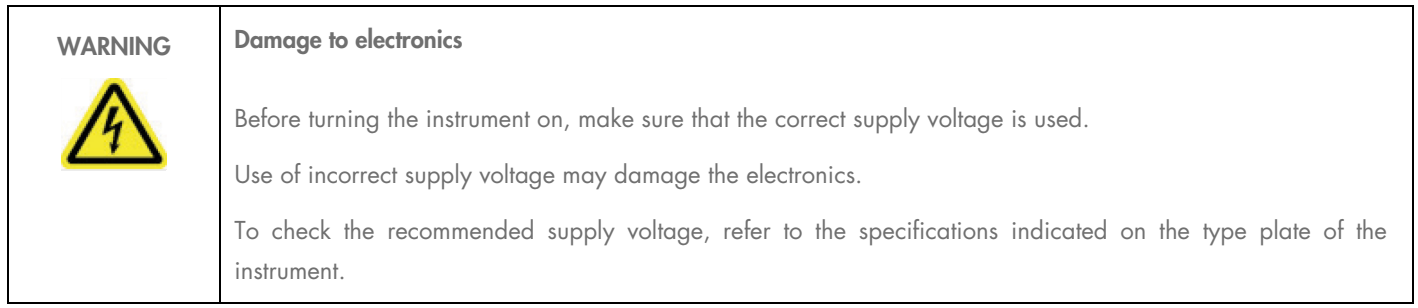

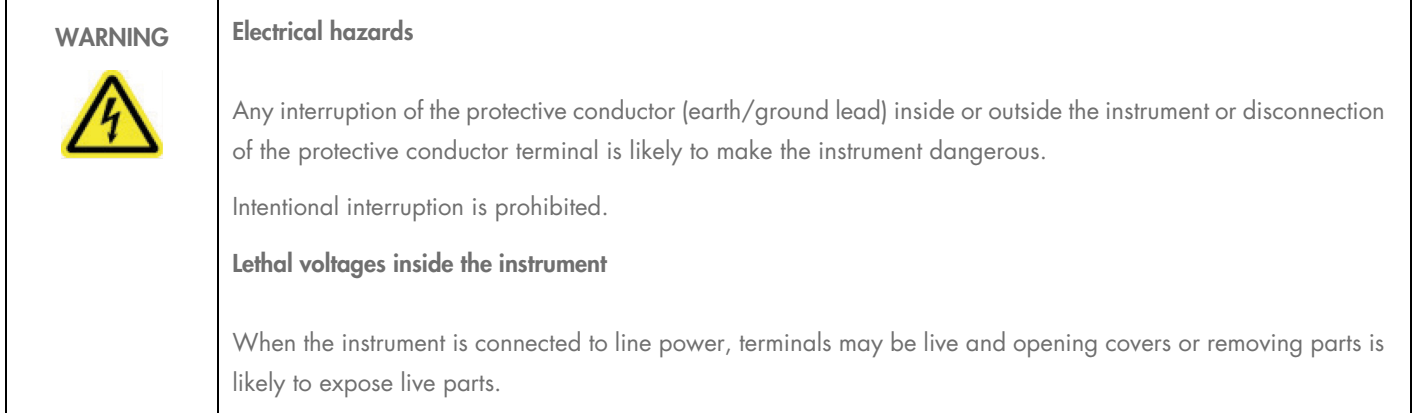

#### 4.1.3 Grounding requirements

To protect operating personnel, the National Electrical Manufacturers' Association (NEMA) recommends that the EZ2 be correctly grounded (earthed). The instrument is equipped with a 3-conductor AC power cord that, when connected to an appropriate AC power outlet, grounds (earths) the instrument. To preserve this protection feature, do not operate the instrument from an AC power outlet that has no ground (earth) connection.

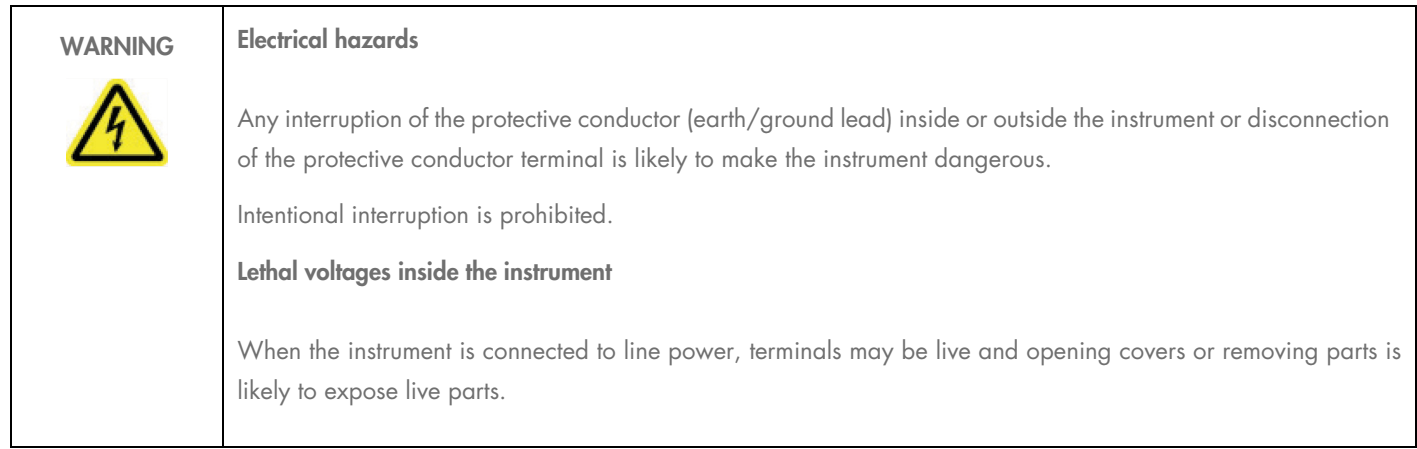

# <span id="page-35-0"></span>4.2 Unpacking the EZ2

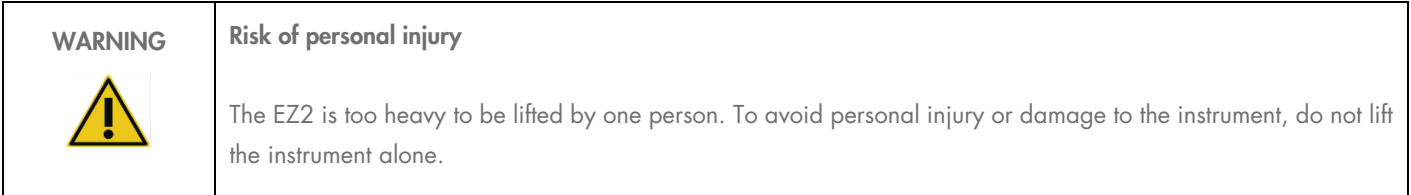

The following items are delivered:

- EZ2 instrument
- Quick-start guide and safety instructions
- Left and right EZ2 Connect Cartridge Rack
- Left and right EZ2 Connect Tip Rack
- Left and right EZ2 Connect Tip Rack Flip Cap Tube (for EZ2 Connect Fx)
- Power cord set
- USB drive
- Silicone grease
- **•** Certificate of manufacture
- Hand-held barcode scanner (for EZ2 Connect Fx)

# To unpack the EZ2

- 1. Before unpacking the EZ2, move the package to the site of installation and check that the arrows on the package point upward. In addition, check whether the package is damaged. In case of damage, contact QIAGEN Technical Service.
- 2. Open the top of the transportation box and remove the top layer (PE foam).
- 3. Remove the accessories box together with the PE foam at its perimeter.

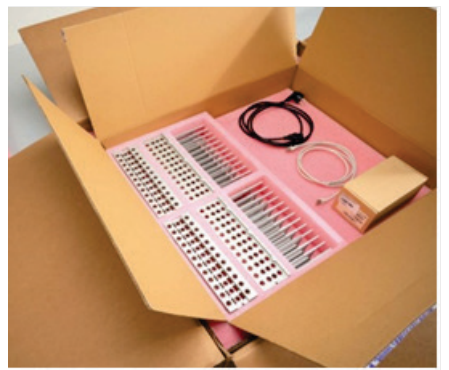

#### Figure 19. Accessories box.

- 4. Remove the outer carton box by holding at the cut-out area and lifting up the outer carton box.
- 5. Remove the two pieces of protector from the unit.
- 6. Move the unit to the workbench or trolley from the packaging. When lifting the EZ2, slide your fingers under the side of the instrument and keep your back straight.

Important: Two persons are required to lift the EZ2.

Important: Do not hold the touchscreen display while unpacking or lifting the EZ2, this might damage the instrument.

- 7. Remove the foam strip which is placed in the gap between the hood and the front top cover.
- 8. Remove the pieces of tape that secure the hood to the base panels.
- 9. Remove the protective film that covers the hood.
- 10. Open the hood and remove the transport lock from the pipetting head by pulling the transport lock from bottom.

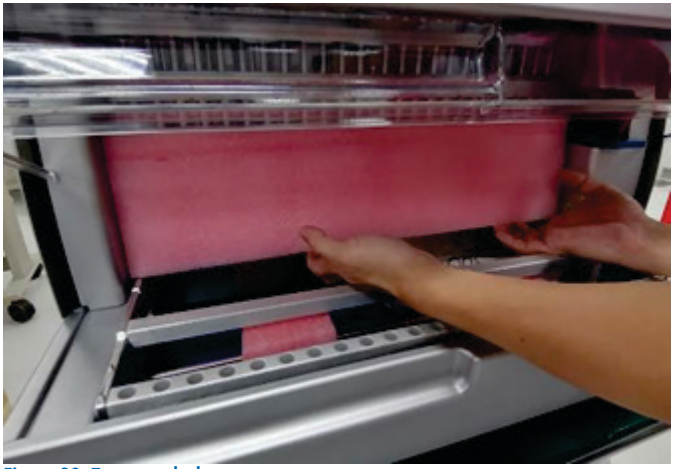

# Figure 20. Transport lock.

- 11. Remove silica gel from the unit.
- 12. Remove the transport lock for Y-Axis (front to back) by pushing the bottom of transport lock towards rear direction and pull it out from the rear. There are a total of two transport locks for Y-Axis.
- 13. Check if the packing list document is included after unpacking the EZ2.
- 14. Read the packing list to check that you have received all items. If anything is missing, contact QIAGEN Technical Services.
- 15. Check that the EZ2 is not damaged and that there are no loose parts. If anything is damaged, contact QIAGEN Technical Services. Make sure that the EZ2 has equilibrated to ambient temperature before powering on.
- 16. Retain the package in case you need to transport the EZ2 in the future. Refer to the Packing the EZ2 section for more details. Using the original package minimizes the possibility of damage during transportation of the EZ2.

# 4.3 Installing the EZ2

This section describes important actions that must be performed before operating the EZ2. These actions include:

- Removal of the EZ2 accessories and shipping material.
- Installation of the AC power cord
- Installation of external barcode scanner
- Installation of the Wi-Fi adapter (if supplied with connectivity package)
- $\bullet$  Initial configuration
- Camera exposure calibration
- If an installation qualification/operational qualification (IQ/OQ) is required in your laboratory setup, this service can be ordered together with the instrument. For details, please contact QIAGEN Technical Service.

Note: To ensure that your EZ2 Connect has the latest Software and Protocol versions installed, please visit the EZ2 Connect webpage.

# 4.3.1 Removal of the EZ2 accessories and shipping materials

- 1. Remove the power cord, barcode scanner, and the quick-start guide from accessories box on top of the EZ2.
- 2. Remove the USB flash drive, cartridge racks, and tip racks.
- 3. Ensure all shipping foams, transport locks, and other packing material have been removed as described in the [Unpacking the EZ2](#page-35-0) section  $(4.2)$ .

# 4.3.2 Installation of the AC power cord

1. Remove the power cord from the foam packing material on top of the EZ2.

Note: Only use the power cord that is supplied with the EZ2.

2. Ensure that the power button is set to OFF.

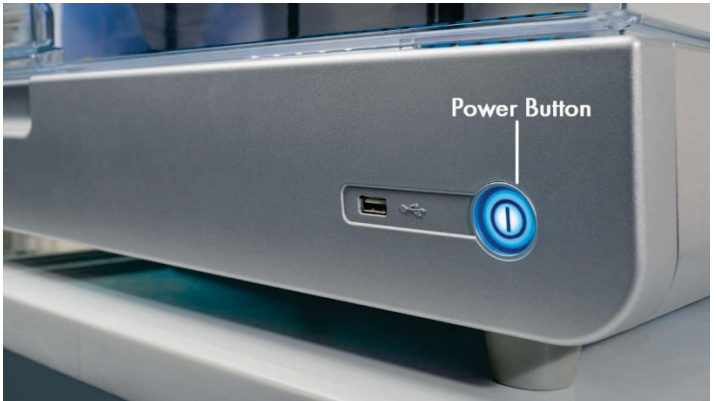

Figure 21. Location of the power button.

- 3. Check that the voltage rating on the label at the back of the EZ2 matches the voltage available at the installation site.
- 4. Plug the power cord into the instrument power-cord socket.
- 5. Plug the power cord into a grounded power outlet.
- 6. Do not switch on power to the instrument at this point. Power needs to be OFF for subsequent installation of USB devices described in the following steps.

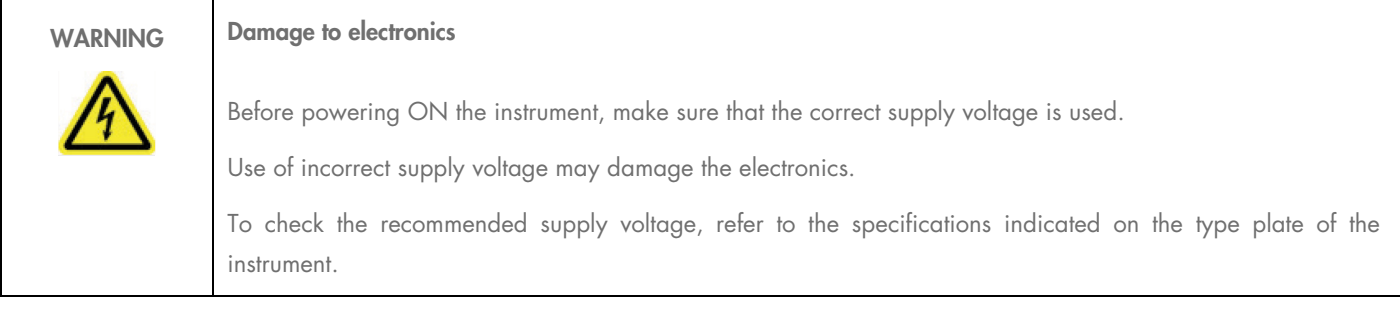

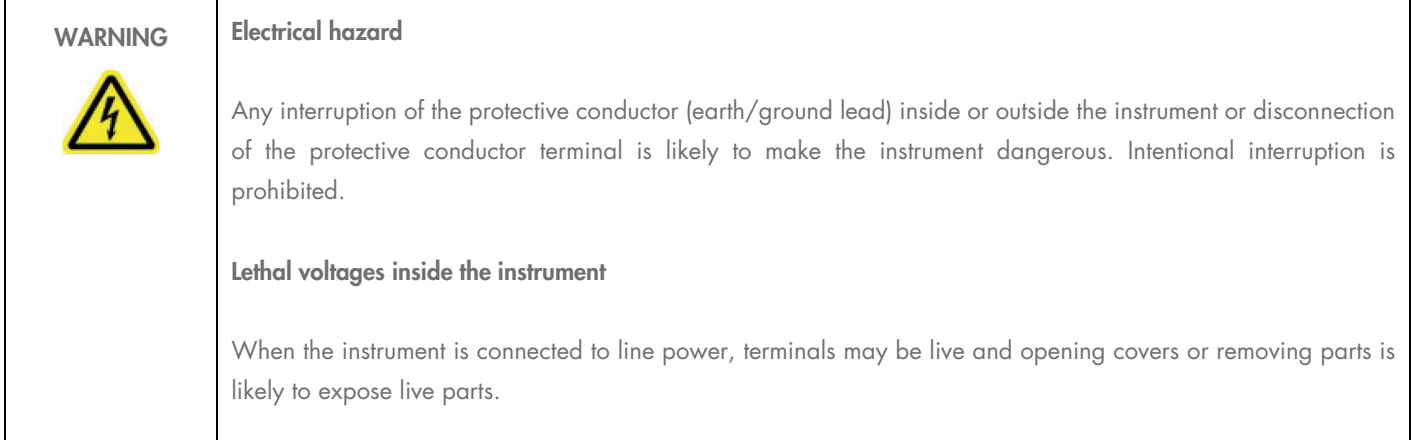

# 4.3.3 Installation of external barcode scanner (optional)

- 1. Remove the barcode scanner from the box.
- 2. Before powering on the instrument, connect the barcode scanner to any one of the 3 USB ports located either on the front of the instrument or on the rear of the touchscreen.

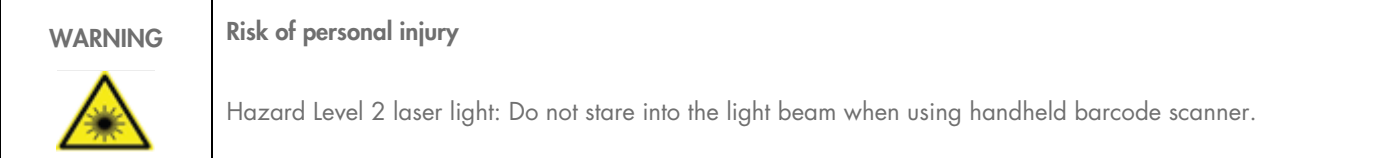

# 4.3.4 Installation of Wi-Fi adapter (optional)

Note: Wi-Fi adapter is supplied with the connectivity package. If supplied, the following steps should be performed to correctly install the Wi-Fi adapter:

- 1. Remove the Wi-Fi adapter from the packaging
- 2. Before turning on the instrument, plug the Wi-Fi adapter into one of the 3 USB ports located on either the front of the instrument or on the rear of the touchscreen.

Note: It may be more convenient to use the USB ports on the rear of the touchscreen.

# 4.3.5 Initial configuration of the EZ2

Note: Make sure that the EZ2 has equilibrated to ambient temperature before powering on.

- 1. To power on the EZ2 instrument, first ensure that the hood is closed. After you press the power button, the power button lights up, the startup screen appears on the touchscreen, a sound plays, and the instrument initializes.
- 2. To log in for the first time, enter Admin in both User ID and Password fields then press Log in. After this login, you will have administrator rights with the option to set up other users. Refer to the [Managing users](#page-54-0) section for further details [\(5.3.3\).](#page-54-0) Note: After first log in using the Admin account, the password should be changed according to the Password policy described in the [Managing user security](#page-61-0) section [\(5.3.5\)](#page-61-0) and as per instruction in the [Changing password](#page-60-0) section [\(5.3.4\)](#page-60-0).

3. From the Configuration menu under the System tab, you can modify the Device Name, Date and Time fields. You can also find information on Software version, Serial number, and Firmware version. For further details, see the [Setting basic system data](#page-51-0) section [\(5.3.1\)](#page-51-0).

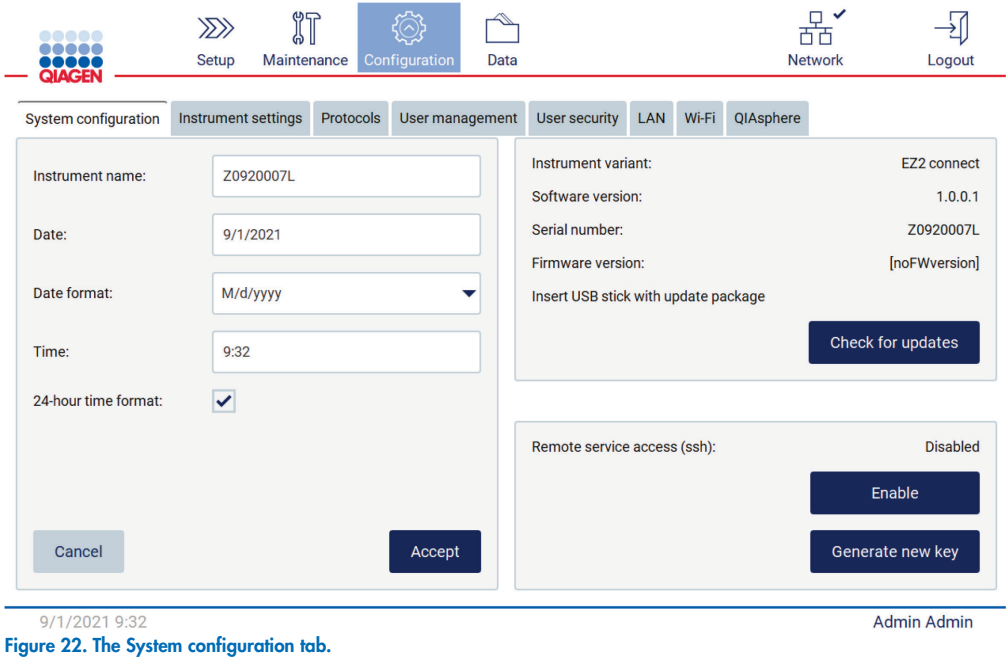

4. You may adjust settings of the EZ2 according to your preferences through the Instrument settings tab under the Configuration menu. For further details see the [Changing Instrument settings](#page-53-0) section [\(5.3.2\)](#page-53-0).

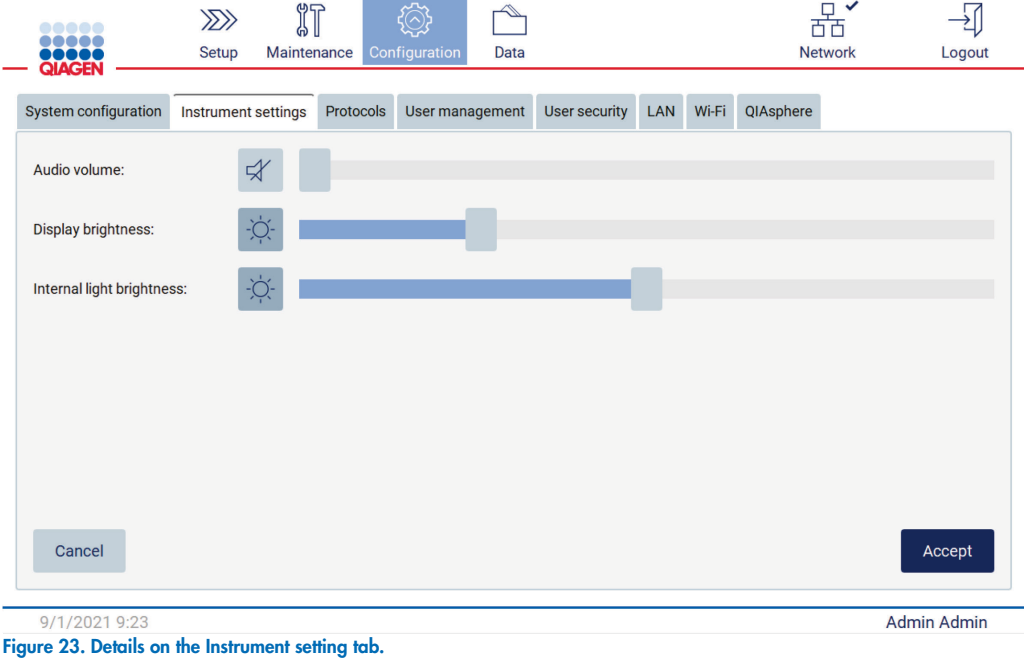

Note: The display brightness should not be switched off completely. This will change the screen to black which can only be reverted by a system restart.

# 4.3.6 Performing camera exposure calibration (for EZ2 Connect Fx)

Note: Only Administrators can perform the camera exposure calibration.

Note: The camera calibration should be performed as part of installation procedure, after moving the instrument, as well as in case of load check issues.

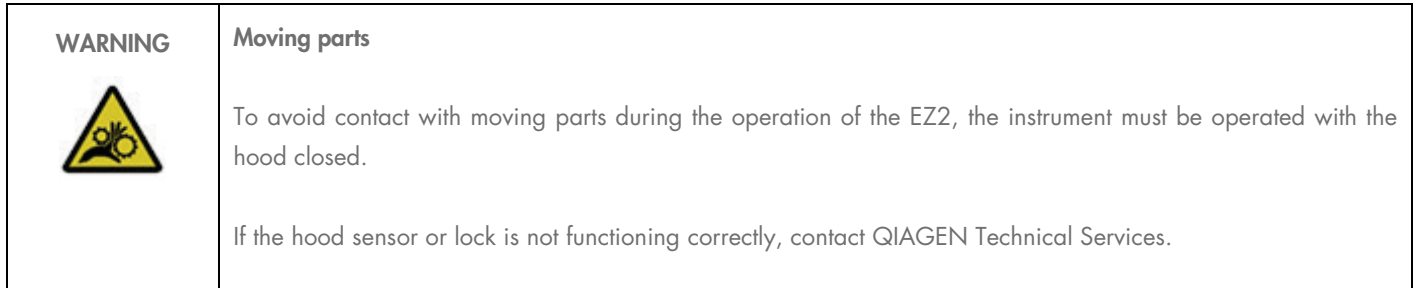

O Before first use in the final installation site, the camera exposure calibration must be performed.

- 1. From the Maintenance menu under the Camera LED tab follow the instructions on the user interface.
- 2. Make sure that you use the same tip racks in the same order (the racks are designed to be installed in only one orientation) as later on in the run. Only the standard tip rack (cat. no. 9027009) shall be used for exposure calibration.

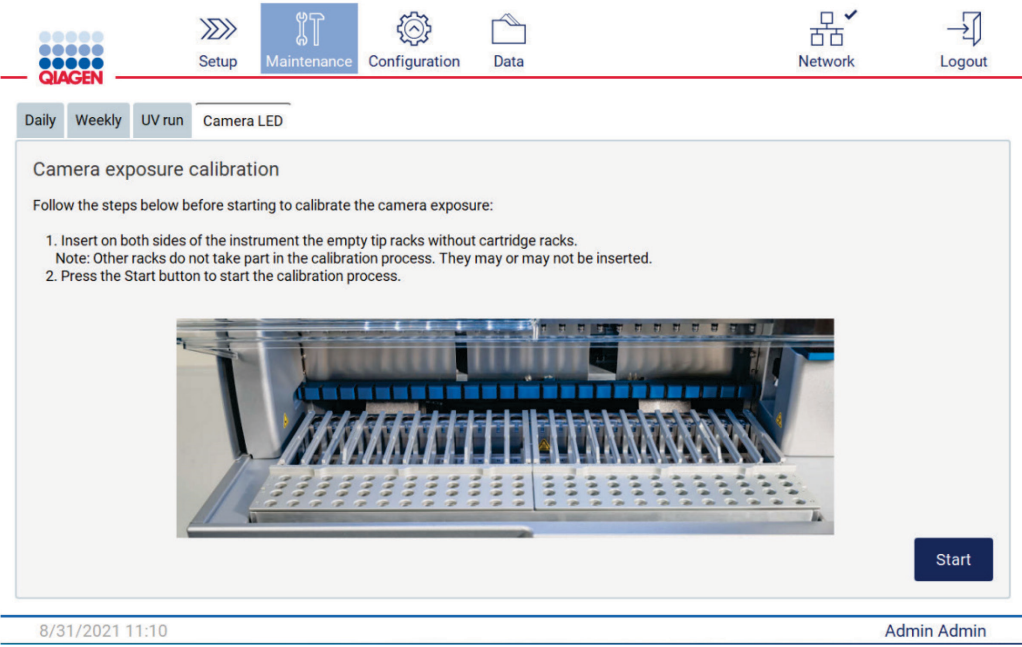

Figure 24. Camera exposure calibration screen.

3. During the calibration routine, the following message will be displayed:

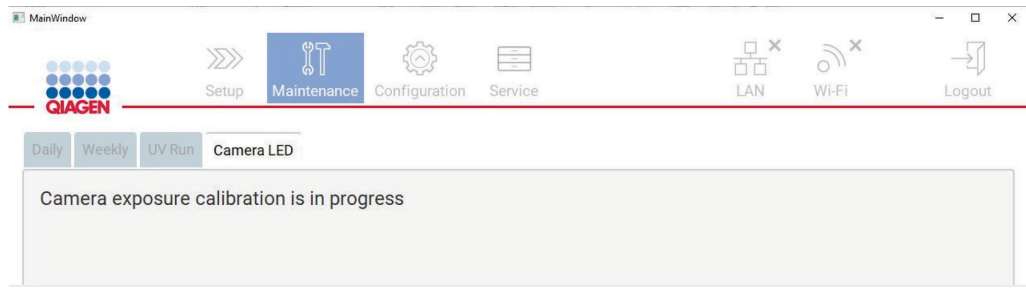

#### Figure 25. Camera exposure calibration is in progress message.

Note: For support or technical advice regarding this please contact QIAGEN Technical Service Department or see our Technical Support Center at <http://www.qiagen.com/service-and-support/technical-support>.

# 4.4 Packaging and transportation of the EZ2

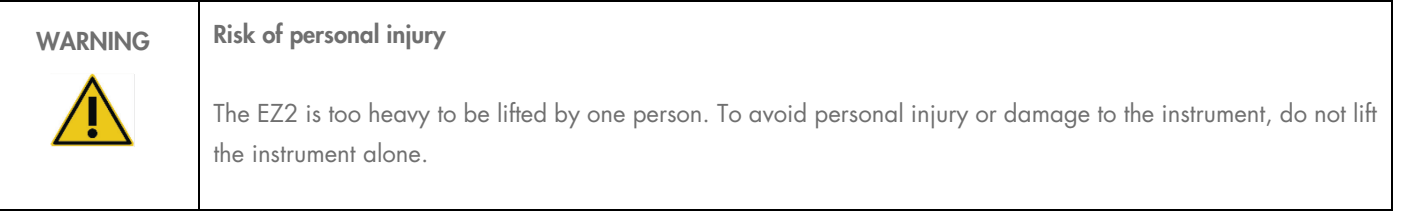

Before transporting the EZ2 Connect, the instrument must first be decontaminated. Refer to [Disinfecting the EZ2](#page-114-0) and [Removing contamination](#page-115-0) for more details [\(6.1.1](#page-114-0) and [6.1.2\).](#page-115-0) Then prepare the instrument as follows.

- 1. Prepare the packing materials.
- 2. Install transport locks (two) for Y-axis.
- 3. Install transport lock for P-axis.
- 4. Close instrument hood and install the foam strip in the gap between the hood and the front top cover.
- 5. Move instrument to transportation box base.

Important: Two persons are required to lift the EZ2.

Important: Do not hold the touchscreen display while unpacking or lifting the EZ2; this might damage the instrument.

- 6. Install outer carton box.
- 7. Package accessories into the accessories box, place into top of the transportation box together with the PE foam at its perimeter.
- 8. Add the top layer PE foam.
- 9. Seal the outside edges of the carton with tape.

Note: Using the original package minimizes potential damage during transportation of the EZ2.

# 5 Operating Procedures

This section describes how to operate the EZ2 Instrument.

Before proceeding, it is recommended that you familiarize yourself with the features of the instrument as described in the [External features](#page-19-0)  [of the EZ2](#page-19-0) and [Internal features of the EZ2](#page-26-0) sections [\(3.2](#page-19-0) and [3.3\)](#page-26-0).

The EZ2 is intended to be used only in combination with QIAGEN kits indicated for use with the EZ2 instrument for the applications described in the kit handbooks.

The hood of the EZ2 must remain closed and will automatically lock during operation of the instrument. Only open the hood when instructed to do so by the instruction for use or GUI.

The worktable of the EZ2 instrument moves during operation of the instrument. Never open the EZ2 hood while the instrument is operating.

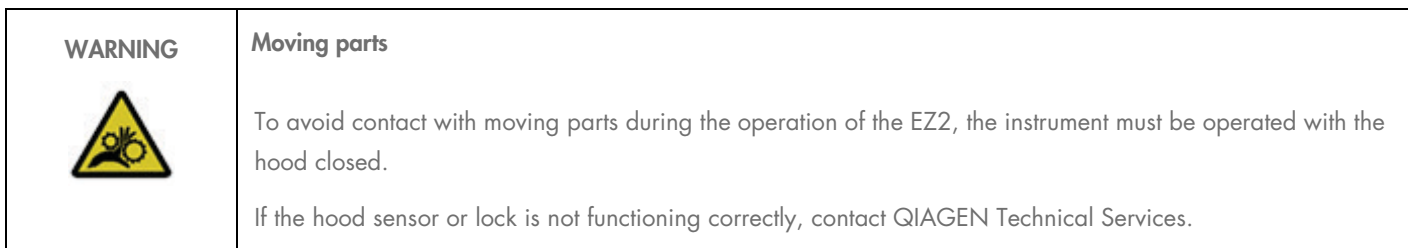

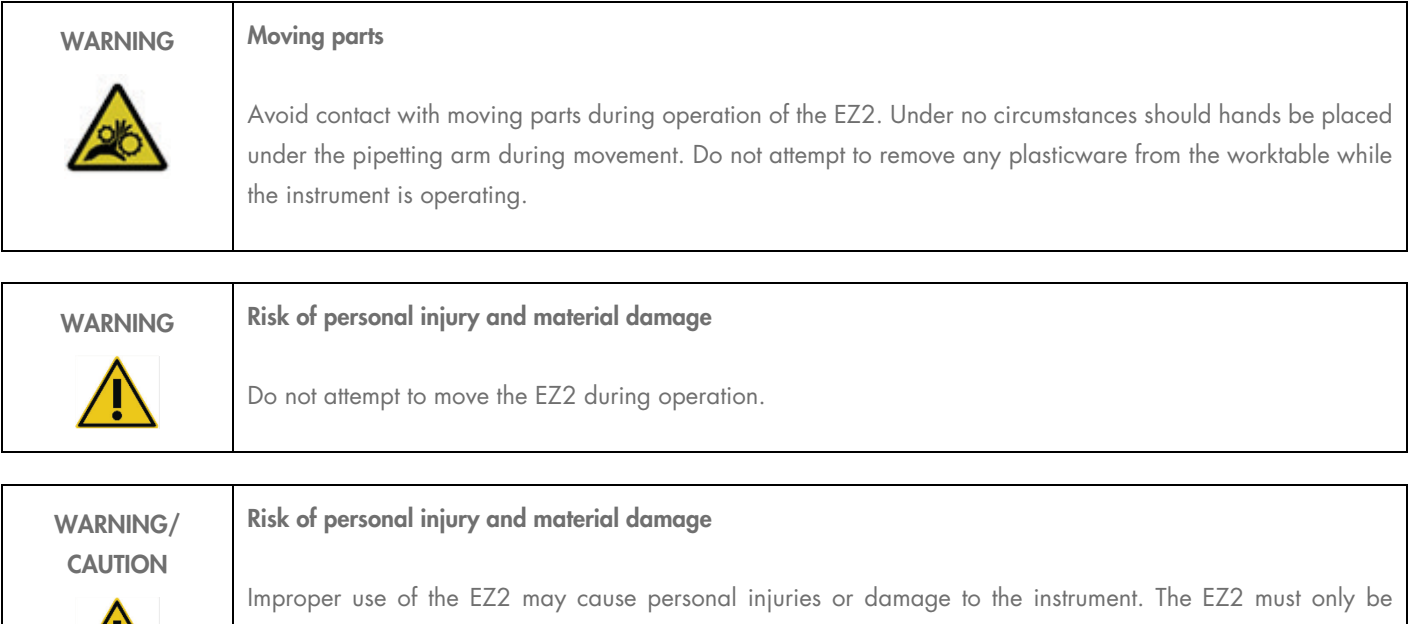

operated by qualified personnel who have been appropriately trained. Servicing of the EZ2 must only be performed by QIAGEN Field Service specialists.

/!\

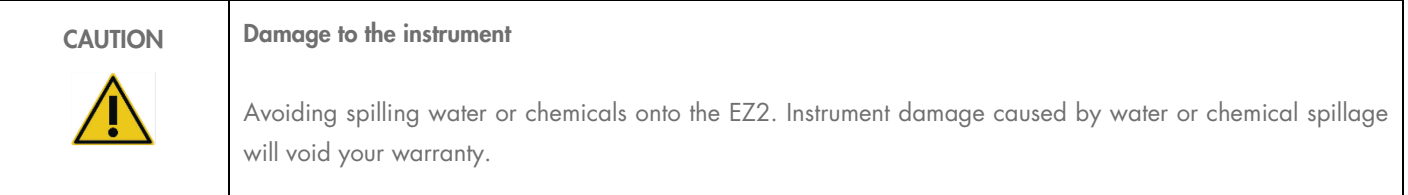

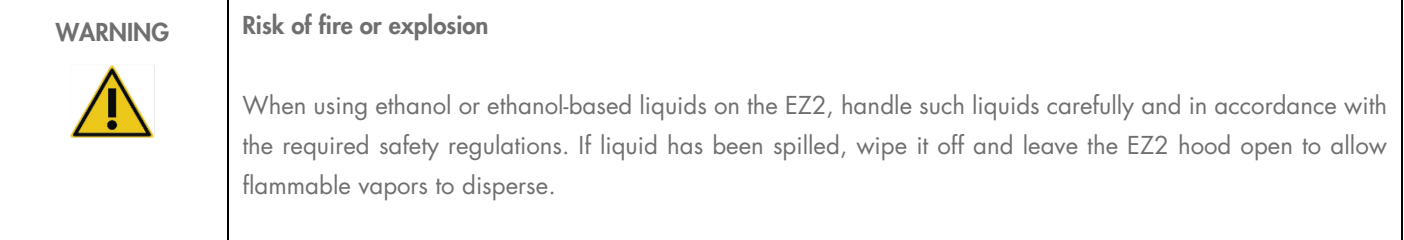

WARNING Risk of explosion The EZ2 is intended for use with reagents and substances supplied with QIAGEN kits as outlined in respective Information for use. Use of other reagents and substances may lead to fire or explosion.

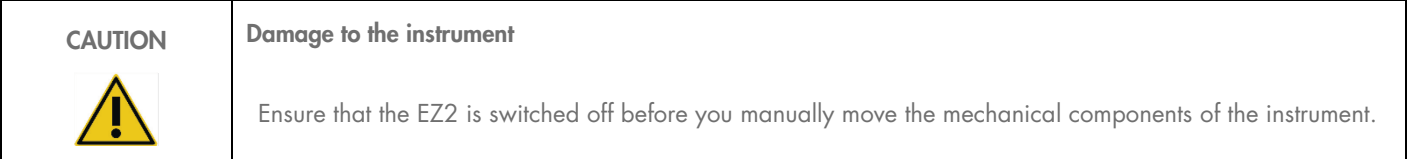

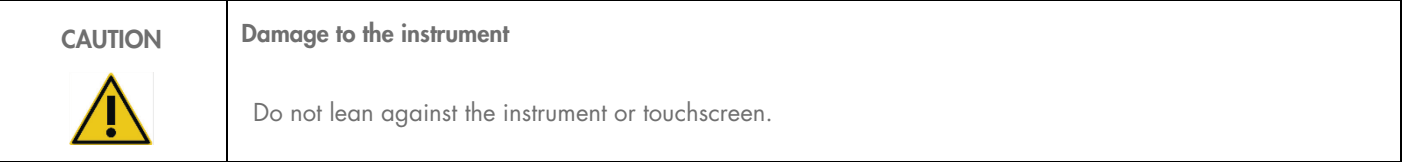

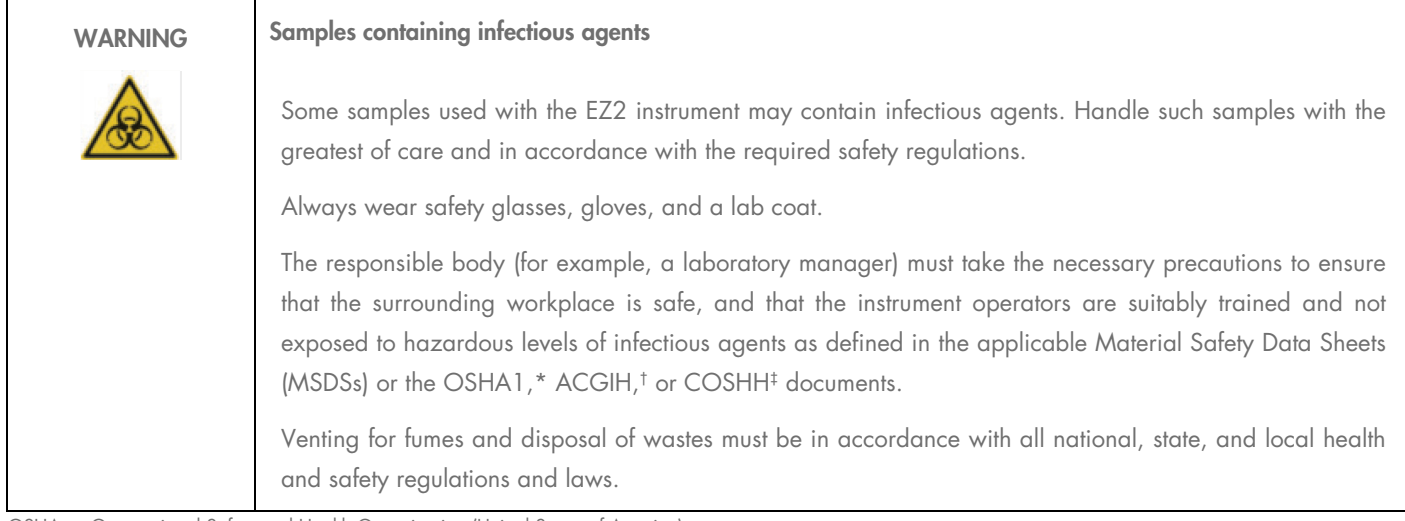

\* OSHA — Occupational Safety and Health Organization (United States of America)

‡ COSHH – Control of Substances Hazardous to Health (United Kingdom)

<sup>†</sup> ACGIH – American Conference of Government Industrial Hygienists (United States of America)

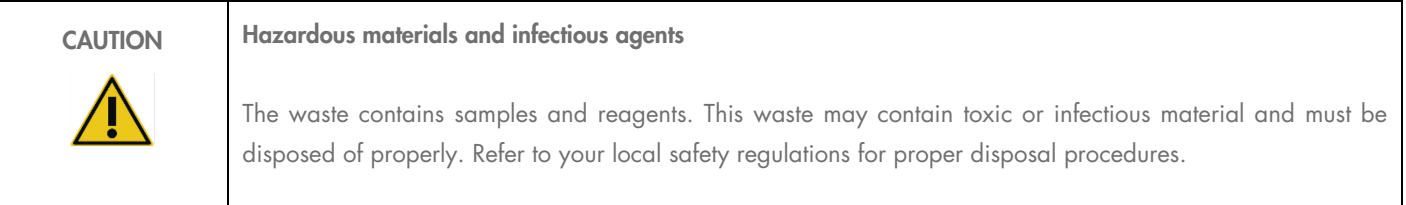

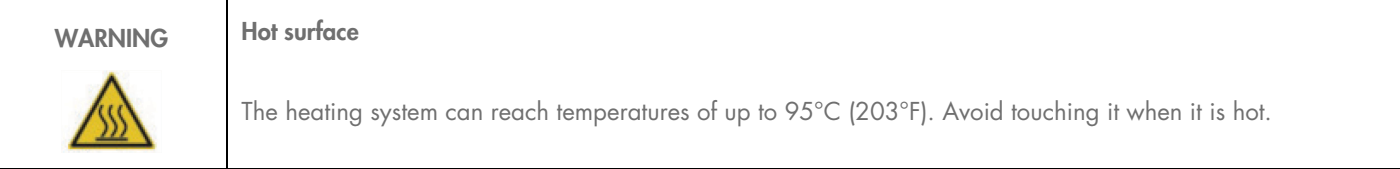

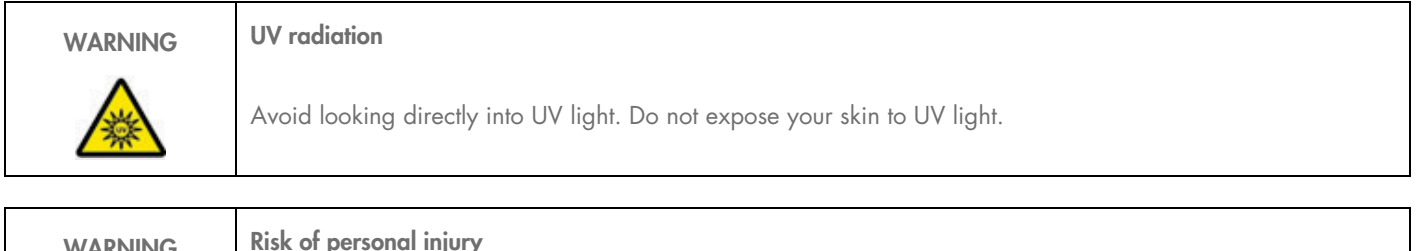

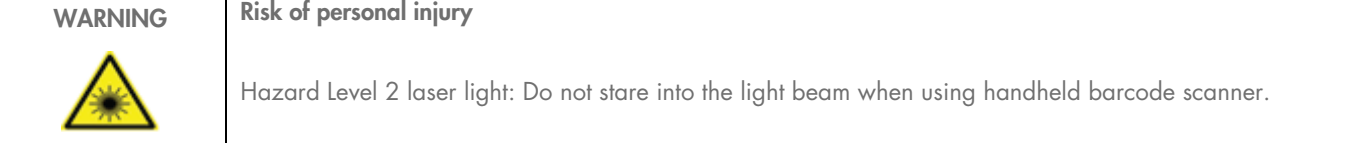

# 5.1 General information

The EZ2 is operated using a touchscreen display, which guides you step-by-step through the correct loading of the worktable and selection of the protocol. The following actions can be done using the User Interface:

- **Guided run setups**
- Check the status of the run and the instrument
- Guided maintenance procedures
- Generate, save and download run reports, support files, and audit trails
- Change instrument settings to customize your EZ2

Note: The instrument's touchscreen does not support swiping and multi gestures.

Each screen of the GUI consists of three elements: the toolbar, the main content, and the footer.

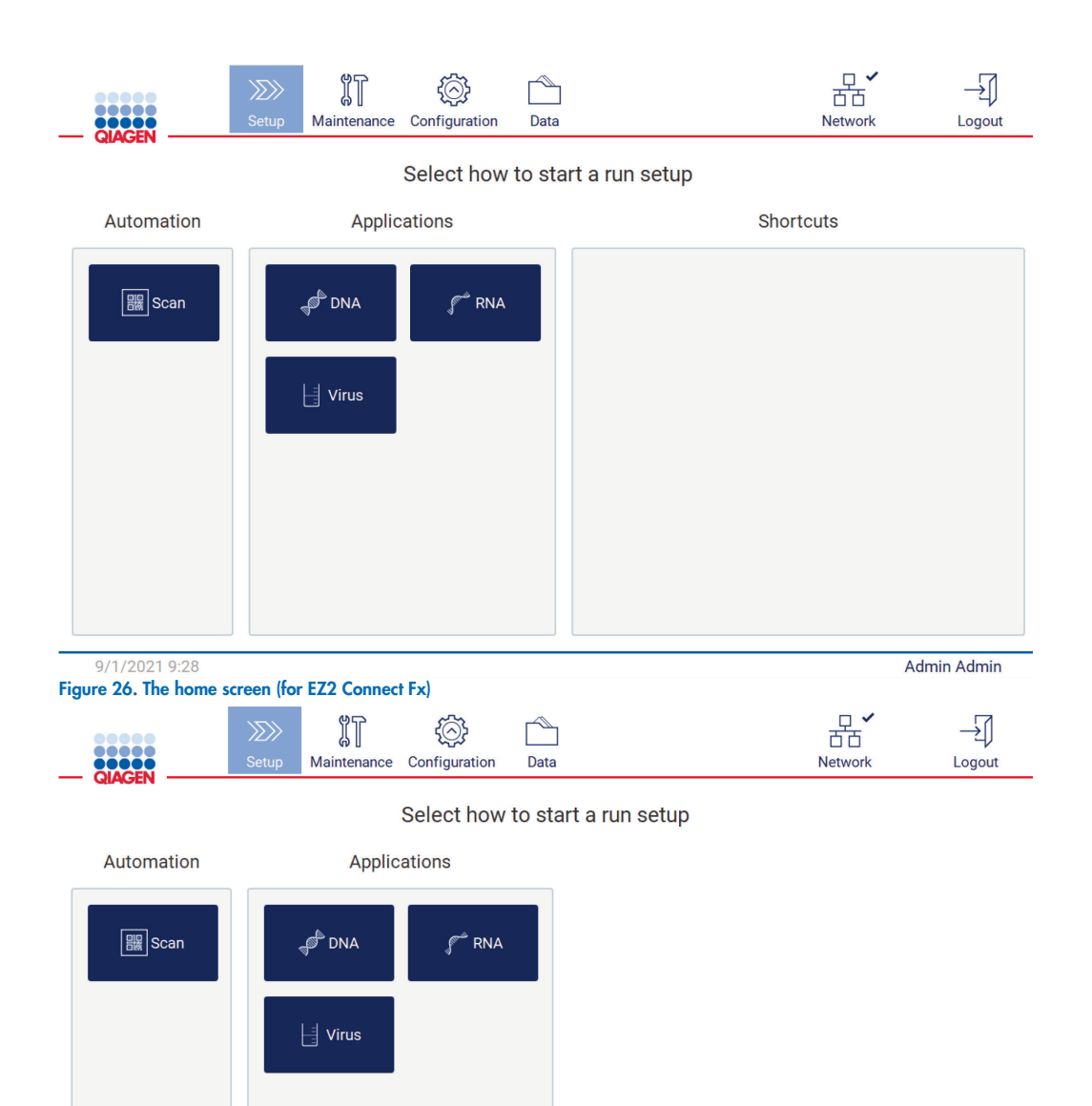

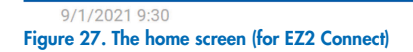

Admin Admin

# Toolbar

The toolbar is used to access the main sections of the EZ2 software, to check the connection status of the LAN and Wi-Fi, and to log out of the application. The toolbar contains the same buttons throughout the whole application, but some buttons are disabled during protocol setup, protocol runs, and maintenance procedures.

The following elements enable the user to work and interact with the user interface:

#### Table 1. Description of elements in the user interface

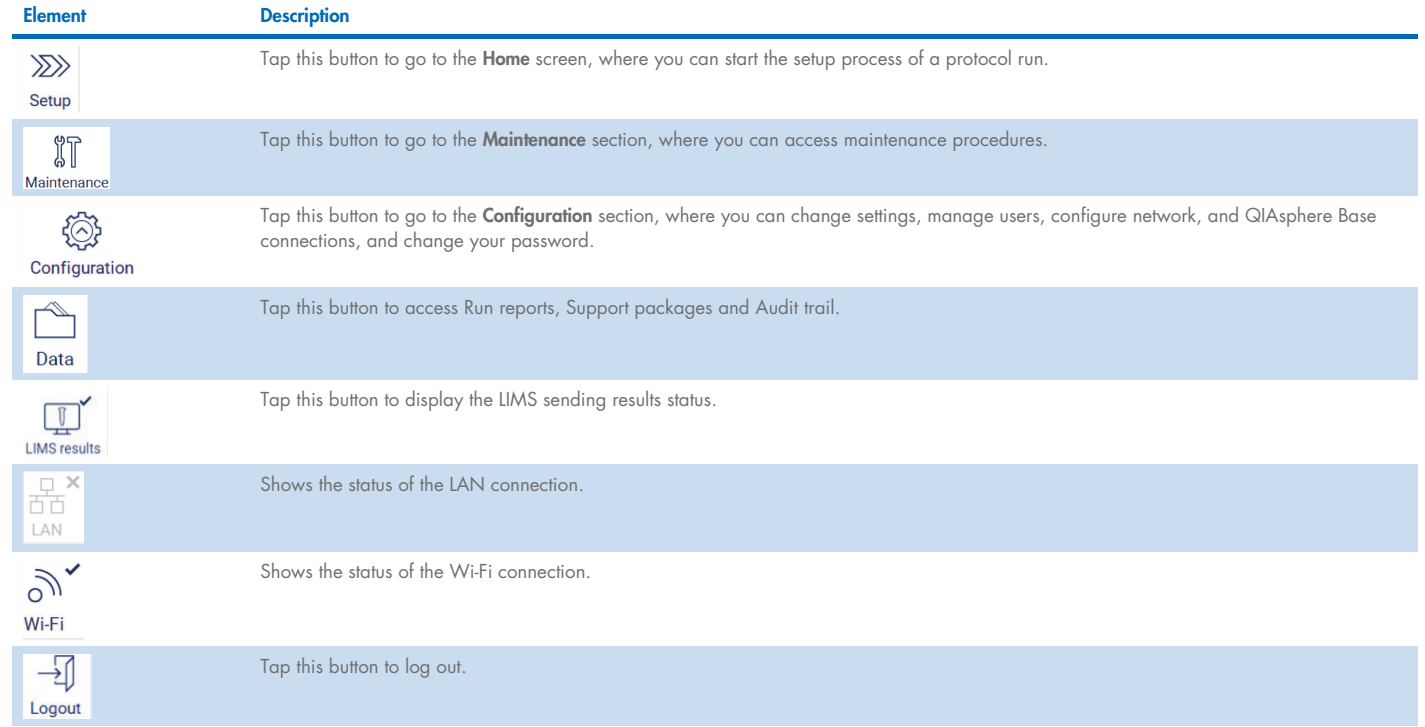

# Main content

The part of the screen where the main content of each view is displayed.

#### Footer

The footer shows the current date and time and the name of the user that is currently logged in.

# <span id="page-48-0"></span>5.1.1 Entering text and numbers

An on-screen keyboard is used for entering text in editable fields of the EZ2 instrument software. To access the keyboard, tap the field that you want to edit. The keyboard appears.

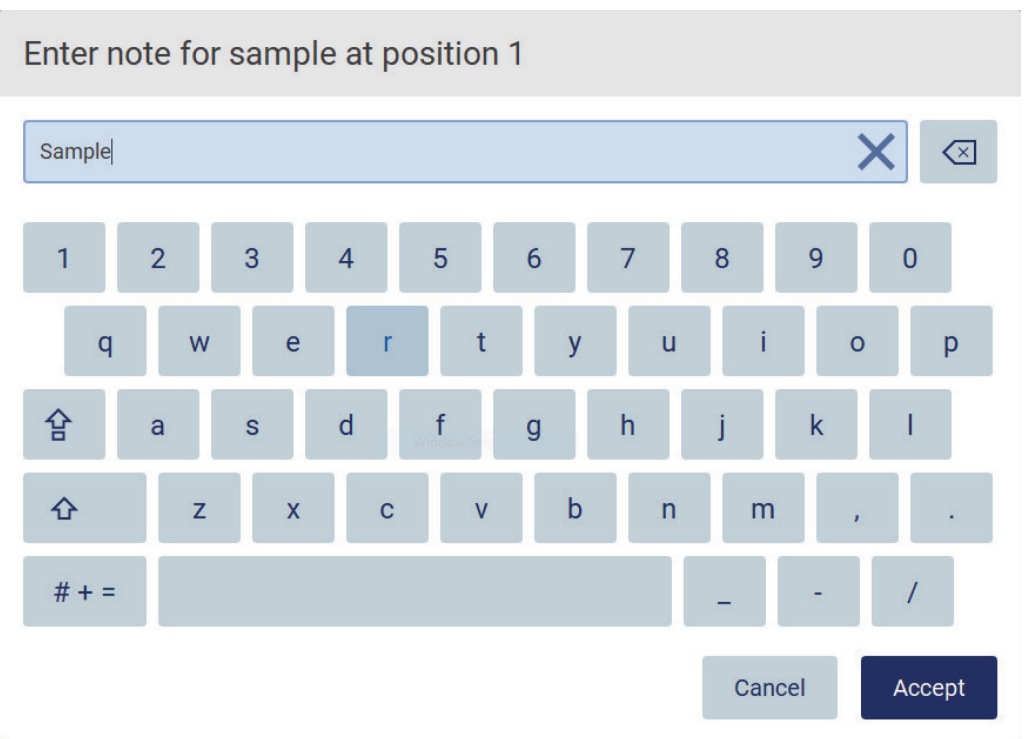

#### Figure 28. The on-screen keyboard.

The default layout of the keyboard is lowercase QWERTY, with numbers from 1 to 0, commonly used special characters, a space bar, a Shift  $\hat{\Phi}$  key, a Caps Lock  $\hat{B}$  key, and the Special Characters  $# + =$  key. To enter a character, tap the relevant letter, number or special character on the keyboard. To enter one uppercase letter, tap Shift  $\Phi$ . To enter multiple consecutive uppercase letters, tap Caps Lock  $\mathbf{F}$ . Tap Caps Lock  $\hat{B}$  again to turn off the uppercase input mode. To see special characters, tap Special Characters  $\hat{H}$  + = . To go back to the alphabetic characters, tap ABC A B C

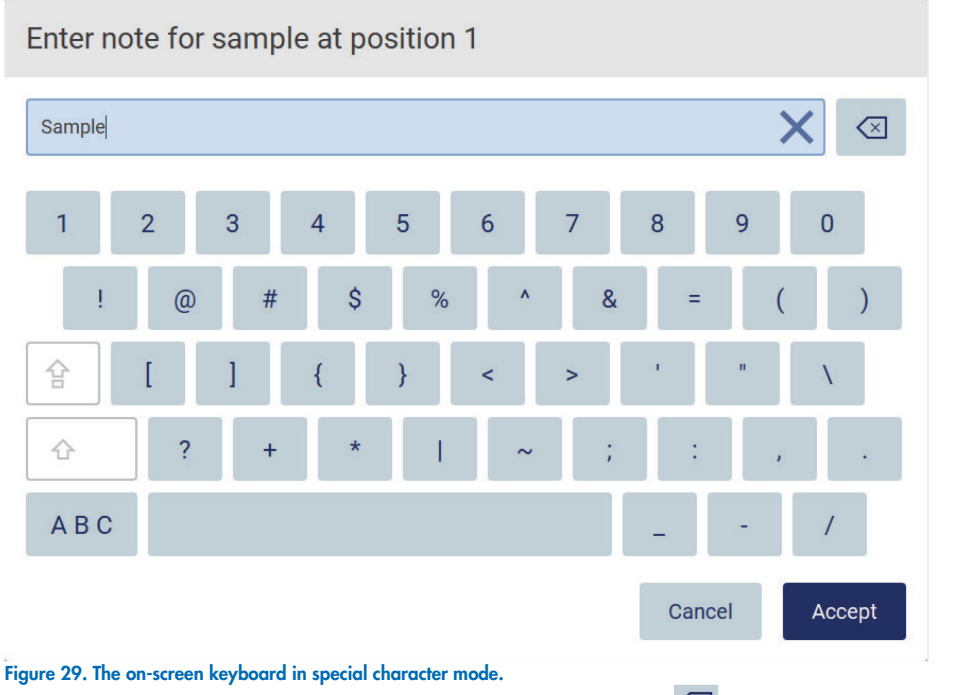

To remove one character to the left of the cursor, tap Backspace  $\boxtimes$  . To delete all characters from the field, tap Clear All  $\times$  .

Some fields have requirements or restrictions that have to be followed. If the entered text does not match the requirements of the field, an error message appears, and the input is not accepted.

To proceed, modify the text, so that it follows the requirements.

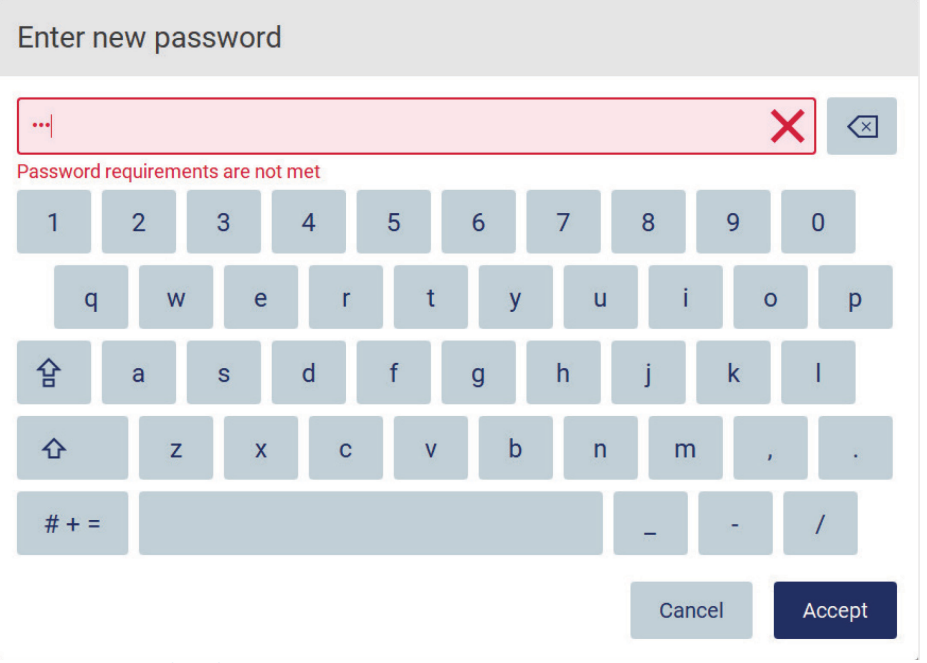

# Figure 30. Example of text field validation.

If certain characters are not allowed in a field, they are deactivated on the keyboard and they cannot be entered in the field.

# 5.2 Starting the EZ2

- 1. Close the hood of the instrument.
- 2. Press the power button. If sounds are enabled on the instrument, a sound is played as the instrument is switched on. The startup screen appears, and the instrument is initialized. After the initialization is done, the **Login** screen appears.

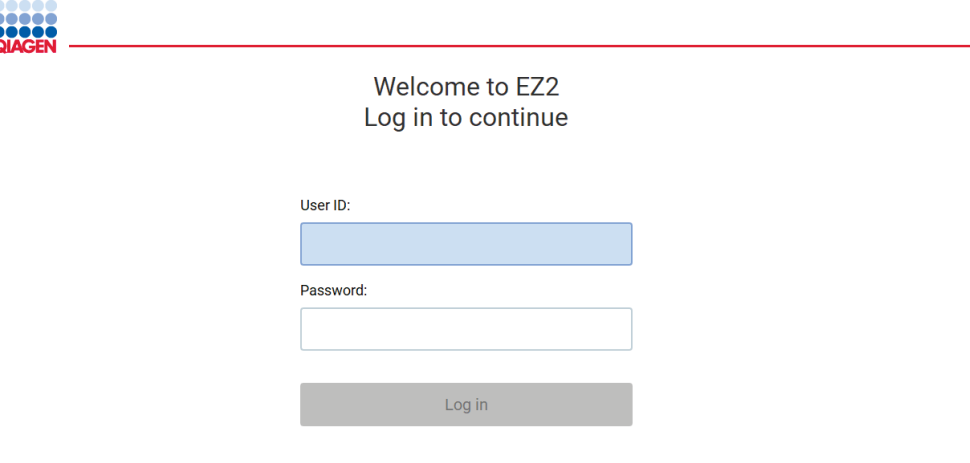

#### Figure 31. The login screen.

3. Tap the User ID field and enter your user ID using the on-screen keyboard. For more information on using the on-screen keyboard, refer to the Entering text and numbers section [\(5.1.1\)](#page-48-0).

Note: If this is the first time the EZ2 is switched on, enter the default user ID, that is "Admin".

4. Tap the Password field and enter your password using the on-screen keyboard.

Note: If this is the first time the EZ2 is switched on, enter the default User ID/password, which is "Admin"/"Admin".

5. Tap Log in. If the credentials you entered are correct, the Home screen appears. If the credentials you entered are incorrect, an error message is shown.

Note: If the number of failed login attempts exceeds the limit set by your administrator (this is set to 3 attempts by default), your account is locked. To activate your account, contact your administrator. If you are the only user with an administrator role and your account is locked, contact QIAGEN Technical Support.

Note: After log in, the system will check available disk space and a warning message will appear if insufficient disk space is available for 5 protocol runs. See [Section 5.10, Data menu > Run reports,](#page-111-0) for details on how to download and delete run reports to free up disk space.

Note: After first log in using the default Admin account, the password should be changed according to the Password policy described in the [Managing user security](#page-61-0) section [\(5.3.5\)](#page-61-0) and as per instruction in the [Changing password](#page-60-0) section [\(5.3.4\)](#page-60-0).

# 5.3 Configuring the EZ2

Administrators of the EZ2 can adjust instrument settings, manage users, upload and delete protocols, update software and configure network connectivity.

Note: Users whose role is defined as Operator do not have access to settings and configuration features of the software.

#### <span id="page-51-0"></span>5.3.1 Setting basic system data

To set the instrument name, date, time, and date format, follow the steps below:

Note: Only Administrators can change system settings.

1. Tap the Configuration icon on the toolbar and tap the System configuration tab.

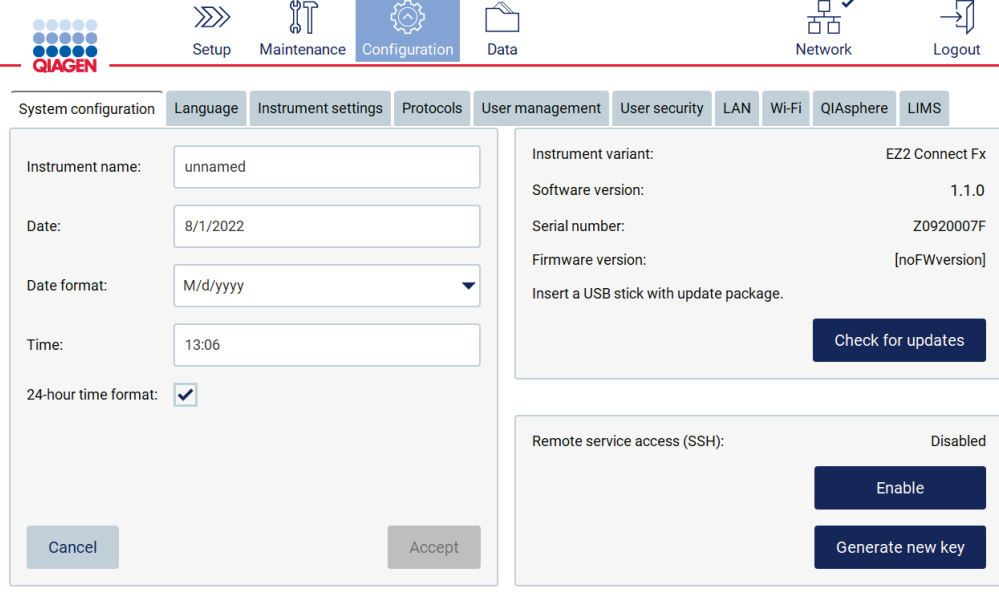

Figure 32. System configuration tab.

- 2. To set the device name, tap the Instrument name field, and enter a name using the on-screen keyboard. To save the name, tap Accept. Note: The device name cannot be longer than 24 characters. The name cannot contain special characters or spaces.
- 3. To set the date, tap the Date field, and select the date using the date picker. To change the month, the year, or both, use the left and right arrows on either side of the month and year label. To select a specific date, tap the day on the calendar. To confirm your selection, tap **Accept**.

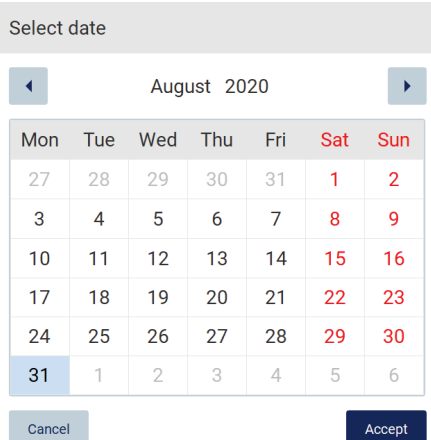

#### Figure 33. Select date dialog.

- 4. To set the time, tap the Time field and enter the time using the on-screen keyboard.
- 5. To set the date format, tap the Date format drop-down list and select one of the listed formats.
- 6. To set the time, tap the Time field and enter the time using the on-screen keyboard.
- 7. To use the 24-hour time format, select the 24-hour time format checkbox. To use the 12-hour for-mat, clear the 24-hour time format checkbox.
- 8. To save the settings, tap **Accept**.

# <span id="page-53-0"></span>5.3.2 Changing Instrument settings

You can adjust the settings of the EZ2 according to your preferences.

Note: Only Administrators can change Instrument settings.

To modify Instrument settings, follow the steps below:

1. Tap the **Configuration** icon on the toolbar and tap the **Instrument settings** tab.

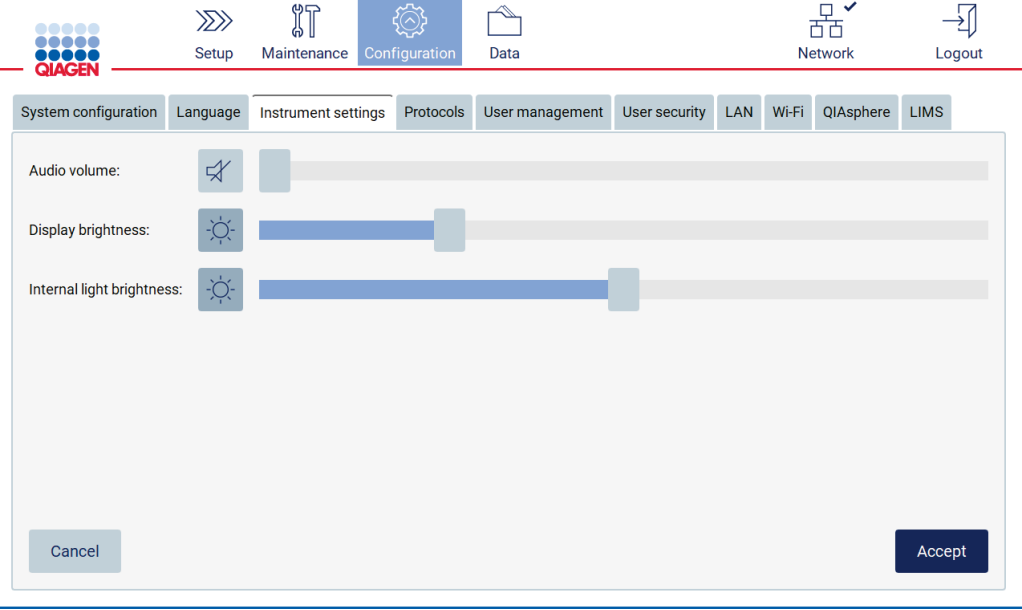

Figure 34. The Instrument settings tab.

- 2. To adjust the volume of the audio, use the **Audio volume** slider. A sound is played each time you change the volume. To mute the device, tap **Audio**  $\blacklozenge$ , or move the slider to the far-left position.
- 3. To adjust the brightness of the touchscreen, use the Display brightness slider. It is possible to turn off the backlight of the display by tapping Display brightness  $\Phi$ , or moving the slider to the far-left position. However, this is not recommended as it turns off the backlight of the display, which makes the content on the touchscreen barely visible. If this happens by mistake, a restart of the instrument will make the display bright again.
- 4. To adjust the brightness of the internal light, use the Internal light brightness slider. To turn the internal light off, tap Internal light brightness  $\mathbf{\Phi}$ , or move the slider to the far-left position.
- 5. Tap Accept to save the modified settings, or tap Cancel to restore previously saved settings.

# <span id="page-54-0"></span>5.3.3 Managing users

EZ2 user management allows you to create and edit user accounts with two different roles: administrator and operator.

Note: The EZ2 Connect Fx version has an additional advanced user role who can create shortcuts.

When you use the EZ2 for the first time, a default user (Admin) is pre-installed and configured.

Note: User management is only available to users with the administrator role.

# Adding a new user

Note: Only administrators can add new users.

1. Tap the Configuration icon on the toolbar and tap the User management tab. Existing users are shown in the table.

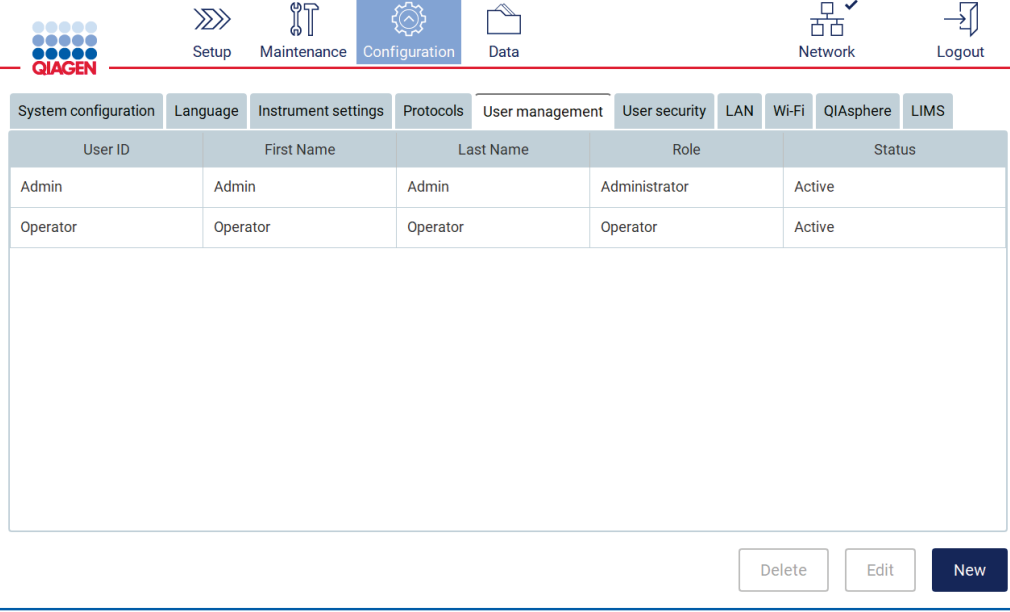

#### Figure 35. The User Management tab.

2. To add a new user, tap New. The Create new account dialog is shown.

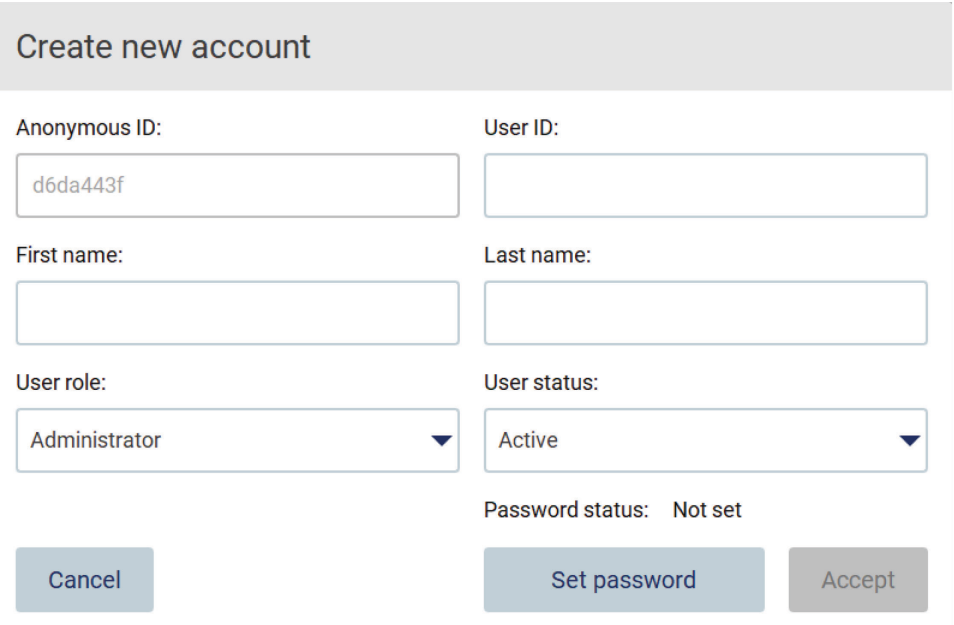

#### Figure 36. Create new account dialog.

3. Tap the respective boxes to enter the User ID, First name, and Last name using the on-screen keyboard. The Anonymous ID is generated automatically and is used to identify users in reports and audit trails.

Note: Only administrators can view the full details of a user account. As a result, only administrators can identify users based on their anonymous IDs.

- 4. Select the User role and User status from their respective drop-down lists.
- 5. Tap Set password. The Set user password dialog appears. Enter the password in the New password field and again in the Retype password field. The password must meet the criteria displayed in the dialog. To modify the password policy, refer to the Managing [user security](#page-61-0) section [\(5.3.5\).](#page-61-0)

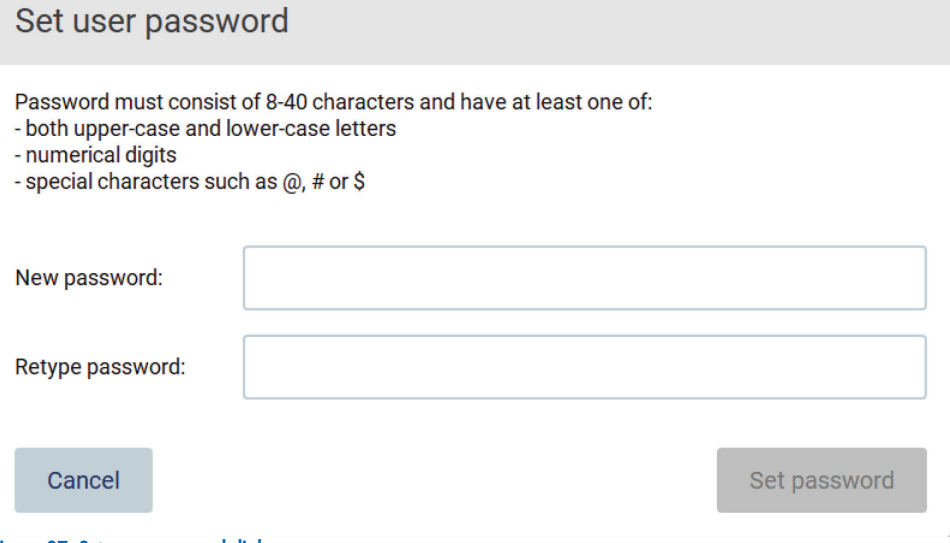

#### Figure 37. Set user password dialog.

6. Tap Set password. If the passwords match, the password status is set to active.

Note: Users can change their password later, see the [Changing password](#page-60-0) section [\(5.3.4\)](#page-60-0).

7. Tap Accept. The user is added.

Note: It is recommended to create at least one more account with administrator role in addition to the default Admin account. In case one administrator is locked due to wrong credentials, the other administrator can unlock the account.

#### <span id="page-56-0"></span>Editing an existing user account

Note: Only administrators can edit user accounts.

1. Tap the Configuration icon on the toolbar and tap the User management tab. Existing users are shown in the table.

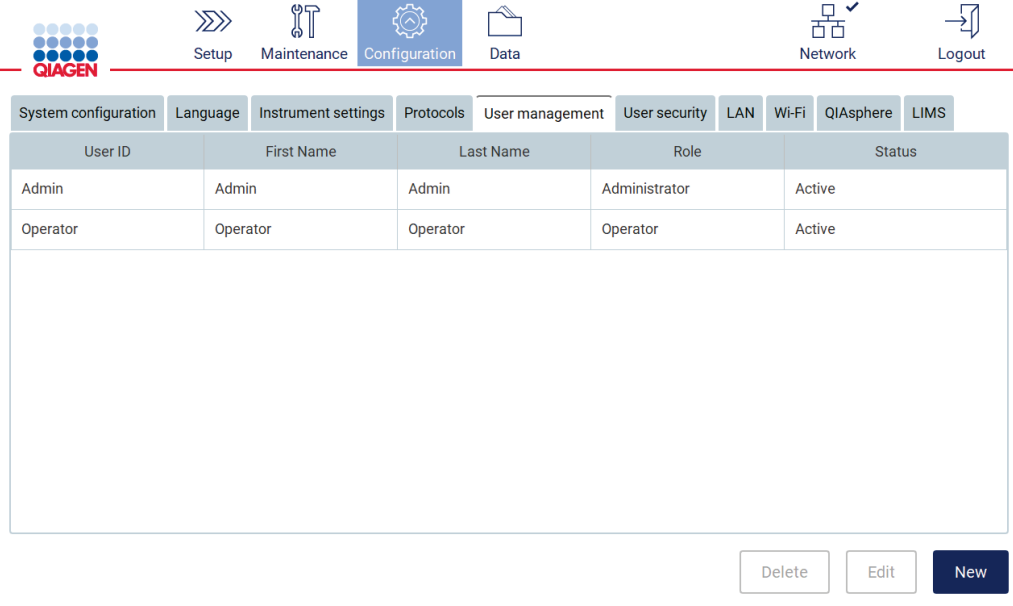

### Figure 38. The User Management tab.

2. Tap the table row that corresponds to the user whose profile you want to edit. The Edit user account dialog appears.

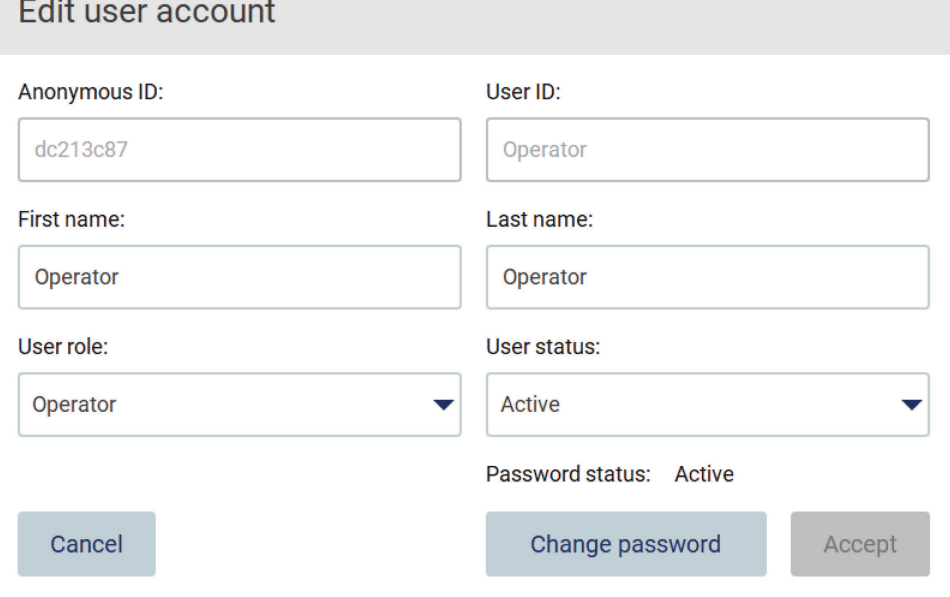

#### Figure 39. Edit user account dialog.

3. To edit the First name or Last name, tap the respective boxes and modify the contents using the on-screen keyboard.

4. To change the User role or User status, tap the respective drop-down lists and select an option.

5. To change the password of the user, tap Change password. The Change user password dialog appears.

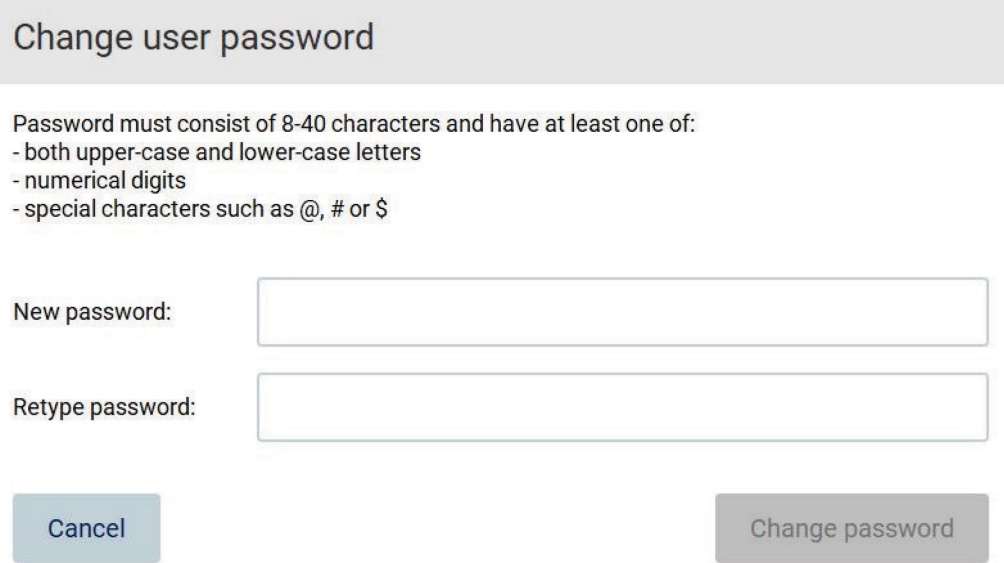

#### Figure 40. Change user password screen.

- 6. Enter the password in the New password field and again in the Retype password field. The password must meet the criteria displayed in the dialog. To modify the password policy, refer to the [Managing user security](#page-61-0) section [\(5.3.5\)](#page-61-0).
- 7. Tap Change password.
- 8. To save the changes made to the user account, tap Accept.

Note: For cybersecurity reasons, an operator must change the password provided by the administrator upon first login.

#### Deleting a user

Note: Only administrators can delete user accounts.

1. Tap the Configuration icon on the toolbar and tap the User management tab. Existing users are shown in the table.

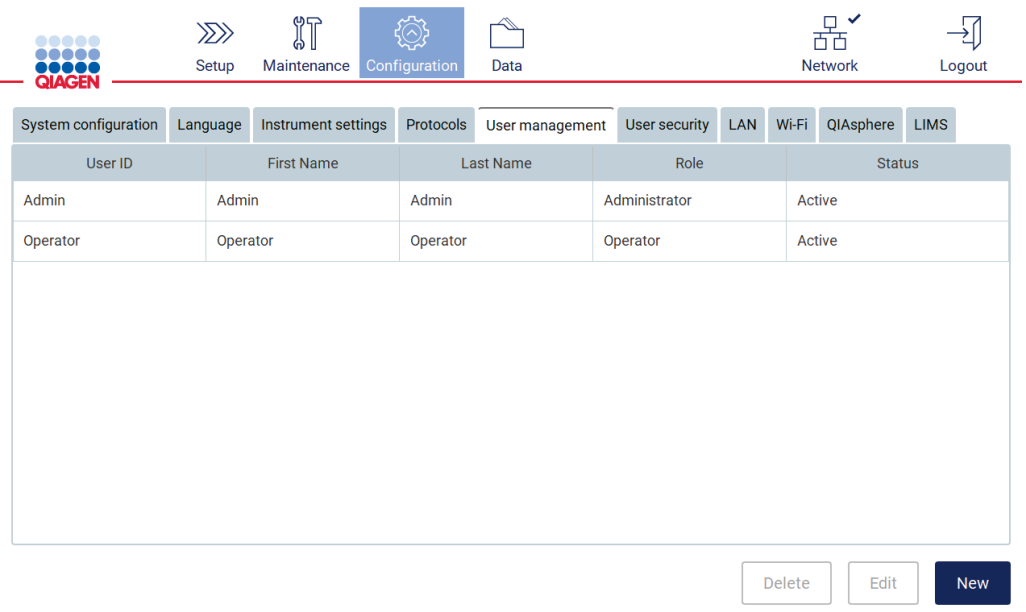

# Figure 41. The User Management tab.

- 2. Tap the table row that corresponds to the user you want to delete.
- 3. Tap Delete. A confirmation dialog is shown.

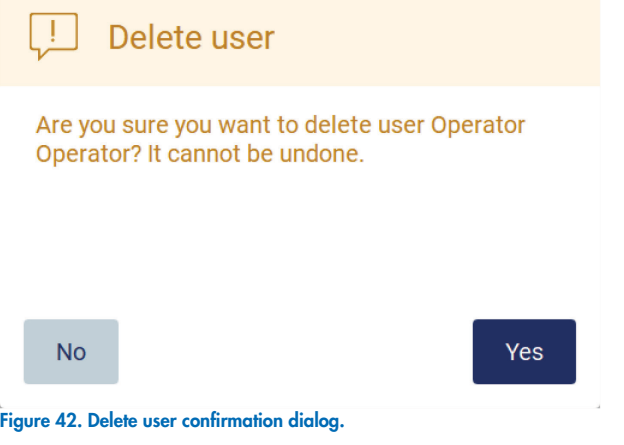

4. To confirm the account deletion, tap Yes.

### Deactivating a user

Note: Only administrators can deactivate user accounts.

1. Tap the Configuration icon on the toolbar and tap the User management tab. Existing users are shown in the table.

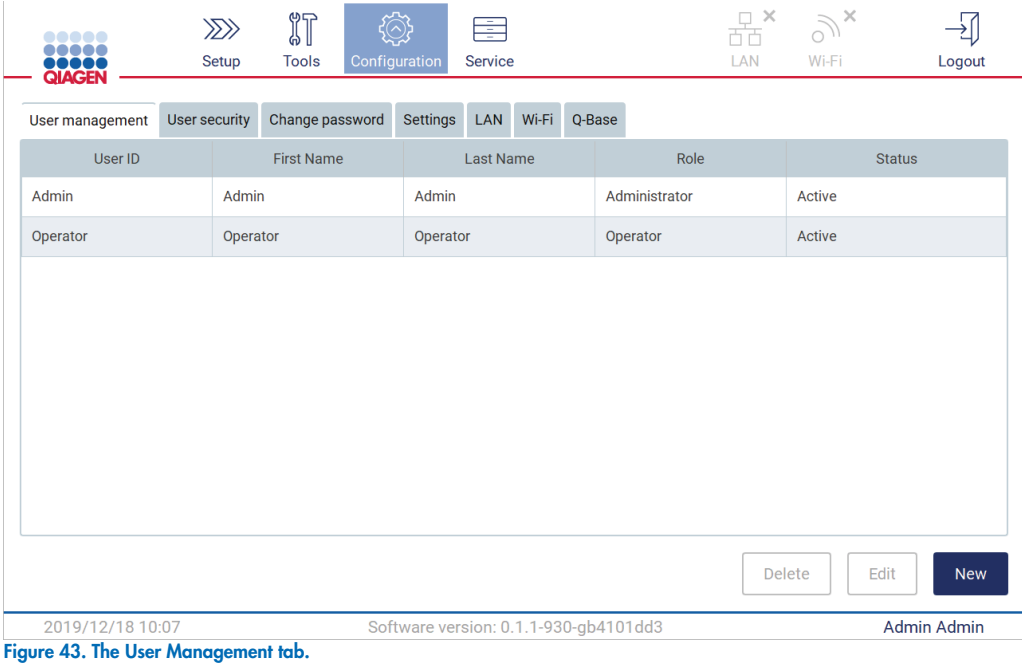

- 2. Tap the table row that corresponds to the user that you want to deactivate.
- 3. Tap Edit.
- 4. Tap the User status drop-down list and select Inactive.
- 5. Tap Accept.

# <span id="page-60-0"></span>5.3.4 Changing password

All active users can change their own passwords. Additionally, administrators can change the passwords of other users. For more information on how to change passwords of other users, refer to the [Editing an existing user account](#page-56-0) section. Note: For cybersecurity reasons, an operator must change the password provided by the administrator upon first login.

To change your own password as Operator or Advanced User, follow the procedure below.

O Tap the **Configuration** icon on the toolbar and tap the **Change password** tab.

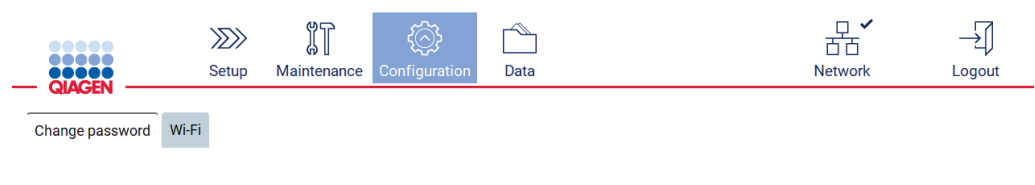

Password up to 40 characters. Password can be empty.

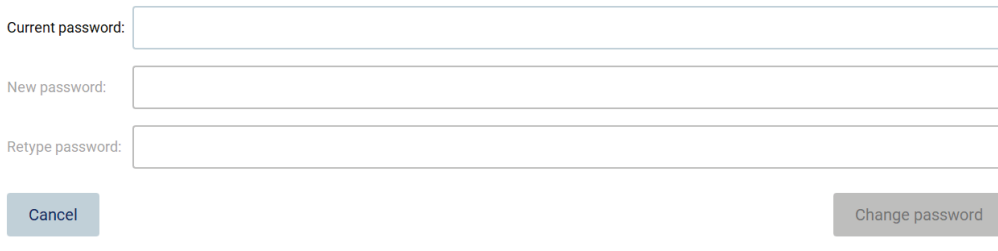

#### Figure 44. Change password tab.

- 1. Tap the Current password field and enter your current password using the on-screen keyboard.
- 2. Tap Accept.
- 3. Enter the password in the New password field and again in the Retype password field. The password must meet the criteria displayed on the screen.
- 4. Tap Change password.

# <span id="page-61-0"></span>5.3.5 Managing user security

Administrators only can change the password policy for all user roles, as well as change the settings for password expiration and limit incorrect login attempts.

To modify settings related to user security, follow the steps below:

1. Tap the **Configuration** icon on the toolbar and tap the User security tab.

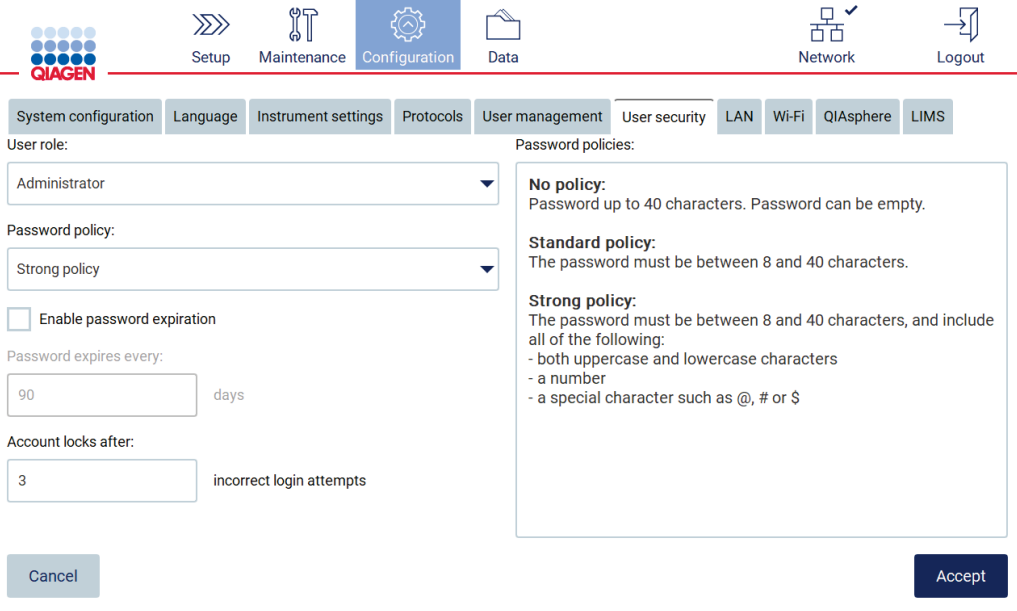

#### Figure 45. User security tab.

- 2. To change the password policy, select the user role whose policy you want to change from the User role drop-down list.
- 3. Select an option from the **Password policy** drop-down list. There are three password policy options:
	- o No policy there are no requirements for the password. The password length can be between 0 and 40 characters.
	- o Standard policy the password length must be between 8 and 40 characters.
	- o Strong policy the password length must be between 8 and 40 characters, and must contain either uppercase and lowercase letters, numerical digits or special characters.
- 4. To enable password expiration, select the Enable password expiration checkbox.
- 5. To specify the number of days after which user passwords expire, enter a value in the Days field within the acceptable range of 1 to 360.
- 6. To specify the number of incorrect login attempts after which a user account is locked, enter a value in the Incorrect login attempts field within the acceptable range of 1 to 360. It is recommended to set to at least 2 incorrect attempts. Otherwise, one typographical error will lock your account. Only administrators can unlock locked accounts.
- 7. Tap **Accept** to save all changes, or tap **Cancel** to restore previously saved settings.

# <span id="page-62-0"></span>5.3.6 Installing new protocols

Note: Only administrators can install new protocol packages.

Note: Protocols tab is only available to users with administrator role.

Note: To ensure that your EZ2 has the latest protocol versions installed, please visit the EZ2 Connect webpage ([www.qiagen.com](https://www.qiagen.com/us/products/discovery-and-translational-research/dna-rna-purification/instruments-equipment/ez2-connect/)). Versions can be found during the set-up wizard, step 2 of 7.

Note: The installation of a new protocol package will overwrite all existing protocols. Please make sure you have all previously installed protocols available on a USB stick to allow rollback if required.

Important: Download software upgrades, protocol files, language packs, and other EZ2 related files only from [www.qiagen.com](https://www.qiagen.com/us/products/discovery-and-translational-research/dna-rna-purification/instruments-equipment/ez2-connect/).

Important: Use only the USB flash drive provided by QIAGEN. Do not connect other USB flash drive devices to USB ports.

Important: Do not remove the USB drive while downloading or transferring data or software to or from the instrument.

- 1. Plug in a USB flash drive with a protocol package.
- 2. Tap Protocols.

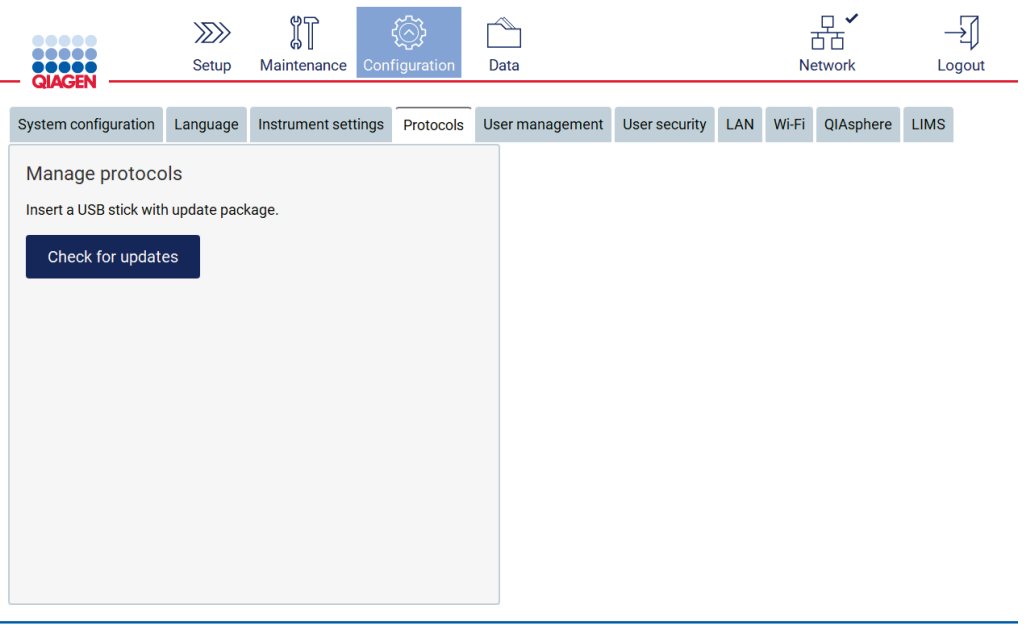

Figure 46. Protocols tab.

- 3. Tap Check for updates.
- 4. If protocol upload packages have been detected on the USB stick, a pop-up window appears.

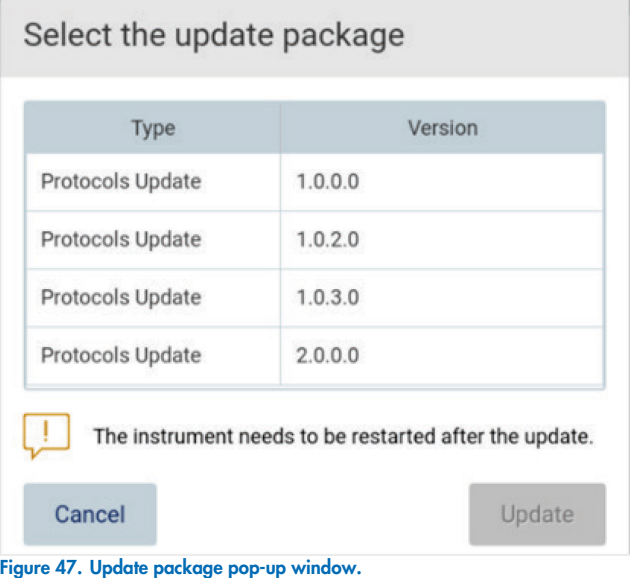

5. Start the installation by choosing the desired protocol package and tap Update.

6. After installation is finished, a message box appears. Restart the device to make the new protocols available.

# 5.3.7 Installing language packages

Note: Only administrators can change language and install new language packages.

Note: Language tab is only available to users with administrator role.

Important: Download software upgrades, protocol files, language packs, and other EZ2-related files only from www.giagen.com.

Important: Use only the USB flash drive provided by QIAGEN. Do not connect other USB flash drive devices to USB ports.

Important: Do not remove the USB drive while downloading or transferring data or software to or from the instrument.

- O Plug in a USB flash drive with a language package.
- O Tap **Configuration** on the toolbar.

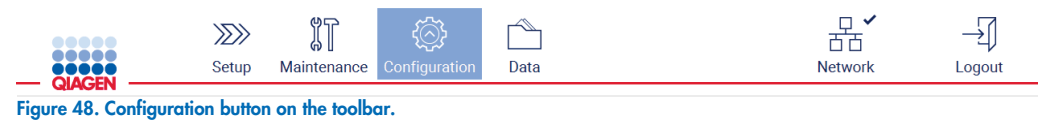

- 1. Tap Language.
- 2. You have the choice of either uploading a new Language package to make a new language available, or to change the language settings.

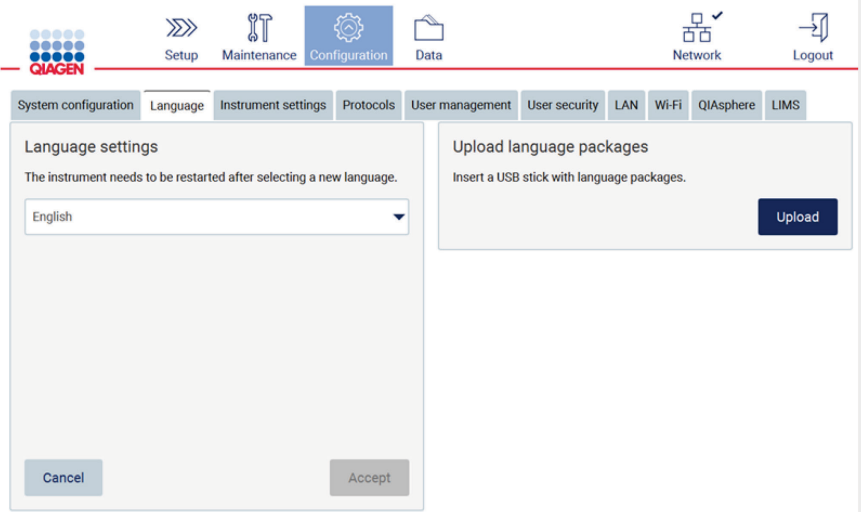

#### Figure 49. Language tab.

- 3. Tap Upload in Upload language packages window.
- 4. If language upload packages have been detected on the USB stick, a pop-up window appears.

# Select a language package

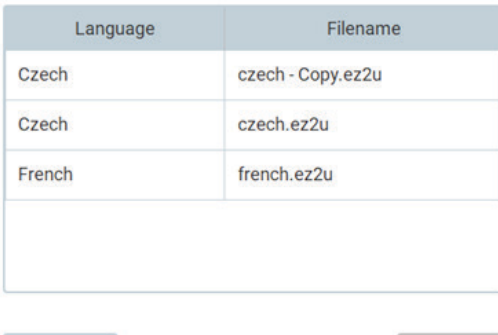

Cancel

Install

#### Figure 50. Language package pop-up window.

- 5. Select the desired language package and tap Install. Only one language package at a time can be uploaded.
- 6. From the Language screen, tap the Language settings dropdown.
- 7. Select the required language.
- 8. Tap Accept.

Note: The EZ2 will need to be restarted to set the selected language.

# 5.3.8 Updating software

Note: Only administrators can update the software.

Note: System Configuration is only available to users with administrator role.

Important: Download software upgrades, protocol files, language packs, and other EZ2-related files only from [www.qiagen.com](http://www.qiagen.com/).

Important: Use only the USB flash drive provided by QIAGEN. Do not connect other USB flash drive devices to USB ports.

Important: Do not remove the USB drive while downloading or transferring data or software to or from the instrument.

Important: The installation of software will overwrite all existing protocols. Please make sure you install the latest protocol package version after the software update [\(5.3.6\)](#page-62-0).

- 1. Plug in a USB flash drive with the newest software version.
- 2. Tap the **Configuration** icon on the toolbar and tap the **System configuration** tab.

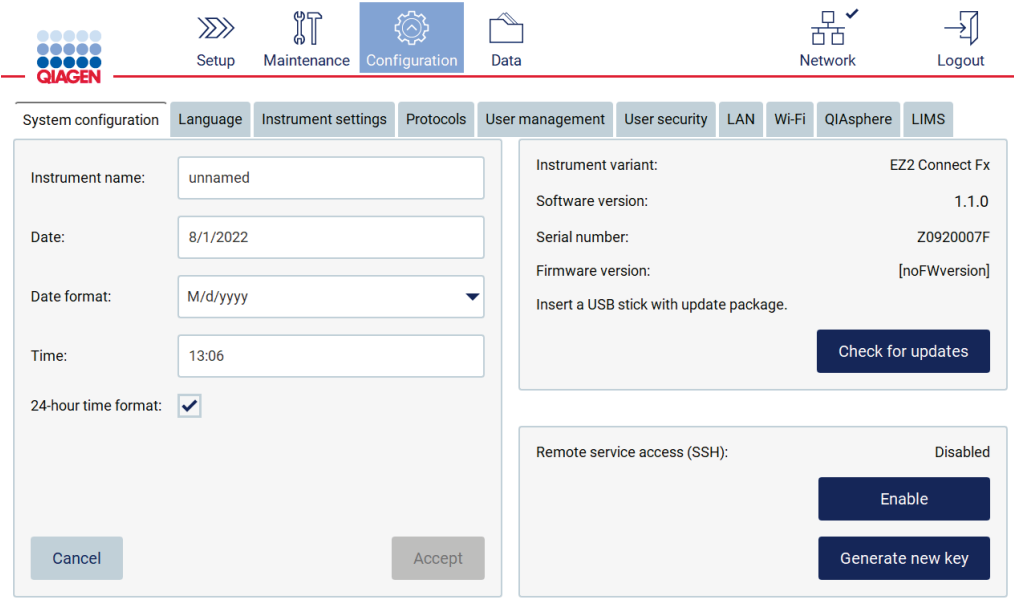

Figure 51. System Configuration tab.

- 3. Tap Check for updates.
- 4. If a software update package has been detected on the USB stick, a pop-up window appears.

# Select the update package

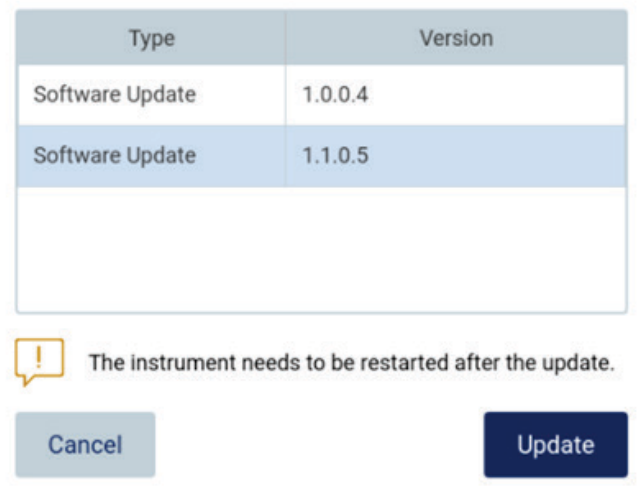

#### Figure 52. Update package pop-up window.

- 5. Start the installation by choosing the desired software package and tap Update.
	- After installation is finished, restart the device. After installation is finished, follow the restart instruction of the machine.

# 5.3.9 Configuring network and QIAsphere Base connections

# Configuring a LAN connection

Note: LAN tab is only available to users with administrator role.

1. Tap the **Configuration** icon on the toolbar and tap the LAN tab.

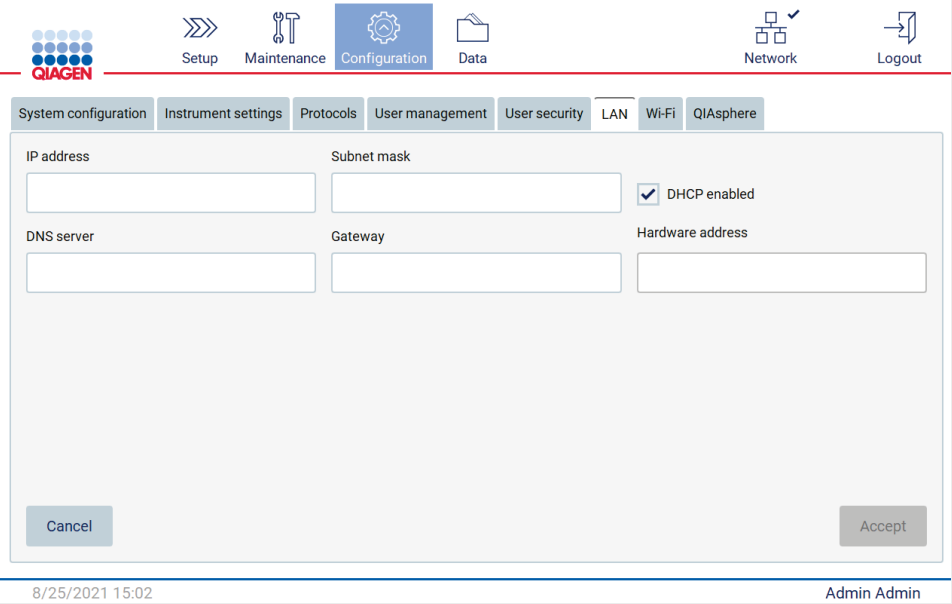

#### Figure 53. The LAN tab.

- 2. Enter the appropriate network setting, as obtained from your IT department.
- 3. Tap Accept.

Note: Configure the network in a way that makes the EZ2 instrument not visible outside the network of your organization.

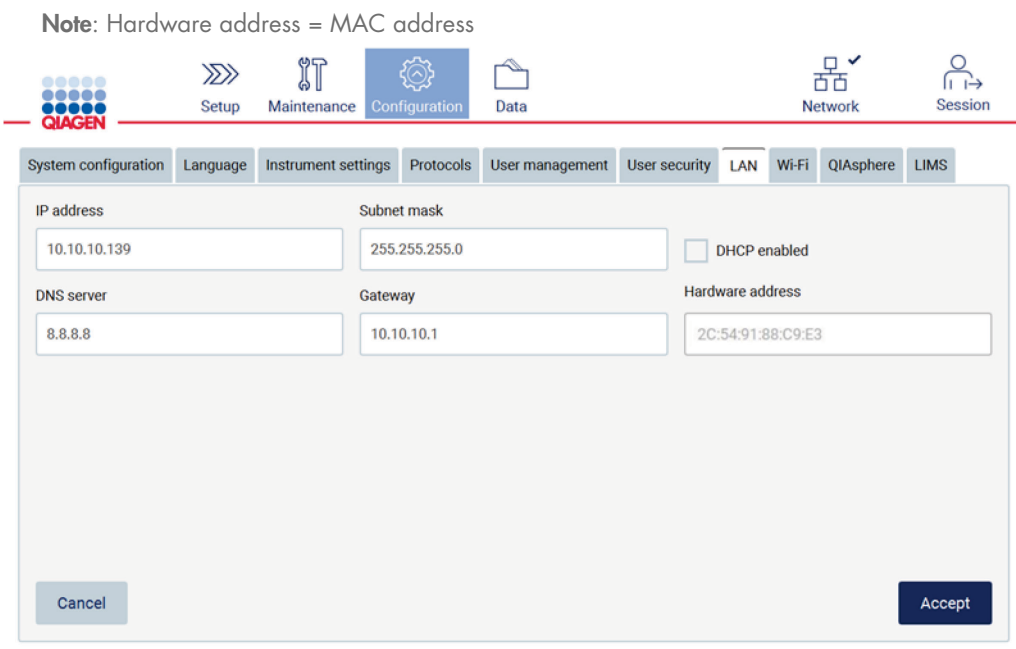

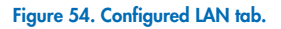

#### Configuring a Wi-Fi connection

Note: Only administrators can configure Wi-Fi settings.

Note: Make sure the Wi-Fi USB device was plugged-in before the machine was started.

The EZ2 can be connected to a Wi-Fi network using the Wi-Fi adapter inserted into one of the USB ports. The Wi-Fi adapter supports the 802.11b, 802.11g, and 802.11n Wi-Fi standards, and WEP, WPA-PSK, and WPA2-PSK encryption.

The SSID of the network must be visible. It is not possible to connect to a network with a hidden SSID.

To configure the Wi-Fi connection, follow the steps below:

1. Tap the Configuration icon on the toolbar and tap the Tap Wi-Fi tab.

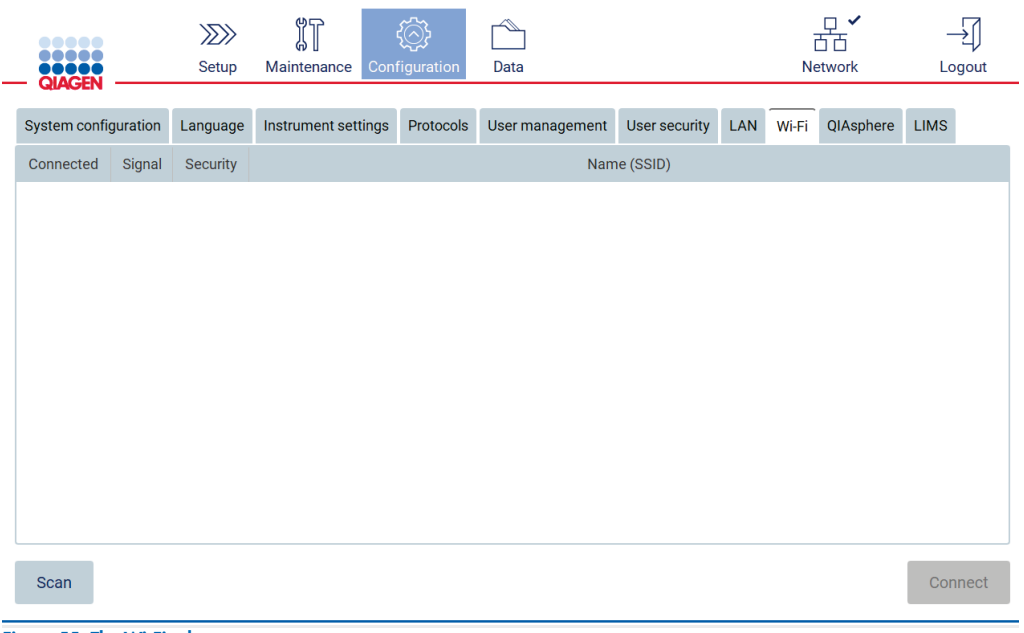

#### Figure 55. The Wi-Fi tab.

2. To search for available networks, tap Scan. The signal strength, encryption type and name of each network is shown.

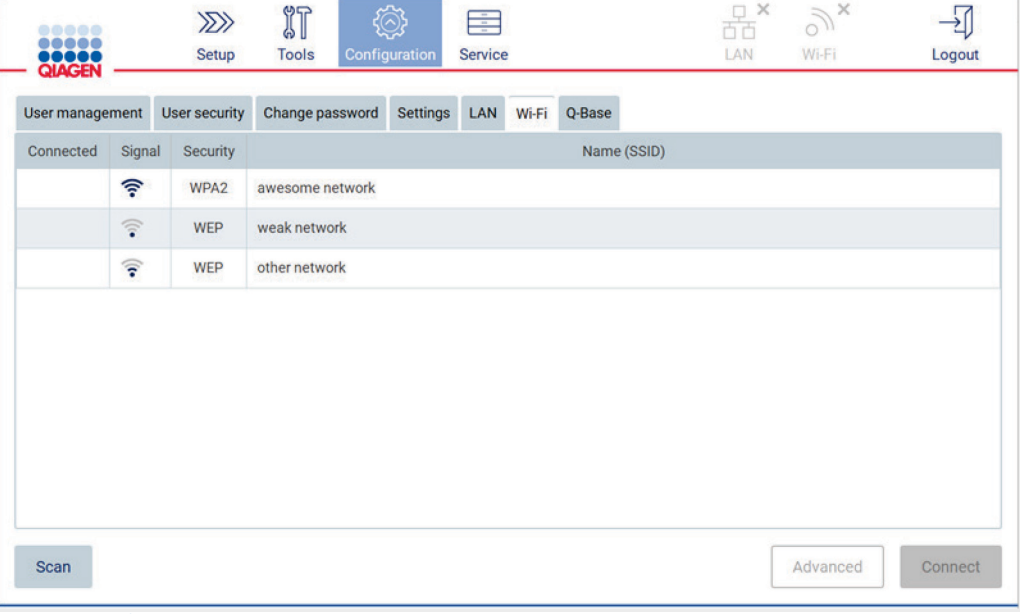

Figure 56. List of available Wi-Fi networks.

- 3. To select a network, tap the row that corresponds to the network you want to select.
- 4. To connect to the selected network, tap Connect.
- 5. Enter the network password using the on-screen keyboard and tap Connect. The instrument connects to the network, and the connection status is updated on the screen.

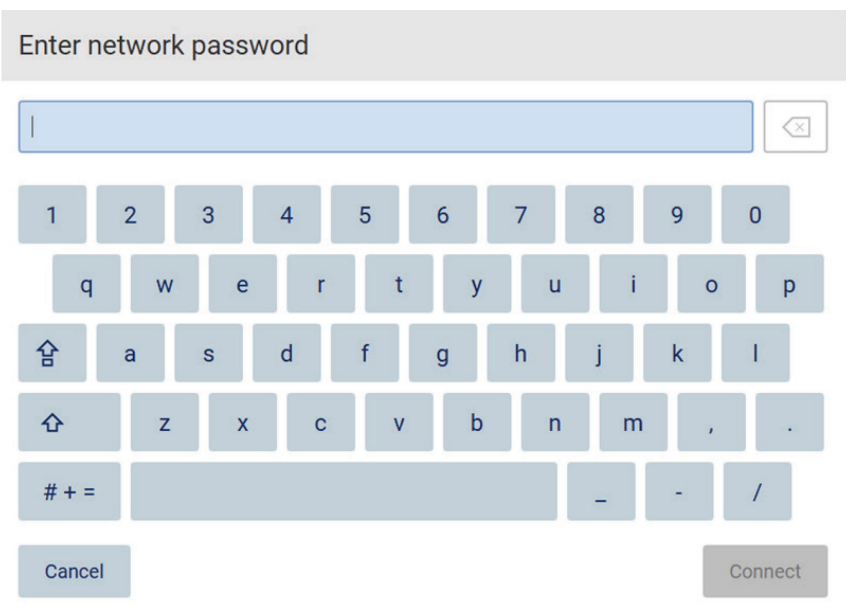

#### Figure 57. On-screen keyboard.

Note: If you failed to connect to the network several times despite entering the correct password, it is recommended to restart the instrument.

Note: In case of errors, refer to the [Troubleshooting](#page-126-0) section [\(7\)](#page-126-0) for more information.

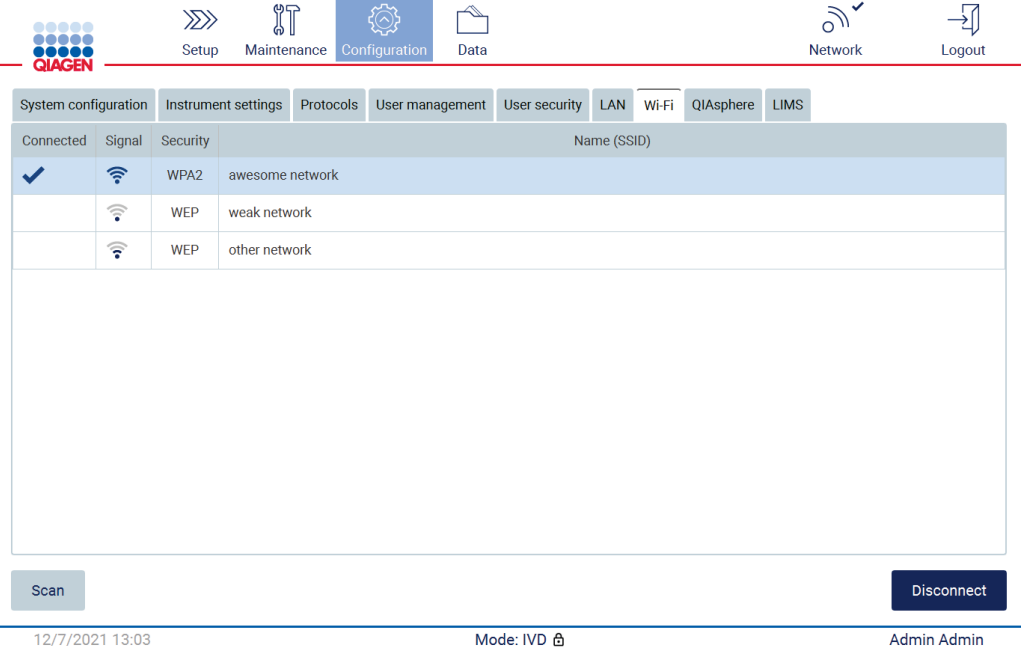

#### Figure 58. Successful connection to a Wi-Fi network.

- 6. To disconnect from a network, tap the row that represents the network that the instrument is connected to. Then, tap Disconnect.
- 7. To view additional information about the network, or to change its password, tap Advanced. To go back to the Wi-Fi tab, tap Back. To change the password, tap Change password. To disconnect from the network, tap Disconnect.

Note: Configure the network in a way that makes the EZ2 instrument not visible outside the network of your organization.

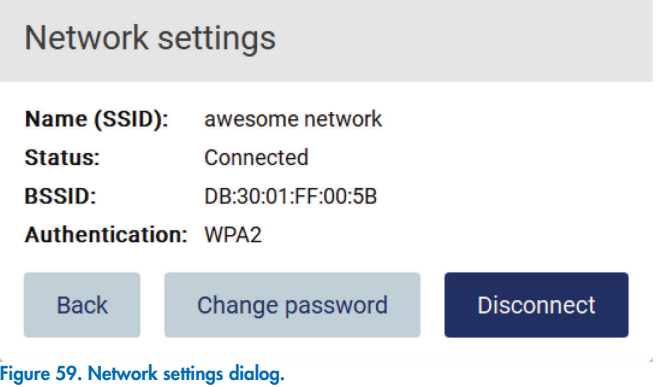

#### Configuring QIAsphere Base connection

For information on how to configure QIAsphere Base for connection to the QIAsphere App, refer to the QIAsphere Base User Manual.

For more details on the QIAsphere Base network configuration and how to the EZ2, refer to the QIAsphere Base user manual which is available at www.qiagen.com.

Only users assigned the role Administrator can change the network configuration. It is recommended to consult your network administrator when configuring the network. For communication with QIAsphere Base, the outbound TCP port 443 (https) is used; ping is supported.

1. Tap the **Configuration** icon on the toolbar and tap the **QIAsphere** tab.

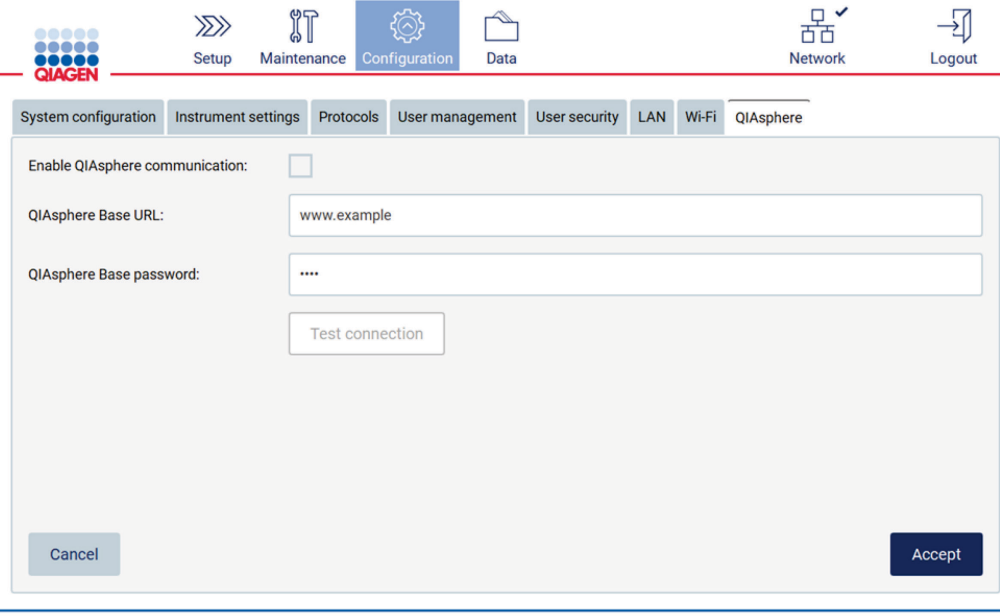

# Figure 60. The QIAsphere tab.

- 2. Enter the QIAsphere Base URL.
- 3. Enter the QIAsphere Base password.
- 4. Tick the Enable QIAsphere communication box.
- 5. Tap Accept.

# 6. Tap Test connection.

Note: If you have any trouble regarding the QIAsphere, please refer to *QIAsphere Base User Manual* or contact the QIAGEN support.

#### Configuring LIMS connection

Note: Only administrators can configure the LIMS connection.

Note: System Configuration is only available to users with administrator role.

Important: Use only the USB flash drive provided by QIAGEN. Do not connect other USB flash drive devices to USB ports.

Important: Do not remove the USB drive while downloading or transferring data or software to or from the instrument.

The EZ2 Connect can be connected with a LIMS system, the connection can be configured from the Configuration menu under the LIMS tab and by completing the following steps:

- Upload the LIMS Connector certificate
- Generate new instrument certificate
- Enter the LIMS Connector URL
- Register the instrument in the LIMS connector

QIAGEN LIMS Connector is a connectivity component that enables the data transfer between the EZ2 and Laboratory Information Systems (LIS), Laboratory Information Management Systems (LIMS), Laboratory Automation System (LAS), Workflow Management Systems, or Middleware Systems.

Important: The installation of QIAGEN LIMS Connector must be performed by a QIAGEN Representative. A person who is familiar with your laboratory and computer equipment should be present during the installation of the QIAGEN LIMS Connector. QIAGEN offers a dedicated service to establish the communication between the EZ2 Connect and your LIMS system. If you wish QIAGEN to set up such a connection, contact your QIAGEN Sales Representative to request a quotation.

In some rare cases, you might need to re-upload the QIAGEN LIMS Connector certificate. This certificate was originally generated by the QIAGEN Service Team during the LIMS Connector set up and was saved on a USB drive. The certificate is designed locally and cannot be provided remotely. If you need support with a QIAGEN LIMS Connector certificate, contact your local Technical Service team.

- 1. Plug in a USB flash drive with the QIAGEN LIMS Connector certificate.
- 2. Tap **Configuration** on the toolbar.

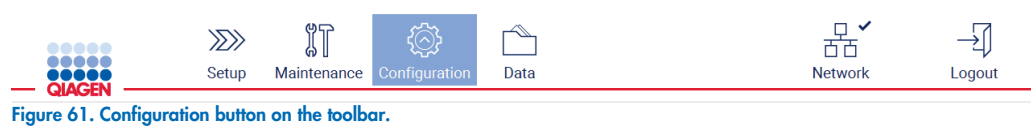

3. Tap the LIMS tab.
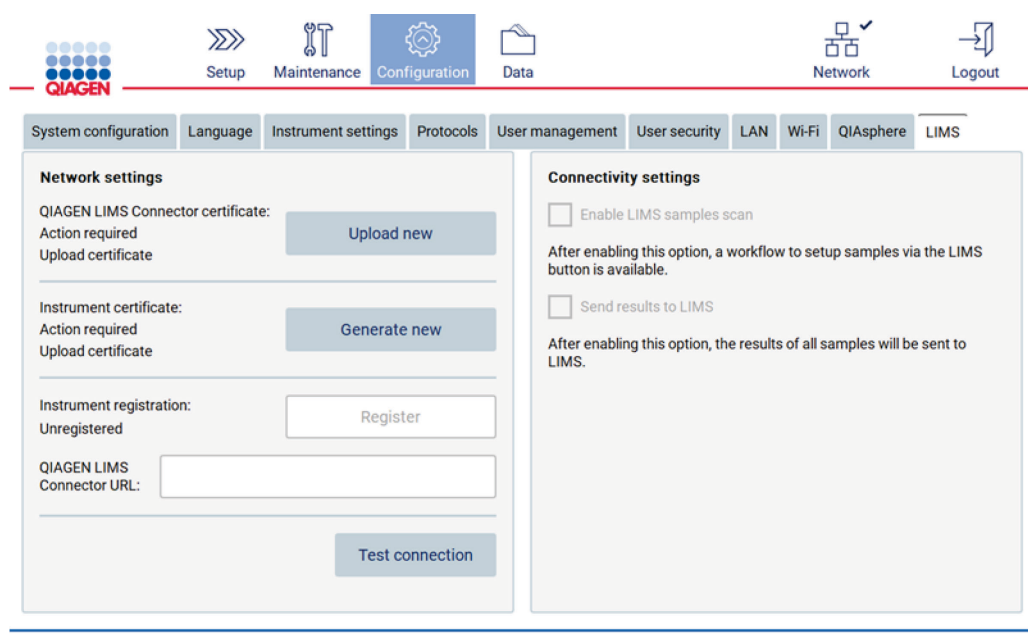

#### Figure 62. LIMS configuration tab.

4. Tap Upload new.

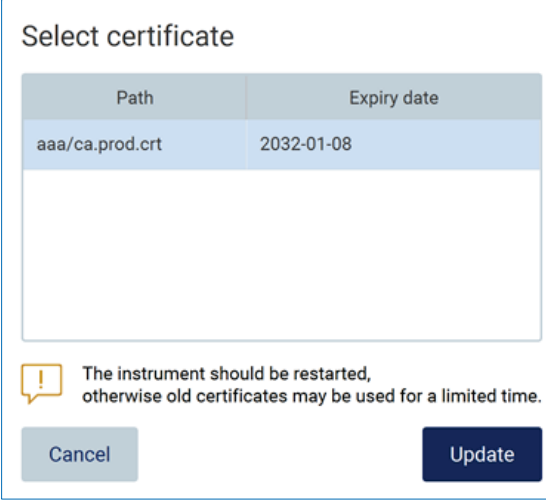

- Figure 63. Select certificate screen.
- 5. Select the certificate and tap Update.

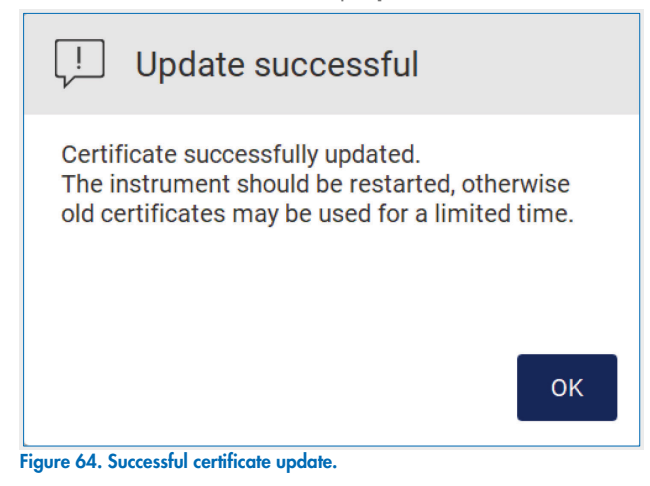

- 6. Tap OK and restart the EZ2.
- 7. From the LIMS configuration tab, tap Generate new. Certificate will be stored on attached USB stick.

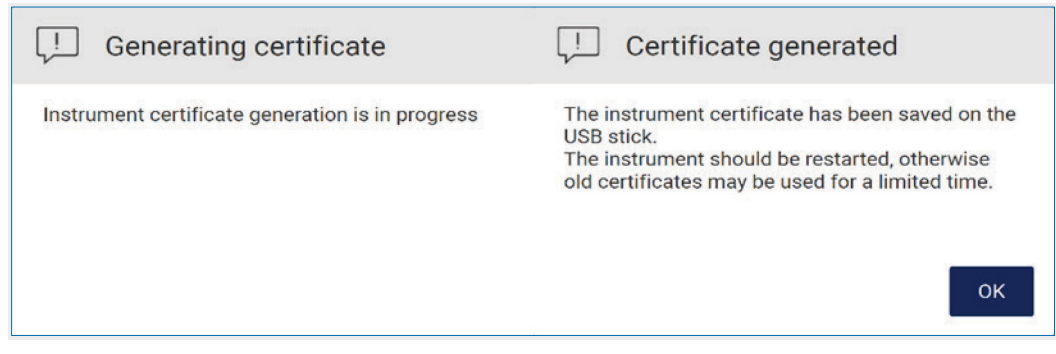

#### Figure 65. Generation of Instrument certificate.

- 8. Tap OK.
- 9. Install the generated certificate from the USB stick on the QIAGEN LIMS Connector.
- 10. Tap the QIAGEN LIMS Connector URL box to enter the URL using the on-screen keyboard.

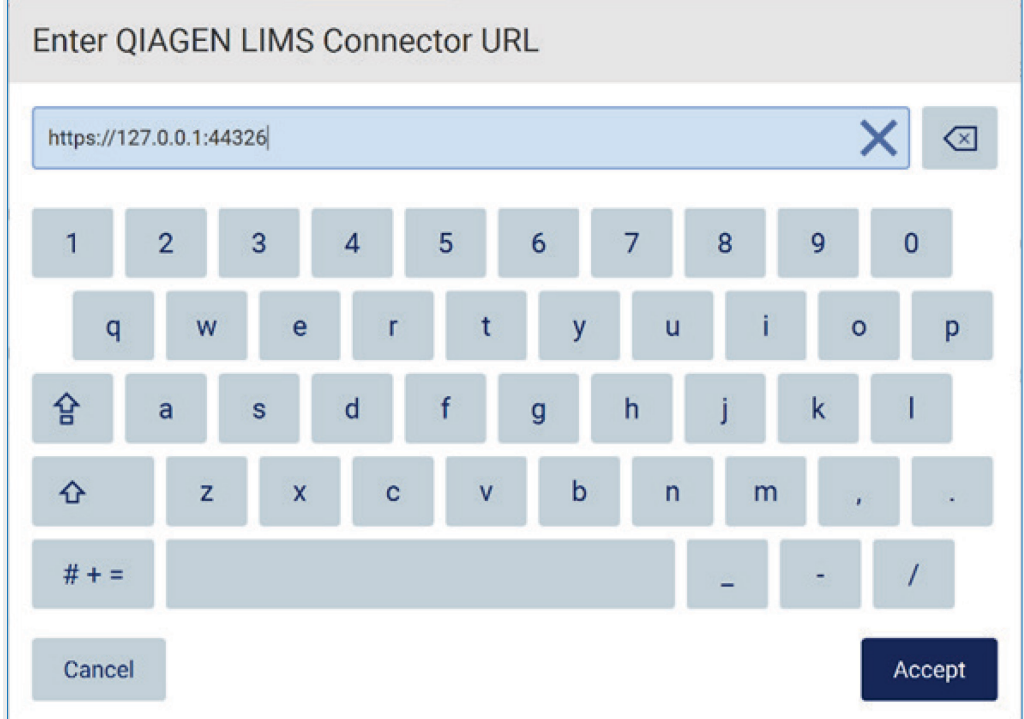

Figure 66. Enter LIMS Connector URL.

11. Tap Accept.

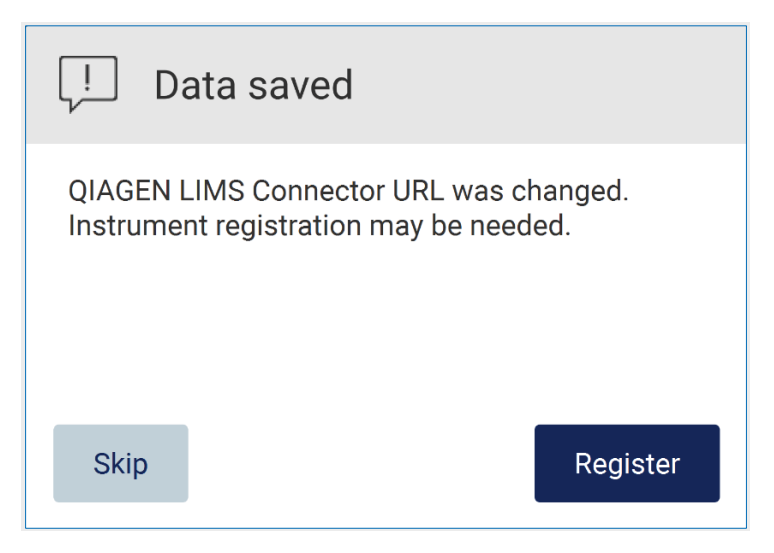

#### Figure 67. URL accepted.

12. Tap Register to register the instrument and select a configuration.

If the instrument is registered, and only LIMS Connector address was changed, you can enter a new URL and tap Skip.

13. If you want to select a new configuration, you can also tap Register in the LIMS configuration tab.

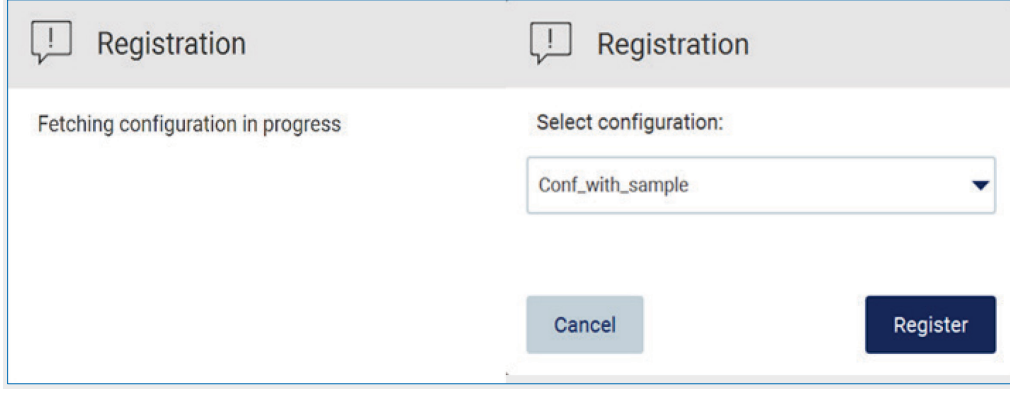

#### Figure 68. LIMS registration.

14. Select configuration from the drop-down list and tap Register.

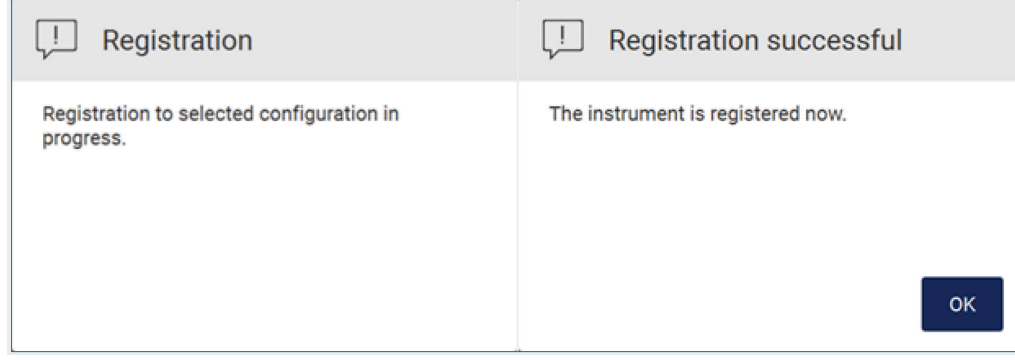

#### Figure 69. LIMS registration successful.

15. Tap OK, then tap Test connection.

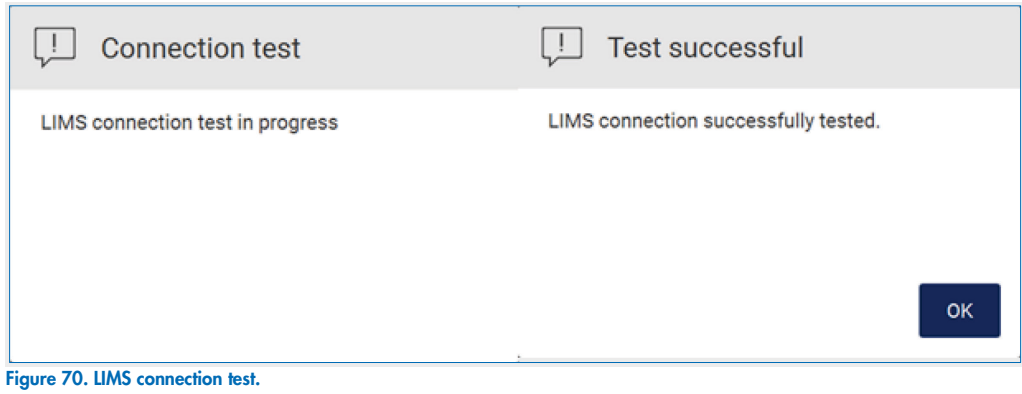

16. If the Enable LIMS sample scan box and Send results to LIMS are active [\(Figure 71\)](#page-75-0), the LIMS button is available on the Setup screen [\(Figure 72\)](#page-76-0).

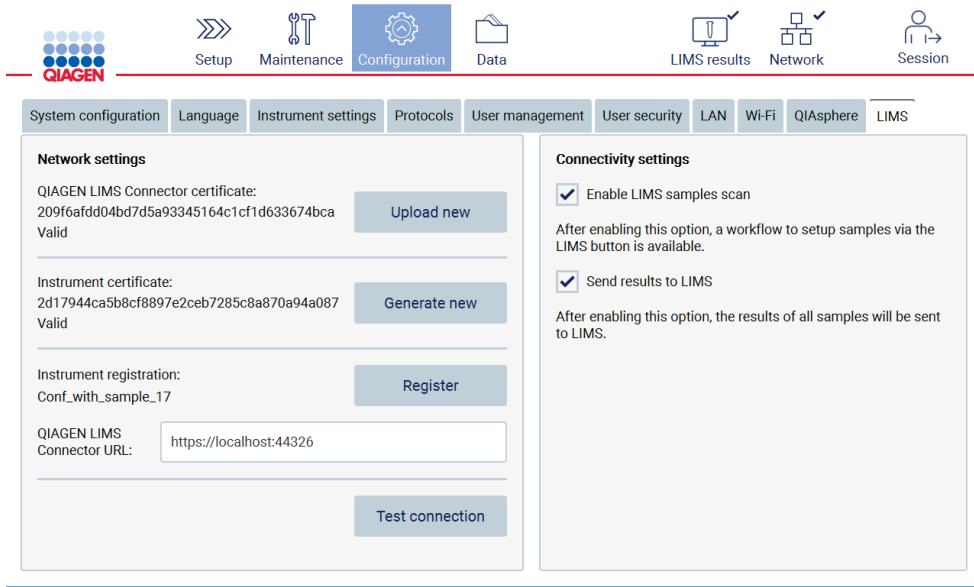

<span id="page-75-0"></span>Figure 71. LIMS configuration tab with activated check boxes.

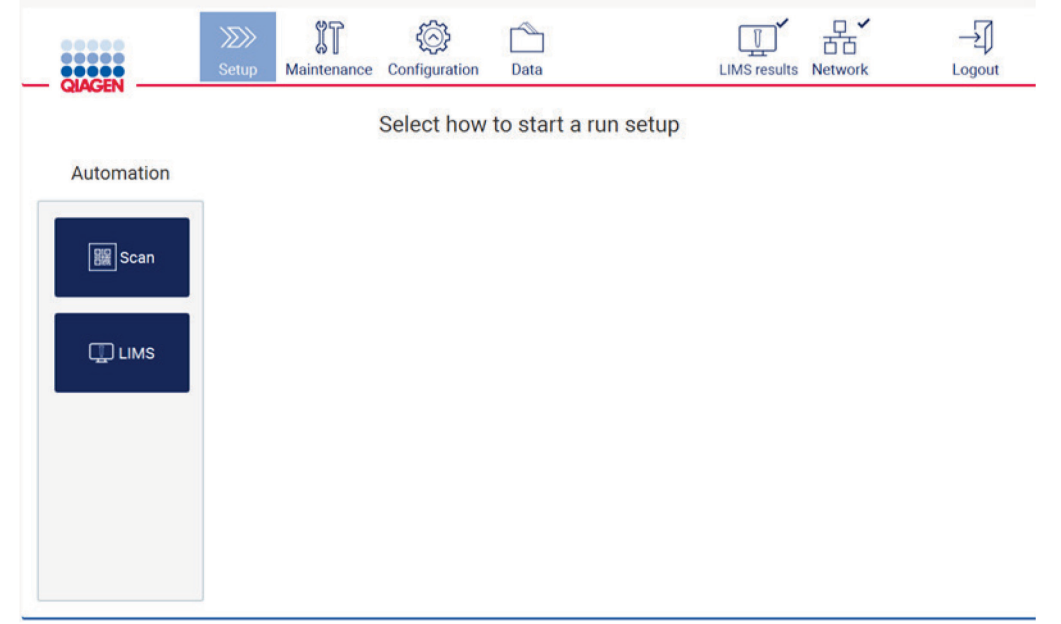

Figure 72. LIMS button available on the Setup screen.

<span id="page-76-0"></span>Note: If the user checks the Send results to LIMS box, the LIMS results status will be displayed, and the results for each sample will be sent to LIMS after the run. This setting does not change after the instrument restart.

Note: If the user disables the Send results to LIMS box the following warning is displayed.

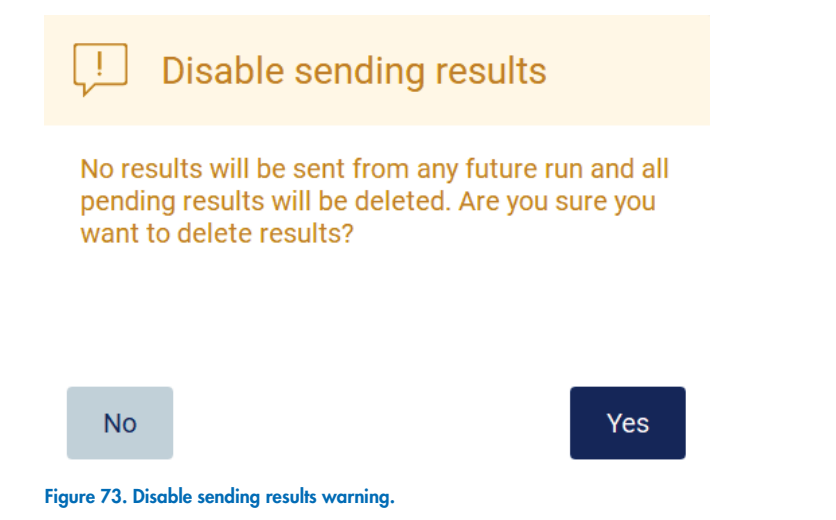

The LIMS results status is shown by an icon in the upper right corner of the screen. This icon has three states:

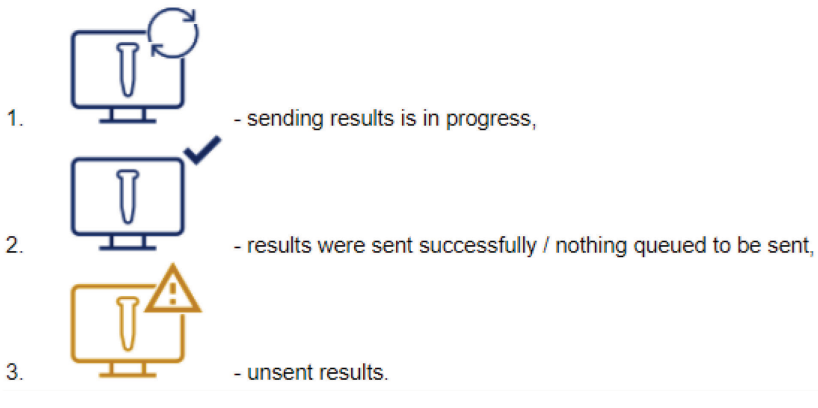

Figure 74. LIMS icon status.

Tapping on the icon, directs the user to the Results sending status screen. The information in the table on the Results sending status screen depends on the status of the results currently being sent.

**Status icon:** 

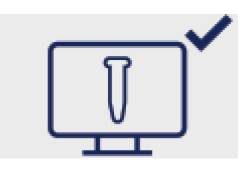

The results sending status table is empty when all results have been successfully sent and nothing is queued to be sent. The user sees the LIMS results status icon with a checkmark.

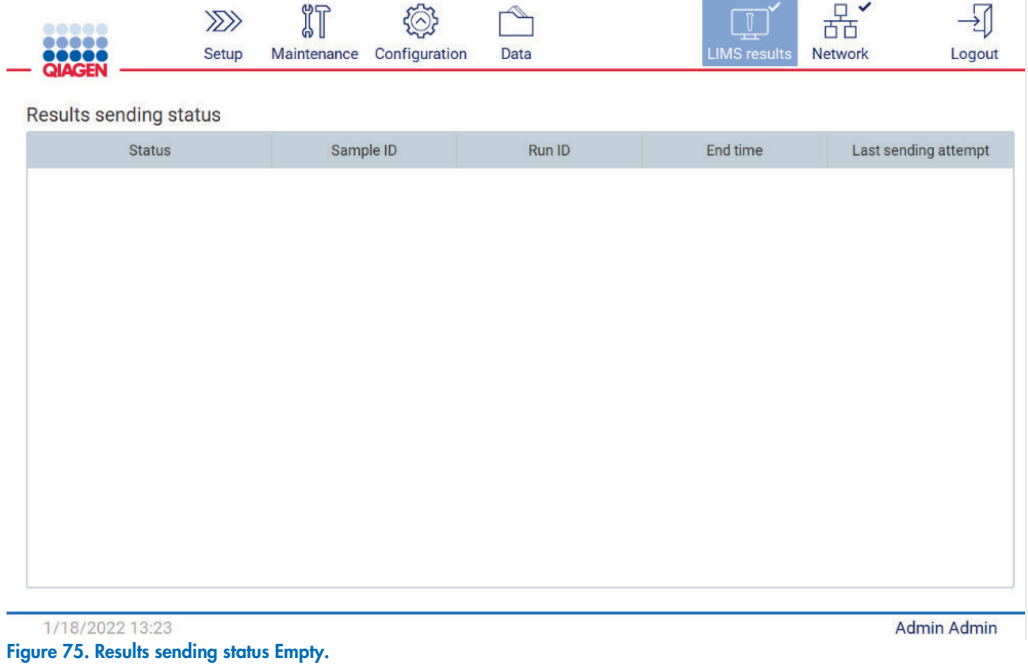

**•** Status icon:

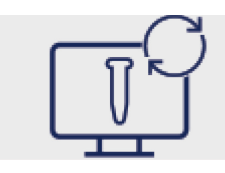

If the sending results is in progress, the sending status table informs the user about sending and pending results. Results with the Sending status are currently being sent to the LIMS system. Results with Pending status are queued and waiting to be sent. The user also sees the LIMS results status icon with the cached symbol.

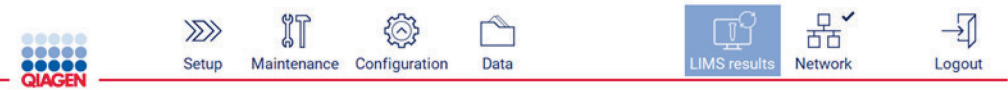

#### Results sending status

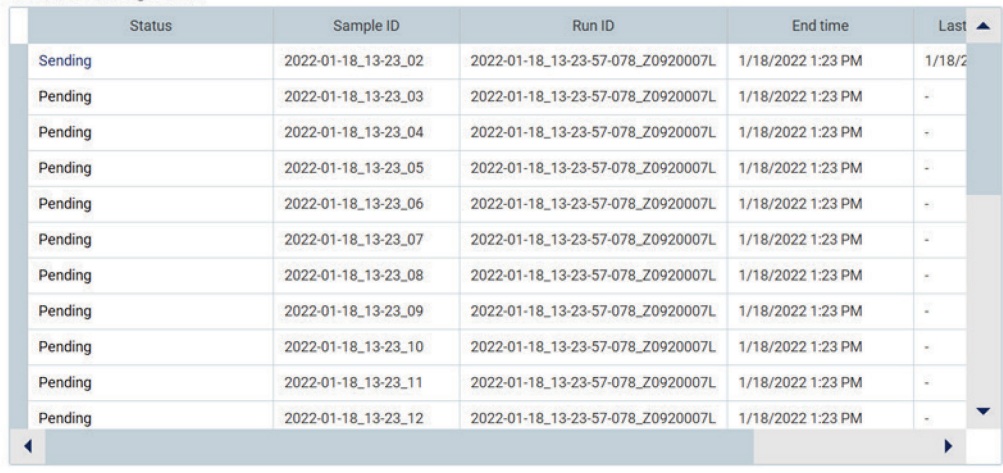

1/18/2022 13:24

Admin Admin

#### Figure 76. Results sending status In Progress.

**Status icon:** 

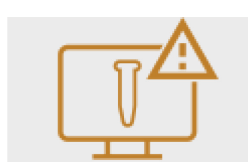

If the results cannot be sent, sending status table informs the user about the unsent status and occurred error. The Unsent status is displayed with an error ID and detailed description. The user also sees the LIMS results status icon with the warning symbol.

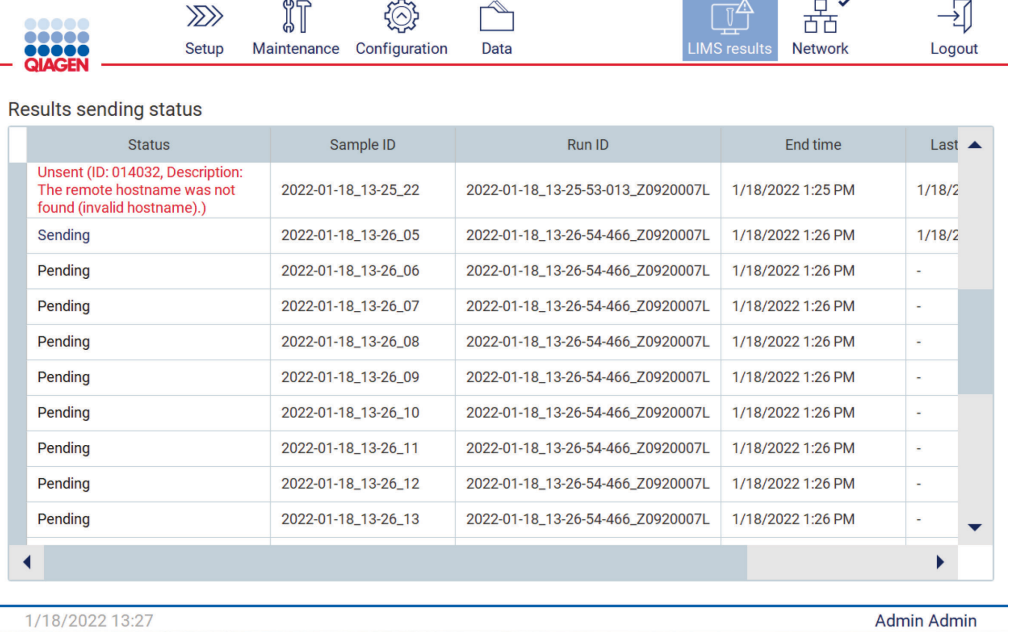

```
Figure 77. Results sending status error.
```
### 5.4 Setting up a protocol run

To setup a protocol run, press the Setup tab on the Home screen.

All available QIAGEN protocols are pre-installed on the EZ2 upon delivery. You can download all available QIAGEN protocols from the QIAGEN website.

The EZ2 software will guide you through the protocol run setup process. The steps of the protocol wizard vary, depending on the selected protocol and may differ from the figures included in this section.

Important: Before starting a protocol run, read the relevant QIAGEN kit handbook and follow the instructions (e.g., on sample storage, handling and preparation) provided in the handbook.

Important: Use only protocols provided by QIAGEN.

### 5.4.1 Selecting application type

To begin set up of a protocol run, start at the **Setup** tab, then tap the scan button or choose an application type in the Applications pane. The EZ2 Connect Fx also supports a shortcut function which can be used if a shortcut was created during the run set-up. Additionally a LIMS button will appear if LIMS is activated. It can be used to start the LIMS workflow, which is described in a later chapter [\(5.4.9\)](#page-89-0).

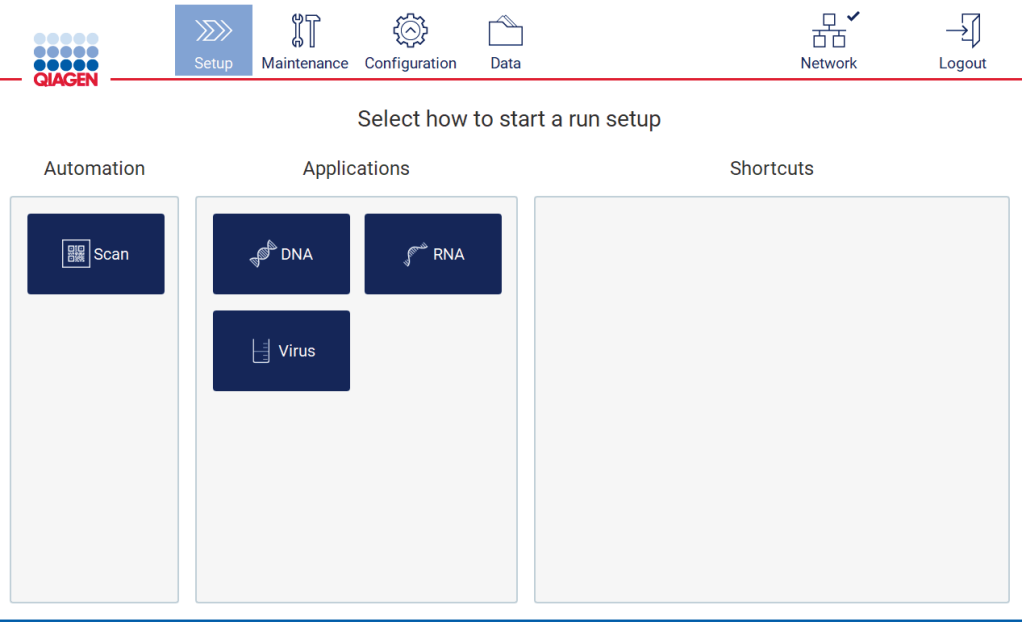

Figure 78. Setup screen (Fx variant with shortcut pane).

If Q-Card barcode was scanned: The software will automatically proceed to the next screen. Depending on the scanned Q-Card barcode, the software will automatically skip selections screens if the required information is provided by barcode scanning.

Note: If scanning of the Q-Card fails, you can also type the barcode number via the on-screen keyboard.

#### 5.4.2 Selecting a kit

To select a kit that is to be used during the protocol run, tap a kit name in the Select kit pane.

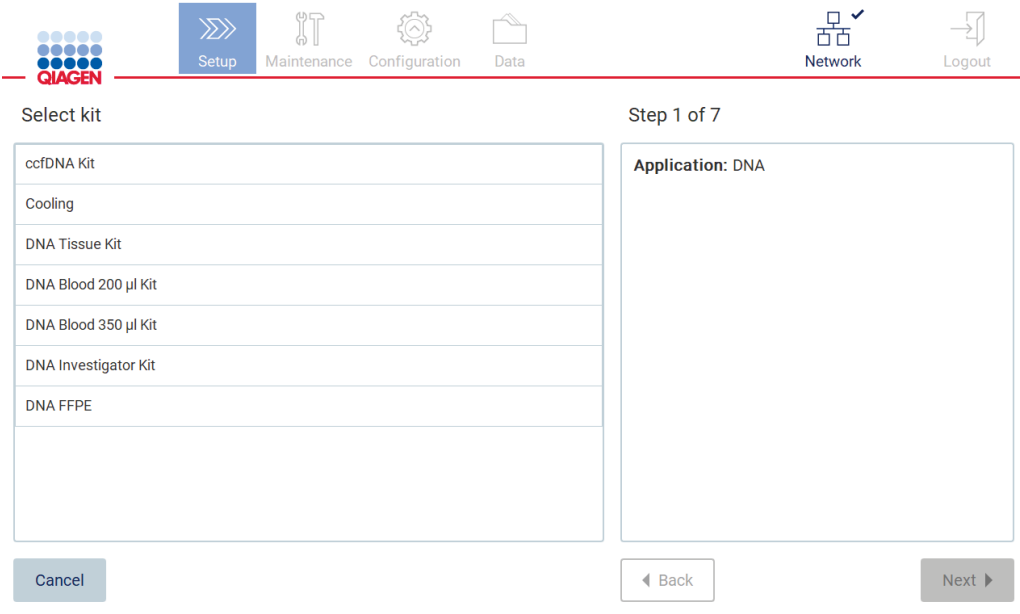

#### Figure 79. Select kit step.

After you select a kit, the Next button is enabled. To proceed to the Select protocol step, tap Next.

To cancel the protocol, tap Cancel.

### 5.4.3 Selecting a protocol

To select a protocol that is compatible with the kit selected in the Select kit step, tap a protocol in the Select protocol pane.

Note: If there is only one available option, it is selected automatically.

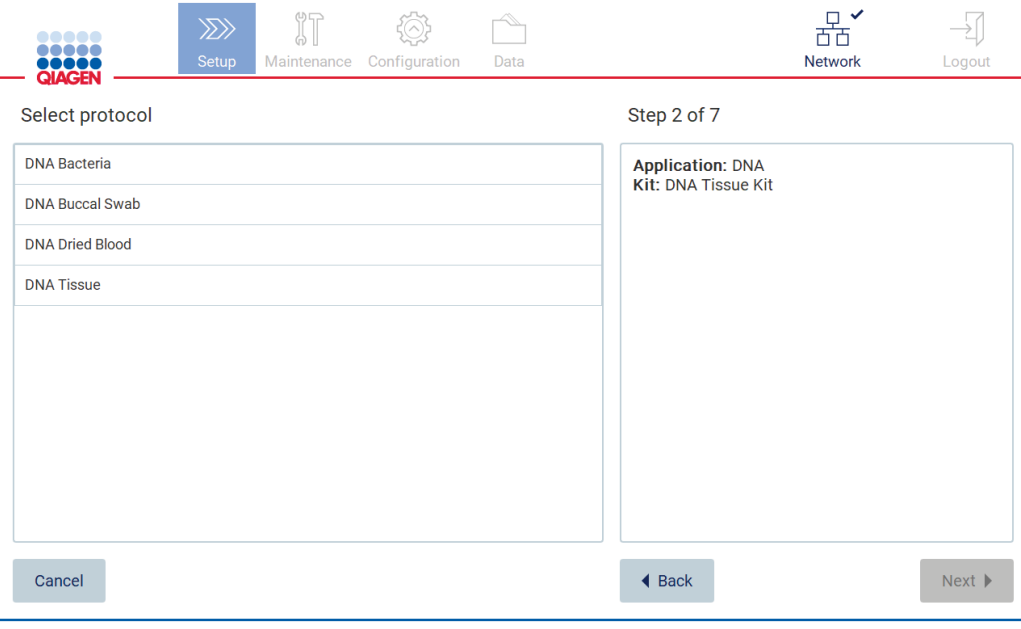

Figure 80. Select protocol step.

After you select a protocol, the Next button is enabled. To proceed to the Define parameters step, tap Next. If there are no parameters to define, you will be taken to the Select sample positions step.

To return to the previous screen, tap **Back**.

To cancel the protocol, tap Cancel.

#### 5.4.4 Defining parameters

To set values for protocol parameters, tap the box next to each parameter in the Define parameters pane and select from the drop-down lists.

Note: available protocol parameter options, such as sample volume, depend on the selected protocol.

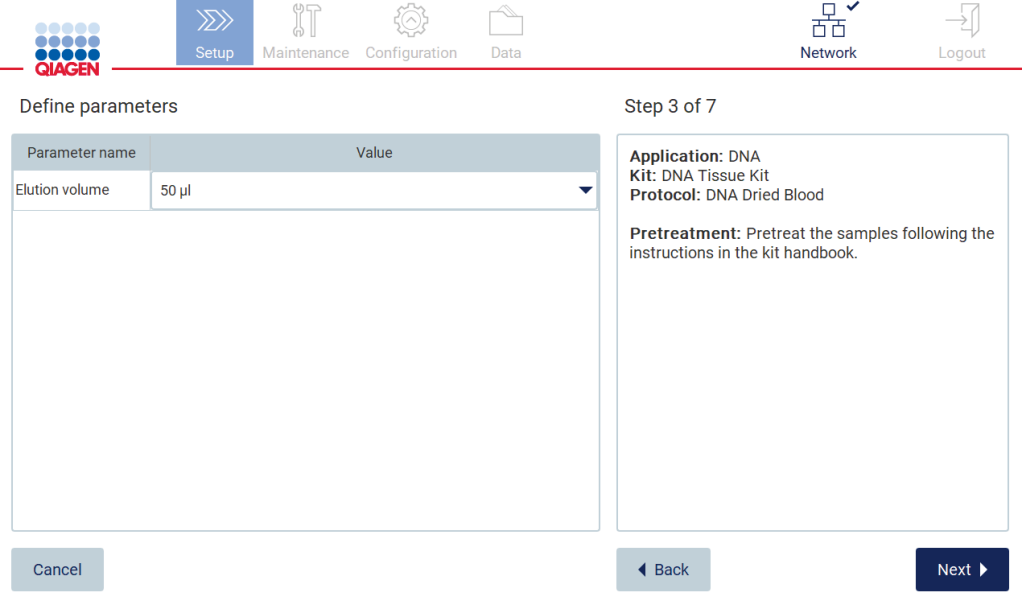

Figure 81. Define parameters step.

Additional information about the protocol is also displayed on the screen, e.g. references into the respective kit handbook with respect to storage, handling, and pretreatment (if required).

Note: The description on the GUI is supportive only. Please ensure you have read the respective information in the kit handbook.

To proceed to the Select sample positions step, tap Next.

To return to the previous screen, tap **Back**.

To cancel the protocol, tap Cancel.

#### 5.4.5 Selecting sample positions

To select the positions of your samples, tap the relevant rows on the worktable diagram or tap the corresponding row numbers underneath the diagram. The selected positions are highlighted. To select or deselect all positions, tap the Select all toggle.

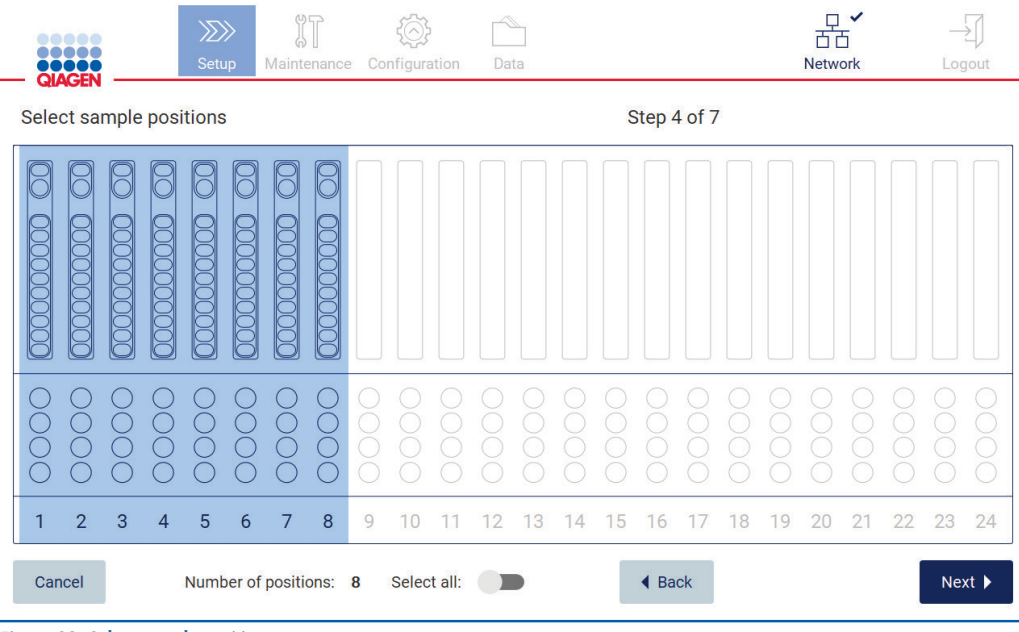

Figure 82. Select sample positions step.

After you select at least one sample position, the Next button is enabled. To proceed to the Enter sample IDs step, tap Next.

To return to the previous screen, tap **Back**.

To cancel the protocol, tap Cancel.

### 5.4.6 Entering sample IDs

Tap Generate missing sample IDs to automatically generate IDs in the format of YYYY-MM-DD\_hh-mm\_XX, where the first 16 characters represent the current date and time, and the XX is the sample number.

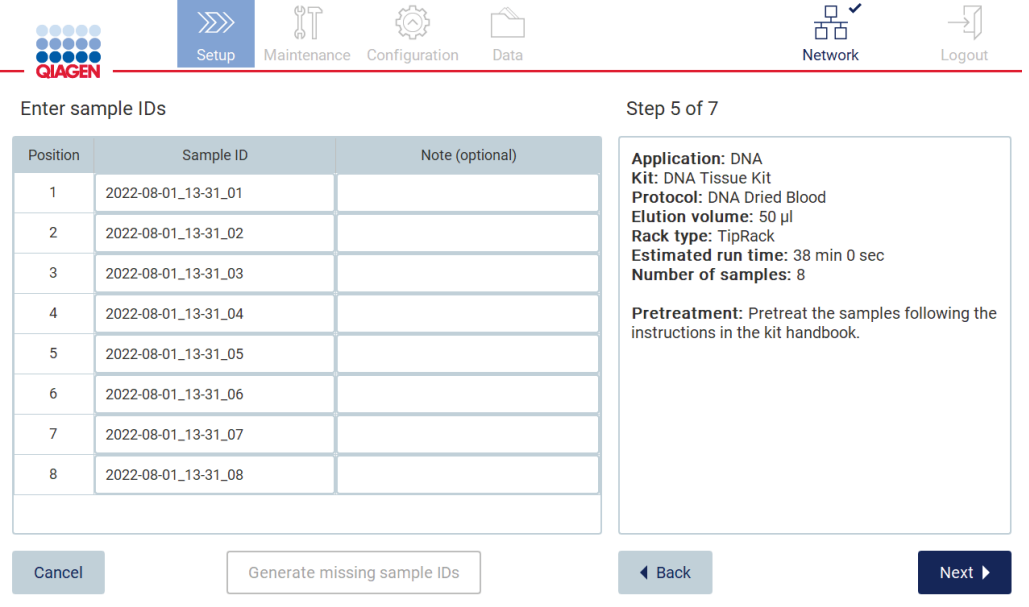

#### Figure 83. Enter sample IDs step.

Note: Sample IDs can also be entered manually, by use of the on-screen keyboard, and by use of the handheld barcode scanner. Ensure that the entered sample ID really corresponds to ID of the sample in the respective position.

Note: When using the handheld barcode scanner to input the sample IDs, the operator must ensure that the barcode used is of appropriate type and quality to be read by the scanner.

#### Modifying a sample ID

To modify a sample ID, tap it and use the on-screen keyboard to change the text.

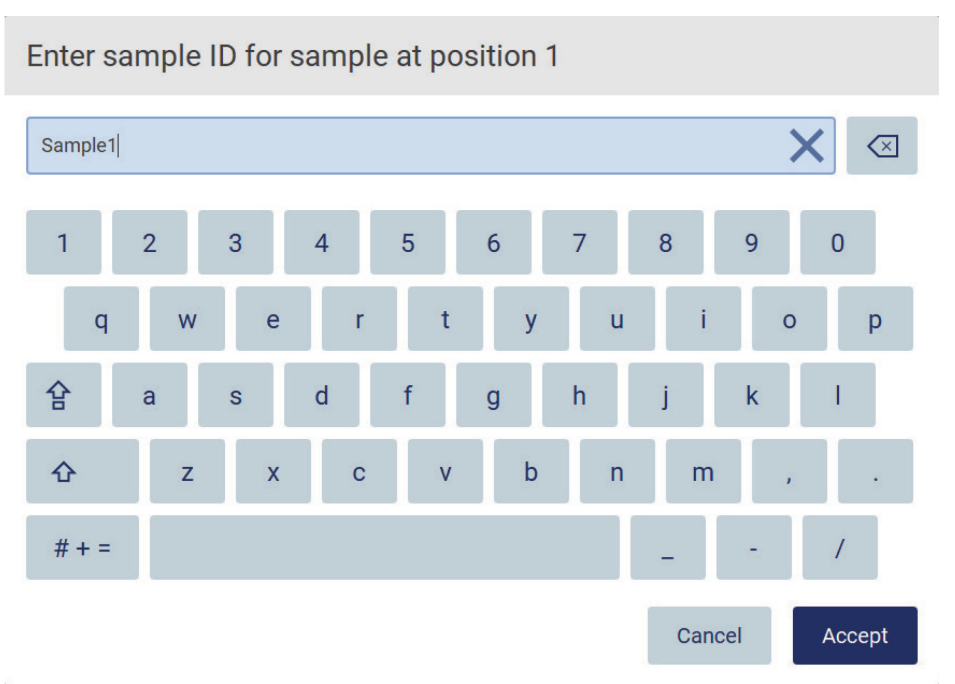

#### Figure 84. Changing the sample ID.

There is an 80-character limit for the Sample ID field. Tap Accept to save the changes, or tap Cancel to go back to the Enter sample IDs screen.

Note: Samples IDs must be unique. The NEXT button is not active until unique sample IDs have been entered for all samples.

#### Adding a note to a sample

Optionally, you can add a note to each sample. Tap the Note (optional) box next to the relevant sample ID, and use the on-screen keyboard to enter the note.

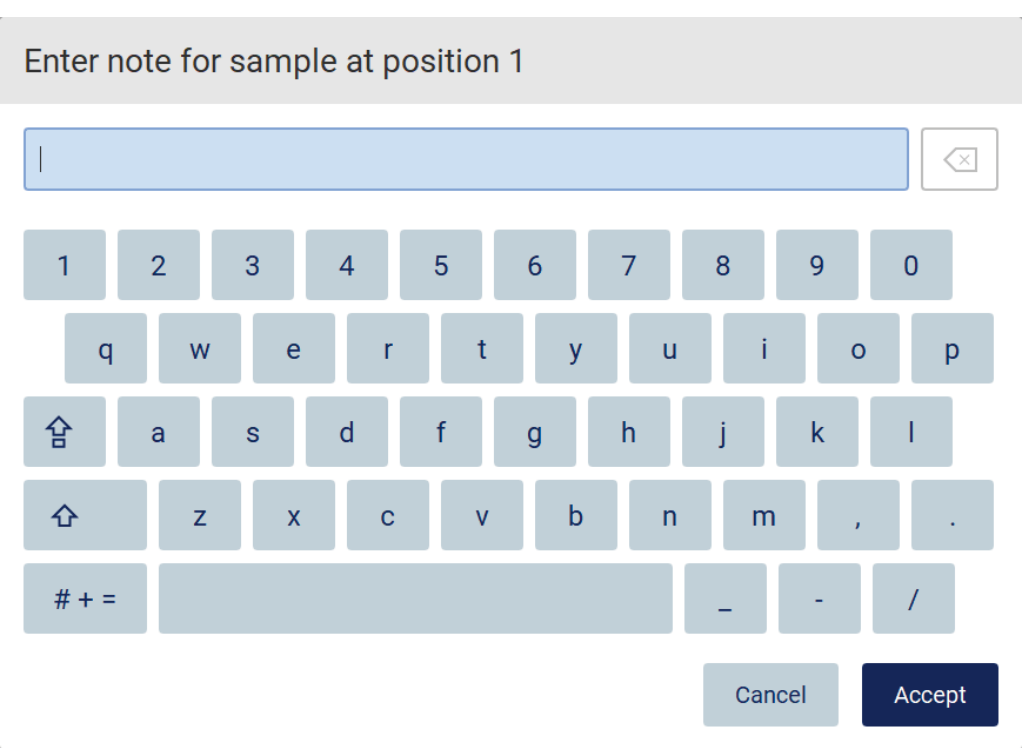

#### Figure 85. Adding a note to a sample.

There is an 80-character limit for the Note (optional) field. Tap Accept to save the changes, or tap Cancel to go back to the Enter sample IDs screen.

To proceed to the Load the cartridge rack step, tap Next.

To return to the previous screen, tap **Back**.

<span id="page-86-0"></span>To cancel the protocol, tap Cancel.

### 5.4.7 Loading the EZ2 Connect Cartridge Rack

Remove the cartridge rack from the instrument and place it safely onto the bench. See the [Loading and unloading the cartridge rack](#page-103-0) section.

The Load the cartridge rack step features instructions on how to load the cartridge rack. To highlight the well on the diagram and the corresponding row in the table, tap the well or the table row on the instrument touchscreen.

Important: Read the instructions carefully before loading the rack, and make sure to follow all directions including those in the respective kit handbook.

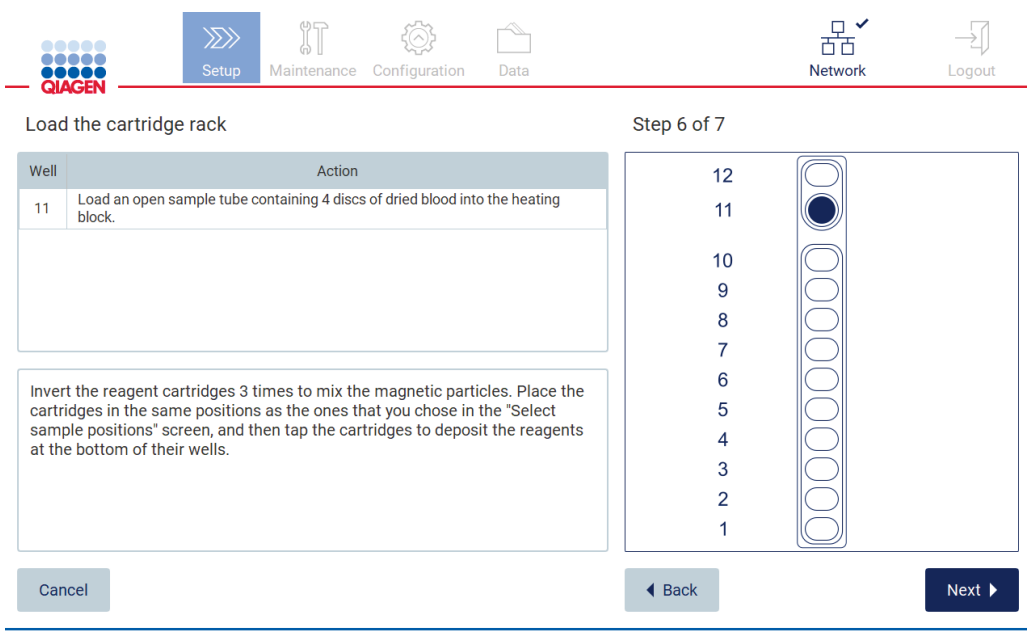

Figure 86. Load the cartridge rack step.

To proceed to the Load the tip rack step, tap Next.

To return to the previous screen, tap **Back**.

<span id="page-87-0"></span>To cancel the protocol, tap **Cancel**.

#### 5.4.8 Loading the EZ2 Connect Tip Rack

Remove the tip rack from the instrument and place it safely onto the bench. See the [Loading and unloading the tip rack](#page-104-0) section.

The Load the tip rack step features instructions on how to load the tip rack. To highlight a position on the tip rack diagram and the corresponding row in the table, tap the position or the table row.

Important: Read the instructions carefully before loading the rack, and make sure to follow all directions including those in the respective kit handbook.

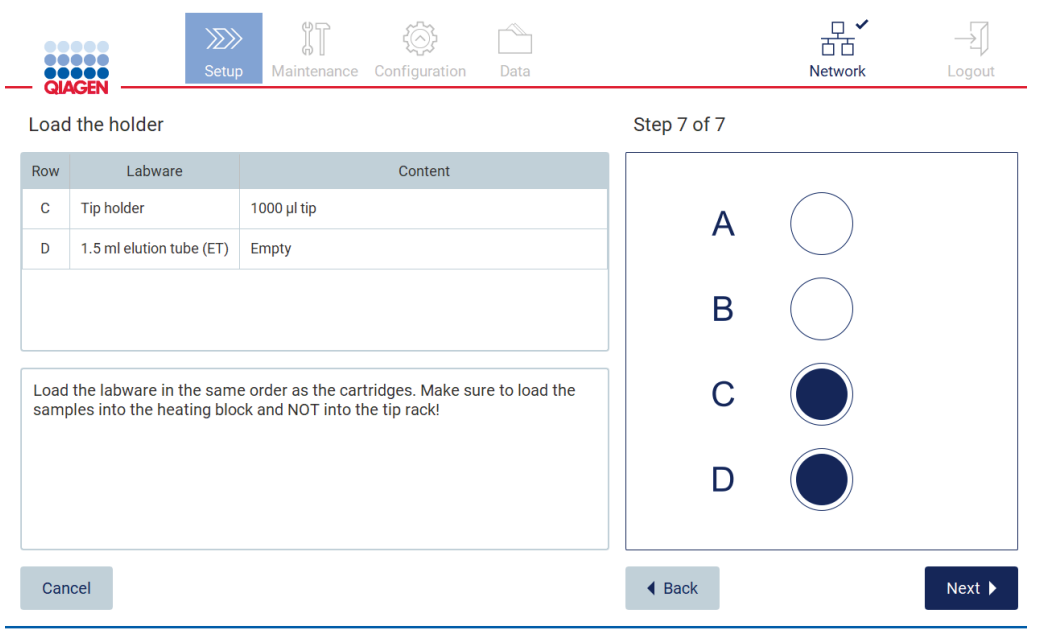

#### Figure 87. Load the tip rack step.

Note: In some applications, not all positions of the tip rack are to be used. This is indicated by the lack of this position on the left-hand side and a white circle on the right-hand side.

To proceed to the start of the protocol, tap Next. Before the run starts, you will see an overview of the selections you made during the run setup process.

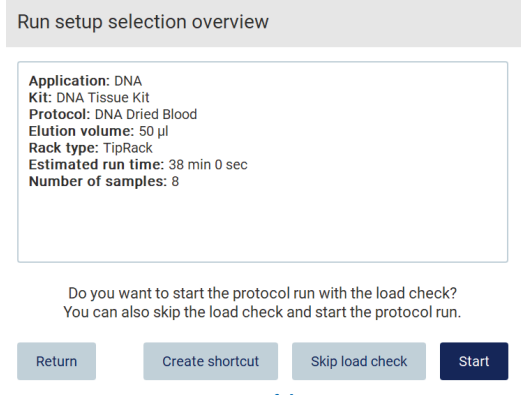

Figure 88. Run set up overview of the EZ2 Connect Fx.

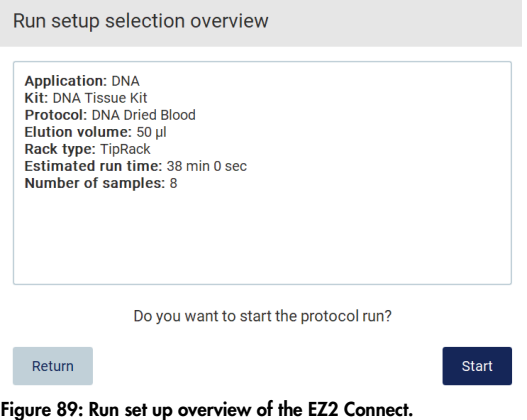

To return to the previous screen, tap Return.

To start the protocol run, tap Start.

The system checks available disk space when the protocol run is started. If the available space is lower than that required for 5 runs, a warning message is displayed. Previous run reports should be downloaded and deleted to free up disk space.

#### <span id="page-89-0"></span>5.4.9 LIMS Workflow

Important: Before starting a run with the LIMS workflow, a specific application layer needs to be created and set up for each protocol, which will be run in your lab routinely. This application layer contains all specific parameters of the respective protocol. During the LIMS connection set-up service, ensure that you cover with the QIAGEN service person all protocols you intend to use to get the needed application layers created during this setup.

1. To start the setup/run, the user needs to tap the LIMS button.

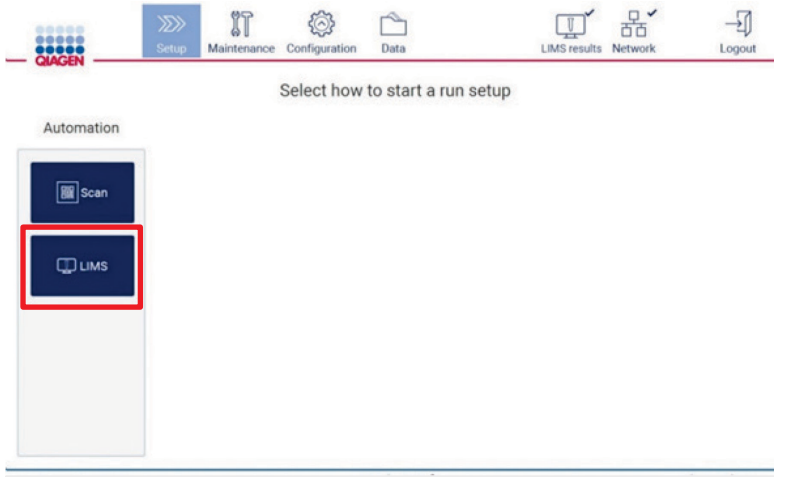

#### Figure 90. Setup screen.

<sup>2.</sup> Scan sample ID screen is displayed. Use preselected position and scan sample ID, or select a new position and scan sample ID.

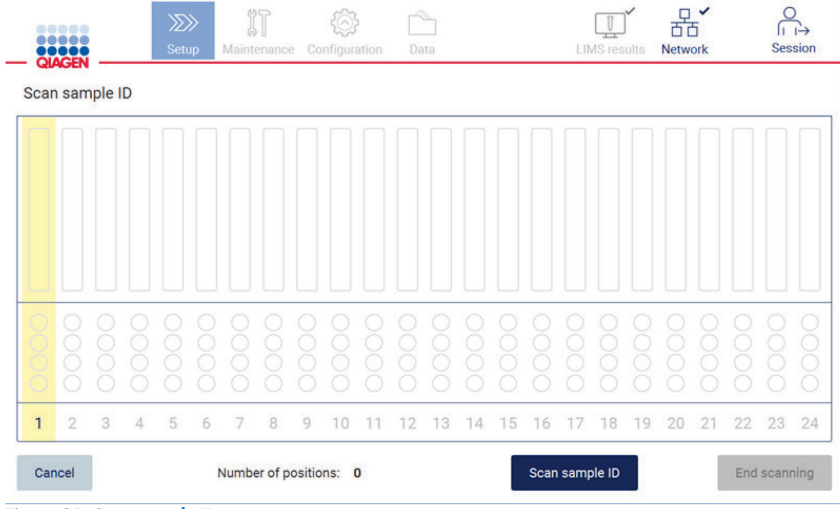

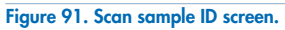

3. Tap Scan sample ID to scan either using the handheld barcode scanner or using the on-screen keyboard.

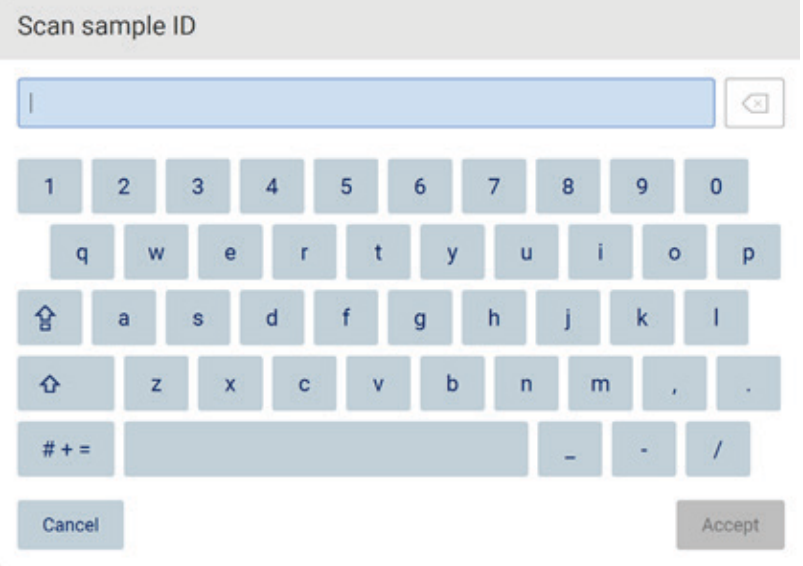

Figure 92. Scan or enter sample ID.

4. After scanning the first sample the check parameters and load the holder screen is displayed.

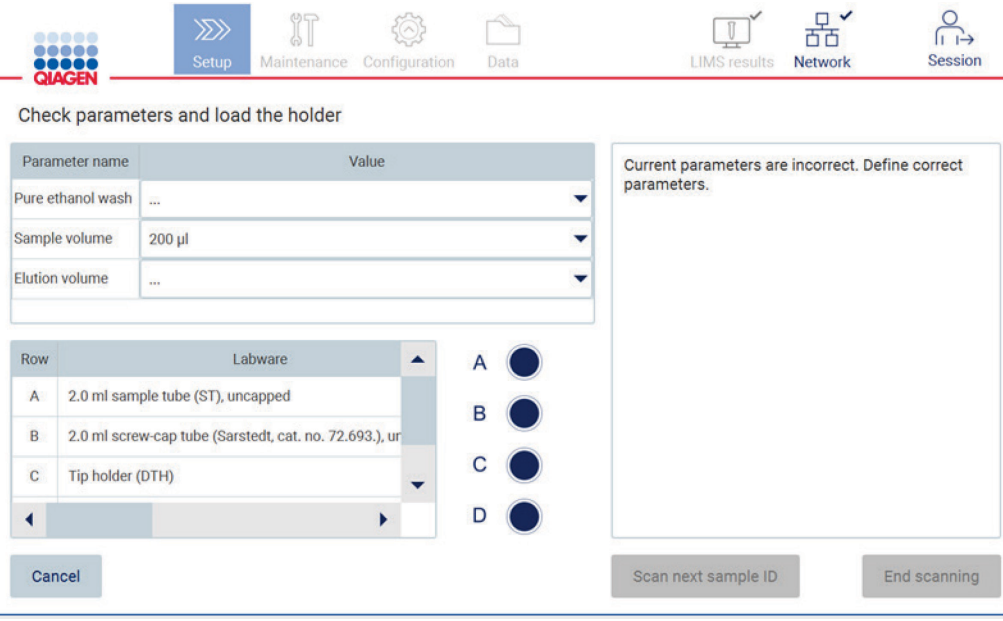

Figure 93. Check parameters and load holder screen.

5. Check the preselected parameters and select the parameters in empty fields. Tap Scan next sample ID, or tap End scanning if you want to run just one sample.

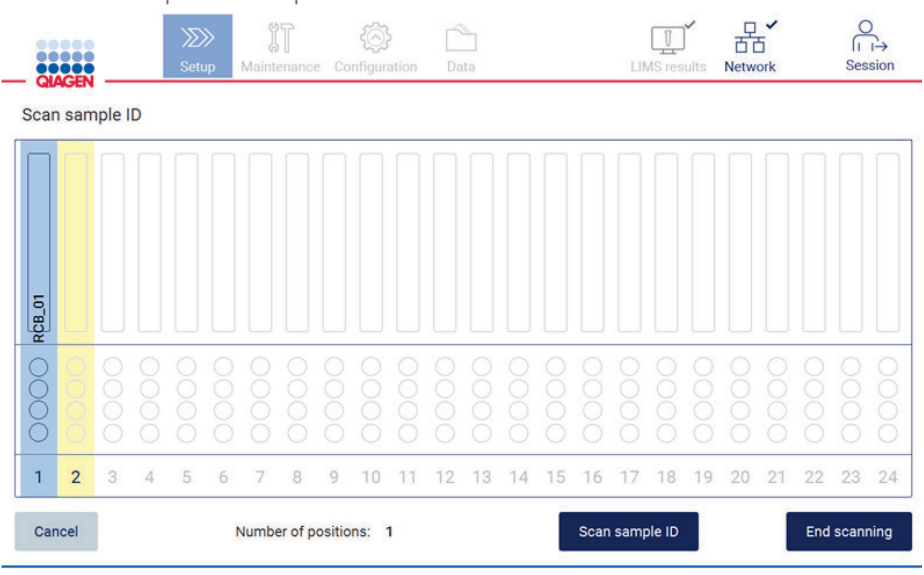

Figure 94. Scan additional samples or proceed to next step.

Important: Information captured in the note field will not be transmitted/transferred to LIMS. After pressing End scanning, the review collected samples screen appears. Here, you have the option to review your setup and add notes (optional). Also, samples that have not been found in LIMS can be processed.

Note: If the Sample ID fields contain scanned sample IDs found in LIMS, these fields are not editable.

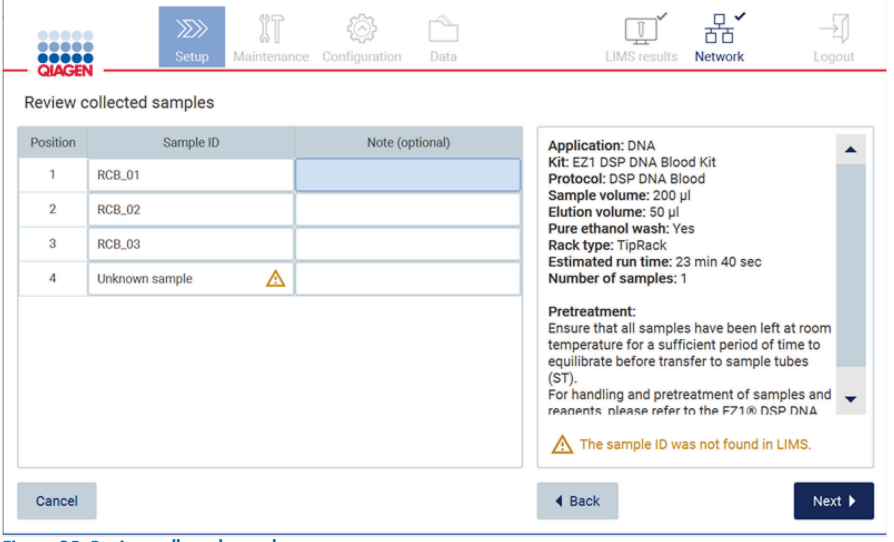

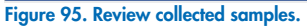

6. Tap Next to proceed to scan Q-card information. Tap Scan Q-Card. Use the handheld barcode scanner to scan the barcode of the Q-Card or enter via the on-screen keyboard. Tap Next when complete.

| $\ggg$             | <b>IT</b> |             | $\mathcal{L}$ |                        | $\checkmark$<br>α<br>岙 |         |  |  |
|--------------------|-----------|-------------|---------------|------------------------|------------------------|---------|--|--|
|                    |           |             |               |                        |                        | Logout  |  |  |
| Q-Card information |           |             |               |                        |                        |         |  |  |
| Lot Number         |           |             |               | <b>Expiration Data</b> |                        |         |  |  |
|                    |           |             |               |                        |                        |         |  |  |
|                    |           |             |               |                        |                        |         |  |  |
|                    |           |             |               |                        |                        |         |  |  |
|                    |           |             |               |                        |                        |         |  |  |
|                    |           |             |               |                        |                        |         |  |  |
|                    |           |             |               |                        |                        |         |  |  |
|                    |           |             |               |                        |                        |         |  |  |
|                    |           |             |               |                        |                        |         |  |  |
|                    |           |             |               |                        |                        |         |  |  |
|                    | Setup     | Maintenance | Configuration | Data                   |                        | Network |  |  |

Figure 96. Scan Q-card.

The Load the cartridge rack steps feature instructions on how to load the cartridge rack. To highlight the well on the diagram and the corresponding row in the table, tap the well or the table row.

Important: Read the instructions carefully before loading the rack, and make sure to follow all directions including those in the respective kit handbook.

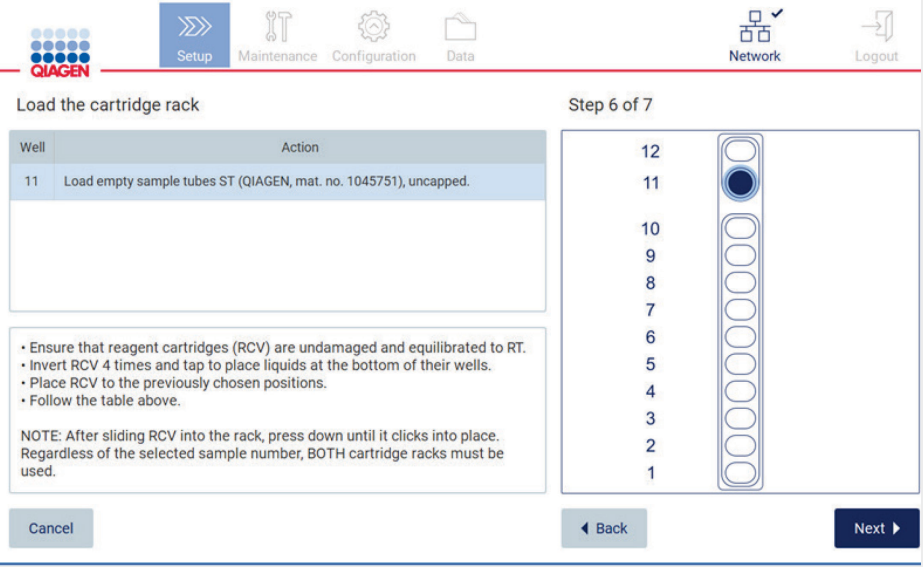

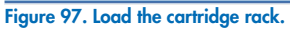

7. Tap Next to proceed to next step.

The Load the holder step features instructions on how to load the tip rack. To highlight a position on the tip rack diagram and the corresponding row in the table, tap the position or the table row.

Important: Read the instructions carefully before loading the rack, and make sure to follow all directions including those in the respective kit handbook.

|                                                  | <b>QIAGEN</b><br>Load the holder | <b>Setup</b><br>Maintenance                            | Configuration | Data                                                                                             | <b>LIMS</b> results                                                                                              | Network<br>Logout |  |  |
|--------------------------------------------------|----------------------------------|--------------------------------------------------------|---------------|--------------------------------------------------------------------------------------------------|----------------------------------------------------------------------------------------------------|-------------------|--|--|
| Value<br>Parameter name<br>Pure ethanol wash Yes |                                  |                                                        |               |                                                                                                  | <b>Application: DNA</b><br>Kit: EZ1 DSP DNA Blood Kit                                                            |                   |  |  |
|                                                  | Sample volume                    | 200 µl                                                 |               | Protocol: DSP DNA Blood<br>Sample volume: 200 ul<br>Elution volume: 50 µl                        |                                                                                                    |                   |  |  |
|                                                  | <b>Elution volume</b>            | 50 ul                                                  |               |                                                                                                  | Pure ethanol wash: Yes<br><b>Rack type: TipRack</b><br>Estimated run time: 23 min 40 sec<br>Number of samples: 1 |                   |  |  |
| Row                                              |                                  | Labware                                                |               | <b>Pretreatment:</b><br>Ensure that all samples have been left at room                           |                                                                                                    |                   |  |  |
| A                                                |                                  | 2.0 ml sample tube (ST), uncapped<br>в                 |               |                                                                                                  | temperature for a sufficient period of time to<br>equilibrate before transfer to sample tubes (ST).              |                   |  |  |
| B                                                |                                  | 2.0 ml screw-cap tube (Sarstedt, cat. no. 72.693.), un |               | For handling and pretreatment of samples and<br>reagents, please refer to the EZ1® DSP DNA Blood |                                                                                                    |                   |  |  |
| C                                                | Tip holder (DTH)                 |                                                        |               |                                                                                                  | Kit Handbook                                                                                                    |                   |  |  |
| ◀                                                |                                  |                                                        | ١             | D                                                                                                |                                                                                                    |                   |  |  |

Figure 98. Load the holder.

8. Tap **Next** to proceed to the run overview screen.

|                | 88888<br><br>1111.<br><b>QIAGEN</b> | $\gg$<br><b>Setup</b> |                                                                                               | Maintenance Configuration         | Data |                                            | <b>LIMS</b> results | Network                                                        | Logout                       |
|----------------|-------------------------------------|-----------------------|-----------------------------------------------------------------------------------------------|-----------------------------------|------|--------------------------------------------|---------------------|----------------------------------------------------------------|------------------------------|
|                | Load the holder                     |                       | Run setup selection overview                                                                  |                                   |      |                                            |                     |                                                                |                              |
|                | Parameter name                      |                       |                                                                                               |                                   |      |                                            |                     |                                                                |                              |
|                | Pure ethanol wash Yes               |                       | <b>Application: DNA</b><br>Kit: EZ1 DSP DNA Blood Kit                                         |                                   |      |                                            |                     | <b>Kit</b>                                                     |                              |
|                | Sample volume<br>$200$ µl           |                       | Protocol: DSP DNA Blood<br>Sample volume: 200 µl                                              |                                   |      |                                            |                     |                                                                |                              |
| <b>Row</b>     | <b>Elution volume</b><br>$50$ $\mu$ | Labwar                | Elution volume: 50 µl<br>Pure ethanol wash: Yes<br>Rack type: TipRack<br>Number of samples: 4 | Estimated run time: 23 min 40 sec |      |                                            |                     | in 40 sec<br>all samples have                                  |                              |
| $\overline{A}$ | 2.0 ml sample tube (S)              |                       |                                                                                               |                                   |      |                                            |                     | sture for a sufficient<br>te before transfer to<br>indling and |                              |
| B              | 2.0 ml screw-capped t               |                       |                                                                                               |                                   |      | and reagents, please<br><b>A Blood Kit</b> |                     |                                                                |                              |
| $\overline{C}$ | Tip holder (DTH)                    |                       | Do you want to start the protocol run?                                                        |                                   |      |                                            |                     |                                                                |                              |
| D              | 1.5 ml elution tube (E1             |                       | Return                                                                                        |                                   |      |                                            | <b>Start</b>        |                                                                |                              |
| Cancel         |                                     |                       |                                                                                               |                                   |      | $\triangleleft$ Back                       |                     |                                                                | $Next$ $\blacktriangleright$ |

Figure 99. Run set-up overview.

9. Tap Start to begin the selected protocol run.

Note: The first scanned sample ID must be known for the LIMS. The next scanned sample IDs can be unknown for the LIMS and can be used with the preselected protocol and parameters. In this case, this dialog appears:

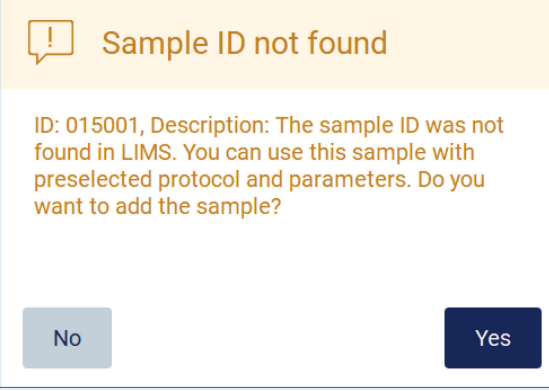

Figure 100. LIMS Sample ID not found dialogue.

10. To process the unknown sample along with the sample IDs found in LIMS, tap Yes. Previously scanned ID will be displayed.

Note: The audit trail and support package will also contain LIMS results sending and LIMS Connector information.

11. The system checks available disk space when the protocol run is started. If the available space is lower than that required for 5 runs, a warning message is displayed.

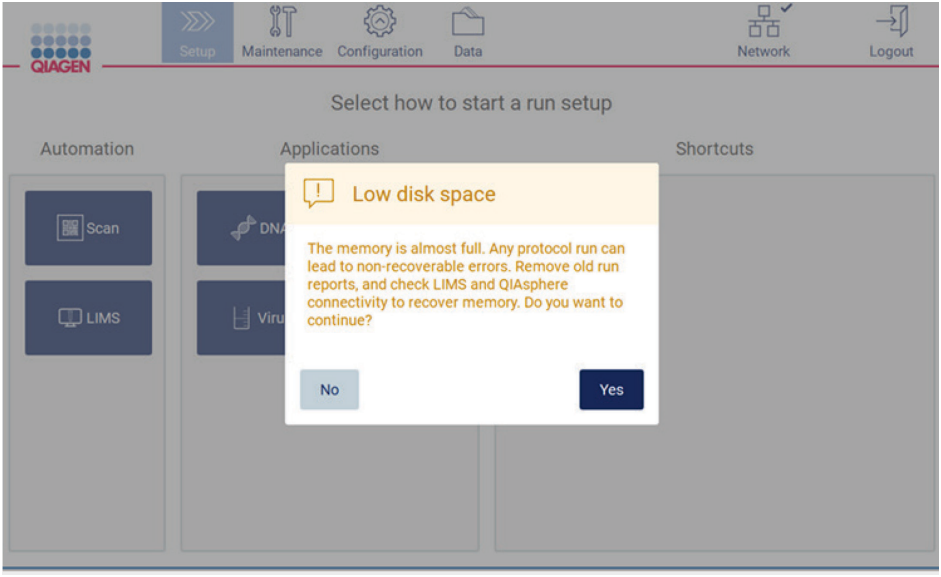

Figure 101. Low disk space.

Previous run reports should be downloaded and deleted to free up disk space.

### 5.5 Canceling the protocol run setup

You can cancel the protocol run setup process at any time. If you cancel the run setup, your progress is not saved, and the worktable does not move. If you have loaded anything onto the worktable, remove the labware.

To cancel the setup, tap Cancel. In the Cancel run setup dialog, tap Yes to confirm the cancellation, or tap No to go back to the run setup.

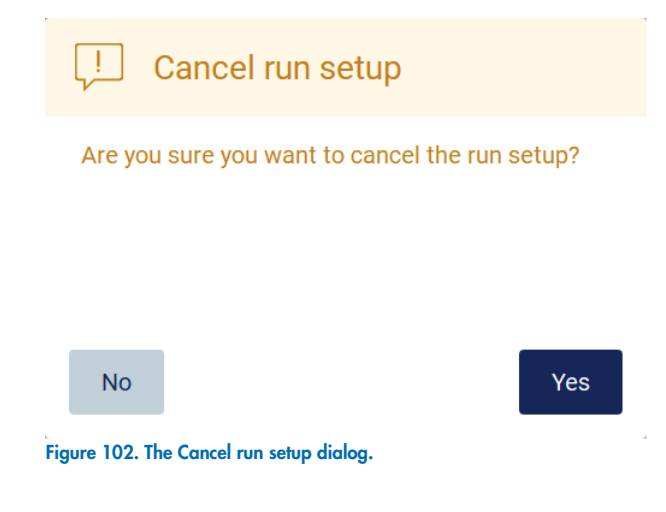

## <span id="page-96-0"></span>5.6 Starting the protocol run and monitoring its progress

After successfully completing all the steps of the protocol run setup, you can start the run, and, optionally, add the protocol to your favorites (just for EZ2 Connect Fx). During the protocol run, you can monitor its progress. Ongoing steps, an estimated run time, and the elapsed run time are displayed on the screen.

To start the run and view its progress, follow the steps below:

#### 1. Tap Next in the Load the tip rack step. The Run setup selection overview dialog is shown.

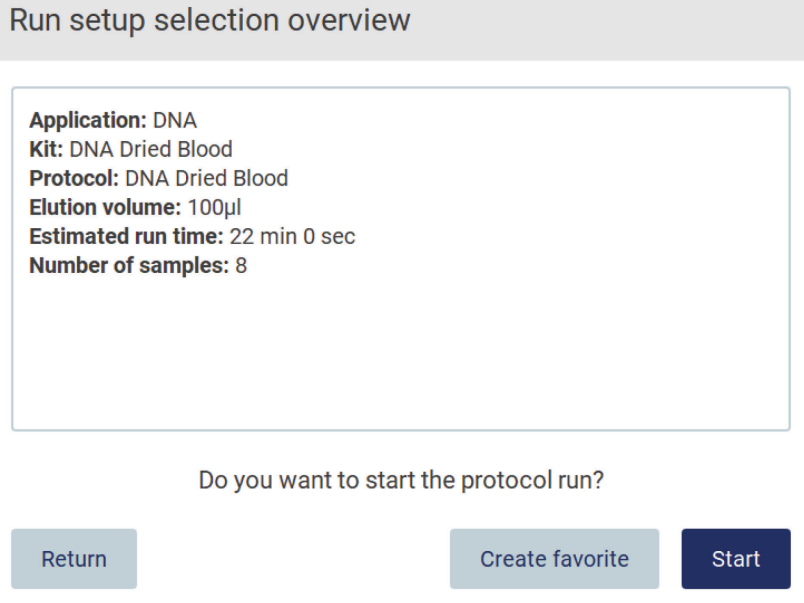

#### Figure 103. Run setup selection overview dialog (EZ2 Connect Fx).

2. If all the information in the overview is correct, tap Create favorite to save the protocol to your favorites (for EZ2 Connect Fx), or tap Start to immediately proceed with the protocol run. To make modifications to any of the selections, tap Return to go back to the run setup.

Note: The Estimated run time does not include the time to complete the Load Check, which is approximately 6 min.

3. If the hood of the instrument is open, close it and the run will start.

# Close the hood to continue

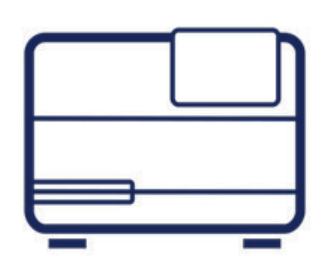

### Cancel

#### Figure 104. Close the hood dialog.

4. For EZ2 Connect Fx: If your instrument has a built-in camera, a load check is performed. For more information about the load check, refer to the [Load check](#page-97-0) section [\(5.6.1\)](#page-97-0). The run will start after the check is completed. To stop the load check, tap Abort.

Note: Wait until the Load Check has successfully completed before leaving the instrument unattended.

Upon a failure of the load check (e.g., due to operator errors during worktable setup), the run will not start and operator action will be required. If the instrument is left unattended for an extended time period, stability of samples and reagents may be impaired.

5. Progress of the run and the elapsed run time are displayed on the Protocol run in progress screen.

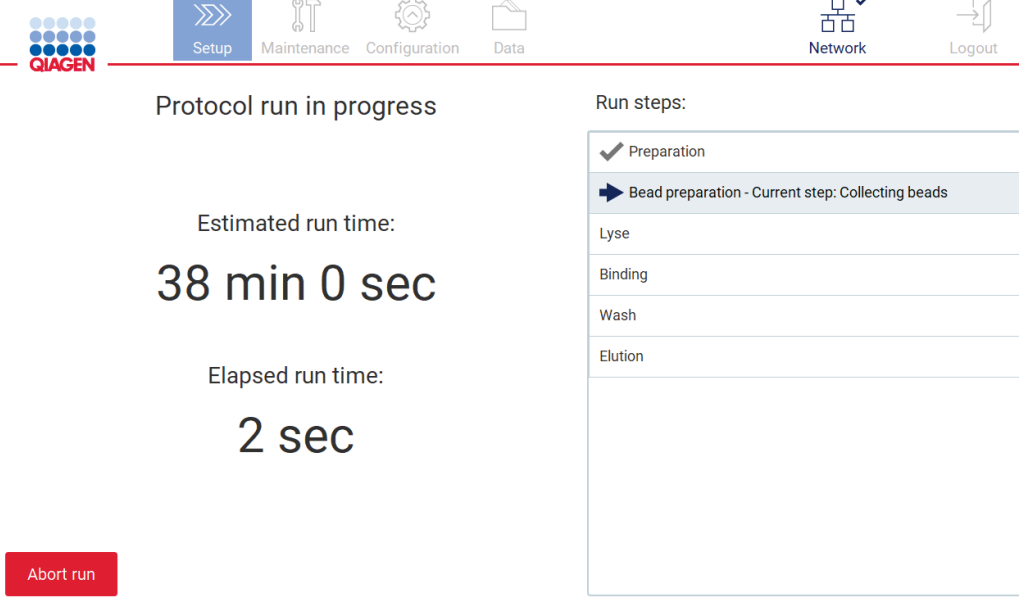

<span id="page-97-0"></span>Figure 105. Run progress screen.

### 5.6.1 Load check

Note: The load check feature is only available in EZ2 Connect Fx instruments.

The EZ2 Connect Fx comes with a built-in camera, which

designed as an aid to ensure the operator has loaded all of the cartridges and labware into the correct positions on the worktable. However, the contents of the labware (e.g., liquid levels) in the tip rack are not checked, so the operators must make sure that they have carefully followed the instructions related to the protocol being run.

Note: Follow the instructions on the User Interface as well as those given in the respective kit handbook.

The load check starts after you tap **Start** in the Run setup selection overview dialog window. For more information on starting a run, refer to the [Starting the protocol run and monitoring its progress](#page-96-0) section.

After the load check starts, the camera moves above the worktable to check all positions on the cartridge rack and the tip rack, and the Load check is in progress screen is shown on the display. The positions that you chose in the Select sample positions screen are highlighted.

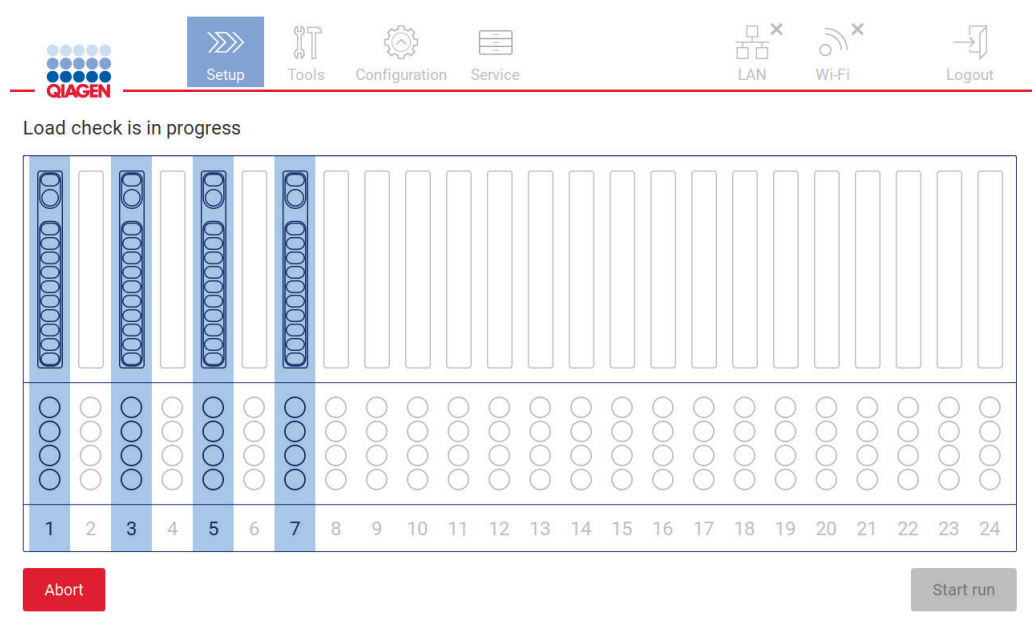

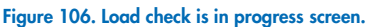

Important: Operator should confirm completion of load check prior to leaving the EZ2 unattended as in the event of failed load check operator intervention may be required. If the instrument is left unattended for an extended time period, stability of samples and reagents may be impaired.

#### Load check limitations

Important: The load check is designed to support the operator to ensure that the worktable is correctly set up as detailed on the GUI. It is not intended as a replacement for operator diligence in confirming that consumables/reagents/samples are correctly placed on the worktable.

It should be noted that the load check will not detect the following:

- Liquid presence in tubes
- Distinguish between 1.5 and 2.0 ml tubes
- Distinguish between tip holder (with tip) capped tube

Distinguish between tip holder (without tip) and tube

#### Successful load check

If all of the labware is loaded correctly, the load check ends successfully, and the run starts automatically.

#### Failed load check

If the camera discovers one or more errors during the load check procedure, the Load check failed screen is shown. Incorrect labware placements are marked in red. To get more information about a particular load check error, tap one of the red positions. A dialog window with details about the error appears [\(Figure 107\)](#page-99-0).

Note: All consumable positions should be visually checked to confirm correct placement in accordance with the instructions detailed in the loading the worktable GUI wizard. Do not repeatedly rerun a failed load check without first completing this visual inspection. Also, stability of samples and reagents may be impaired due to extended time on the instrument during repeated running of the load check.

To return to the loading instructions and start the load check procedure again, tap **Back**. The Load the tip rack screen is shown. If you need the instructions from the previous screen, press back again. Once you have confirmed correct loading of the worktable, tap Next in the Load the tip rack screen. The Run setup selection overview screen will be displayed where a Skip load check button will now be available. If you have to correct the loading, the load check must be repeated.

Note: In case of repeated load check failure, please recalibrate the camera (refer to section [4.3.6\)](#page-41-0).

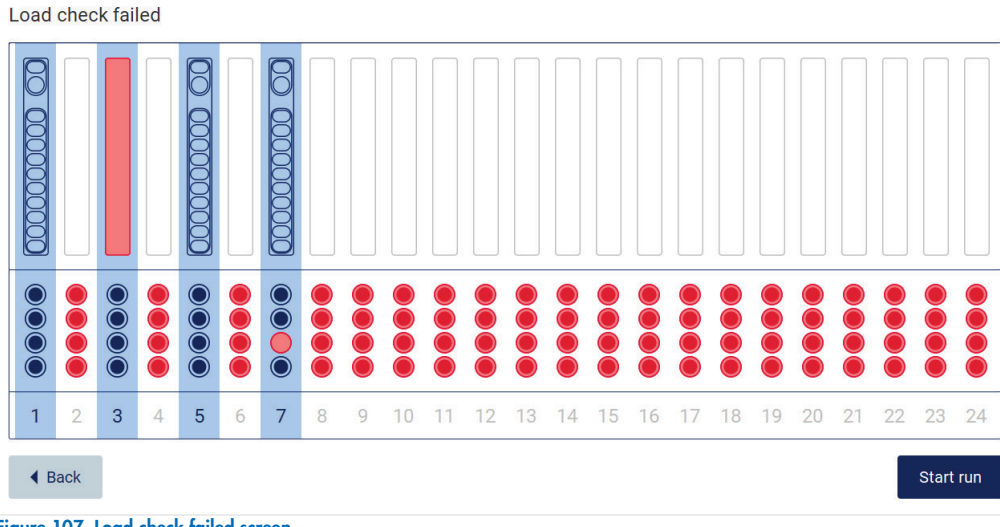

<span id="page-99-0"></span>Figure 107. Load check failed screen.

### 5.7 End of the protocol run

When the protocol has successfully finished, the Protocol run completed screen is shown. Information about required cleanup/maintenance steps is also displayed. First, remove the eluates and store them according to the kit handbook of the used application. Follow the instructions to properly remove all labware from the instrument and clean the piercing unit, see the After run [maintenance](#page-115-0) section [\(6.2\)](#page-115-0). If after run maintenance is completed, tap the check box to transfer the maintenance status into the run report. Tap Finish to end the run, to create the report file and go back to the Home screen. After a run is finished, a run report is generated. For more information on how to save a run report, refer to the [Saving a run report](#page-102-0) section [\(5.10\)](#page-102-0).

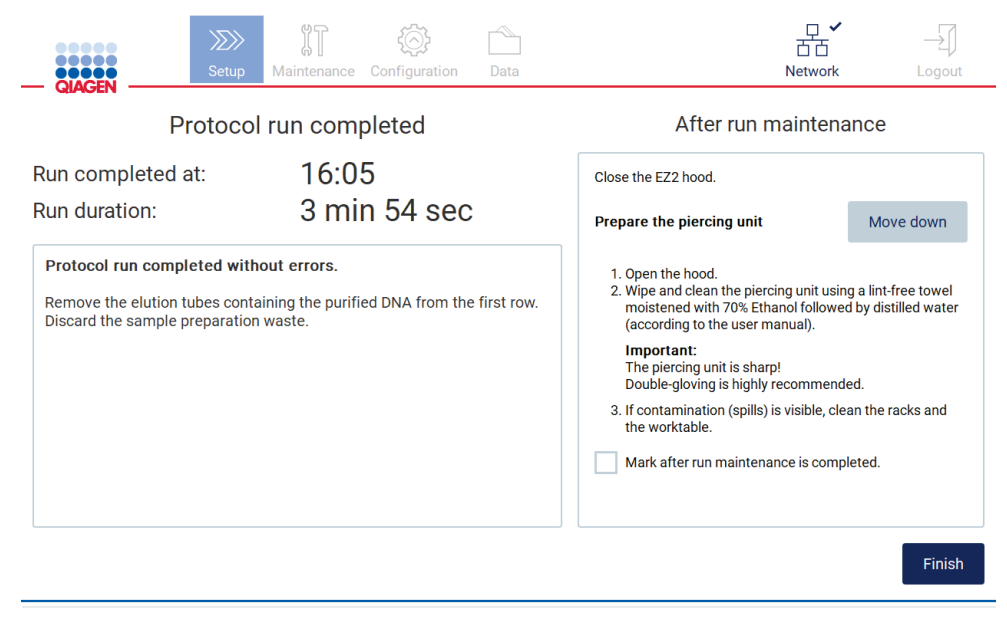

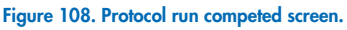

### 5.8 Aborting a protocol run

A protocol run can be stopped at any time. To stop the run, follow the steps below:

O In the Protocol run in progress screen, tap Abort run. A confirmation dialog appears.

1. Tap Yes to stop the run, or tap No to go back to the Protocol run in progress screen.

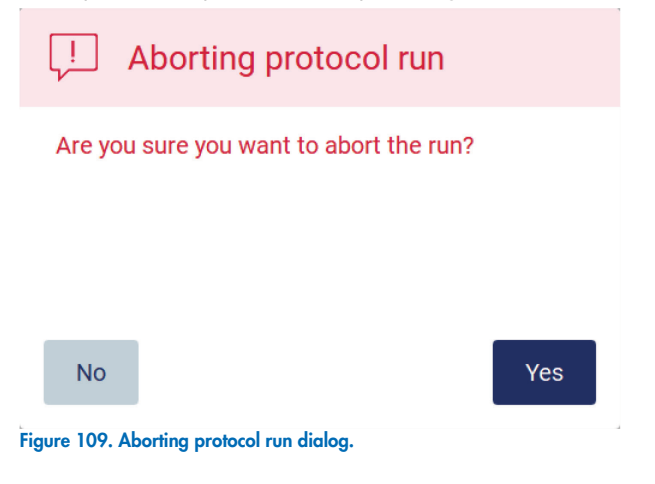

2. When the run is aborted, the instrument finishes the current movement, and then attempts to dispense the contents of the pipettes into an empty tube, and to release tips into empty tip holders. Then, the worktable returns to its initial position. After this is done, a message is shown and the Proceed to the summary button is activated. Tap Proceed to the summary.

Note: If you tap Abort during a pause or when the machine is waiting to reach a specific temperature, the run is stopped immediately.

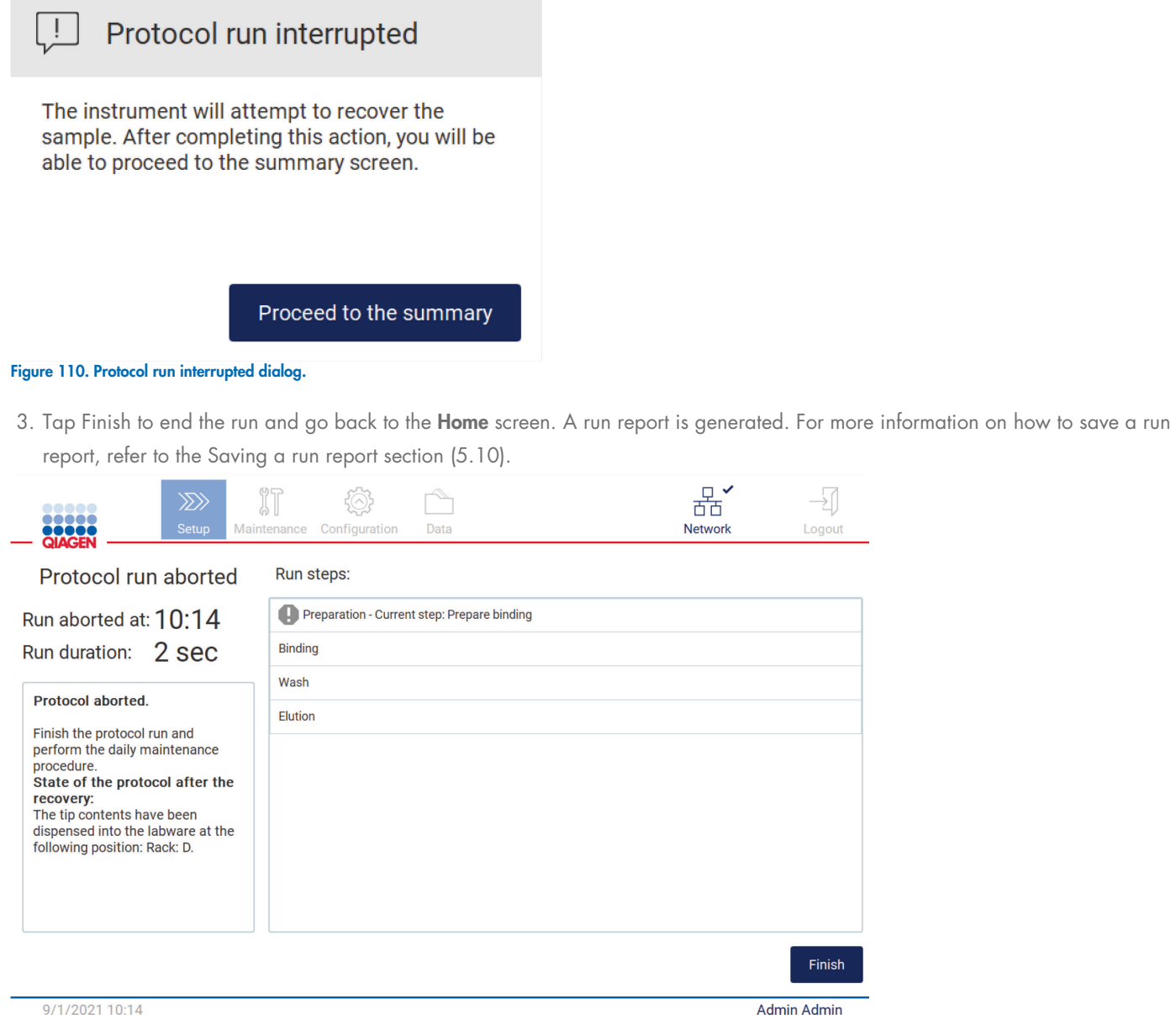

# 9/1/2021 10:14<br>**Figure 111. Protocol run aborted screen.**

4. Also, for aborted protocol runs, the after run maintenance needs to be performed. Please follow the instructions regarding the cleaning of the piercing unit from [Daily maintenance](#page-118-0) section [\(6.3\)](#page-118-0).

### 5.9 Sample recovery

In case of a run failure the EZ2 Connect Fx provides a recovery feature which allows localization and recovery of the sample.

For more information refer to the EZ2 Connect Fx Recover Procedure Instruction Manual ([www.qiagen.com](https://www.qiagen.com/us/resources/resourcedetail?id=255c2eec-9c59-434c-8457-9ff7d8617ce7&lang=en)).

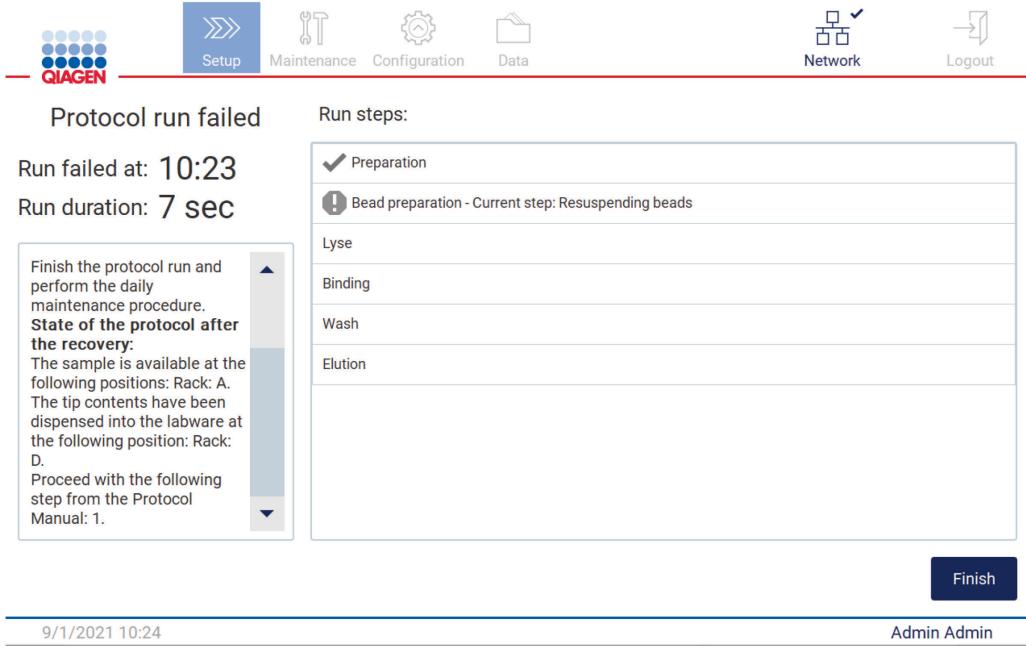

Figure 112. Protocol run failed screen.

### <span id="page-102-0"></span>5.10 Saving a run report

After a run finishes successfully, fails, or is aborted, a run report will be generated in two formats: PDF and XML.

To automatically save a run report, tap Finish in the Protocol run completed, Protocol run failed, or Protocol run aborted screens.

For more information on what the run report contains, refer to the [Run report contents](#page-102-1) section [\(5.10.1\)](#page-102-1).

#### <span id="page-102-1"></span>5.10.1 Run report contents

An EZ2 run report is created by the software application after a run is completed, aborted or if it fails, after the user taps the Finish button on the screen that is shown after a run ends.

Each run report is saved in two formats: PDF and xml. Both formats include the same information, that is:

- The user ID that was logged in when the run was started
- The serial number of the instrument and software version
- The duration of the run
- The time and date when the run was started and when it ended
- Protocol information:
	- o Name
	- o Version
	- o Application
	- o Parameters selected
	- o Number of samples
- The kit name, material number, lot number, and expiration date
- The title of the run report file, which includes the date when the run ended and the serial number of the instrument
- The status of the run, which indicates if the run was completed successfully, if it failed, or if it was aborted
- **•** Errors (if occurred)
- The status of the cleanup procedure that is required after a run ends
- Information about the samples their positions, names and any notes that were added by the user
- Information on sample flags
- Maintenance information (due, executed, etc.)
- Validity status of samples

### 5.11 Setting up the worktable

Setting up the EZ2 worktable consists of removing the tip racks and the cartridge racks from the instrument, loading the cartridges, tubes, tip holders and tips, and placing the racks back into the instrument. Some protocols require additional actions to be done before the start of a run, e.g. inversion of the cartridge to mix the magnetic beads. These actions are described in the [Loading the cartridge rack](#page-86-0) and [Loading the tip rack](#page-87-0) screens of the protocol run setup process, and in the kit handbooks.

### <span id="page-103-0"></span>5.11.1 Loading and unloading the cartridge rack

To load the cartridge rack, follow the steps below:

- 1. Follow the instructions of the respective kit handbook on how to treat the reagent cartridges before loading onto the cartridge rack. Note: Remember to prepare the same number of reagent cartridges as the number of positions you chose in the Select sample positions step of the protocol run setup.
- 2. Tap the reagent cartridges until the reagents are deposited at the bottom of the wells.
- 3. Remove tip racks from the instrument in order to access the cartridge racks.
- 4. Remove one or both sections (left or right) of the cartridge rack from the worktable, depending on which positions you chose in the Select sample positions step of the protocol run setup. To remove the cartridge rack sections, grab their handles and gently pull the rack up.
- 5. Slide the reagent cartridges, with the orientation depicted in the User Interface, into the cartridge rack in the direction of the arrow that is engraved on each cartridge rack section, until you feel resistance.
- 6. Check the cartridge loading instructions in the GUI. Add a tube in position 11 if you are instructed by the GUI to do so.
- 7. Once all the reagent cartridges are loaded, place each cartridge rack section onto the worktable. The rim of the reagent cartridge plastic flag (where the 2D-barcode label is placed on) must sit below the tip rack, but the label itself should not be covered.

Note: Ensure the cartridge racks are placed in the correct position, position numbers are engraved onto the rack. Numbering reads 1 to 24 from left to right.

At the end of a protocol run, you must remove the reagent cartridges from the cartridge rack. To do so, follow the steps below:

- 1. First remove the tip racks.
- 2. Remove one or both sections (left or right) of the cartridge rack from the worktable. To remove the cartridge rack sections, grab their handles and gently pull the rack up.

Note: If the additional tube position was used in the reagent cartridge, these tubes have to be removed before removing the cartridge rack.

3. Slide out the reagent cartridges and dispose of them properly, according to local safety regulations.

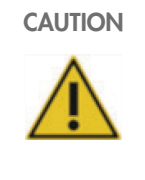

CAUTION Hazardous materials and infectious agents

The waste contains samples and reagents. This waste may contain toxic or infectious material and must be disposed of properly. Refer to your local safety regulations for proper disposal procedures.

- 4. In case of visible spillage, disinfect the cartridge rack and remove any spilled liquid or potential contamination that is present on the cartridge rack sections. For more information on disinfecting and removing contamination, refer to the [Cleaning agents \(6.1\)](#page-113-0), [Disinfecting the EZ2 \(6.1.1\)](#page-114-0), and [Removing contamination](#page-115-1) sections [\(6.1.2\)](#page-115-1).
- 5. Place the cartridge rack sections back in the instrument, followed by the tip rack.

### <span id="page-104-0"></span>5.11.2 Loading and unloading the tip rack

To load the tip rack, follow the steps below:

- 1. Remove one or both sections of the tip rack from the worktable, depending on which positions you chose in the Select sample positions step of the protocol run setup. To remove a tip rack section, grab both sides of the section and gently pull up.
- 2. Place the tips into their tip holders.
- 3. Load the tip holders with tips/labware into the positions the user interface indicates.

Note: Information on whether the selected protocol requires one or two rows of tips is shown on the screen in the Load the tip rack step of the run setup process and provided in the kit handbook.

4. Load the labware into the positions the user interface indicates.

Note: Make sure that you follow any protocol-specific directions shown on the screen in the Load the tip rack step of the run setup process. You could be required to perform some additional actions. The instructions can also be found in the kit handbooks.

Note: Remove any caps from the labware. When using the flip cap rack, place the flip caps into the slots located below Row A or above Row C.

- 5. Once all the labware is loaded, place the tip rack sections onto the worktable.
- 6. Place the tip racks always after loading the cartridge racks. The rim of the reagent cartridge plastic flag (where the 2D-barcode label is placed on) must sit below the tip rack, but the label itself should not be covered.

At the end of a protocol run, you must remove the labware from the tip rack. To do so, follow the steps below:

Note: Remove the elution tube containing the eluant before removing the used labware from the tip rack.

Important: Make sure to timely remove eluates from the instrument after the run has finished and store as indicated in the corresponding kit handbook. The eluates are exposed to ambient temperature in the EZ2 instrument and extended time before removal may cause nucleic acid degradation.

- 1. Remove left, right, or both parts of the tip rack from the worktable. To remove a tip rack, grab both sides of the rack, and gently pull up.
- 2. Cap and remove eluate tubes from the rack and store accordingly.
- 3. Remove the labware from the tip rack and dispose according to local safety regulations.

### CAUTION Hazardous materials and infectious agents

The waste contains samples and reagents. This waste may contain toxic or infectious material and must be disposed of properly. Refer to your local safety regulations for proper disposal procedures.

- 4. In case of visible spillage, disinfect the tip rack and remove any spilled liquids or potential contamination that is present on the cartridge rack sections. For more information on disinfecting and removing contamination, refer to the [Cleaning agents \(6.1\)](#page-113-0), [Disinfecting the EZ2 \(6.1.1\)](#page-114-0), and [Removing contamination](#page-115-1) sections [\(6.1.2\)](#page-115-1).
- 5. Place the tip racks back in the instrument.

## 5.12 Using the barcode scanner

Important: Basic version does not contain the 2D handheld barcode scanner, but it can be purchased separately. Usage of 2D handheld barcode scanner is optional

The 2D handheld barcode scanner can be used to scan the following barcodes during Protocol setup

- Kit Q-Cards
- Sample barcodes

Details of readable barcode types can be found in the information supplied with the barcode scanner.

Direct the handheld scanner at the required Q-Card/Barcode or sample barcode to scan the information into the Instrument when prompted by the User Interface.

Note: Barcode information may also be entered manually.

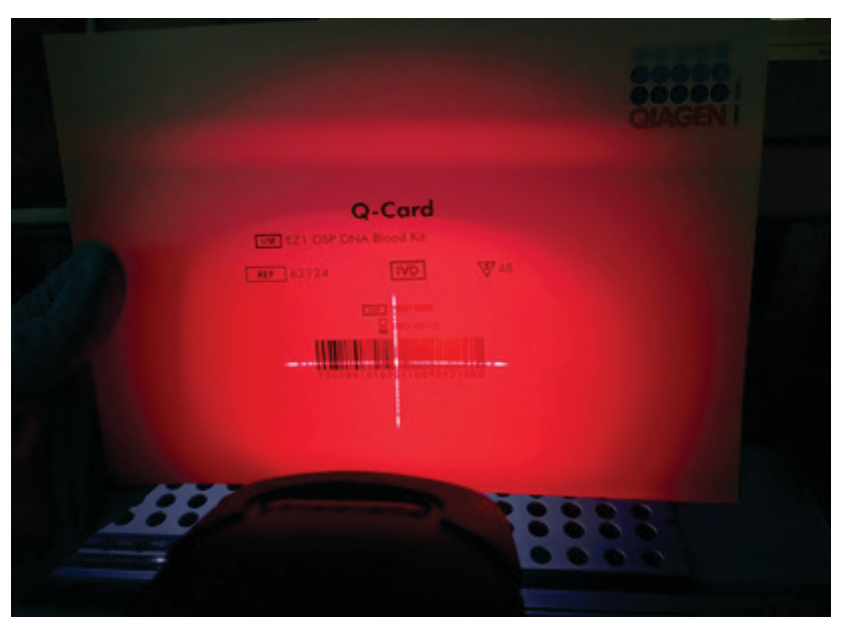

Figure 113. Scanning the information into the Instrument.

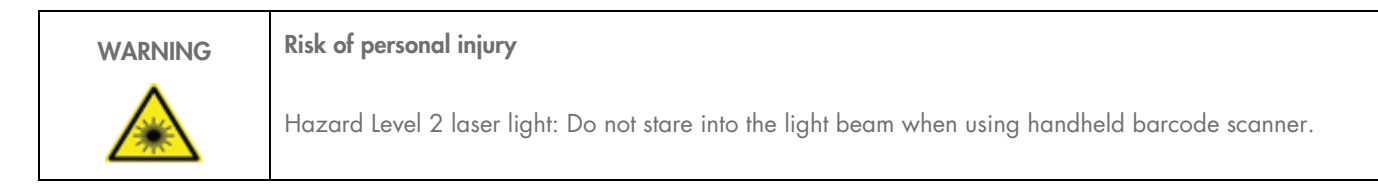

### 5.13 Data menu

Important: Use only the USB flash drive provided by QIAGEN. Do not connect other USB flash drive devices to USB ports.

Important: Do not remove the USB drive while downloading or transferring data or software to or from the instrument.

The following functions can be completed through the Data menu:

- Download and/or delete run files
- Create support package
- Download audit trail

Tap Data on the toolbar to access the Data screen.

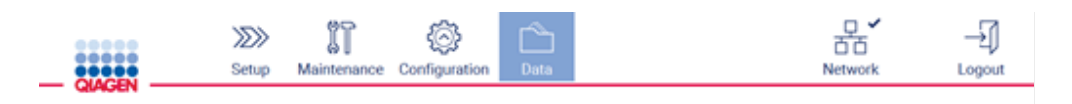

#### Figure 114. Data button on the toolbar.

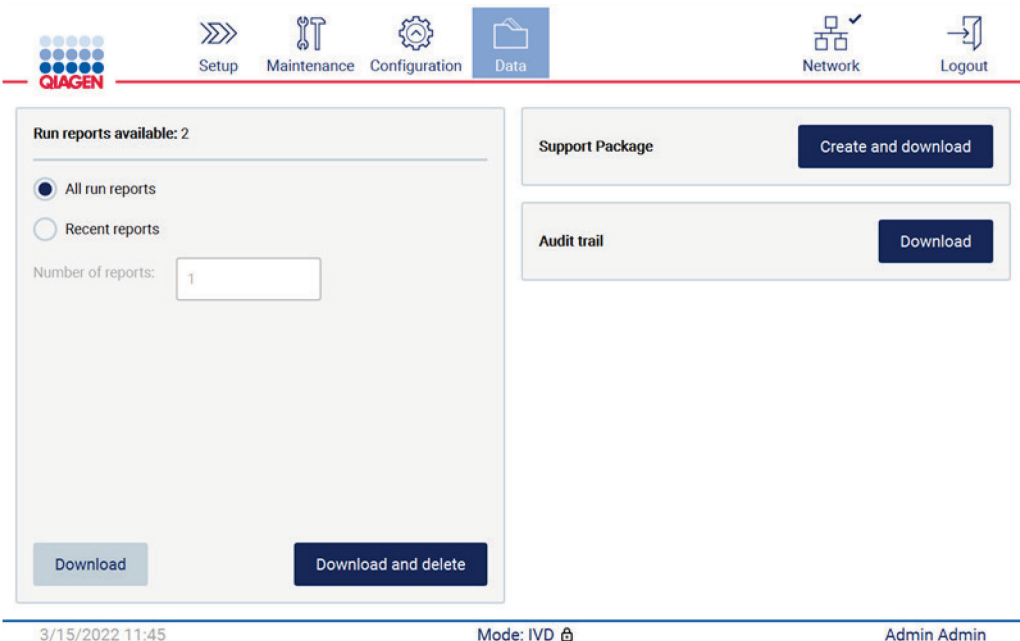

Figure 115. Data screen.
#### Run reports

If there is currently no run report on the instrument, the Download, and the Download and delete buttons are disabled.

Tap either one of the available options below:

- All run reports
- Recent reports, for this option you should also specify the number of reports

Tap either Download or Download and delete.

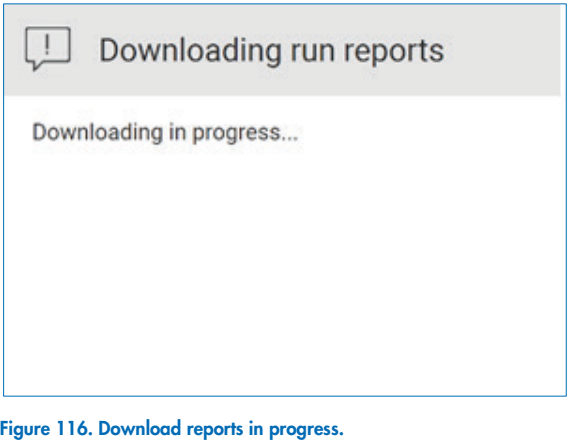

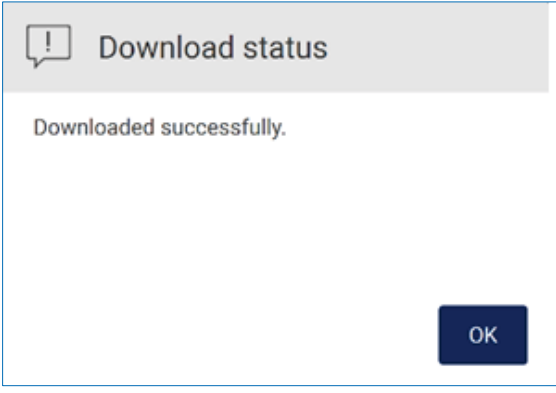

Figure 117. Report download successful.

If Download and delete is selected, the following screen is displayed prior to start of the delete process.

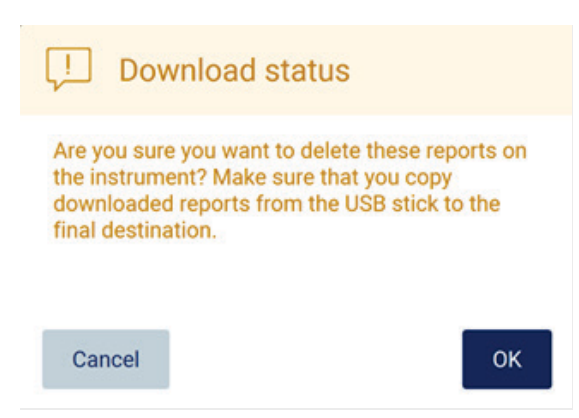

#### Figure 118. Confirm delete run reports.

Tap OK to confirm deletion, or Cancel to go back. Downloaded files should be copied from the USB stick to a final destination of the user choosing.

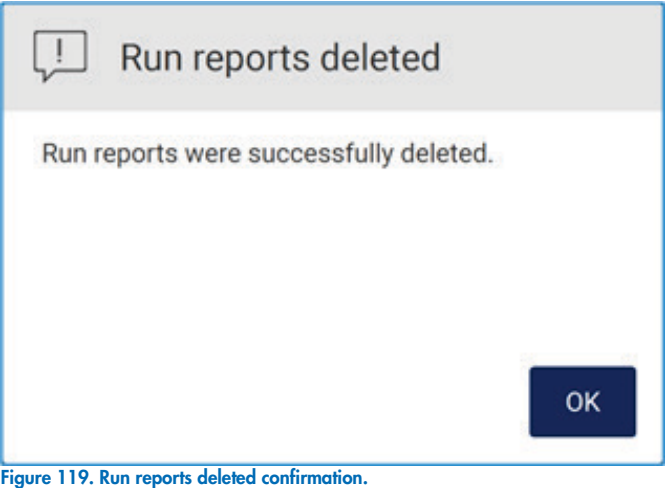

Tap OK to complete process.

If no USB drive is inserted, the following screen is displayed:

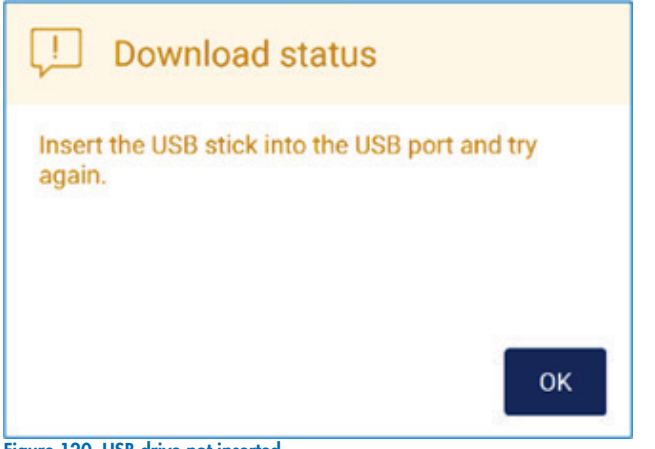

Figure 120. USB drive not inserted.

Insert a USB drive and attempt the process again.

#### Support package

Detailed instruction can be found in [Section 7.1.1, Creating a support package.](#page-126-0)

#### Audit trail

Note: Download of Audit trail file is only available to Admin users.

Tap Download, alongside the Audit trail section of the Data screen. The following screen is displayed:

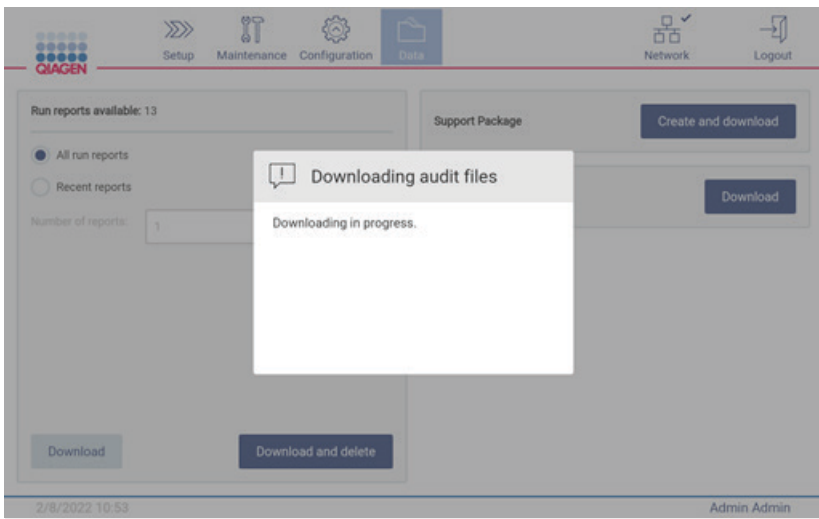

Figure 121. Download audit trail in progress.

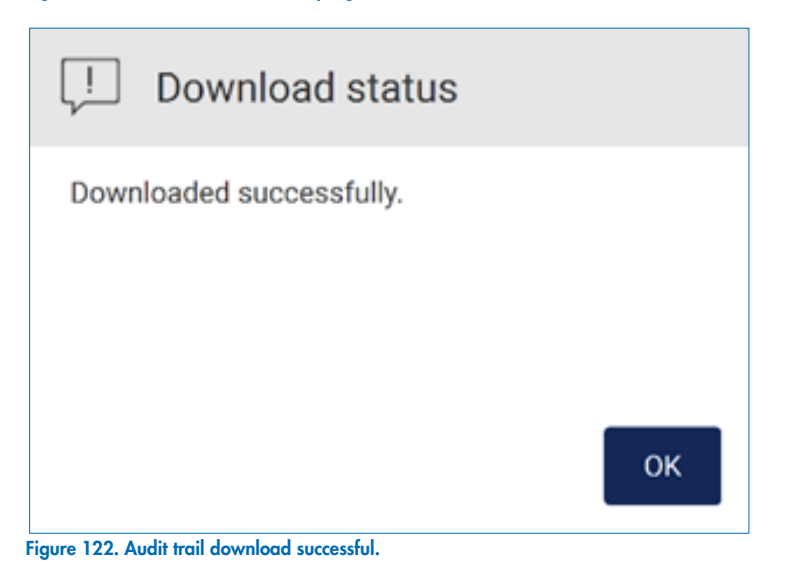

If no USB drive is inserted the following is displayed:

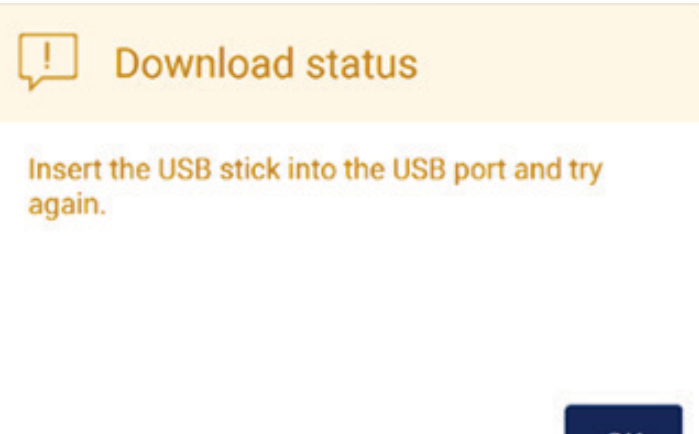

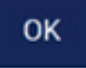

#### Figure 123. USB drive not inserted.

Insert a USB drive and attempt the process again.

#### 5.14 Logging out and switching the instrument off

To log out of the Software, tap the Log out button on the toolbar.

To switch the instrument off, press the power button.

Important: It is not recommended to switch the instrument off when a protocol run, or maintenance procedure, or file transfer are in progress. This could result in damage to the instrument and samples and/or data may be lost.

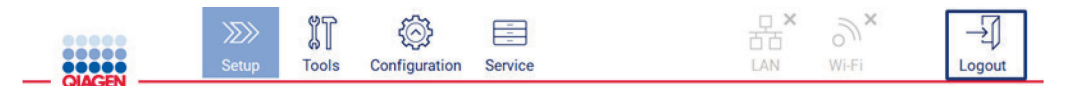

Figure 124. Location of the Log out button.

# <span id="page-112-0"></span>6 Maintenance Procedures

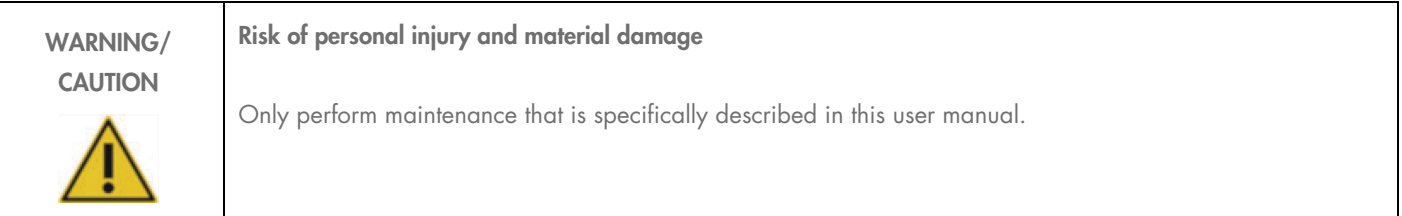

To ensure reliable operation of the EZ2, maintenance procedures must be performed. The procedures are shown in the table below. Each maintenance procedure must be carried out by appropriate personnel, as specified below.

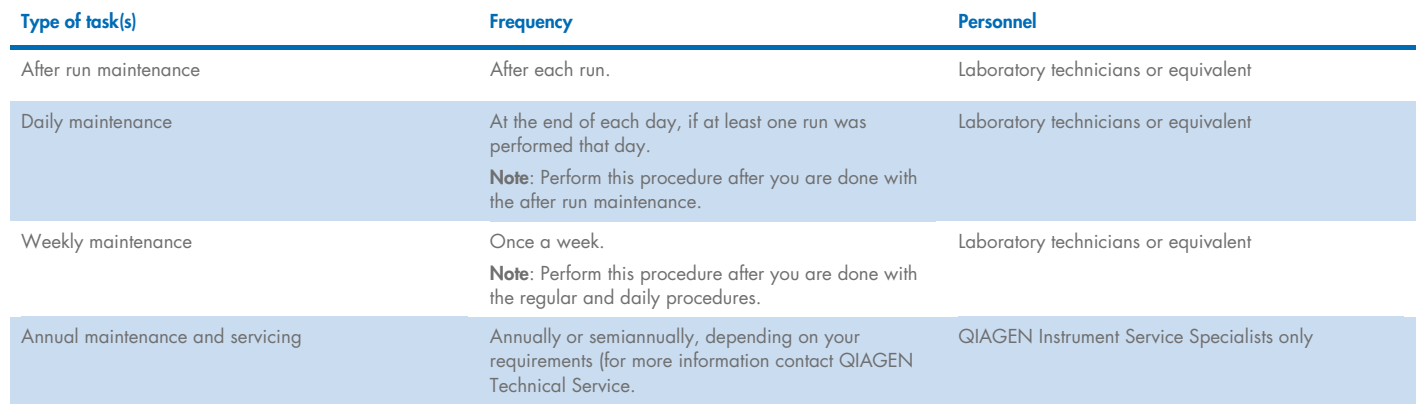

Optionally, a UV decontamination procedure may be performed as required to reduce pathogen and nucleic acid decontamination. See UV decontamination section [\(6.5\)](#page-123-0) for further details.

An overview of maintenance task status can be found under the Maintenance tab. The Overview tab displays a table with the tasks listed, when they were last performed, and when they should be performed again. Additionally, the table has a column with an icon that warns of overdue maintenance.

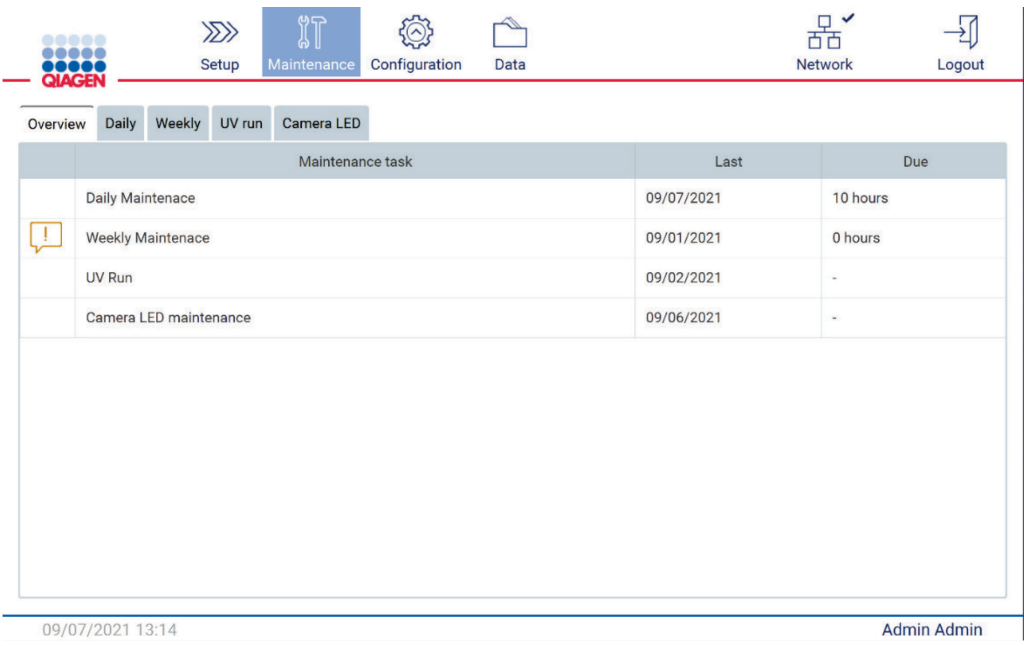

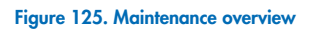

#### <span id="page-113-0"></span>6.1 Cleaning agents

The surfaces and removable parts of the EZ2 must be cleaned and disinfected with compatible detergents and disinfectants. Please follow the instructions provided by the manufacturer of such materials to safely clean the instrument.

Note: If you want to use different disinfectants than the recommended ones, make sure that they have the same composition.

If you are unsure about the suitability of the detergents or disinfectants to be used with the EZ2, do not use them.

General cleaning of the EZ2, with the exception of the hood and touchscreen, can be done using mild detergents/disinfectant, such as the Mikrozid® AF sensitive (www.schuelke.com), or 70% ethanol. 70% ethanol can be used on the worktable. The hood and touchscreen should ONLY be cleaned with lint free tissue moistened with water.

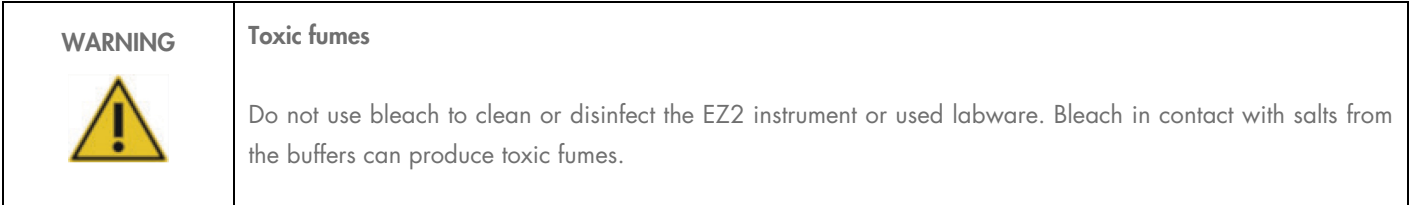

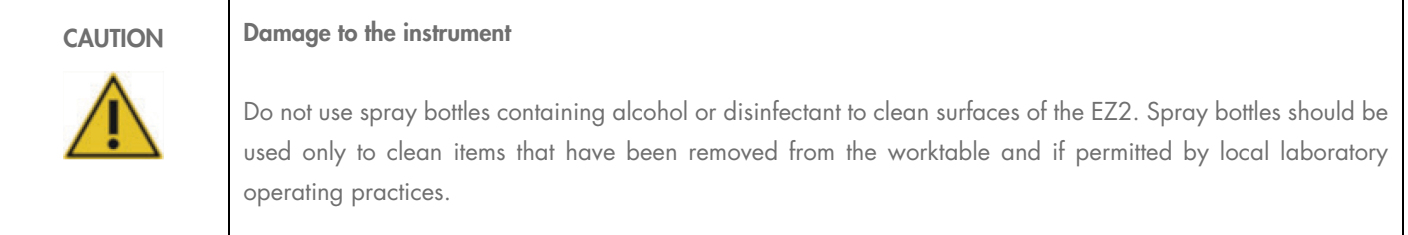

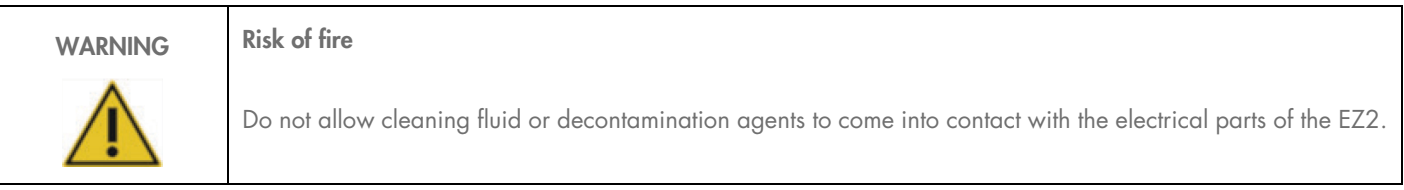

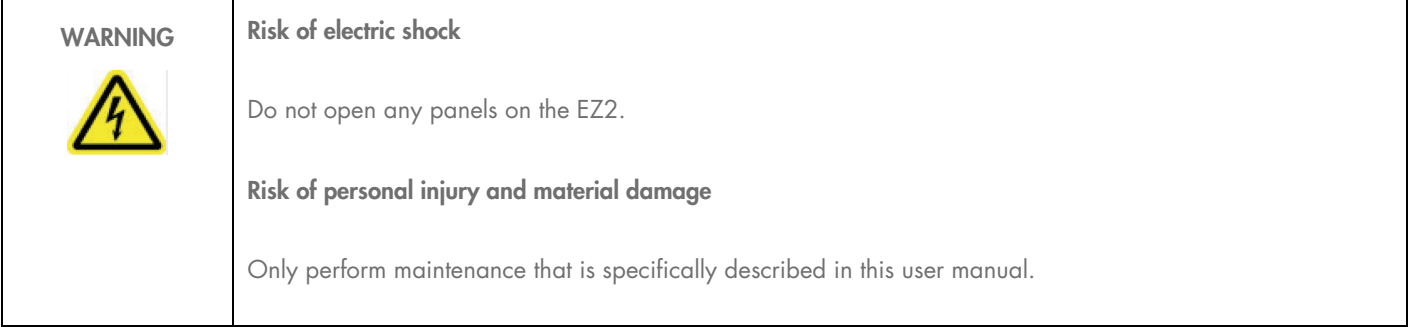

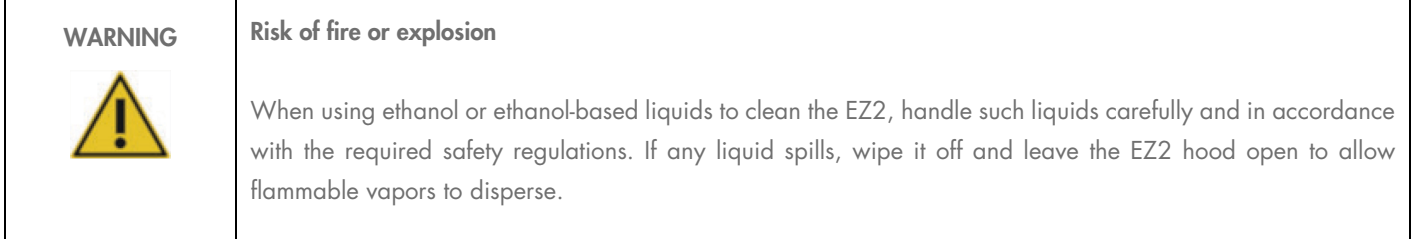

#### <span id="page-114-0"></span>6.1.1 Disinfecting the EZ2

Ethanol-based disinfectants can be used for disinfecting surfaces such as the worktable. An example of ethanol-based disinfectant are the Mikrozid® Liquid (Mikrozid Liquid consists of 25 g ethanol and 35 g 1-propanol per 100 g) or Mikrozid AF wipes. These are available from Schülke & Mayr GmbH, see [www.schuelke.com](http://www.schuelke.com/) (e.g., cat. no. 109203 or 109160). For countries where Mikrozid Liquid is not available, the 70% ethanol can be used.

Disinfectants based on quaternary ammonium salt can be used for racks, worktable, and magnet. An example of such disinfectants are the Lysetol<sup>®</sup> AF or Gigasept® Instru AF (Schülke & Mayr GmbH, see www.schuelke.com). These disinfectants consist of 14 g cocospropylene−diamine−guanidine diacetate, 35 g phenoxypropanols, and 2.5 g benzalkonium chloride per 100 g, with anticorrosion components, fragrance, and 15–30% nonionic surfactants.

Note: If you want to use different disinfectants than the recommended ones, make sure that they have the same composition.

Important: Always follow the manufacturer's instructions when preparing disinfectants.

Note: The hood and touchscreen should ONLY be cleaned with lint free tissue moistened with water.

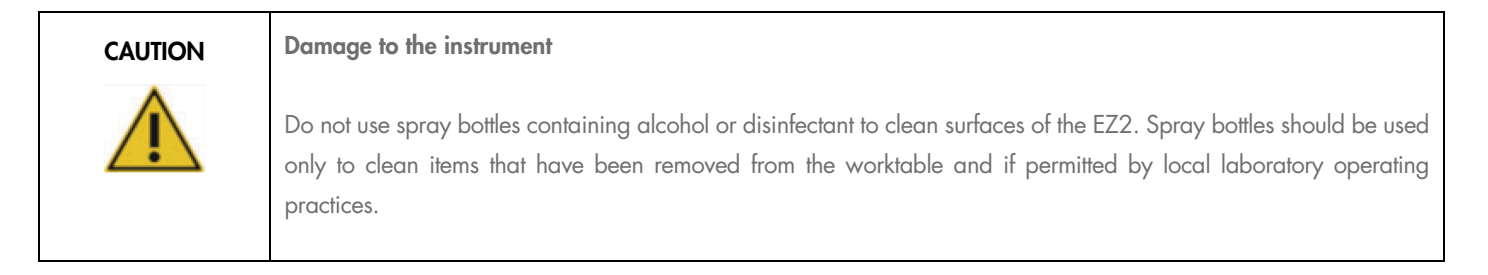

#### <span id="page-115-0"></span>6.1.2 Removing contamination

The EZ2 could be contaminated during operation. To remove the contamination, use appropriate decontamination solutions.

In case of RNAse contamination, the RNaseZap® RNase Decontamination Solution (Ambion, Inc., cat. no AM9780) can be used for cleaning surfaces and submerging worktable items. RNaseZap can also be used to perform decontamination by spraying worktable items, if they have been removed from the instrument.

In case of nucleic acid contamination, DNA-ExitusPlus™ (AppliChem, cat. no. A7089,0100) can be used for cleaning surfaces and submerging worktable items. DNA-ExitusPlus can also be used to perform decontamination by spraying worktable items, if they have been removed from the instrument. Cleaning with DNA-ExitusPlus can leave a residue on surfaces so for this reason, after cleaning the items with DNA-ExitusPlus, it is required to clean the items with a wet cloth several times, or rinse them with running water, until the DNA-ExitusPlus is completely removed.

Note: Always carefully follow the manufacturer's instructions when using decontamination solutions.

#### <span id="page-115-1"></span>6.2 After run maintenance

After run maintenance is required after each run of the EZ2.

The EZ2 must only be operated by qualified personnel who have been appropriately trained.

Servicing of the EZ2 must only be performed by QIAGEN Field Service specialists.

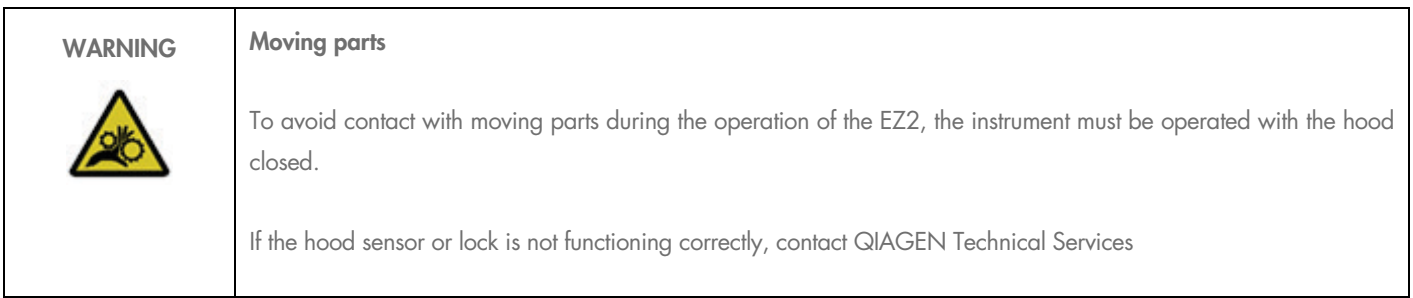

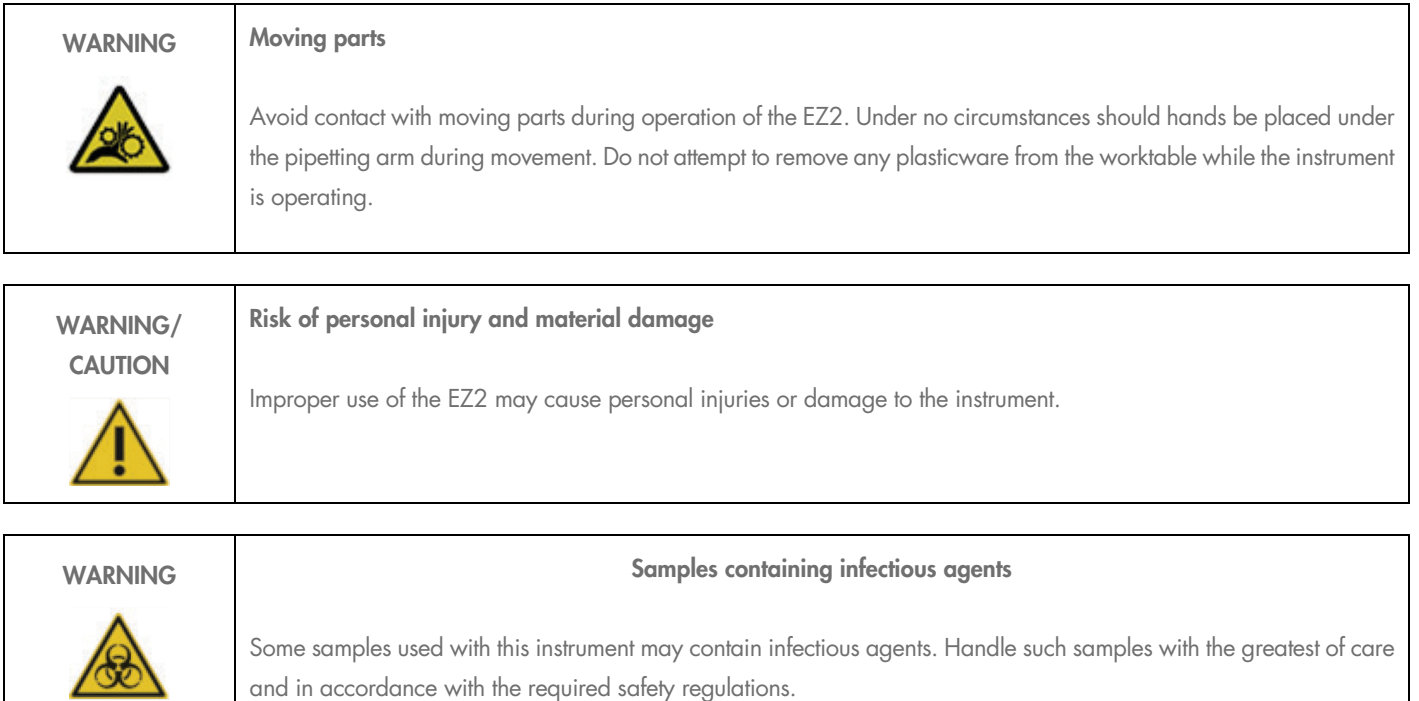

Some chemicals used with the EZ2 instrument may be hazardous or may become hazardous after completion of a purification.

Always wear safety glasses, gloves and a lab coat.

Venting for fumes and disposal of waste must be in accordance with all national, state, and local health and safety regulations and laws.

Materials used on the EZ2, such as human blood, serum, or plasma, are potentially infectious. Thus, the EZ2 should be decontaminated after use (for more details, see the [Disinfecting the EZ2](#page-114-0) [\(6.1\)](#page-113-0) and [Removing contamination](#page-115-0) sections [\(6.1.2\)](#page-115-0).

After running a protocol, perform after run maintenance as described below. You can run another protocol only once the after run maintenance procedure is done.

Note: Make sure that the eluates have been retrieved and stored according to the respective kit handbook before performing after run maintenance.

- 1. Remove all sample preparation waste and discard it according to your local safety regulations.
- 2. Remove the eluates and store them appropriately.
- 3. Close the hood.

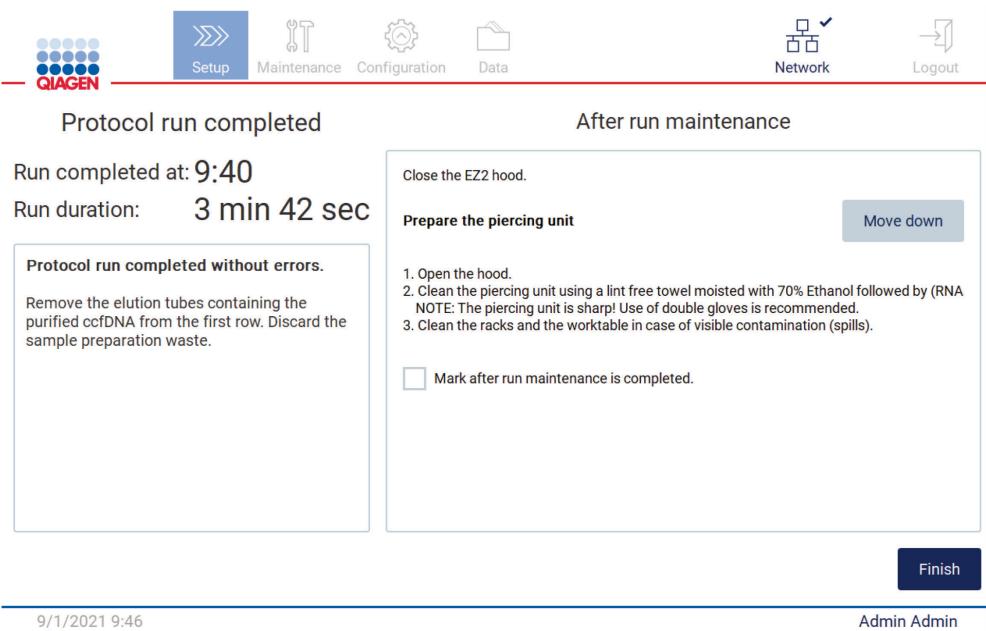

#### Figure 126. Protocol run completed screen.

- 1. Put on gloves; two pairs are recommended as the piercing unit is sharp.
- 2. To prepare the piercing unit, tap Move down. The instrument lowers the piercing unit of the pipettor head.
- 3. Open the hood.
- 4. Carefully wipe the piercing unit using a lint-free tissue moistened with 70% ethanol. Enclose individual piercing spike with the tissue, apply firm pressure and twist several times. Repeat for all piercing spikes.

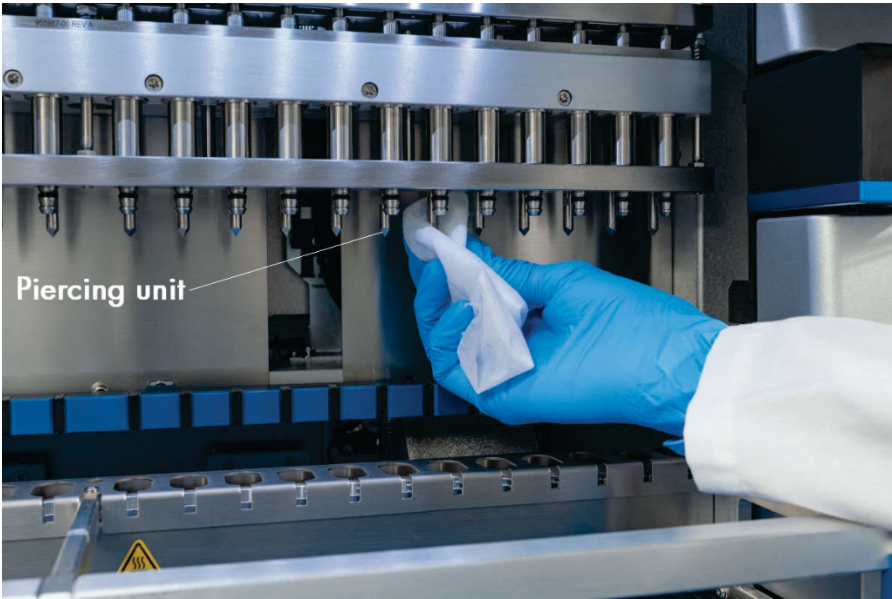

Figure 127. Cleaning the EZ2 piercing unit.

- 5. Carefully wipe the piercing unit with a lint-free tissue moistened with distilled water. Enclose individual piercing spike with the tissue, apply firm pressure and twist several times. Repeat for all piercing spikes.
- 6. Close the hood.
- 7. To document the cleaning procedure in the run report, confirm that the maintenance has been completed by activating the checkbox on the touchscreen.
- 8. On the touchscreen, tap Finish. The piercing unit returns to its home position.
- 9. Open the hood.
- 10. If contamination is visible on the worktable, clean it with 70% ethanol, and then with distilled water.

# <span id="page-118-0"></span>6.3 Daily maintenance

Daily maintenance is required after the last run of each day.

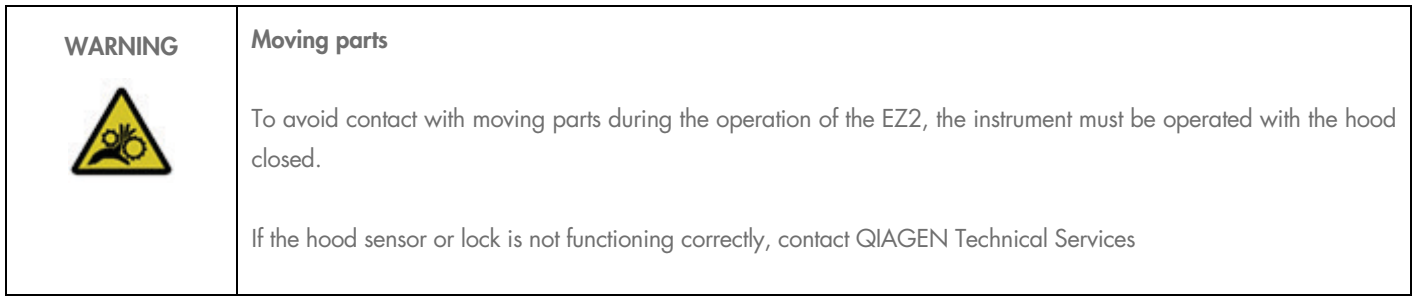

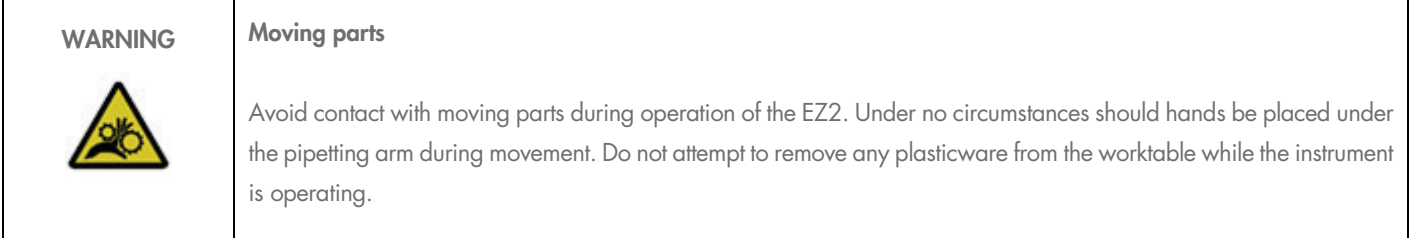

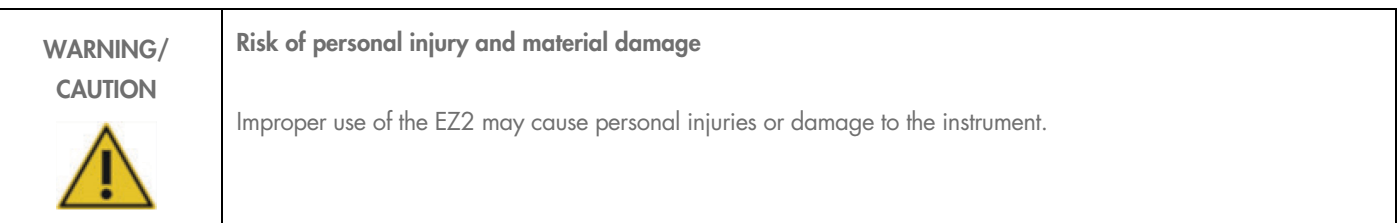

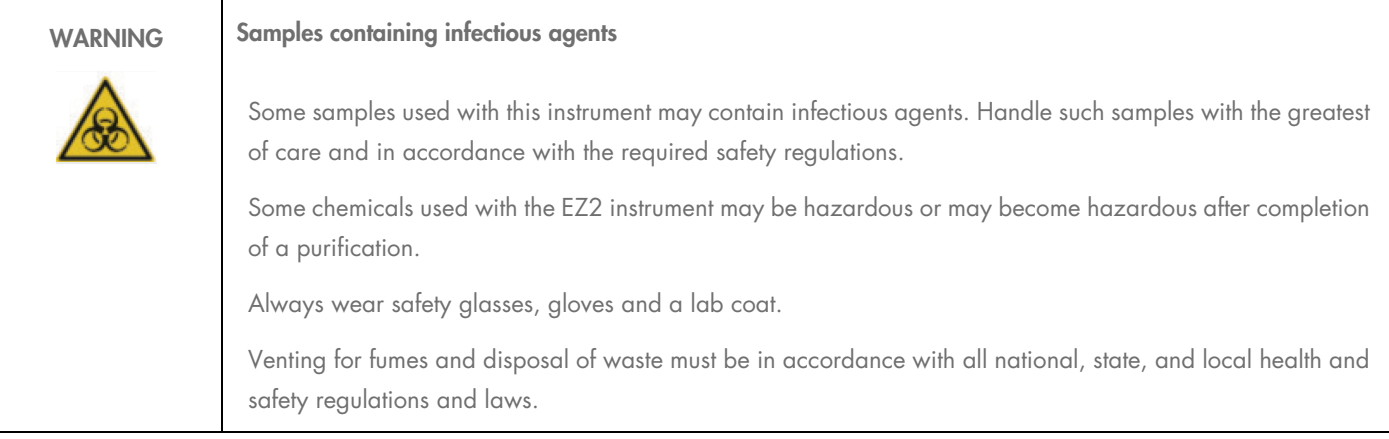

#### 1. On the touchscreen, tap Maintenance.

2. Tap **Daily**. The date of the last finished procedure is shown on the screen.

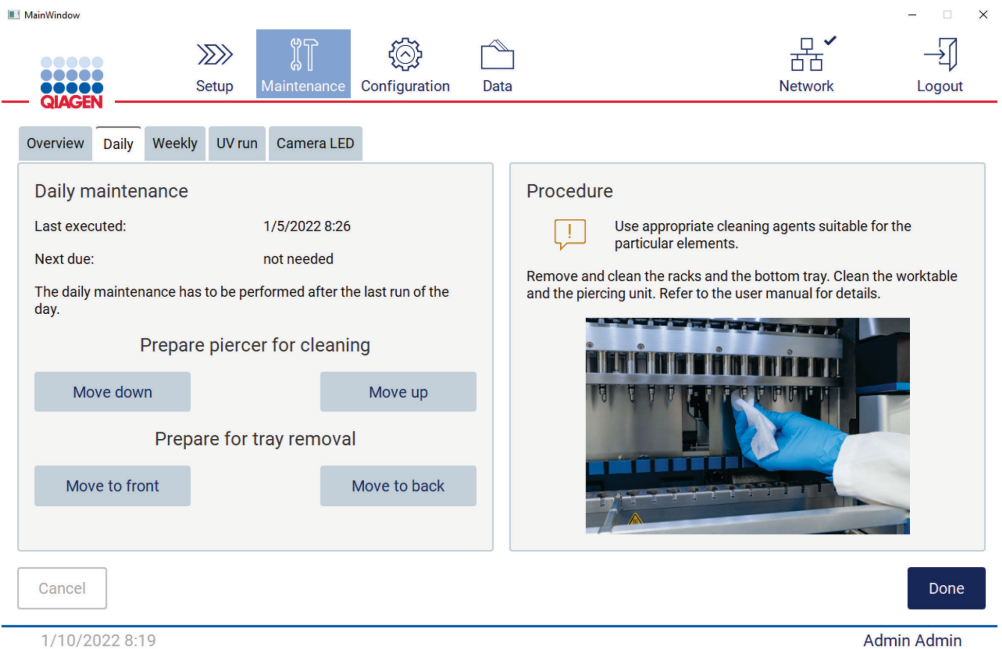

#### Figure 128. Daily maintenance screen.

- 3. Put on gloves.
- 4. Clean the piercing unit (if this is not yet done during after run maintenance).
- 5. To prepare the piercing unit for cleaning tap Move down.
- 6. Open the hood.
- 7. Clean the piercing unit as recommended for After run [maintenance](#page-115-1) [\(6.2\)](#page-115-1).
- 8. Close the hood.
- 9. To return the piercing unit to home position, tap Move up.
- 10. Clean the worktable with 70% ethanol, and then with distilled water (if this is not yet done during after run maintenance).
- 11. To allow tray removal, remove the tip racks and tap Move to back.
- 12. Check if the tray is clean. If necessary, clean it with 70% ethanol, and then with distilled water.

Note: After removal of the tray for cleaning purposes, ensure it is correctly reinstalled.

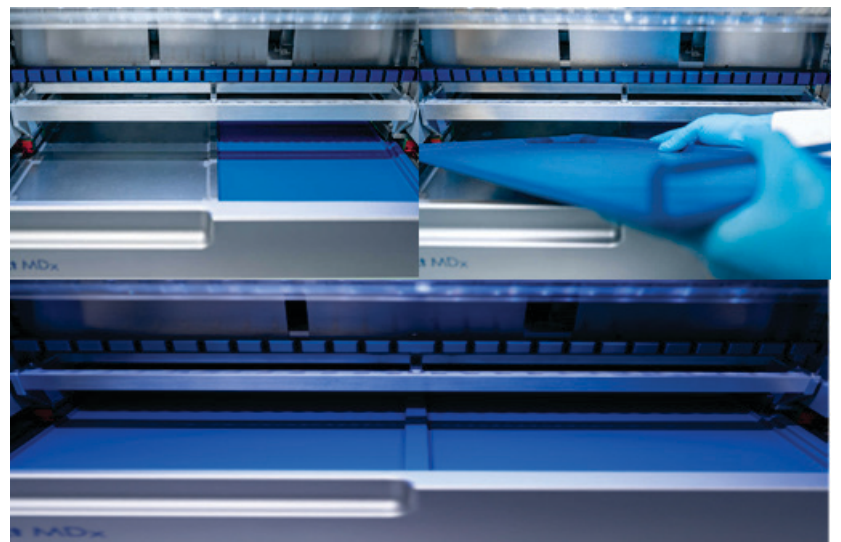

#### Figure 129-C. Correct installation of the trays.

- 13. Wipe the cartridge and tip racks with 70% ethanol, and then with distilled water.
- 14. Wipe the surface of the instrument using a lint-free tissue moistened with 70% ethanol.
- 15. Tap Move to front. Racks can now be inserted into the instrument again.

Note: The hood and touchscreen should ONLY be cleaned with lint free tissue moistened with water.

### 6.4 Weekly maintenance

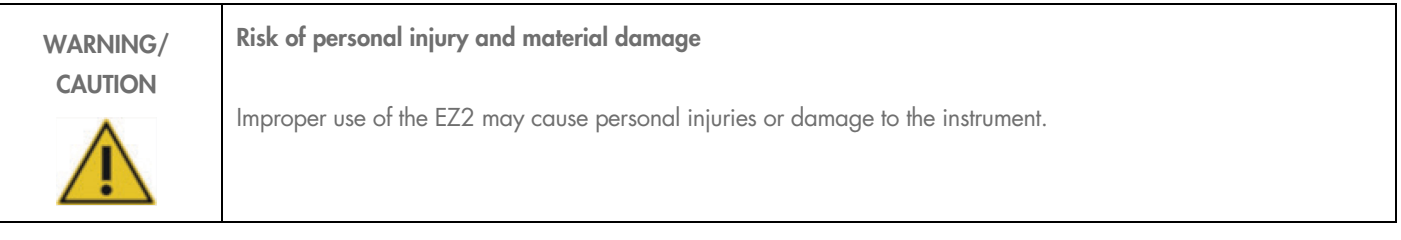

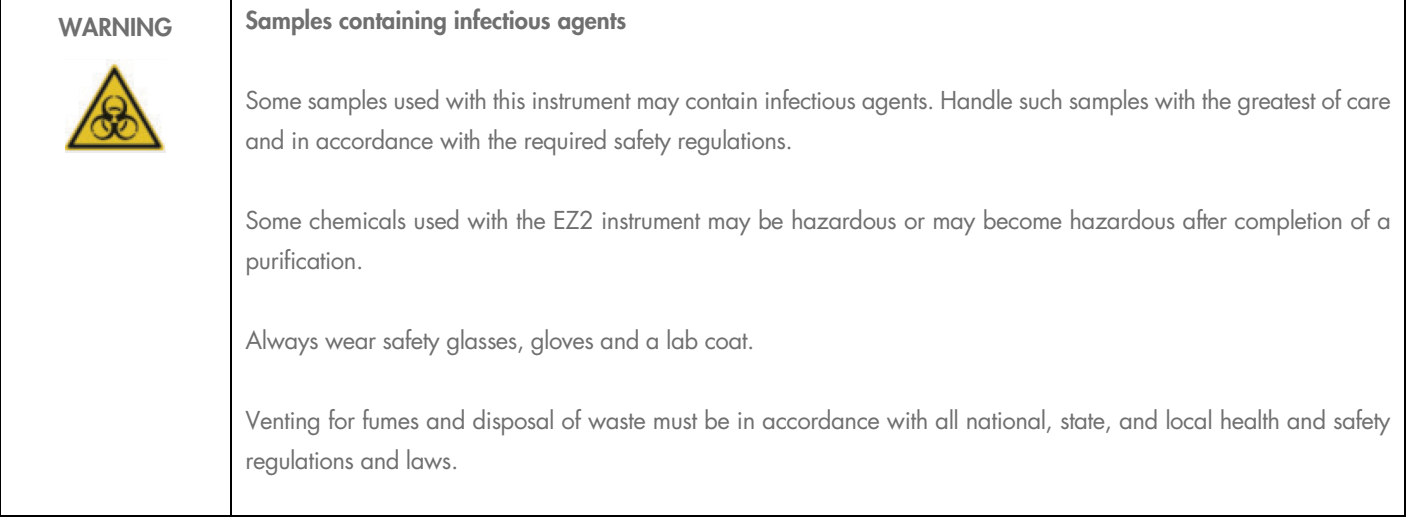

Important: Before starting the weekly maintenance procedure, complete the [Daily maintenance.](#page-118-0)

To maintain good contact between tip adapters and filter-tips, and to prevent liquid leaking from the tips, a light application of grease should be applied to the D-rings of the tip adapters every week.

- 1. On the touchscreen, tap Maintenance.
- 2. Tap Weekly maintenance. The date of the last procedure, and the date of the next due date of the weekly maintenance are shown on the screen.

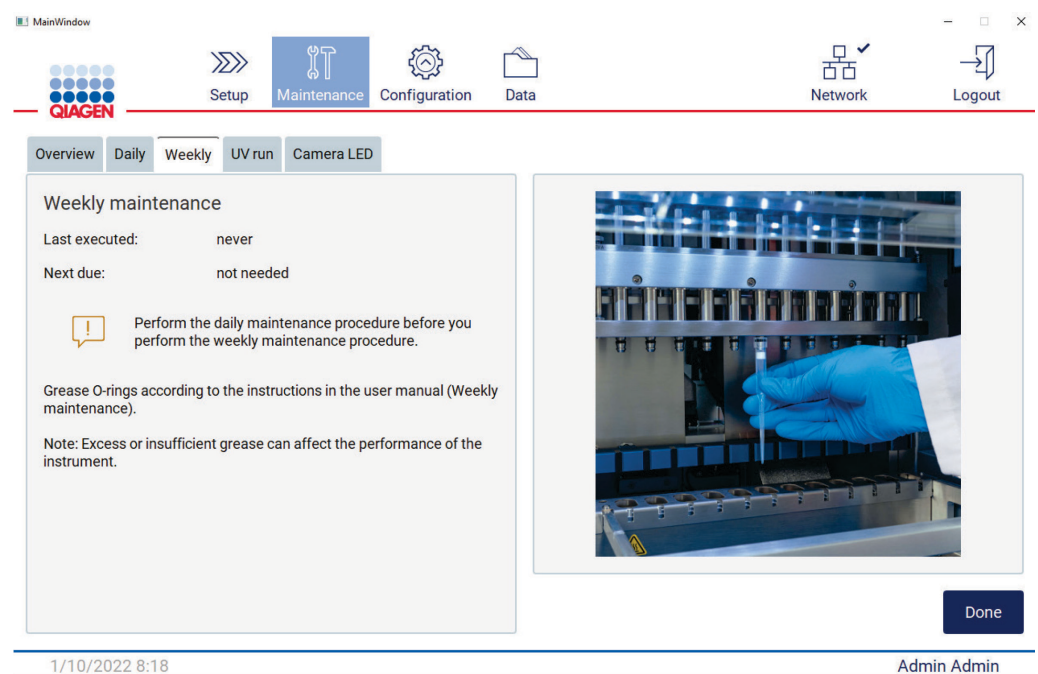

#### Figure 130. Weekly maintenance screen.

3. Put on gloves.

- 4. Clean the D-rings with a lint free tissue to remove any previously applied grease.
- 5. Using a fresh glove, apply a small amount of silicon grease onto the surface of the D-rings by just using a fingertip moistened with grease. Care should be taken not to allow grease to be applied to, or cover the opening in the nub of the pipettor.
- 6. Apply a small amount of silicon grease [\(Appendix B EZ2 Connect Accessories\)](#page-136-0) onto the inner wall of the large end of a fresh filtertip by using the fine end of a second fresh tip (shown in [Figure 131\).](#page-122-0)

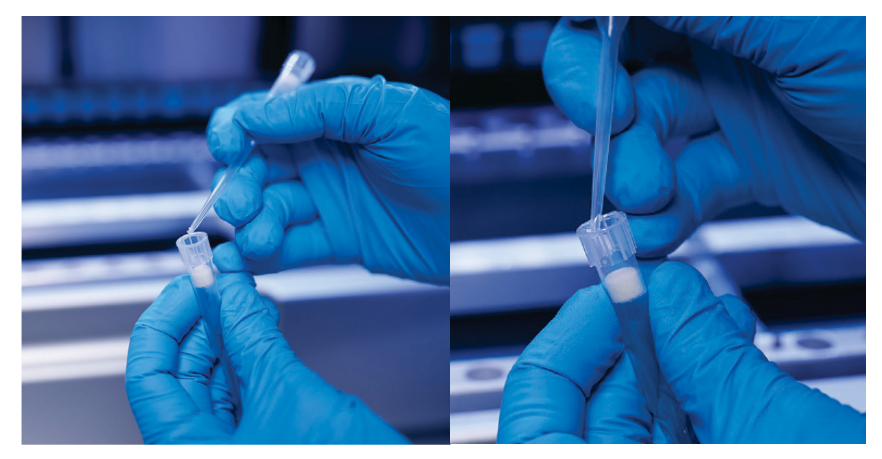

Figure 131. Preparation of filter tips for grease application.

- <span id="page-122-0"></span>7. Place the previously prepared filter-tip with grease applied to the inner wall at the wide end onto the pipettor head, and rotate the filter-tip on the pipettor head to distribute the silicon grease evenly.
- 8. Make sure that the D-rings are only moistened with grease and that there are no clumps of grease visible. These could be removed with lint free cloth and greasing restarted.
- 9. Make sure that there is no grease present on parts other than the D-rings, especially on the bar on top and the opening of the pipettors.

Note: The filter-tips should sit flush against the upper metal bar if the D-rings are properly greased. There should be no gap (when a tip is attached manually). There should not be a gap. Excess or insufficient grease can affect the performance of the EZ2.

Note: The opening in the nub of the pipettor should be checked after greasing to ensure no grease is present within the opening.

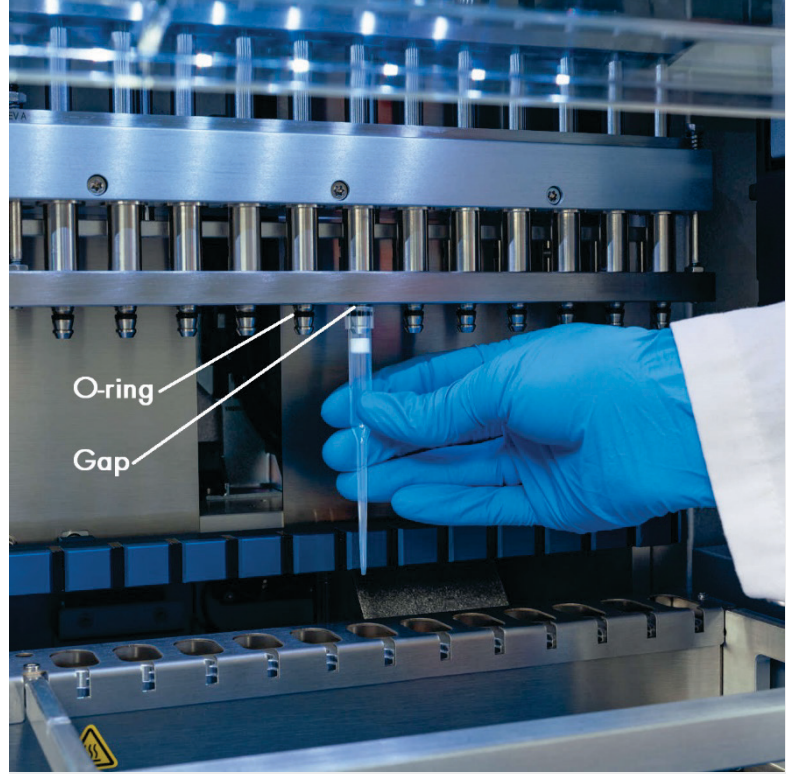

Figure 132. Placing a filter-tip onto the pipettor head.

## <span id="page-123-0"></span>6.5 UV decontamination

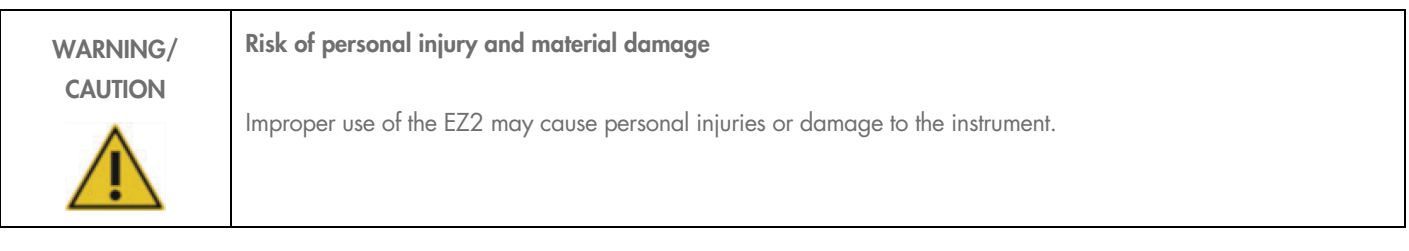

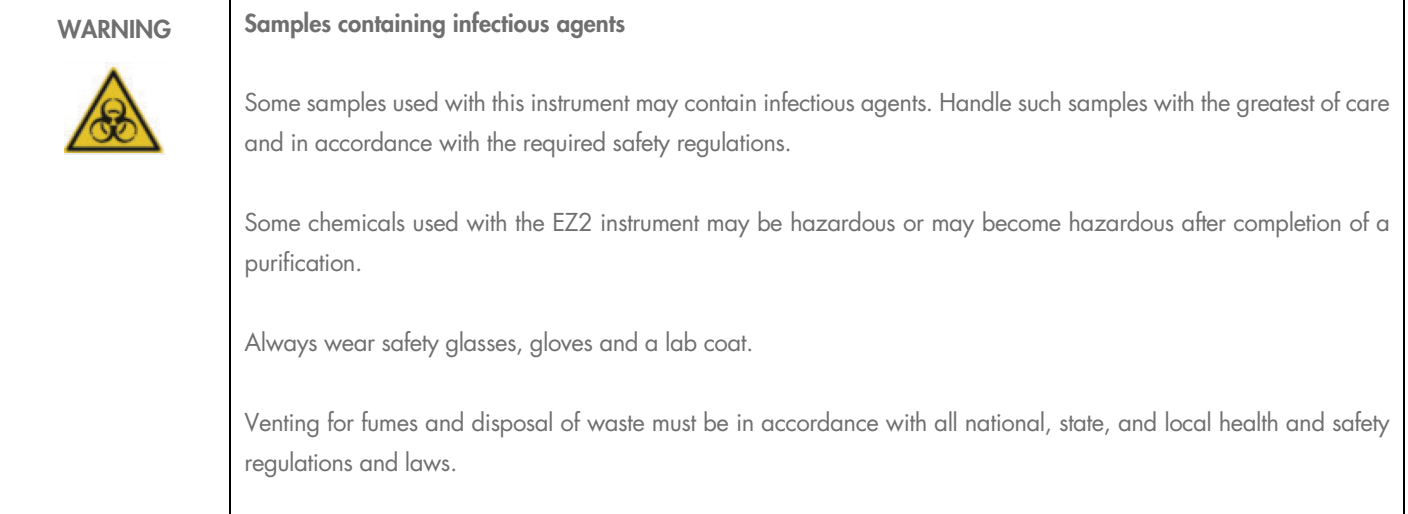

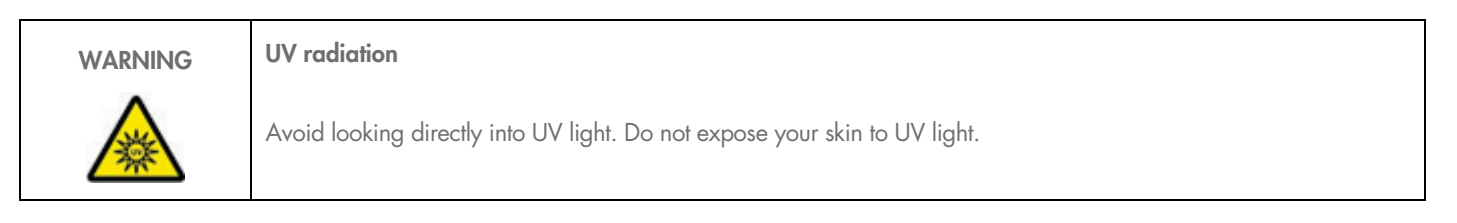

Important: Before starting the UV decontamination, complete the Daily maintenance [\(6.3\)](#page-118-0).

- O Close the hood.
- O On the touchscreen, tap Maintenance.
- 1. Tap UV Run. The date of the last procedure is shown on the screen.

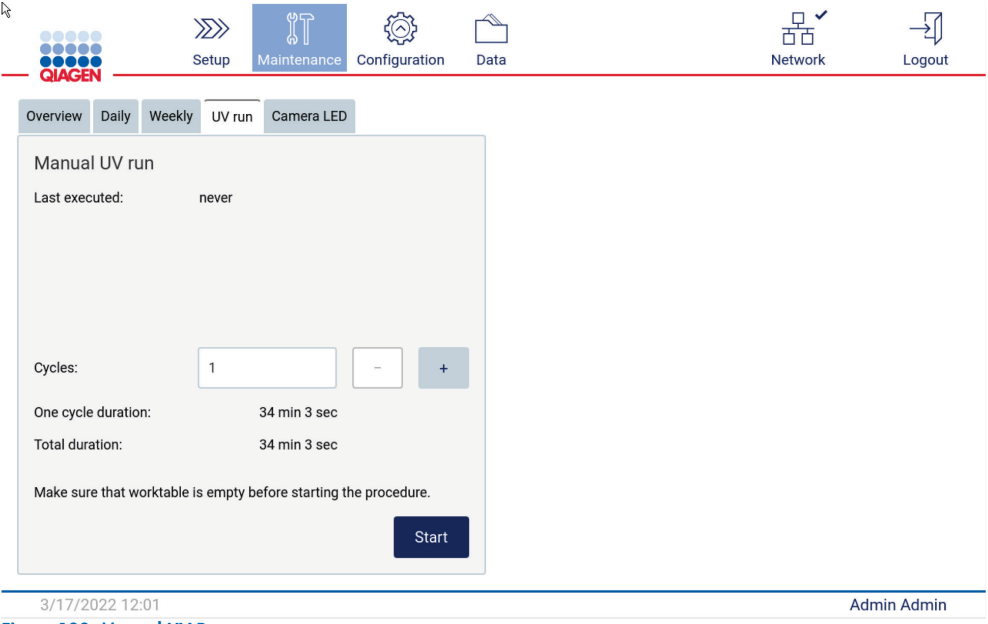

Figure 133. Manual UV Run screen.

- 2. Select the number of decontamination cycles. The required decontamination time depends on the biological material processed on the device.
- 3. To begin the procedure, tap Start.
- 4. If there is a need to abort the UV cycle prior to completion, tap the Abort button.

Important: The UV cycle will not stop immediately upon selecting Abort; the system will need to complete the currently running step of the cycle, this can take 1 or 2 min.

5. A message (see the figure hereafter) is displayed after execution of the UV Run. Tap Finish to complete the UV Run.

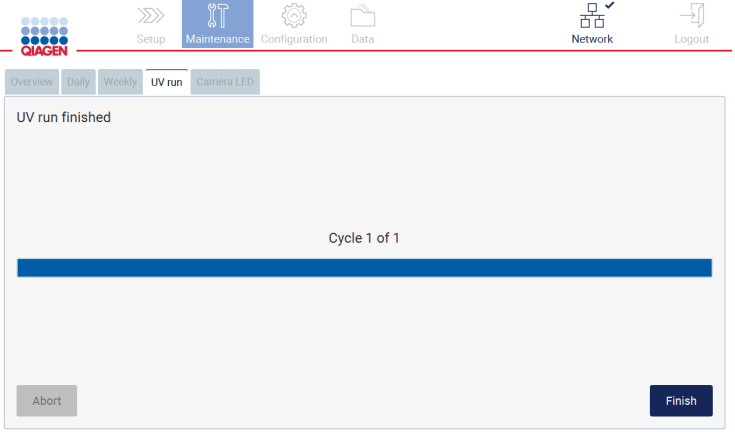

Figure 134. UV run finished screen.

### 6.6 Servicing

Contact your local QIAGEN Technical Service or your local distributor for more information about flexible Service Support Agreements from QIAGEN.

Note: Before service of the EZ2 can be performed, the instrument must first be decontaminated. Refer to [Disinfecting the EZ2 \(6.1.1\)](#page-114-0) and [Removing contamination](#page-115-0) sections [\(6.1.2\)](#page-115-0).

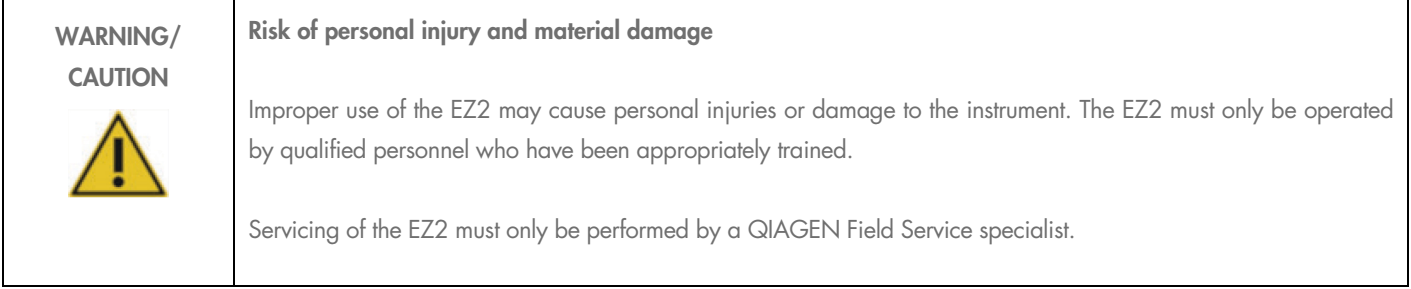

# 7 Troubleshooting

This section contains information about what to do if an error occurs when using the EZ2 instrument.

### 7.1 Contacting QIAGEN Technical Services

Whenever encountering an EZ2 instrument error, be sure to have the following information at hand:

Note: Most of the information listed below can be found in the run report.

- Protocol name and version
- Software version
- Serial number of the instrument, this can be found on the type plate at the rear of the instrument or in each run report
- Sample input material and sample pre-treatment
- Detailed description of the error situation and error code (if shown)
- Support package

This information will help you and your QIAGEN Technical Service Specialist to deal most efficiently with your issue.

Note: Information about the latest software and protocol versions can be found at www.qiagen.com. In some cases, updates may be available for addressing specific problems.

#### <span id="page-126-0"></span>7.1.1 Creating a support package

The EZ2 can create a support package containing information about the device and the device status. This information will help QIAGEN Technical Service troubleshoot the issue.

- 1. Plug in a USB flash drive.
- 2. Tap Data on the toolbar.

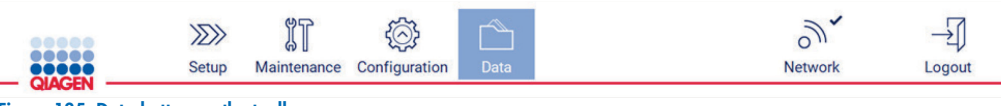

Figure 135. Data button on the toolbar.

3. Tap Create and download in the Support Package section.

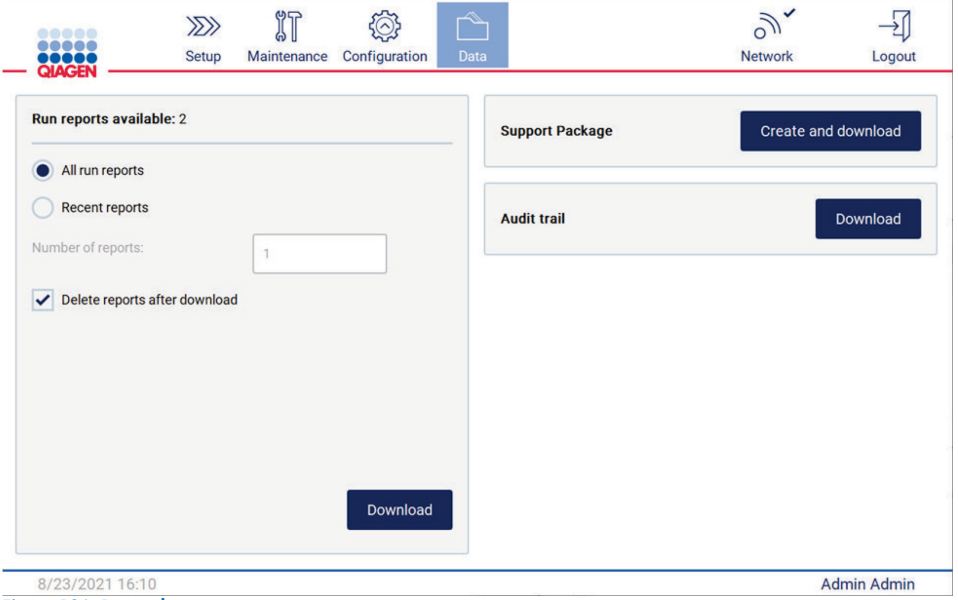

Figure 136. Data tab.

4. The support package is now saved on the USB flash drive. The download successful screen is displayed. Tap OK to close.

Note: The support package contains information about the last performed runs and hence can contain sensitive information.

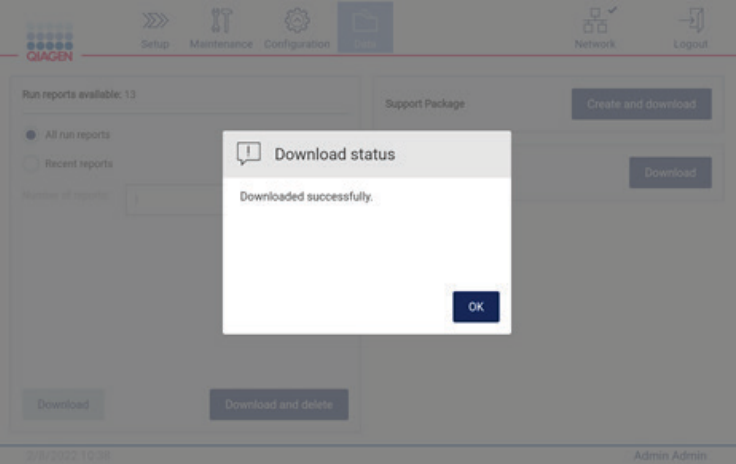

Figure 137. Download successful status.

5. If creation of the support package is not possible, the screen below is displayed and the creation should be attempted again.

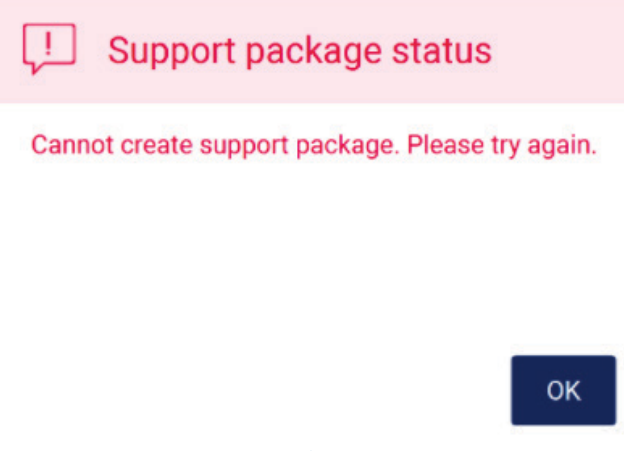

#### Figure 138. Support package creation failure status.

Note: The support package contains information about the last performed runs and hence can contain sensitive information.

### 7.2 Operation

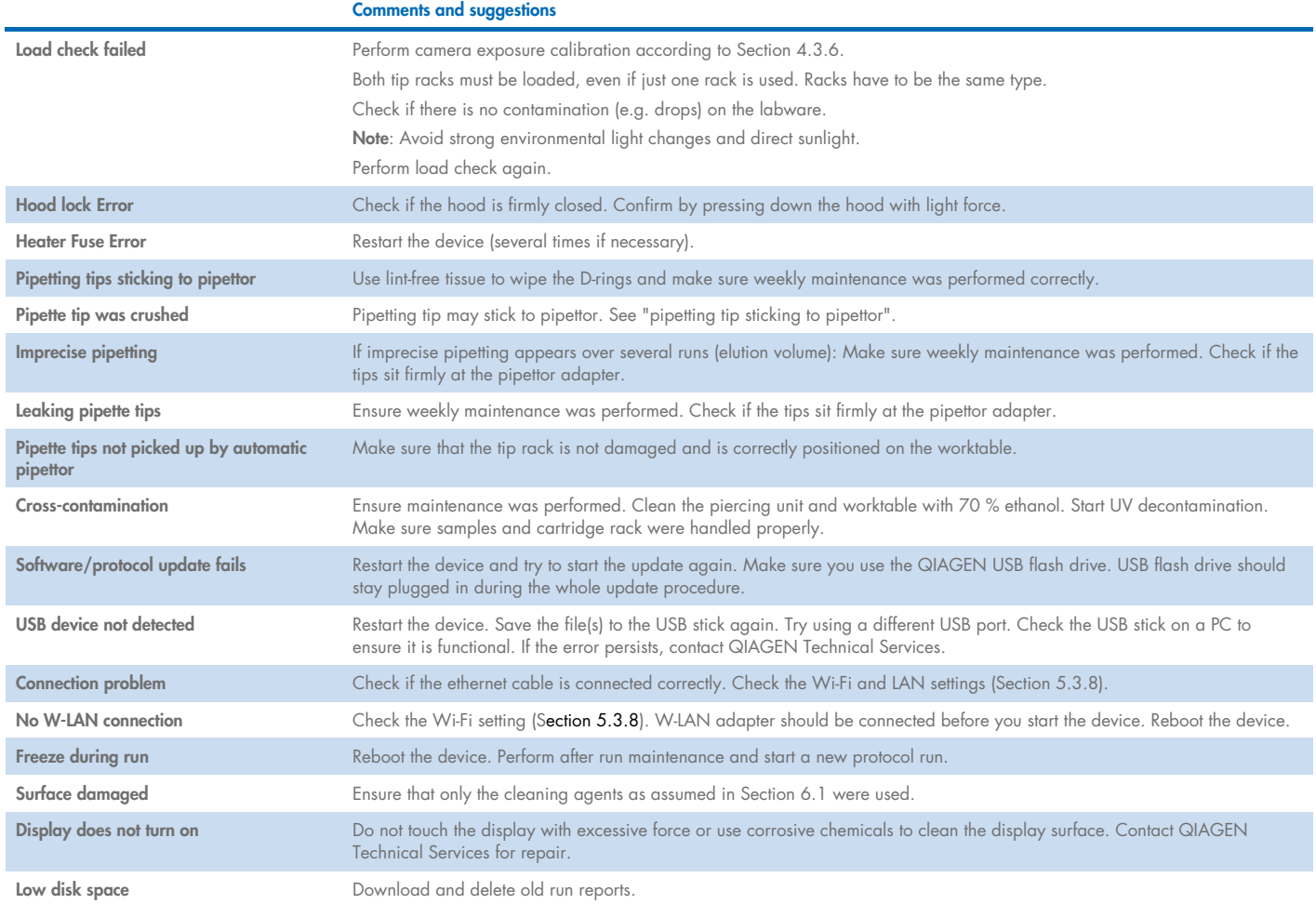

# 8 Glossary

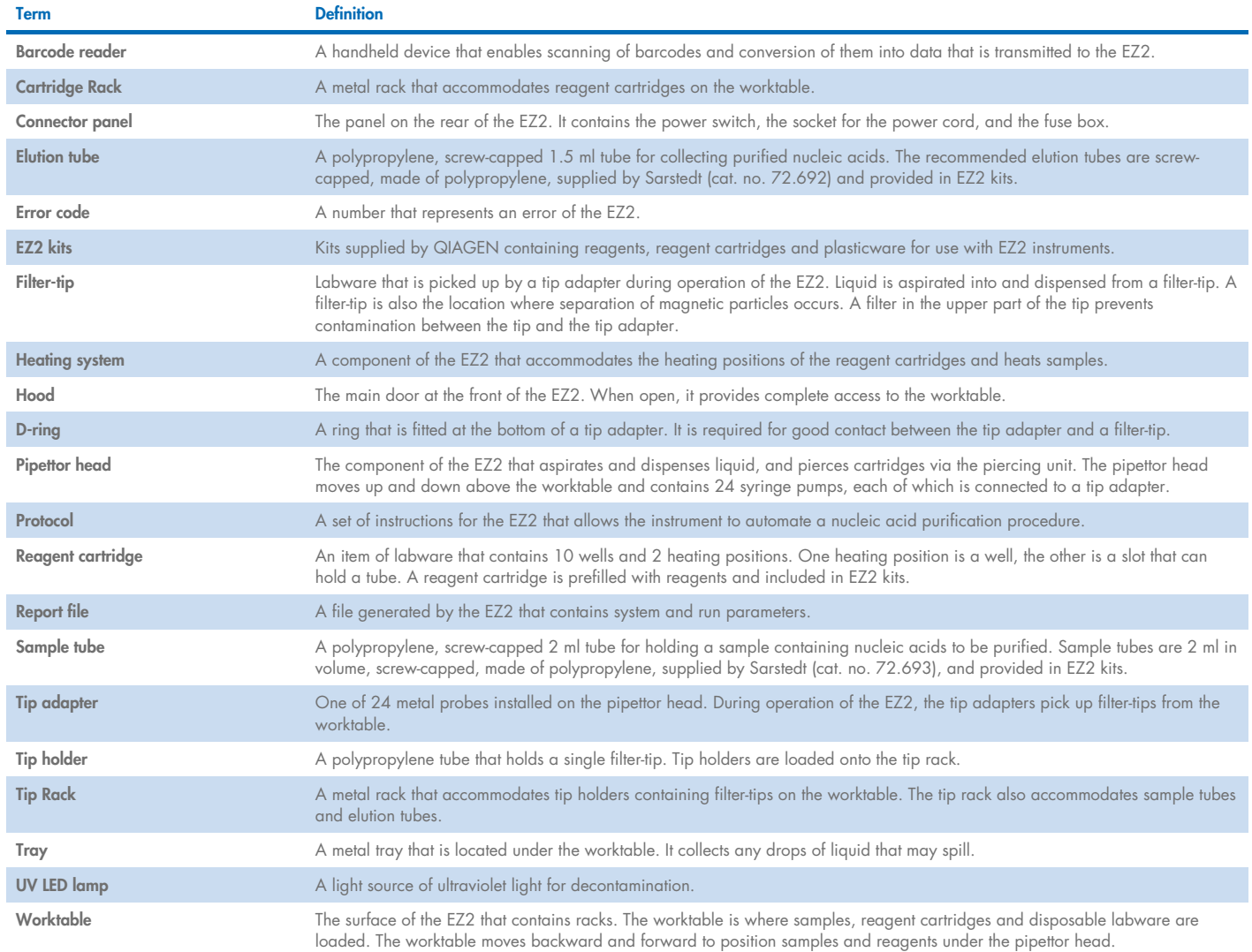

# <span id="page-130-0"></span>9 Technical Specifications

QIAGEN reserves the right to change specifications at any time.

# 9.1 Operating conditions

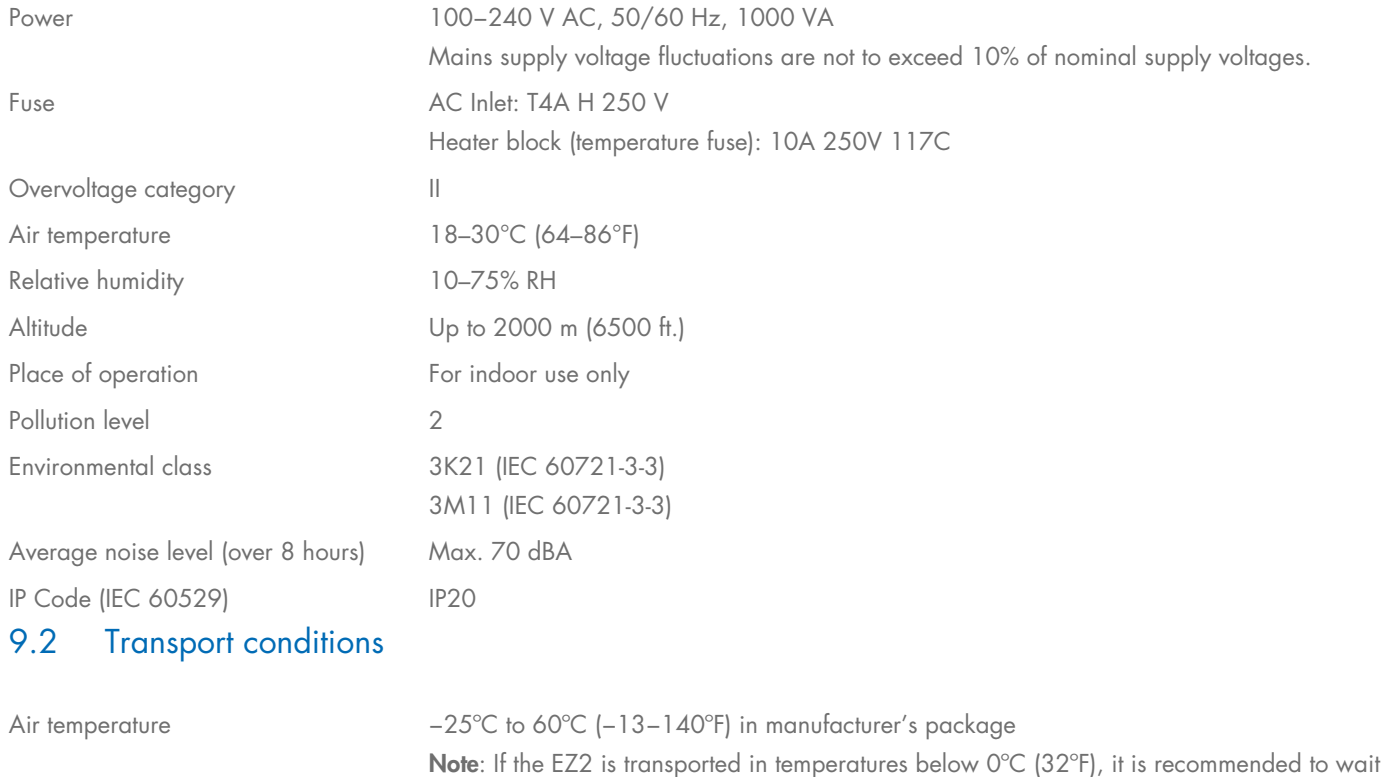

**Note**: If the EZ2 is transported in temperatures below 0°C (32°F), it is recommended to wait 24 hours before switching on the instrument to allow it to reach the temperature conditions of the installation environment.

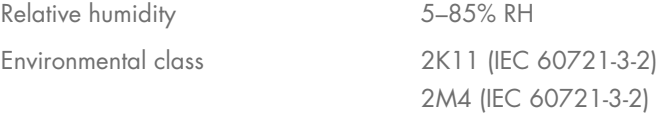

# 9.3 Storage conditions

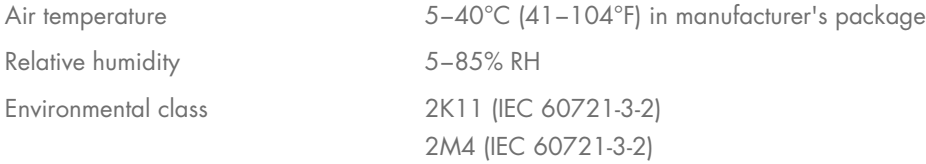

# 9.4 Mechanical data and hardware features

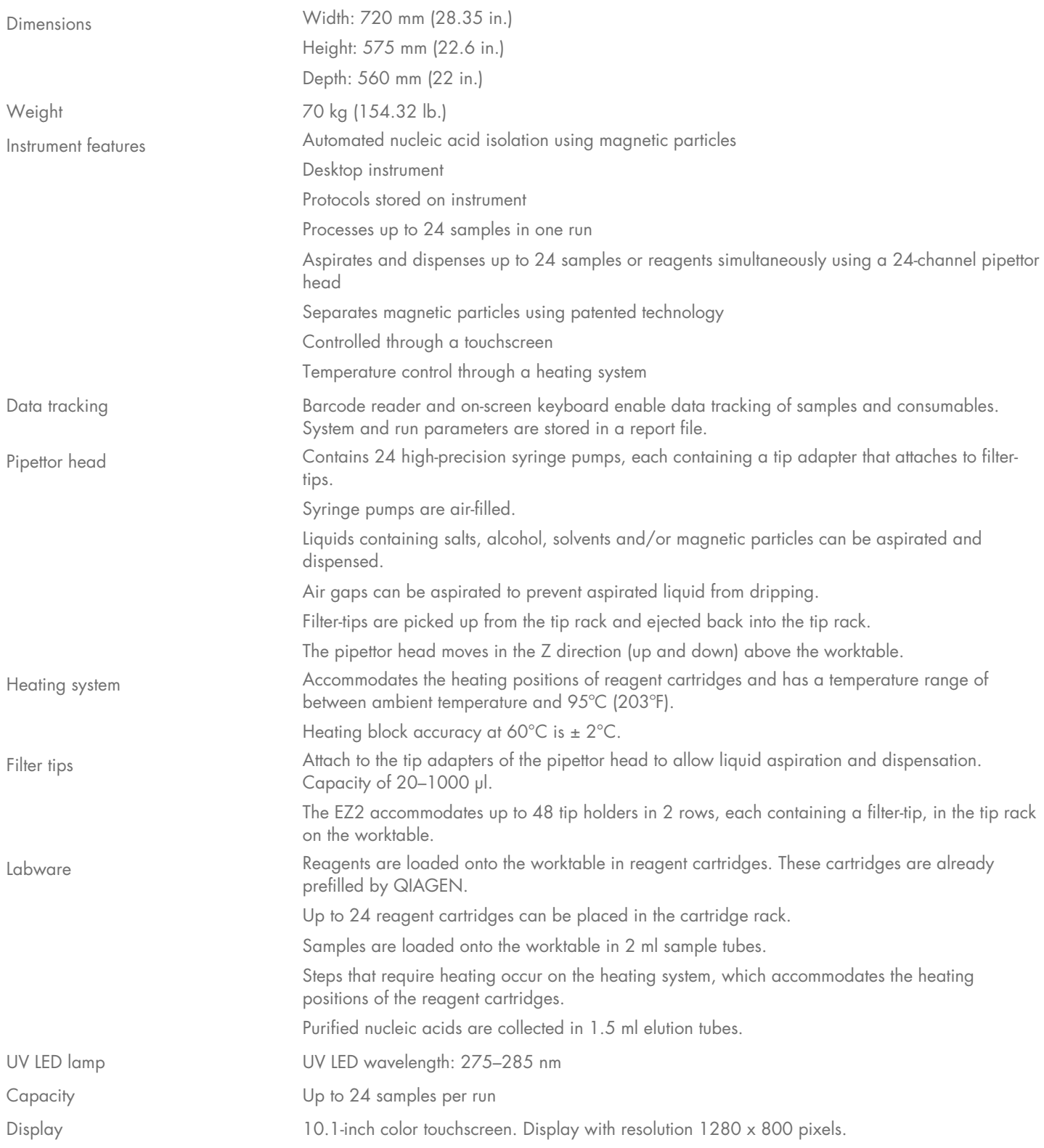

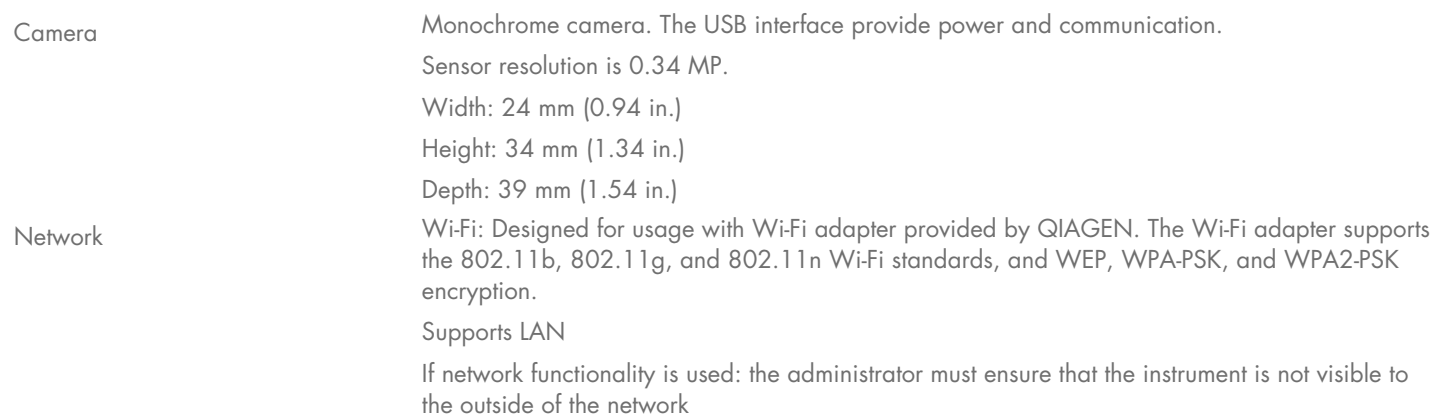

# Appendix A

# Declaration of Conformity

#### Name and address of the legal manufacturer

QIAGEN GmbH QIAGEN Strasse 1 40724 Hilden Germany

An up-to-date declaration of conformity can be requested from QIAGEN Technical Services.

## Waste Electrical and Electronic Equipment (WEEE)

This section provides information about disposal of waste electrical and electronic equipment by users.

The crossed-out wheeled bin symbol (see below) indicates that this product must not be disposed of with other waste; it must be taken to an approved treatment facility or to a designated collection point for recycling, according to local laws and regulations.

The separate collection and recycling of waste electronic equipment at the time of disposal helps to conserve natural resources and ensures that the product is recycled in a manner that protects human health and the environment.

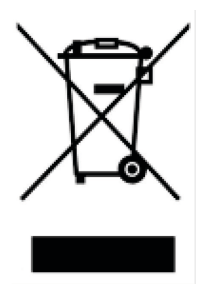

Recycling can be provided by QIAGEN upon request at additional cost. In the European Union, in accordance with the specific WEEE recycling requirements and where a replacement product is being supplied by QIAGEN, free recycling of its WEEE-marked electronic equipment is provided.

To recycle electronic equipment, contact your local QIAGEN sales office for the required return form. Once the form is submitted, you will be contacted by QIAGEN either to request follow-up information for scheduling collection of the electronic waste or to provide you with an individual quote.

### California Proposition 65 Warning

This product contains chemicals known to the State of California to cause cancer, birth defect or other reproductive harm.

#### Liability Clause

QIAGEN shall be released from all obligations under its warranty in the event repairs or modifications are made by persons other than its own personnel, except in cases where the Company has given its written consent to perform such repairs or modifications.

All materials replaced under this warranty will be warranted only for the duration of the original warranty period, and in no case beyond the original expiration date of original warranty unless authorized in writing by an officer of the Company. Read-out devices, interfacing devices, and associated software will be warranted only for the period offered by the original manufacturer of these products. Representations and warranties made by any person, including representatives of QIAGEN, which are inconsistent or in conflict with the conditions in this warranty shall not be binding upon the Company unless produced in writing and approved by an officer of QIAGEN.

The EZ2 is equipped with an Ethernet port and a Wi-Fi USB device. The Purchaser of the EZ2 Connect is solely responsible for preventing any and all computer viruses, worms, trojans, malware, hacks, or any other type of cybersecurity breaches. QIAGEN assumes no liability for computer viruses, worms, trojans, malware, hacks, or any other type of cybersecurity breaches.

The EZ2 does not fully support standard UL-2900-1 as it does not provide a (configurable) inactivity-timeout.

# <span id="page-136-0"></span>Appendix B – EZ2 Connect Accessories

# Ordering Information

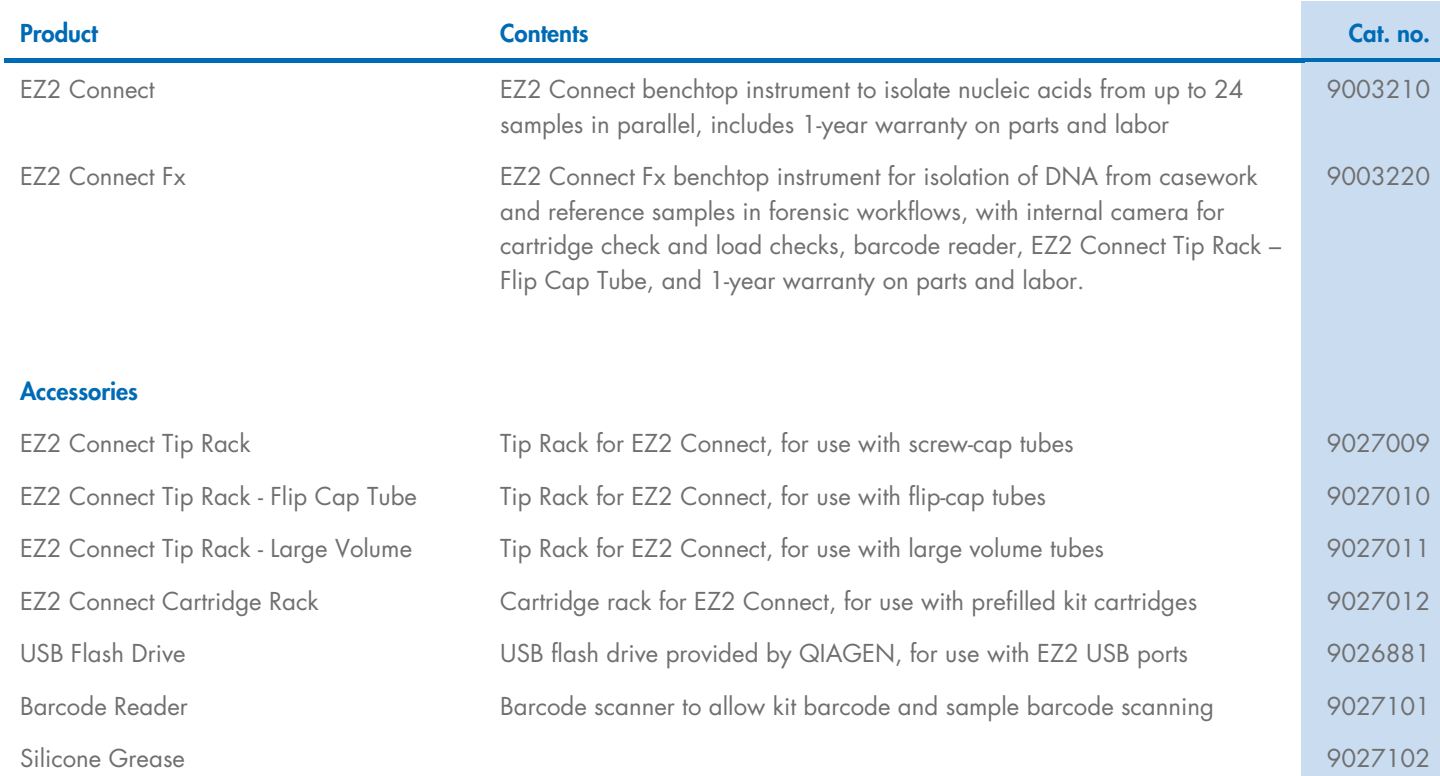

For up-to-date licensing information and product-specific disclaimers, see the respective QIAGEN kit handbook or user manual. QIAGEN kit handbooks and user manuals are available at www.qiagen.com or can be requested from QIAGEN Technical Services or your local distributor.

# Appendix C – Consignes de sécurité

Avant d'utiliser le EZ2 Connect, il est impératif de lire attentivement ce manuel et de porter une attention particulière aux consignes de sécurité. Afin de garantir un fonctionnement de l'appareil en toute sécurité et de maintenir l'appareil en bon état de marche, il est impératif de suivre les instructions et consignes de sécurité fournies dans le présent manuel d'utilisation.

Les dangers éventuels pouvant porter atteinte à l'utilisateur ou détériorer l'appareil sont clairement indiqués aux endroits appropriés tout au long de ce manuel d'utilisation.

Si l'équipement est utilisé d'une manière non spécifiée par le fabricant, la protection offerte par l'équipement risque d'en être affectée.

Les types d'informations de sécurité suivants sont fournis tout au long du manuel.

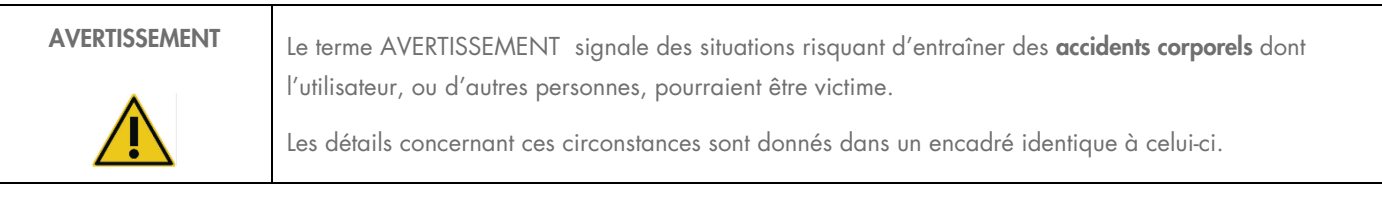

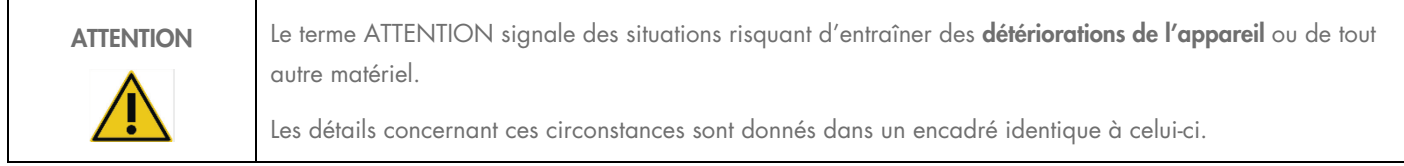

Les conseils donnés dans ce manuel ont pour but de venir compléter les exigences de sécurité habituelles en vigueur dans le pays de l'utilisateur, et non de s'y substituer.

Notez qu'il peut être nécessaire de consulter la réglementation locale avant de signaler tout incident grave survenant en lien avec le produit au fabricant et/ou son représentant autorisé (s'applique uniquement aux appareils marqués CE avec un représentant agréé établi dans l'UE) et à l'organisme de régulation du pays de l'utilisateur et/ou du patient.

### Utilisation appropriée

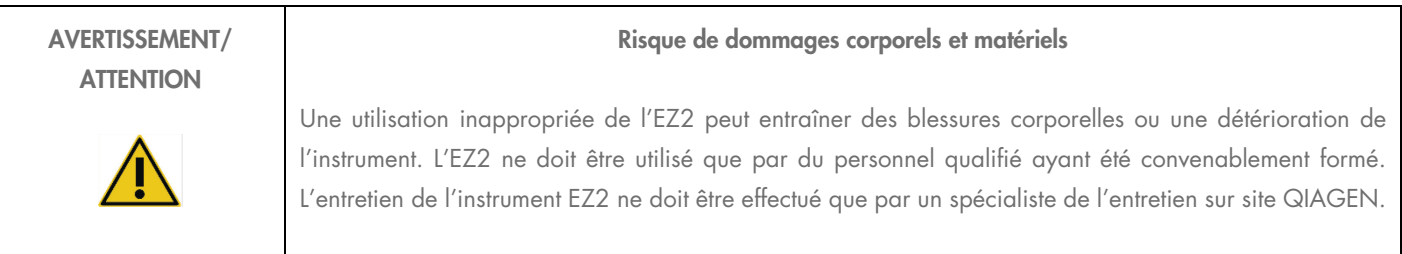

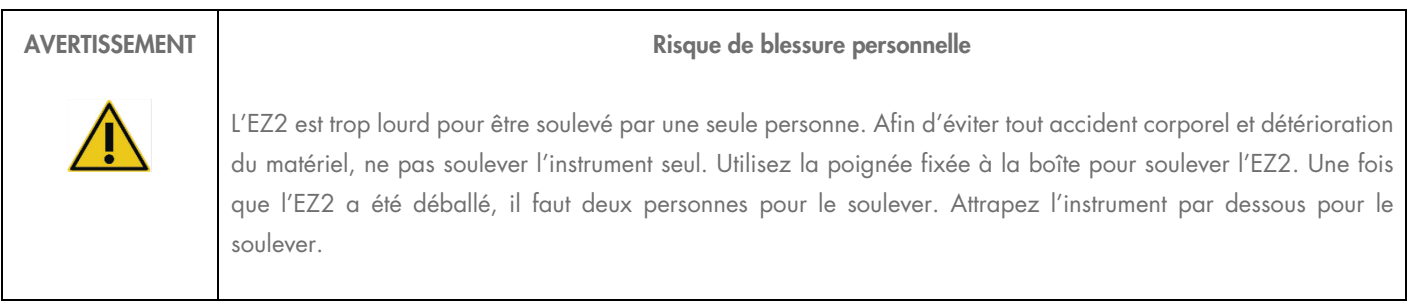

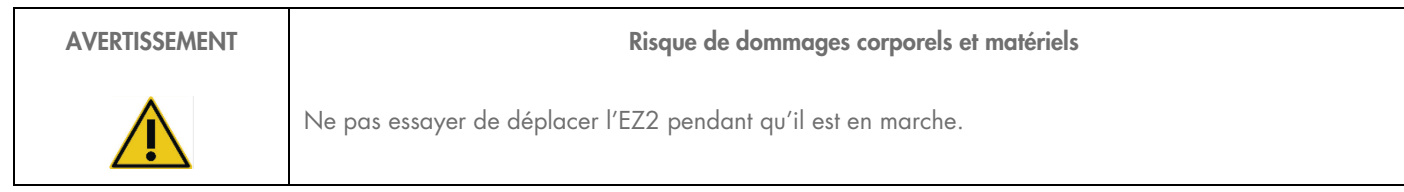

Procéder à la maintenance comme décrit à la section [Maintenance Procedures.](#page-112-0) QIAGEN facture les réparations dues à une maintenance inappropriée.

En cas d'urgence, éteindre l'EZ2 à l'aide de l'interrupteur d'alimentation situé à l'avant de l'instrument et débrancher le câble d'alimentation de la prise secteur.

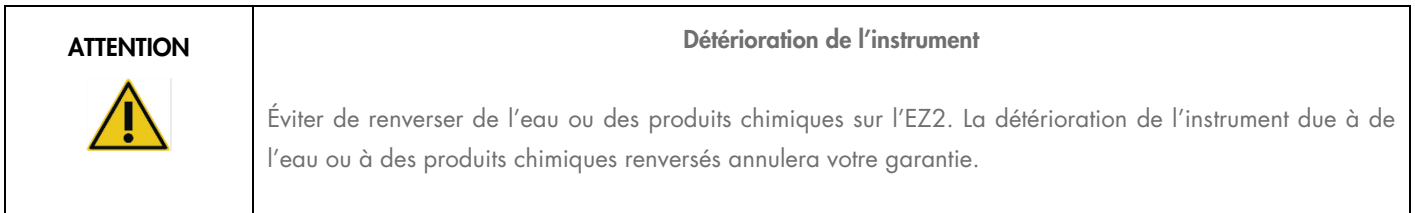

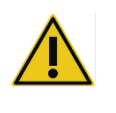

#### AVERTISSEMENT | THE Risque d'incendie ou d'explosion

En cas d'utilisation d'éthanol ou de liquides à base d'éthanol sur le EZ2, manipulez ces liquides avec prudence et conformément aux règles de sécurité nécessaires. En cas de déversement de liquide, essuyezle et laissez le capot de l'EZ2 ouvert pour que les vapeurs inflammables puissent s'évaporer.

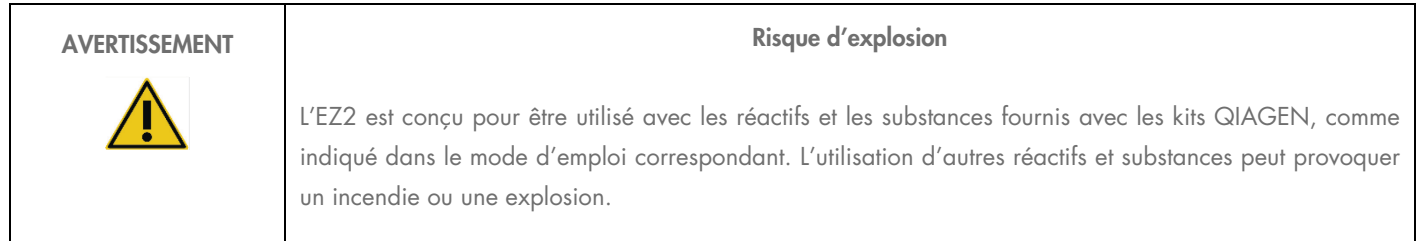

Si des substances dangereuses sont renversées sur ou à l'intérieur du EZ2, l'utilisateur porte l'entière responsabilité de la réalisation de la procédure de décontamination requise.

Remarque : ne pas placer ou fixer d'objets sur l'EZ2.

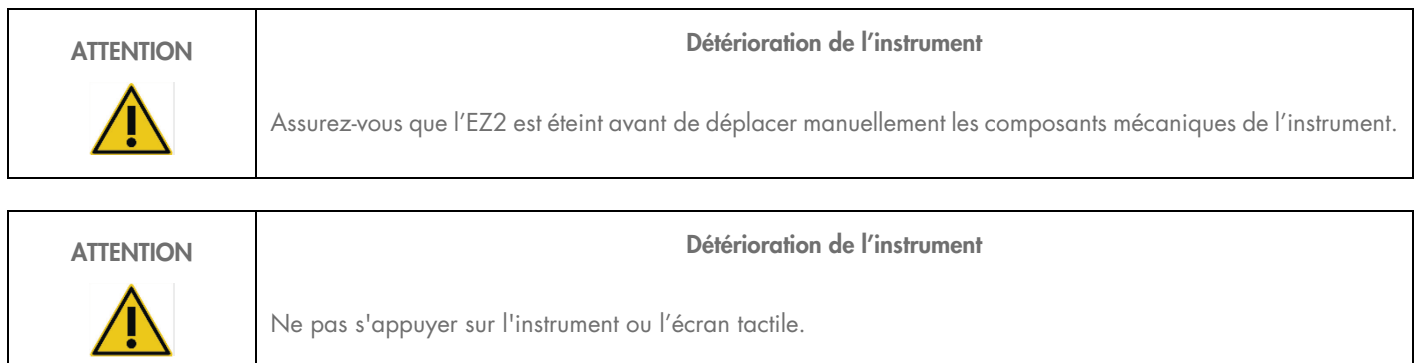

### Sécurité électrique

Remarque : si le fonctionnement de l'appareil est interrompu d'une quelconque manière (par exemple, en raison de l'interruption de l'alimentation électrique ou d'une erreur mécanique), mettre d'abord l'appareil EZ2 hors tension, puis débrancher le cordon d'alimentation de la prise secteur avant de tenter un dépannage ou une activité de service.

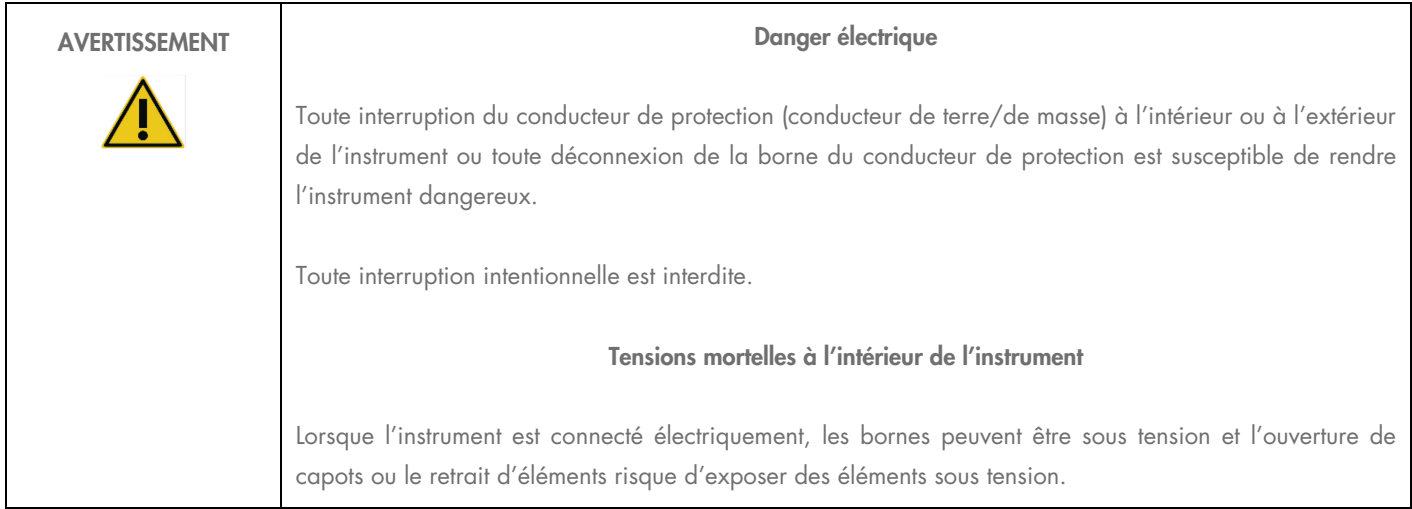

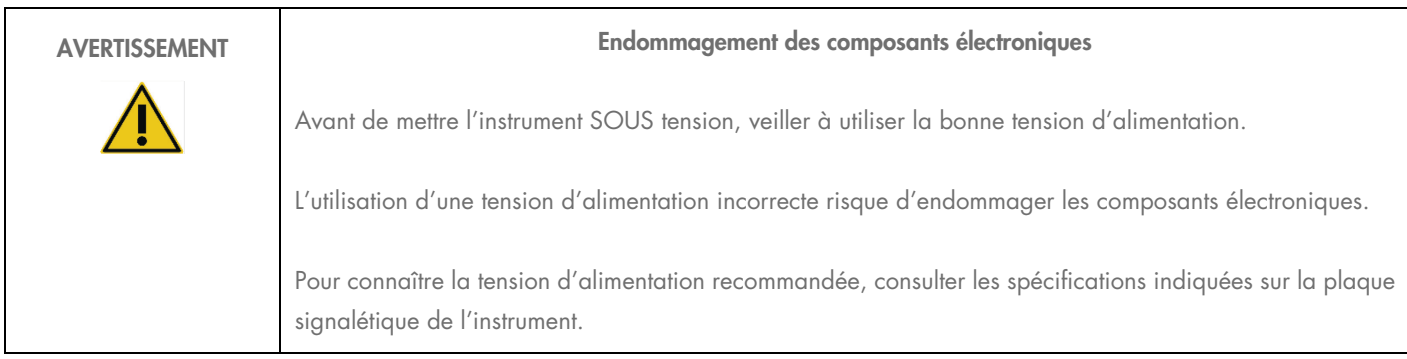

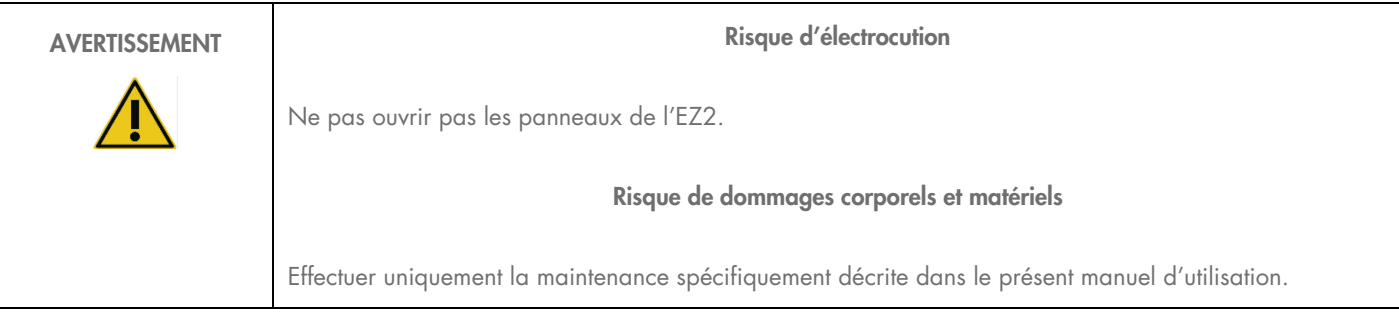

Afin que l'EZ2 fonctionne de manière satisfaisante et en toute sécurité, suivre les conseils suivants :

- Le câble d'alimentation doit être branché dans une prise électrique disposant d'un conducteur de protection (terre/masse).
- Placer l'instrument de manière à laisser le câble d'alimentation facilement accessible pour le brancher et le débrancher.
- Utiliser uniquement les cordons d'alimentation fournis par QIAGEN.
- Ne pas modifier ou remplacer des composants internes de l'appareil.
- Ne pas faire fonctionner l'appareil en ayant retiré des capots ou des composants.
- Si un liquide s'est répandu à l'intérieur de l'appareil, éteignez-le, déconnectez-le de la prise secteur et prenez contact avec les services techniques QIAGEN pour obtenir des conseils avant de tenter un dépannage ou une activité de service.

Si l'instrument présente un danger électrique, empêcher le reste du personnel de s'en servir et contacter les services techniques QIAGEN.

L'instrument peut présenter un danger électrique dans les cas suivants :

- l'EZ2 ou le câble d'alimentation semblent être détériorés ;
- l'EZ2 a été stocké dans des conditions défavorables pendant une longue période ;
- l'EZ2 a été soumis à de sévères contraintes de transport ;
- $\bullet$  des liquides ont été en contact direct avec des composants électriques de l'EZ2 ;
- le câble d'alimentation a été remplacé par un câble d'alimentation non authentique.

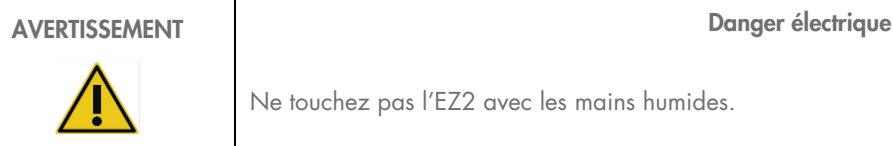

Ne touchez pas l'EZ2 avec les mains humides.

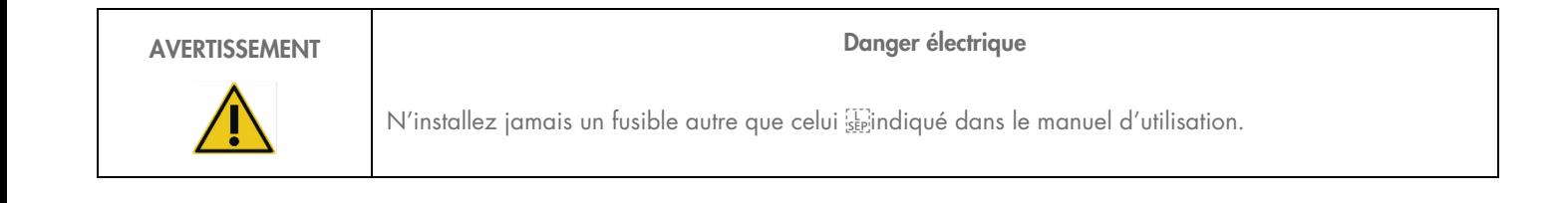

#### Conditions de fonctionnement

Différents paramètres, tels que les plages de température et d'humidité, sont indiqués dans la section [Technical Specification.](#page-130-0)

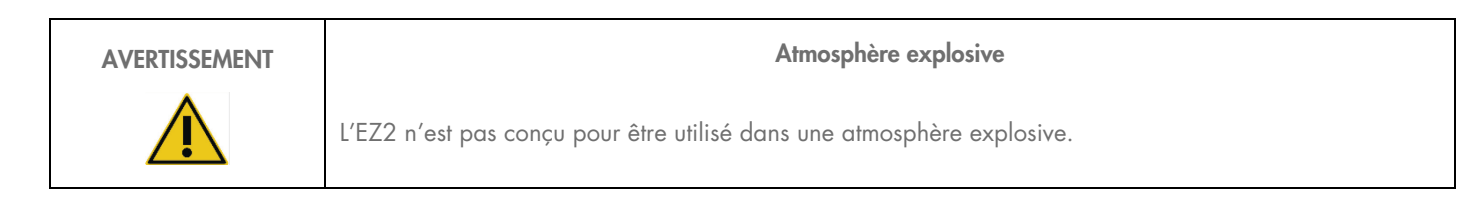

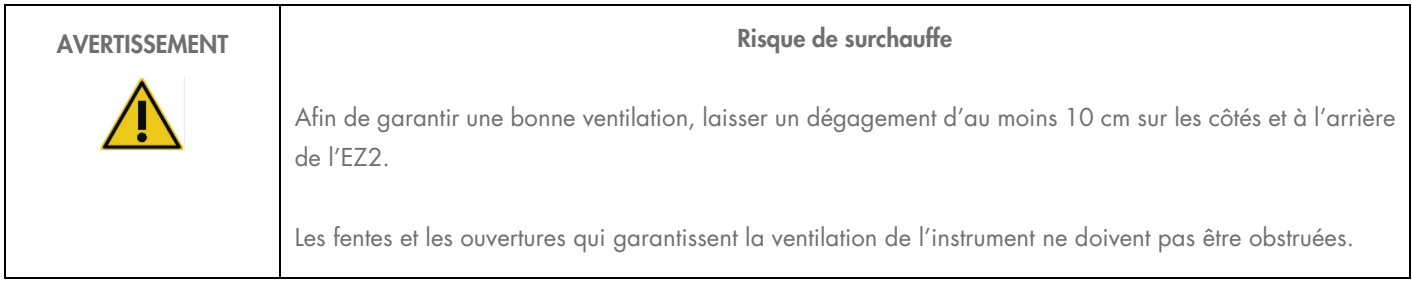

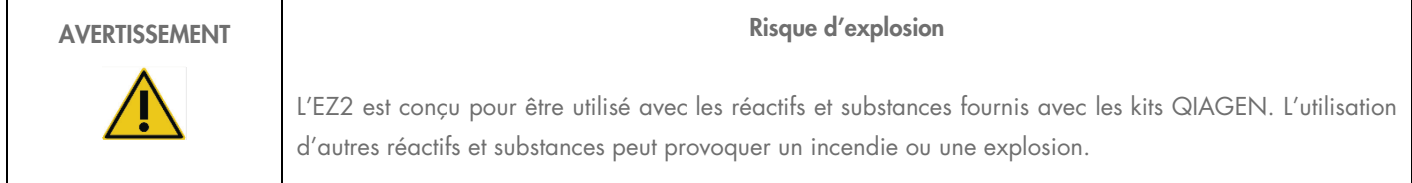

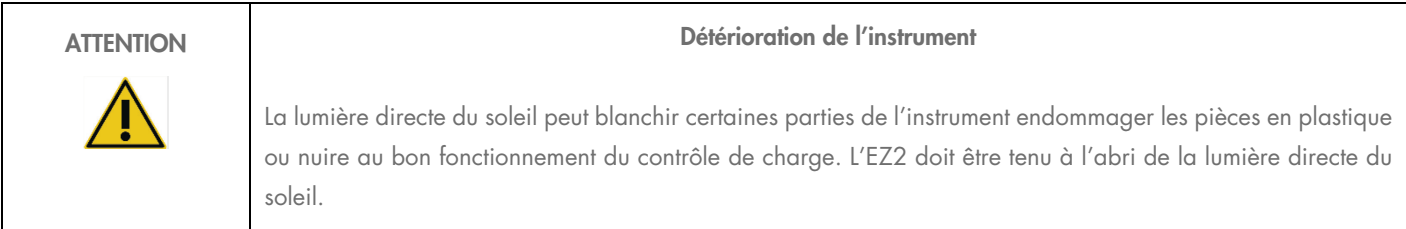

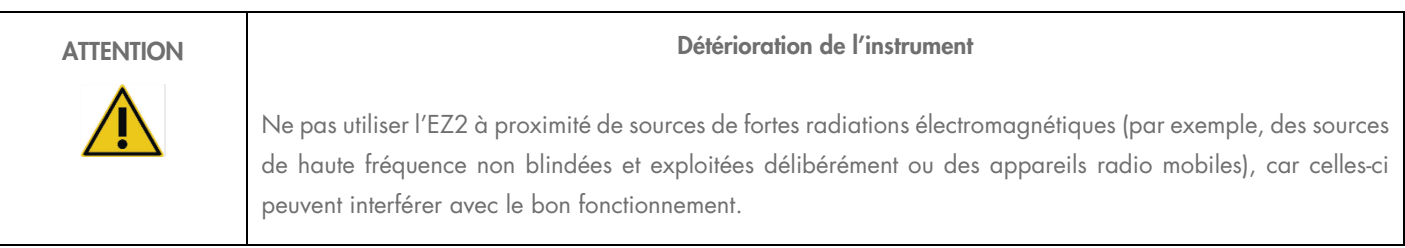

### Sécurité biologique

Les prélèvements et les réactifs contenant des matières provenant d'êtres humains doivent être considérés comme potentiellement infectieux. Utiliser des procédures de laboratoire sûres, comme décrites dans des publications telles que Biosafety in Microbiological and Biomedical Laboratories, HHS (<https://www.cdc.gov/labs/pdf/CDC-BiosafetymicrobiologicalBiomedicalLaboratories-2009-P.pdf>). Il est impératif de connaître le risque que ces agents représente pour la santé et d'utiliser, de stocker et de mettre au rebut ce type d'échantillons conformément aux règles de sécurité en vigueur.

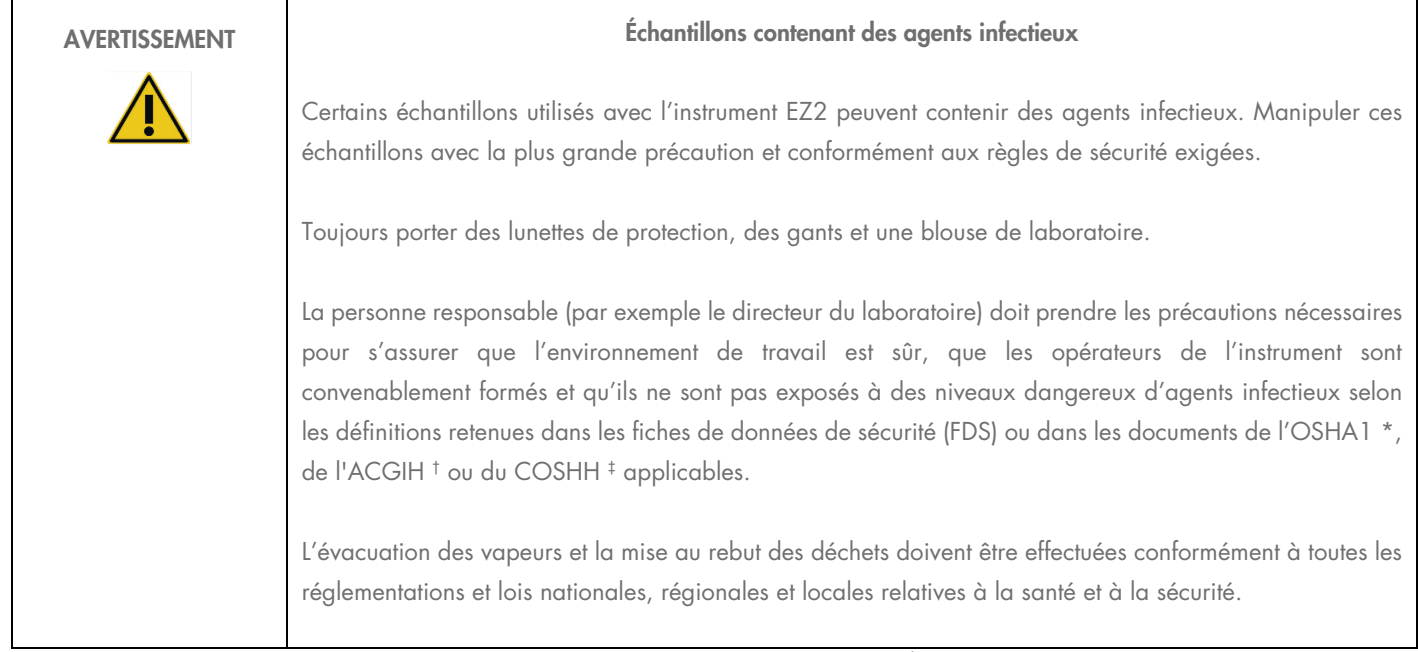

\* OSHA — Occupational Safety and Health Organization (Organisation pour la santé et la sécurité du travail) (États-Unis d'Amérique)

† ACGIH – American Conference of Government Industrial Hygienists (Conférence américaine des hygiénistes industriels gouvernementaux) (États-Unis d'Amérique).

‡ COSHH – Control of Substances Hazardous to Health (Contrôle des substances dangereuses pour la santé) (Royaume-Uni).
### Produits chimiques

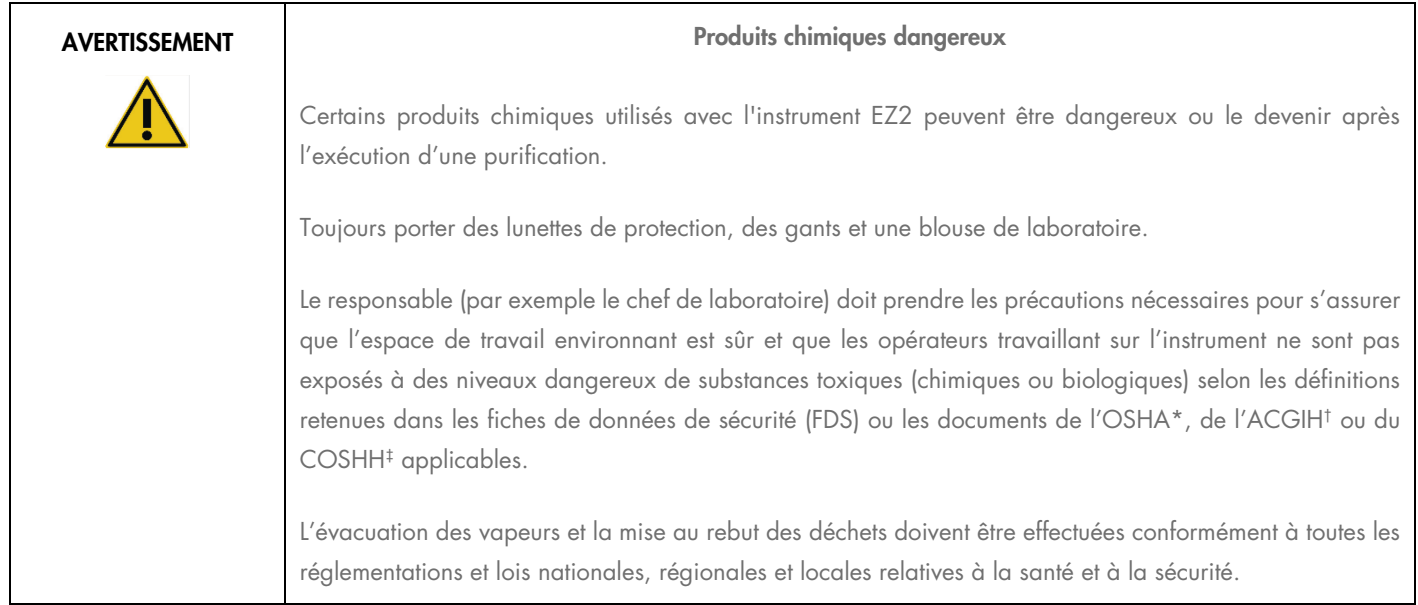

\* OSHA : Occupational Safety and Health Administration (Administration pour la santé et la sécurité du travail) (États-Unis d'Amérique).

† ACGIH : American Conference of Government Industrial Hygienists (Conférence américaine des hygiénistes industriels gouvernementaux) (États-Unis d'Amérique).

‡ COSHH : Control of Substances Hazardous to Health (Contrôle des substances dangereuses pour la santé) (Royaume-Uni).

#### Vapeurs toxiques

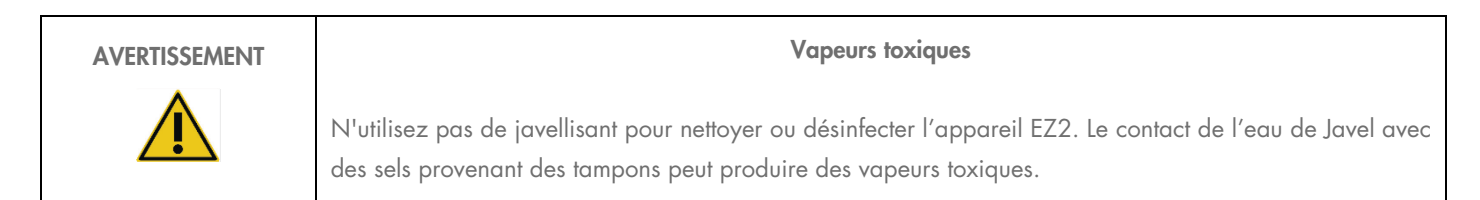

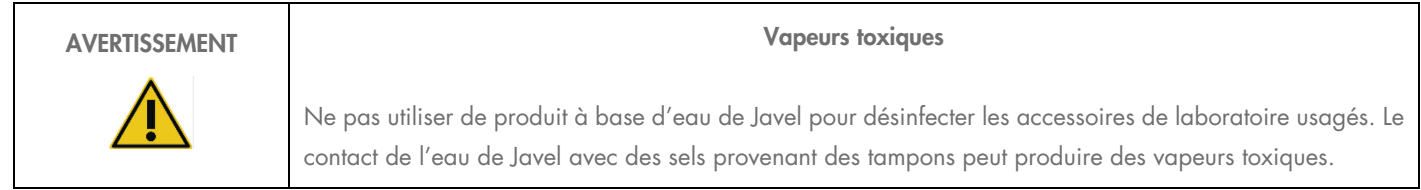

Remarque : si vous utilisez des solvants volatils, des substances toxiques, etc., vous devez disposer d'un système de ventilation de laboratoire efficace afin d'évacuer les vapeurs qui peuvent être générées.

## Élimination des déchets

Les consommables usagés, tels que les cartouches de réactif et les pointes de filtres, peuvent contenir des produits chimiques dangereux ou des agents infectieux issus du processus de purification. Ces déchets doivent être convenablement collectés et mis au rebut conformément aux règles de sécurité locales.

Pour en savoir plus sur la mise au rebut de l'EZ2, se reporter à l'Annexe A : [Waste Electrical and Electronic Equipment \(WEEE\).](#page-134-0)

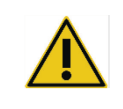

#### ATTENTION Produits chimiques dangereux et agents infectieux

Les déchets peuvent contenir des matières toxiques ou infectieuses et doivent être mis au rebut de manière appropriée. Se référer aux règles de sécurité en vigueur concernant les procédures de mise au rebut.

#### Dangers mécaniques

Le capot du EZ2 doit rester fermé pendant le fonctionnement de l'instrument. Ouvrir le capot uniquement lorsque les instructions d'utilisation l'indiquent.

La table de travail de l'instrument EZ2 se déplace pendant que l'instrument fonctionne. Lors du chargement du plan de travail, rester toujours à bonne distance de l'instrument. Ne pas se pencher sur le plan de travail quand le bras robotisé de l'instrument se déplace vers la position de chargement avec le couvercle ouvert. Attendre que le bras robotisé termine son déplacement avant d'entreprendre un chargement ou un déchargement.

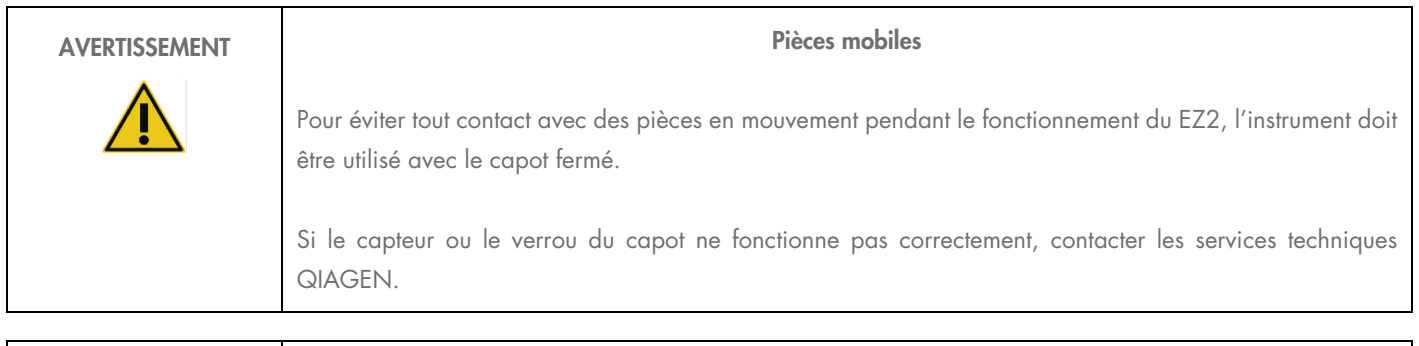

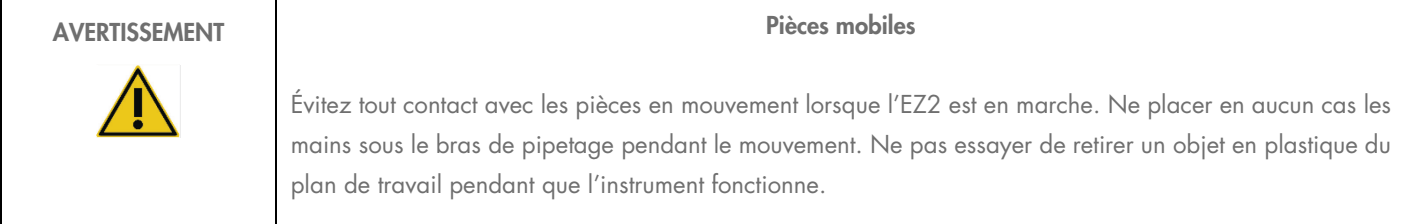

### Danger lié à la chaleur

La table de travail de l'EZ2 contient un système de chauffage.

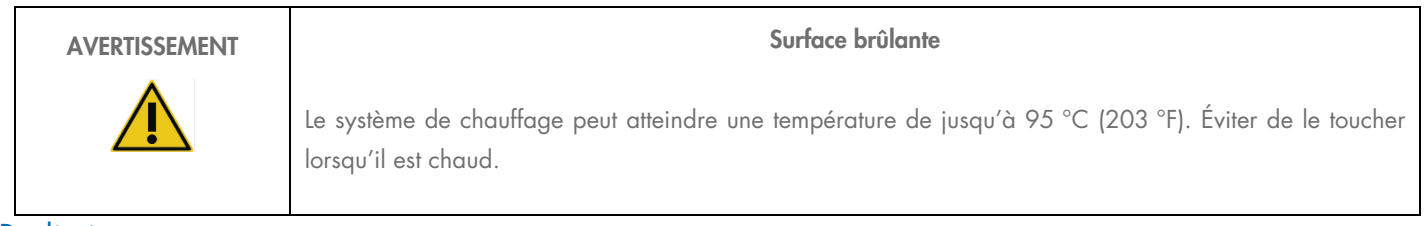

### **Radiations**

L'instrument EZ2 contient une lampe UV LED. La longueur d'onde de la lumière UV produite par la lampe UV LED est de 270 à 285 nm. Cette longueur d'onde correspond à une lumière ultraviolette de type C, qui peut être utilisée pour des procédures de décontamination. Un verrou mécanique veille à ce que le capot soit fermé pour le fonctionnement de la LED à UV. Si le capteur ou le verrou du capot ne fonctionne pas correctement, contacter les services techniques QIAGEN.

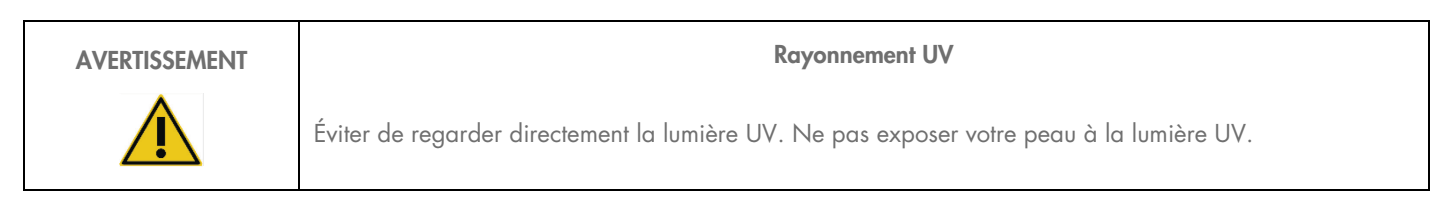

L'instrument EZ2 est équipé d'un lecteur de code-barres 2D portable qui permet de lire les codes-barres des kits et échantillons.

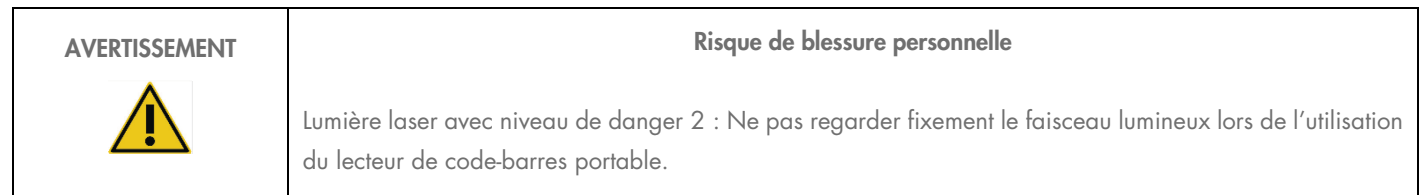

# Sécurité de maintenance

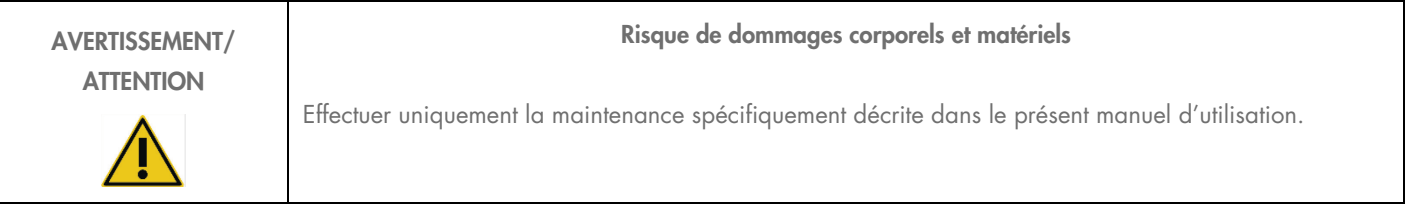

Procéder à la maintenance comme décrit à la section [Maintenance Procedures.](#page-112-0) QIAGEN facture les réparations dues à une maintenance inappropriée.

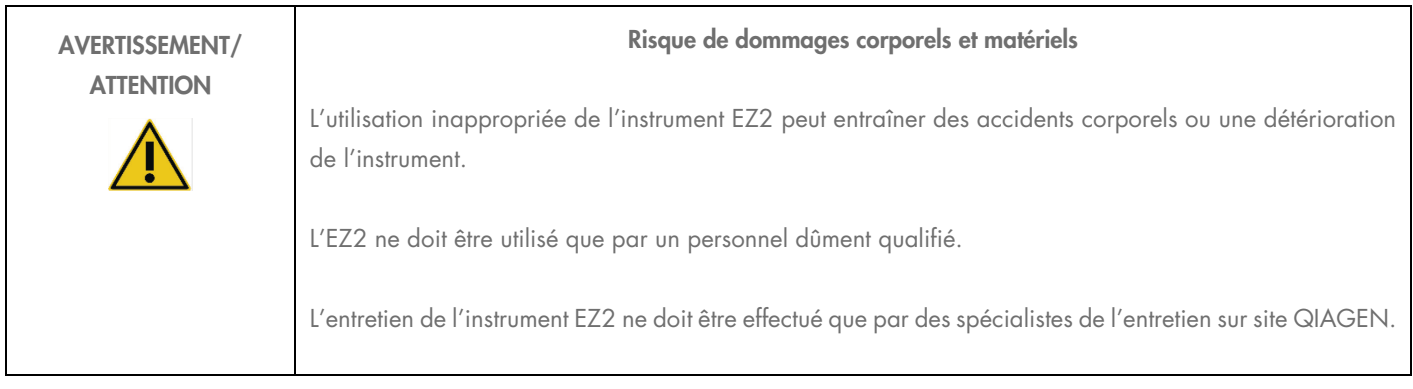

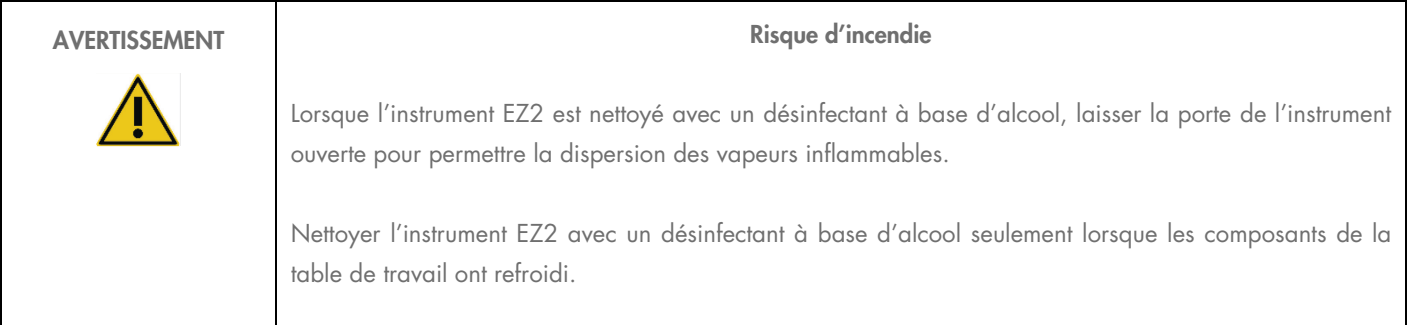

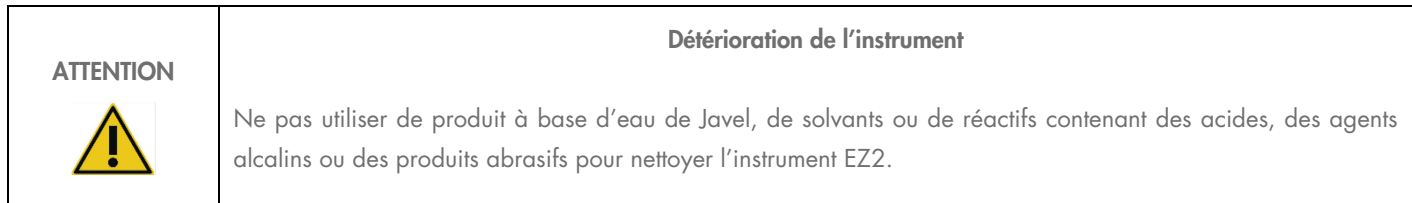

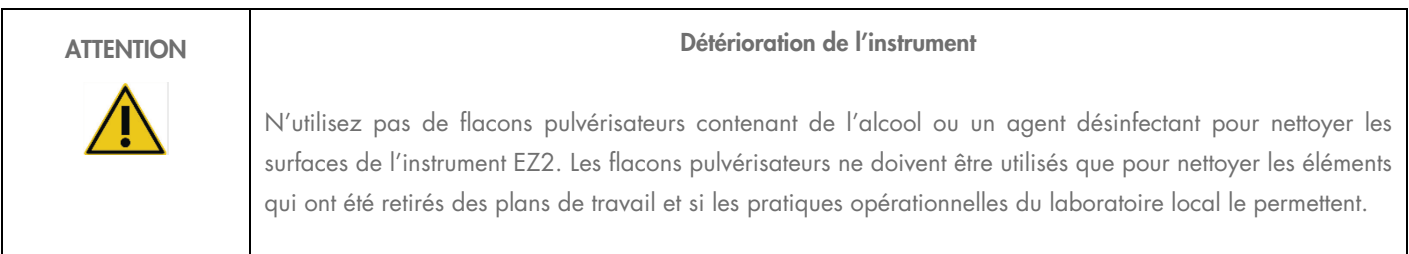

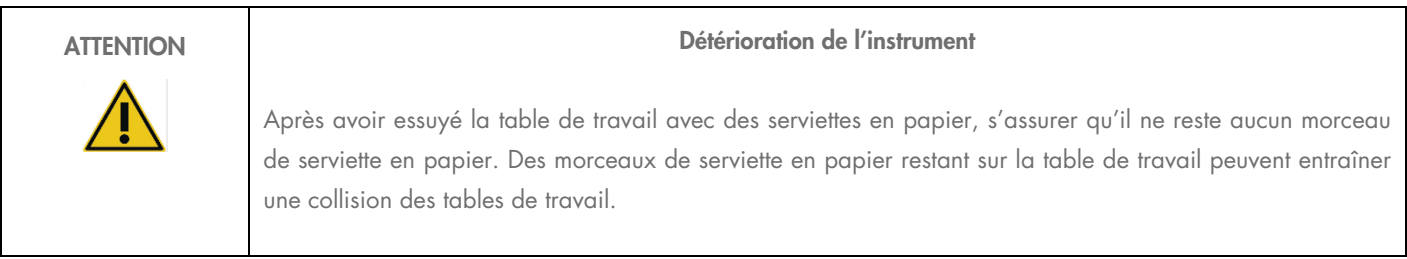

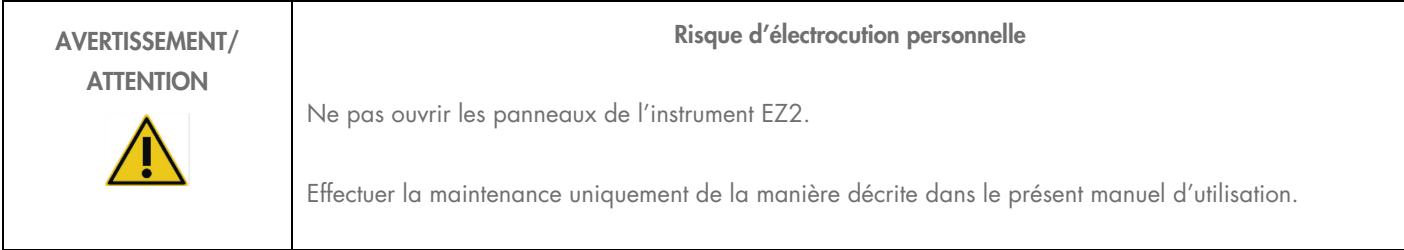

## Symboles sur l'instrument EZ2 Connect

Les symboles suivants figurent sur les instruments EZ2 Connect et EZ2 Connect Fx.

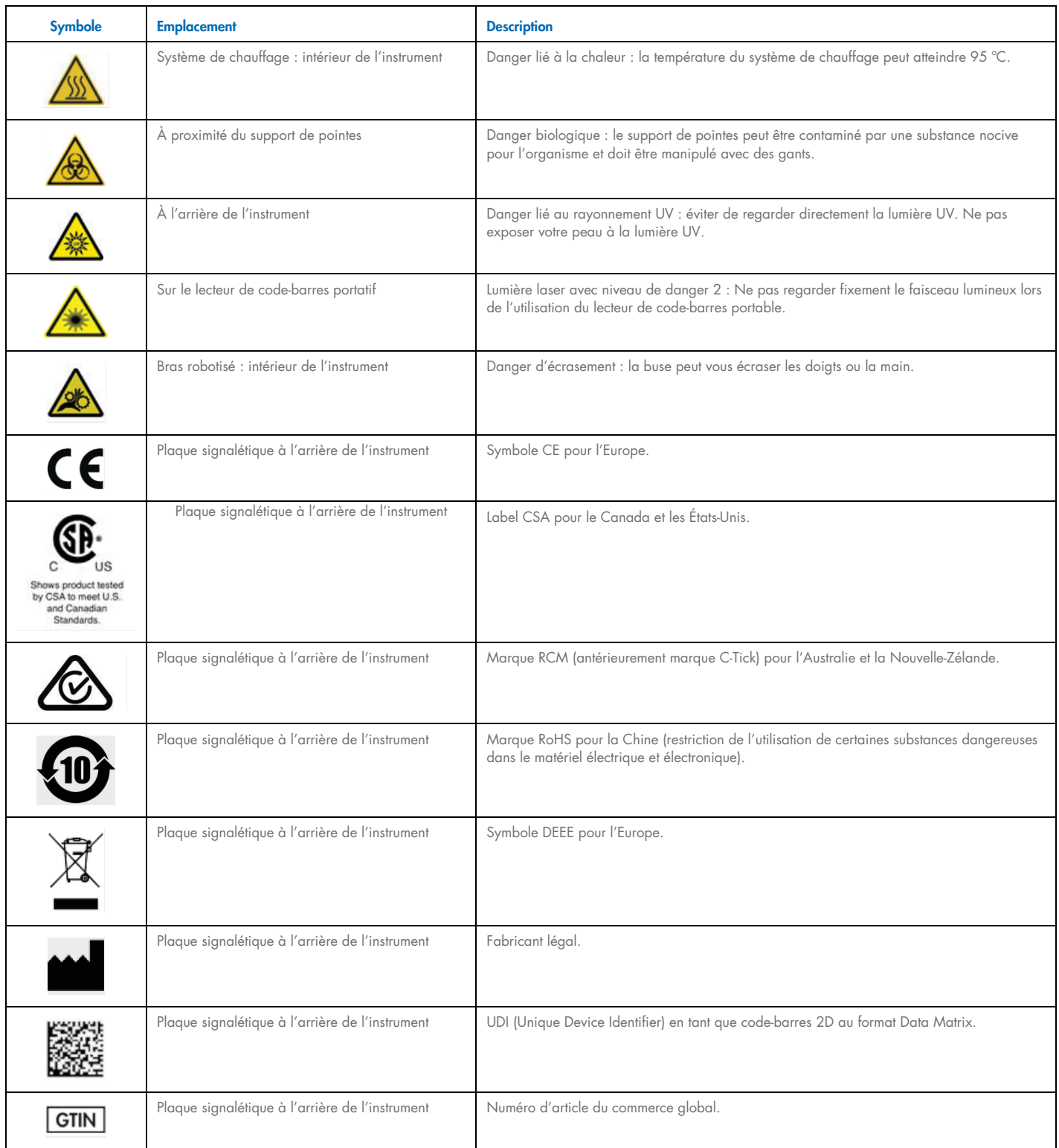

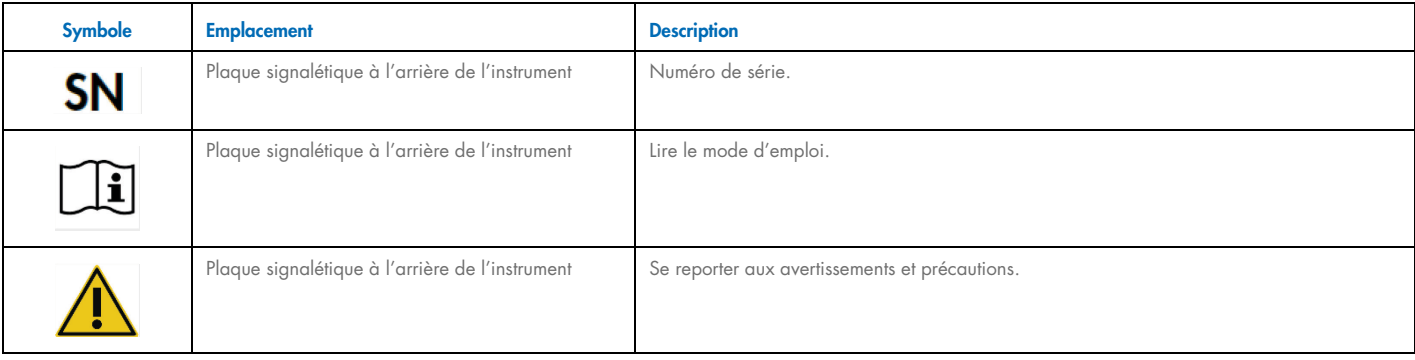

## Appendix D – Sicherheitshinweise

Lesen Sie dieses Handbuch sorgfältig durch, bevor Sie den EZ2 Connect benutzen. Beachten Sie dabei insbesondere die Sicherheitshinweise. Die Gebrauchsanweisungen und Sicherheitshinweise im Handbuch müssen befolgt werden, um einen sicheren Betrieb des Geräts zu gewährleisten und das Gerät in einem sicheren Zustand zu erhalten.

Mögliche Gefahren, durch die der Benutzer verletz oder das Gerät beschädigt werden könnten, sind an den entsprechenden Stellen in diesem Benutzerhandbuch angegeben.

Wenn das Gerät anders verwendet wird als vom Hersteller angegeben, können die Schutzvorrichtungen des Geräts beeinträchtigt werden.

In diesem Handbuch werden die folgenden Kategorien von Sicherheitshinweisen verwendet:

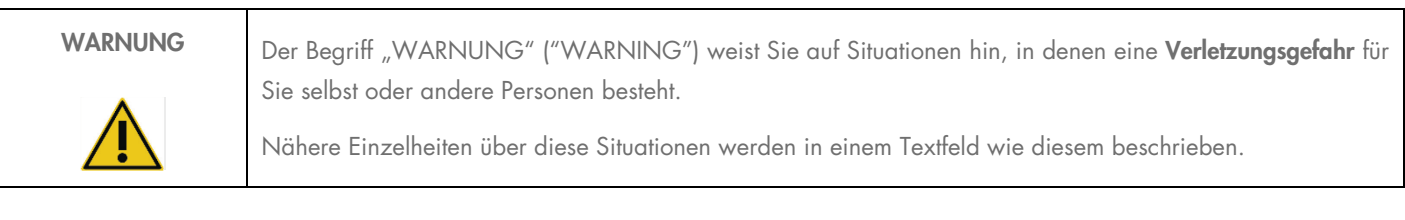

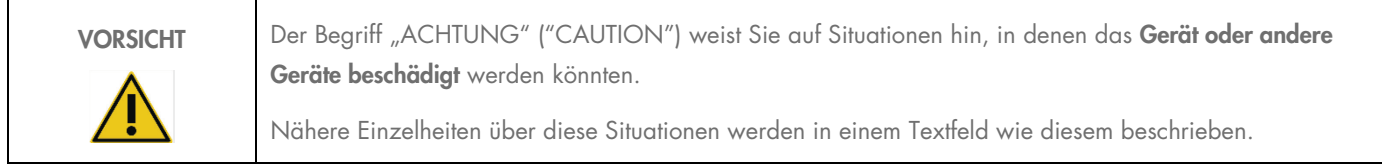

Die in diesem Handbuch enthaltenen Hinweise stellen eine Ergänzung und keinen Ersatz der üblichen Sicherheits-anforderungen dar, die im jeweiligen Land gelten.

Bitte beachten Sie, dass Sie ggf. verpflichtet sind, Ihre lokalen Vorschriften zur Meldung schwerwiegender Vorkommnisse im Zusammenhang mit dem Produkt an den Hersteller und/oder den Bevollmächtigten (nur bei Produkten mit CE-Kennzeichnung und einem in der EU ansässigen Bevollmächtigten) und die Regulierungsbehörde, welcher der Benutzer und/oder der Patient unterliegt, zu konsultieren.

## Sachgemäße Handhabung

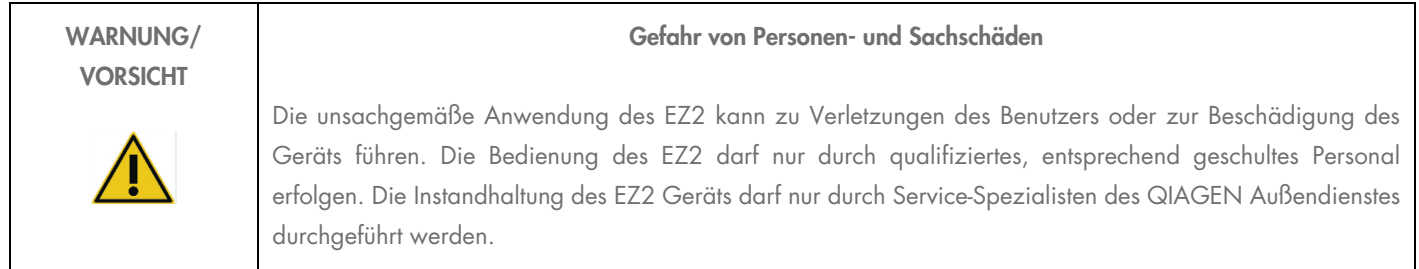

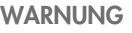

#### Verletzungsgefahr

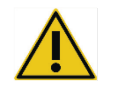

Der EZ2 ist sehr schwer und darf nicht von einer Person angehoben werden. Heben Sie das Gerät nicht allein an, um eine Verletzung und/oder Beschädigung des Geräts zu vermeiden. Heben Sie den EZ2 mithilfe des Handgriffs am Verpackungskarton an. Nachdem der EZ2 ausgepackt ist, muss das Gerät von zwei Personen angehoben werden. Greifen Sie zum Anheben mit den Händen unter den Geräteboden.

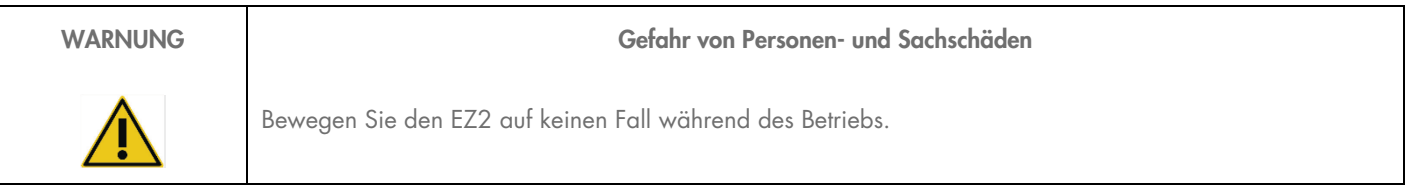

Führen Sie alle Wartungsarbeiten gemäß den Anweisungen im Abschnitt [Maintenance Procedures](#page-112-0) dieses Handbuchs durch. QIAGEN stellt Reparaturen, die auf nicht fachgerecht durchgeführte Wartungsmaßnahmen zurückzuführen sind, in Rechnung.

Schalten Sie den EZ2 im Notfall am Netzschalter an der Front des Geräts aus und ziehen Sie das Netzkabel aus der Netzsteckdose.

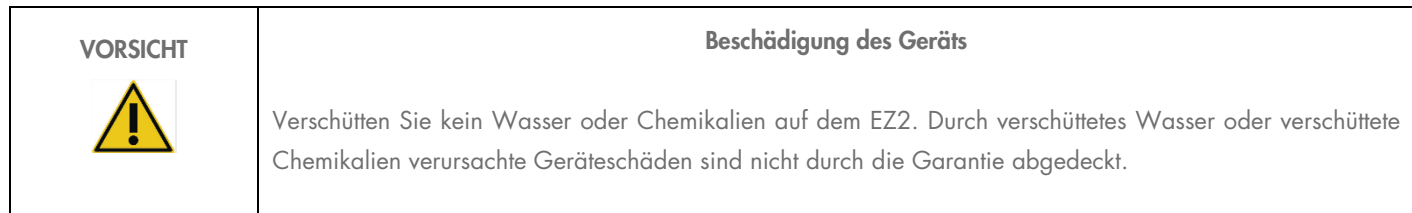

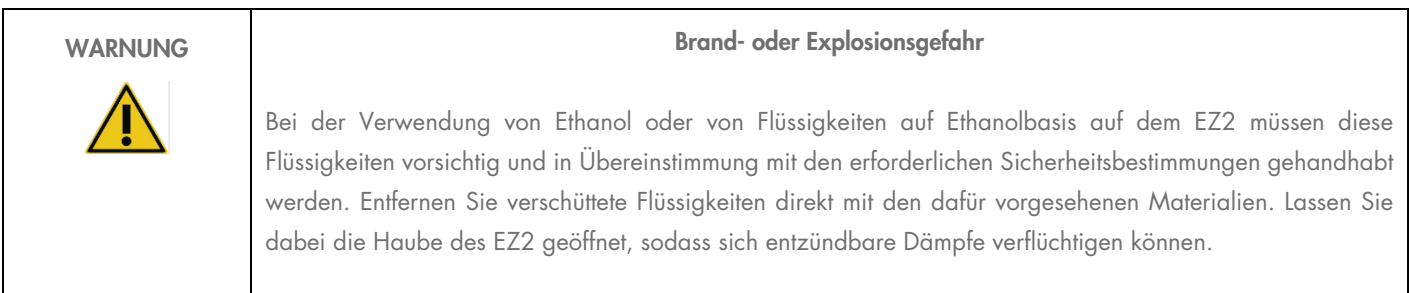

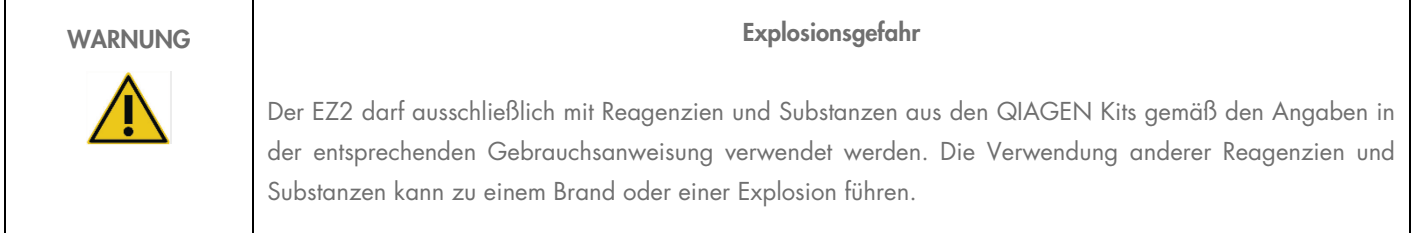

Falls Gefahrstoffe auf dem oder im EZ2 verschüttet werden, ist der Benutzer für die Durchführung einer entsprechenden Dekontamination verantwortlich.

Hinweis: Stellen Sie keine Gegenstände auf den EZ2.

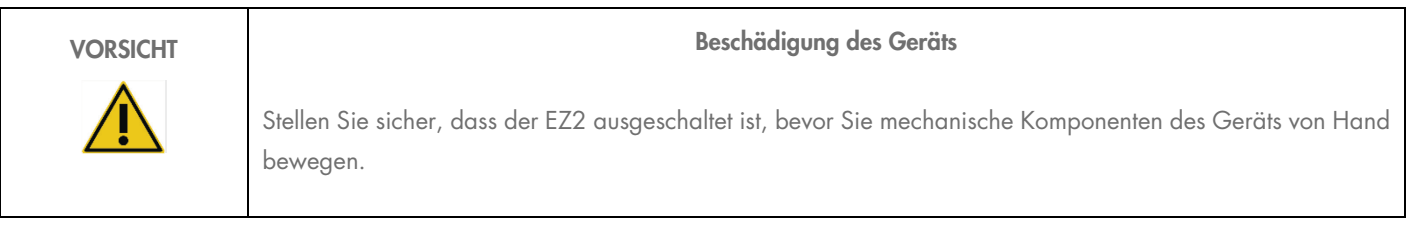

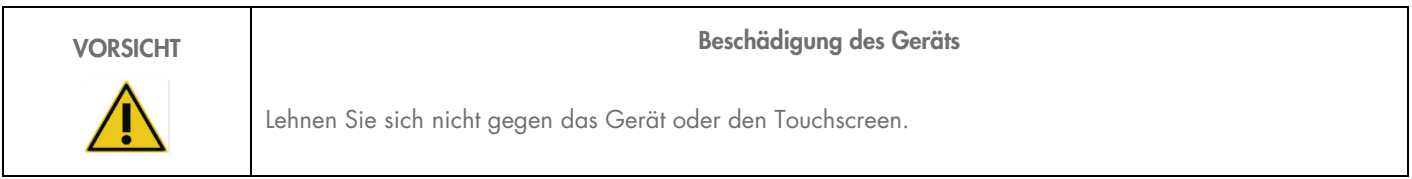

## Elektrische Sicherheit

Hinweis: Falls der Betrieb des Geräts auf irgendeine Weise unterbrochen wurde (z. B. aufgrund einer Unterbrechung der Stromversorgung oder eines mechanischen Fehlers), schalten Sie zuerst das EZ2 Gerät aus und ziehen Sie das Netzkabel aus der Steckdose, bevor Sie Maßnahmen zur Fehlerbehebung oder Inspektion ergreifen.

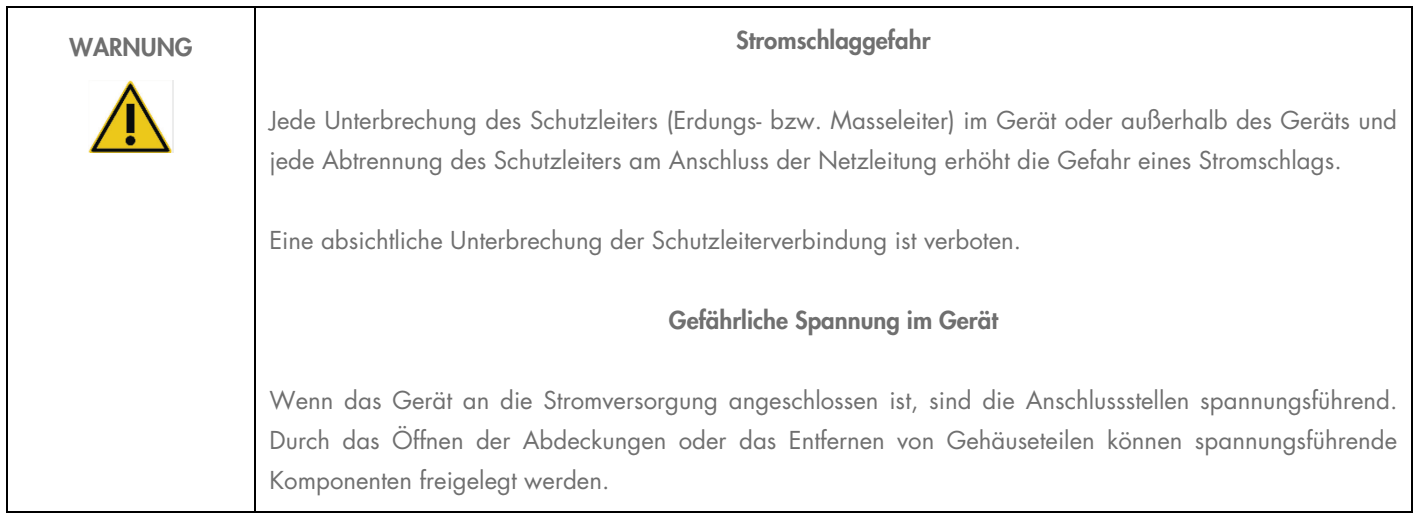

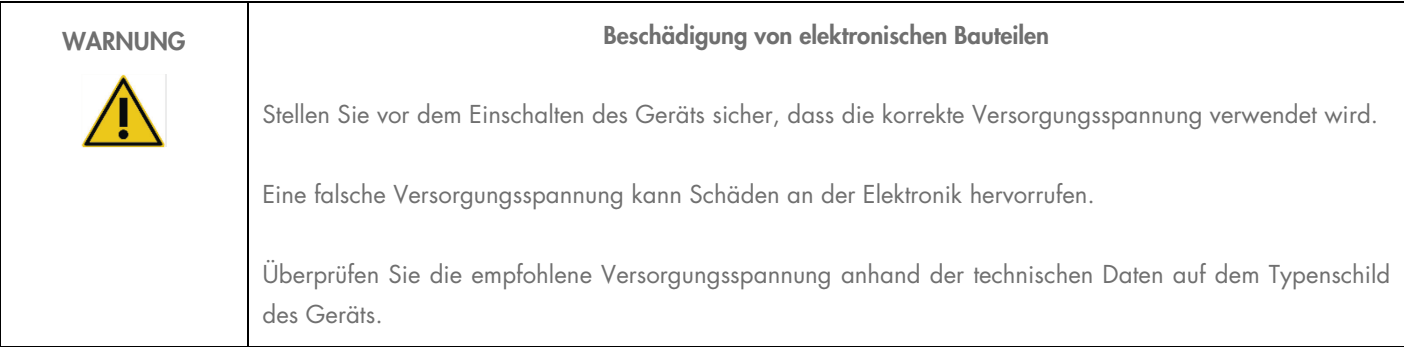

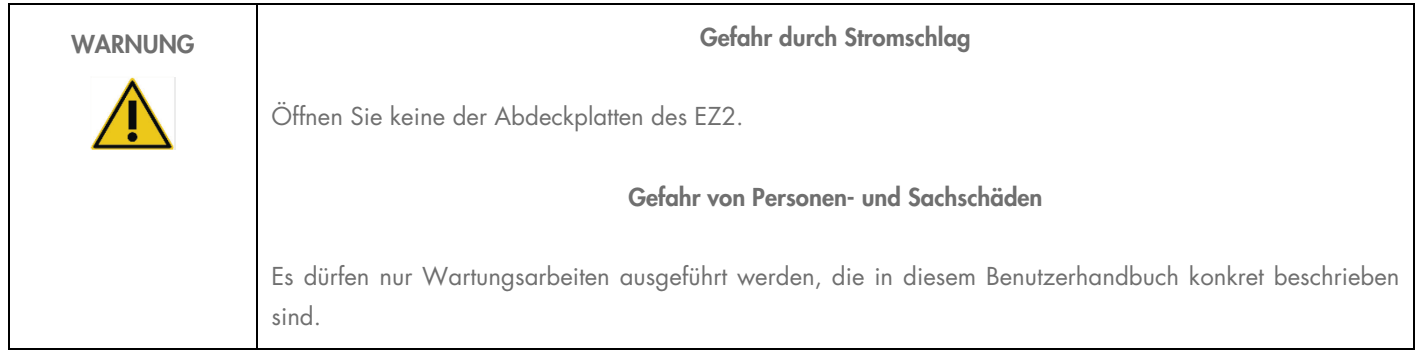

Um einen zufriedenstellenden und sicheren Betrieb des EZ2 zu gewährleisten, befolgen Sie bitte die nachstehenden Hinweise:

- Das Netzkabel muss an eine Netzsteckdose mit Schutzleiter (Erdungs-/Masseleiter) angeschlossen werden.
- Sorgen Sie dafür, dass der Netzstecker jederzeit frei zugänglich ist, damit das Gerät vom Stromnetz getrennt bzw. daran angeschlossen werden kann.
- Es darf nur das von QIAGEN mitgelieferte Netzkabel verwendet werden.
- Nehmen Sie im Geräteinneren keine Einstellungen an Geräteteilen vor und wechseln Sie keine Teile aus.
- Nehmen Sie das Gerät nicht in Betrieb, wenn Abdeckungen oder Teile entfernt worden sind.
- Falls Flüssigkeit im Gerät verschüttet wurde, schalten Sie es aus, ziehen Sie den Netzstecker und setzen Sie sich für Hilfestellung mit dem Technischen Service von QIAGEN in Verbindung, bevor Sie Maßnahmen zur Fehlerbehebung oder Inspektion ergreifen.

Falls die elektrische Sicherheit bei der Bedienung des Geräts nicht mehr gewährleistet werden kann, muss das Gerät gegen Benutzung durch darüber nicht informiertes Personal gesichert werden. Kontaktieren Sie anschließend den Technischen Service von QIAGEN.

Die elektrische Sicherheit des Geräts ist nicht mehr gegeben, wenn:

- der EZ2 oder das Netzkabel beschädigt erscheint;
- der EZ2 längere Zeit unter ungünstigen Bedingungen gelagert wurde;
- der EZ2 unsachgemäß transportiert wurde;
- Flüssigkeiten in direkten Kontakt mit elektrischen Komponenten des EZ2 gekommen sind;
- das Stromkabel durch ein nicht offizielles Stromkabel ersetzt wurde.

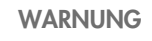

Stromschlaggefahr

Fassen Sie den EZ2 nicht mit feuchten Händen an.

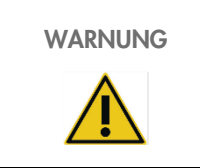

WARNUNG Stromschlaggefahr

Setzen Sie nur Sicherungen des Typs ein, der im Benutzerhandbuch angegeben ist.

## Betriebsbedingungen

Parameter wie Temperatur- und Feuchtigkeitsbereich sind in Abschnitt [Technical Specification](#page-130-0) beschrieben.

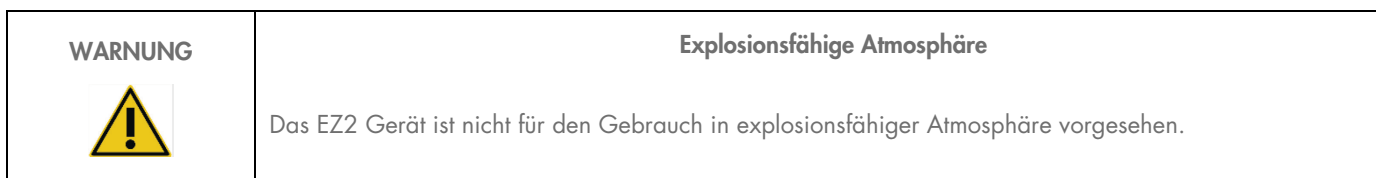

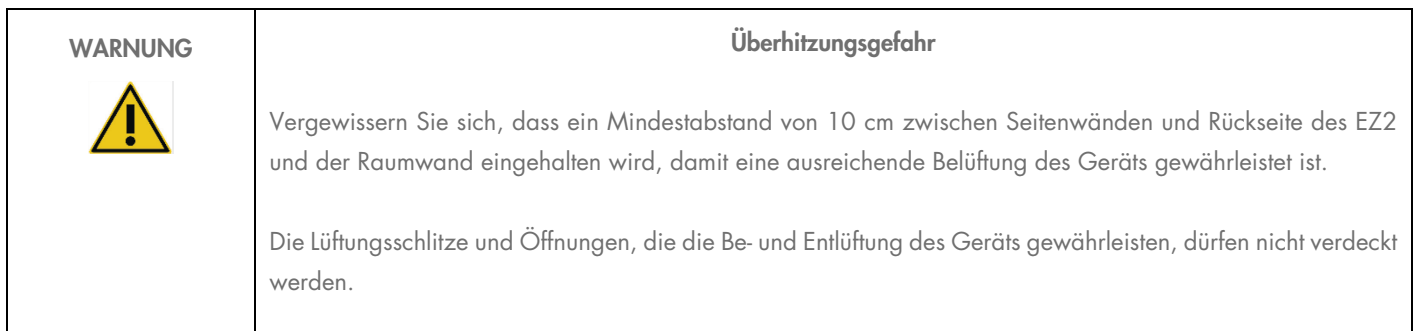

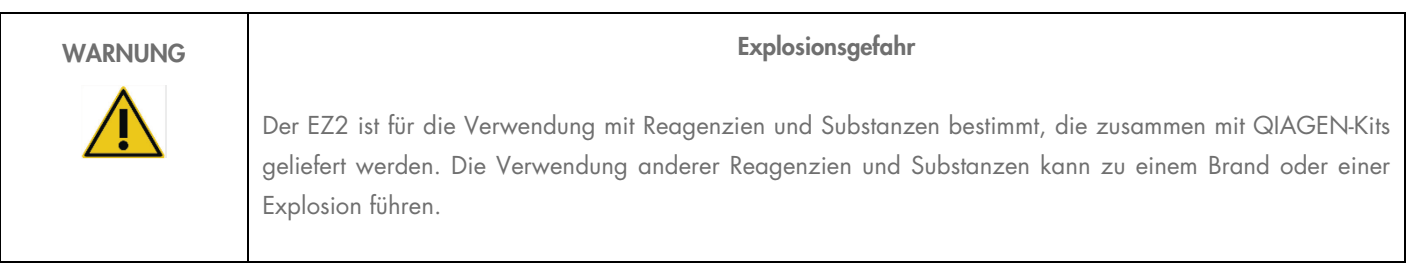

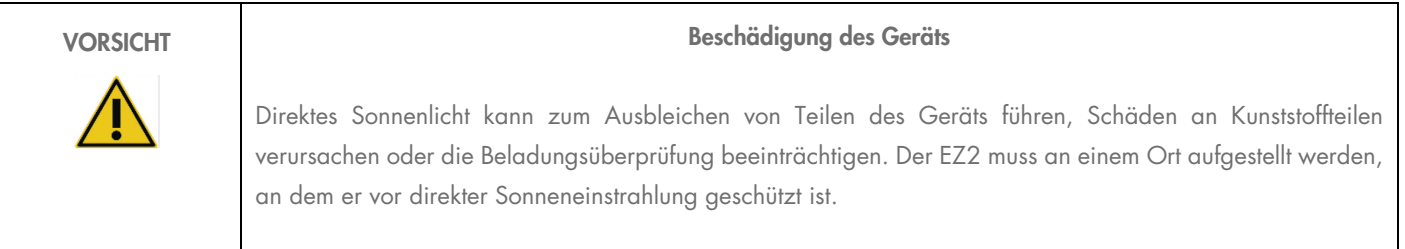

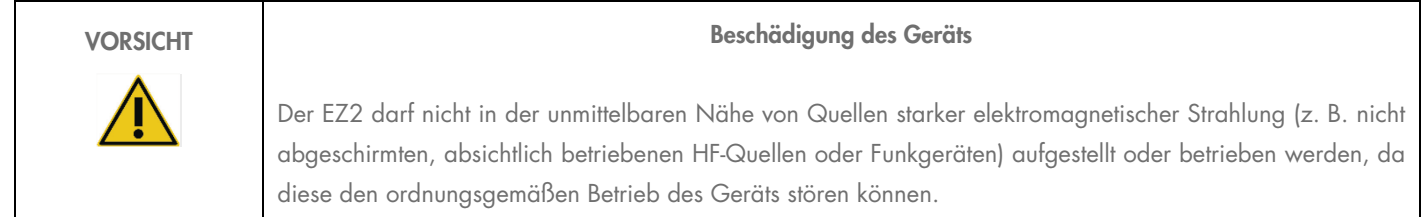

## Biologische Sicherheit

Bei Proben und Reagenzien, die humanes Untersuchungsmaterial enthalten, sollte immer von einer möglichen Infektionsgefahr ausgegangen werden. Wenden Sie nur sichere Laborverfahren an, wie sie z. B. in Veröffentlichungen wie Biosafety in Microbiological and Biomedical Laboratories, HHS (<https://www.cdc.gov/labs/pdf/CDC-BiosafetymicrobiologicalBiomedicalLaboratories-2009-P.pdf>), beschrieben sind. Sie sollten sich der Gesundheitsgefahr bewusst sein, die von diesen Erregern ausgeht, und derartige Proben gemäß den erforderlichen Sicherheitsbestimmungen handhaben, lagern und entsorgen.

| <b>WARNUNG</b> | Proben mit infektiösen Erregern                                                                                                    |
|----------------|----------------------------------------------------------------------------------------------------|
|                | Manche Proben, die mit dem EZ2 Gerät verwendet werden, können infektiöse Erreger enthalten. Gehen Sie<br>beim Umgang mit diesen Proben mit der größtmöglichen Vorsicht und gemäß den erforderlichen<br>Sicherheitsbestimmungen vor.                                                                                                    |
|                | Tragen Sie immer eine Schutzbrille, Laborhandschuhe und einen Laborkittel.                                                                                                    |
|                | Die verantwortliche Person (z. B. der Laborleiter) muss alle erforderlichen Vorsichtsmaßnahmen ergreifen, um<br>sicherzustellen, dass der Arbeitsbereich sicher ist und die Bediener des Geräts ausreichend geschult sind.<br>Außerdem dürfen die Grenzwerte in Bezug auf infektiöse Erreger, die in den entsprechenden<br>Sicherheitsdatenblättern (Material Safety Data Sheets, MSDS) oder den Vorschriften der OSHA1*, ACGIH <sup>t</sup><br>oder COSHH <sup>‡</sup> festgelegt sind, nicht überschritten werden. |
|                | Beim Betrieb eines Abzugs und bei der Entsorgung von Abfallstoffen müssen alle Bestimmungen und Gesetze<br>auf Bundes-, Landes- und kommunaler Ebene zu Gesundheitsschutz und Sicherheit am Arbeitsplatz eingehalten<br>werden.                                                                                                    |

<sup>\*</sup> OSHA: Occupational Safety and Health Administration (USA)

<sup>†</sup> ACGIH: American Conference of Government Industrial Hygienists (USA)

<sup>‡</sup> COSHH: Control of Substances Hazardous to Health (UK)

## Chemikalien

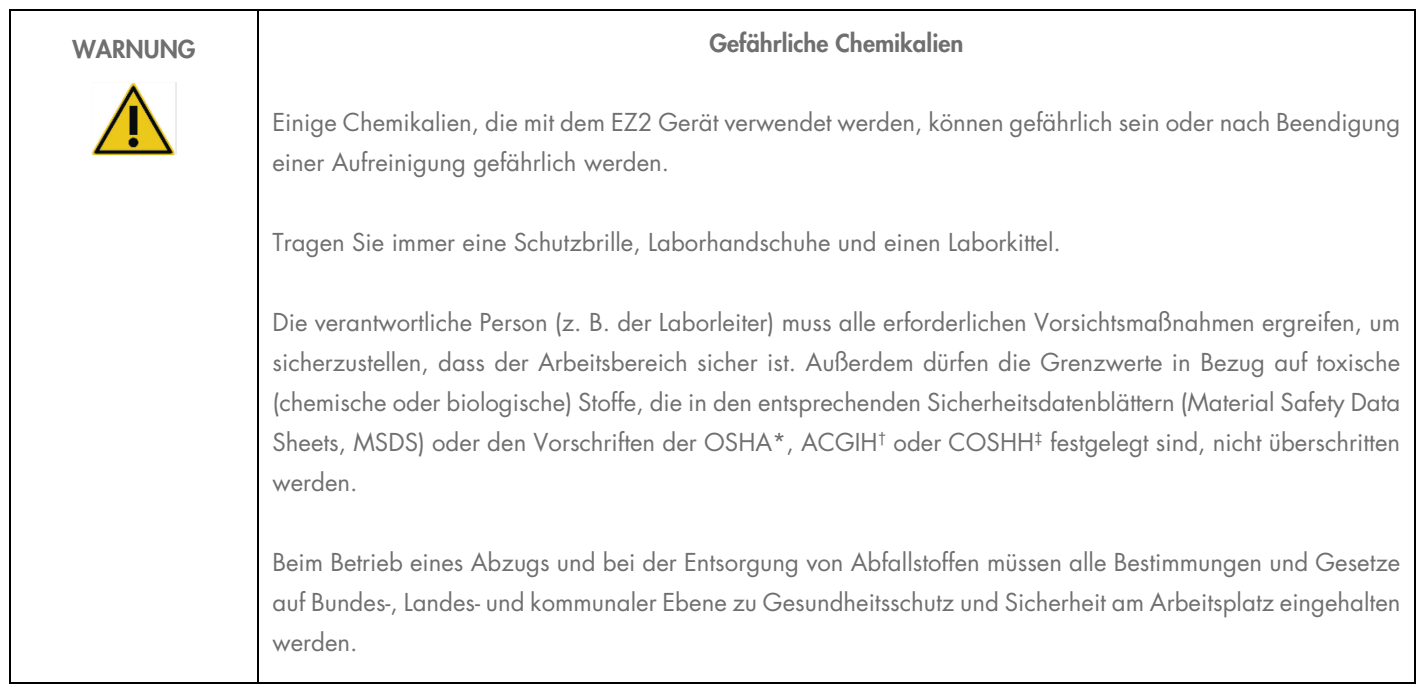

\* OSHA: Occupational Safety and Health Administration (United States of America) (Arbeitssicherheits- und Gesundheitsbehörde (Vereinigte Staaten von Amerika)).

† ACGIH: American Conference of Government Industrial Hygienists (United States of America) (Amerikanische Konferenz der Industriehygieniker der Regierung (Vereinigte Staaten von Amerika)).

‡ COSHH: Control of Substances Hazardous to Health (United Kingdom) (Kontrolle von gesundheitsgefährdenden Stoffen (Vereinigtes Königreich)).

#### Giftige Dämpfe

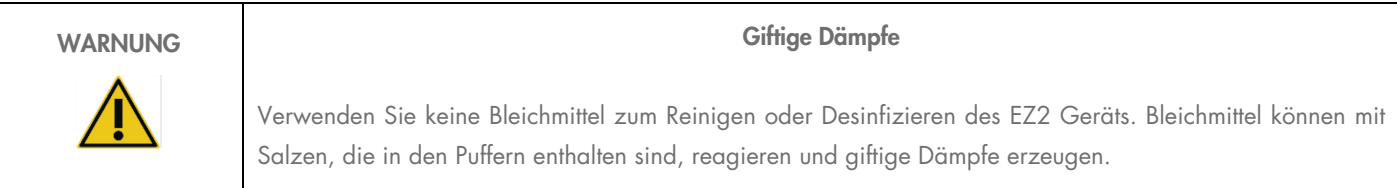

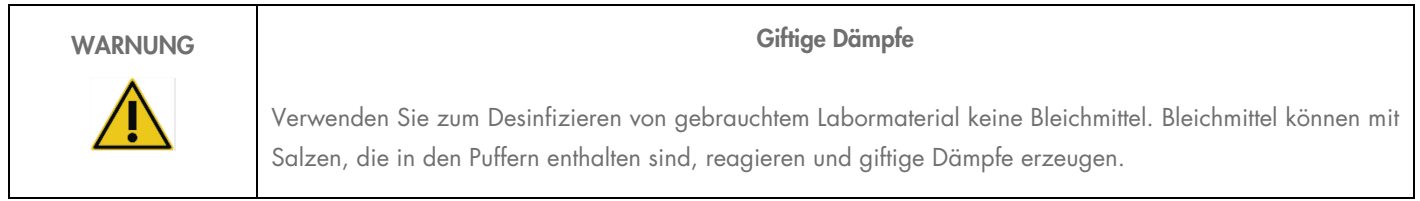

Hinweis: Alle Arbeiten mit flüchtigen Lösungsmitteln, toxischen Substanzen etc. müssen unter einem funktionierenden Laborabzugssystem durchgeführt werden, damit die möglicherweise entstehenden Dämpfe abziehen können.

#### Abfallentsorgung

Benutzte Verbrauchsartikel, z. B. Reagenzienkartuschen und Einweg-Filterpipettenspitzen, können gefährliche Chemikalien oder infektiöse Erreger aus dem Aufreinigungsprozess enthalten. Derartige Abfälle müssen gesammelt und sachgerecht gemäß den geltenden kommunalen Sicherheitsbestimmungen entsorgt werden.

Weitere Informationen zur Entsorgung des EZ2 finden Sie in Anhang A: [Waste Electrical and Electronic Equipment \(WEEE\).](#page-134-0)

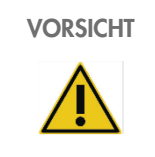

#### VORSICHT Gefährliche Chemikalien und infektiöse Erreger

Im Abfall können toxische oder infektiöse Materialien enthalten sein, die sachgerecht entsorgt werden müssen. Bitte beachten Sie für die sachgerechte Entsorgung die geltenden kommunalen Sicherheitsbestimmungen.

## Gefahr durch mechanische Teile

Die Haube des EZ2 muss während des Betriebs des Geräts geschlossen sein. Öffnen Sie die Haube nur, wenn Sie dazu in der Gebrauchsanweisung angewiesen werden.

Die Arbeitsplattform des EZ2 Geräts bewegt sich während des Betriebs des Geräts. Halten Sie immer Abstand zum Gerät, wenn Sie die Arbeitsplattform beladen. Stützen Sie sich nicht auf die Arbeitsplattform, wenn sich der Roboterarm des Geräts bei geöffnetem Deckel bewegt, um die Ladeposition einzunehmen. Warten Sie, bis der Roboterarm seine Bewegungen abgeschlossen hat, bevor Sie mit dem Beladen oder Entladen beginnen.

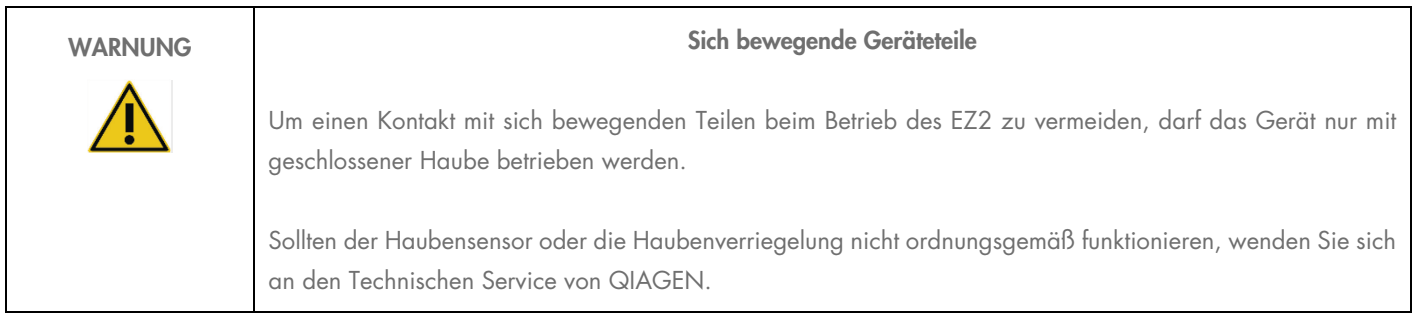

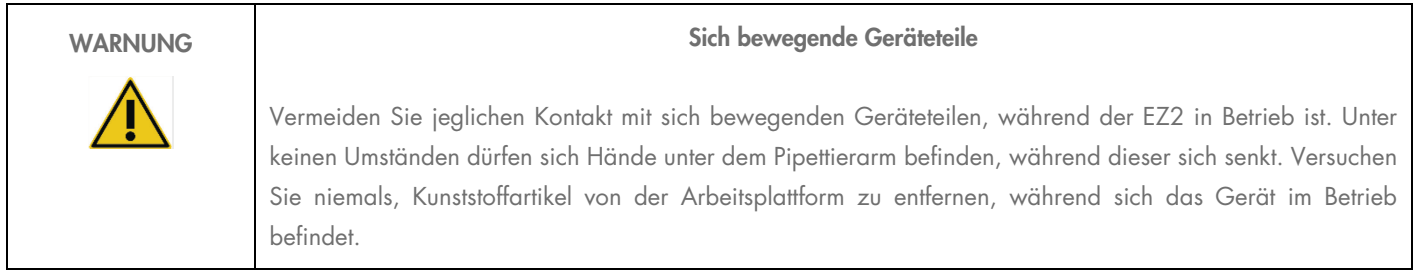

## Gefahr durch Hitze

In die Arbeitsplattform des EZ2 ist ein Heizsystem integriert.

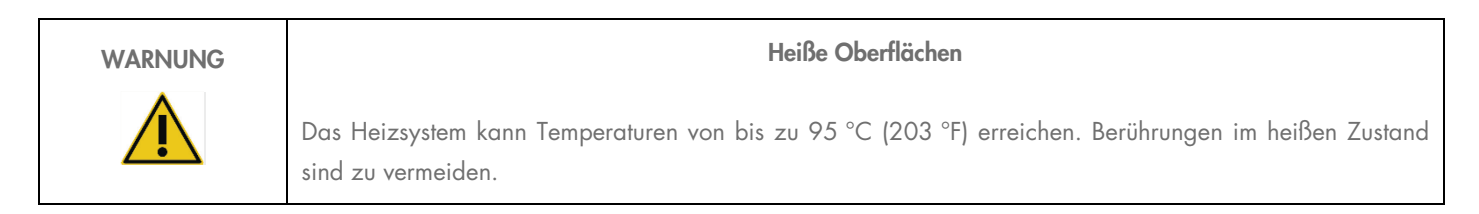

## **Strahlung**

Das EZ2 Gerät verfügt über eine UV-LED-Lampe. Die Wellenlänge des von der UV-LED-Lampe erzeugten UV-Lichts beträgt 270 bis 285 nm. Diese Wellenlänge entspricht ultraviolettem Licht des Typs C, das für Dekontaminationszwecke verwendet werden kann. Eine mechanische Verriegelung gewährleistet, dass die Haube während des Betriebs der UV-LED geschlossen bleibt. Sollten der Haubensensor oder die Haubenverriegelung nicht ordnungsgemäß funktionieren, wenden Sie sich an den Technischen Service von QIAGEN.

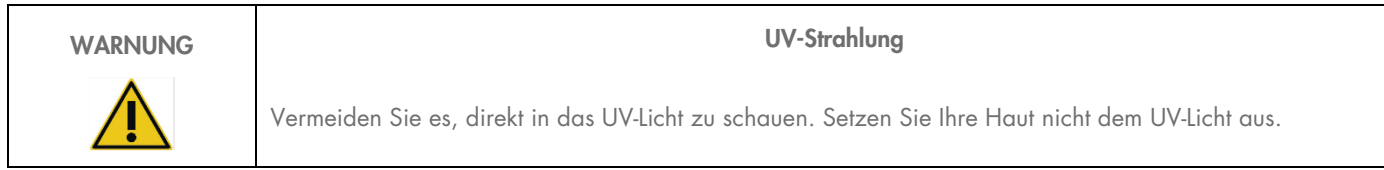

Das EZ2 Gerät ist mit einem 2D-Barcode-Handscanner ausgestattet, mit dem Kit- und Probenbarcodes eingelesen werden können.

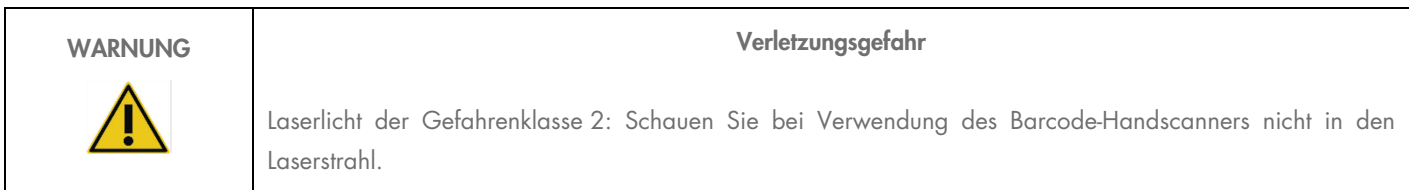

## **Wartungssicherheit**

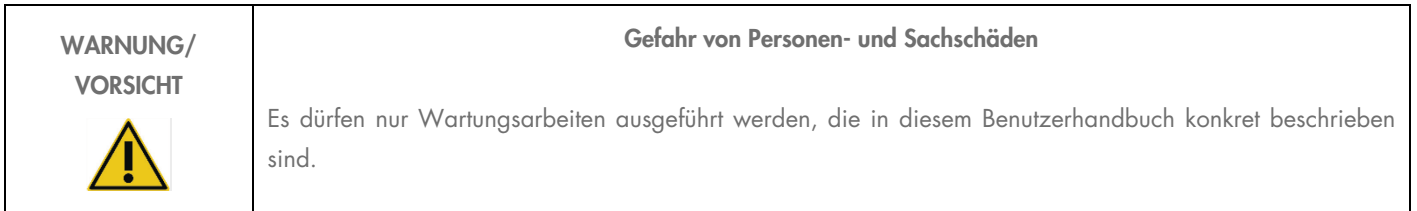

Führen Sie alle Wartungsarbeiten gemäß den Anweisungen im Abschnitt [Maintenance Procedures](#page-112-0) dieses Handbuchs durch. QIAGEN stellt Reparaturen, die auf nicht fachgerecht durchgeführte Wartungsmaßnahmen zurückzuführen sind, in Rechnung.

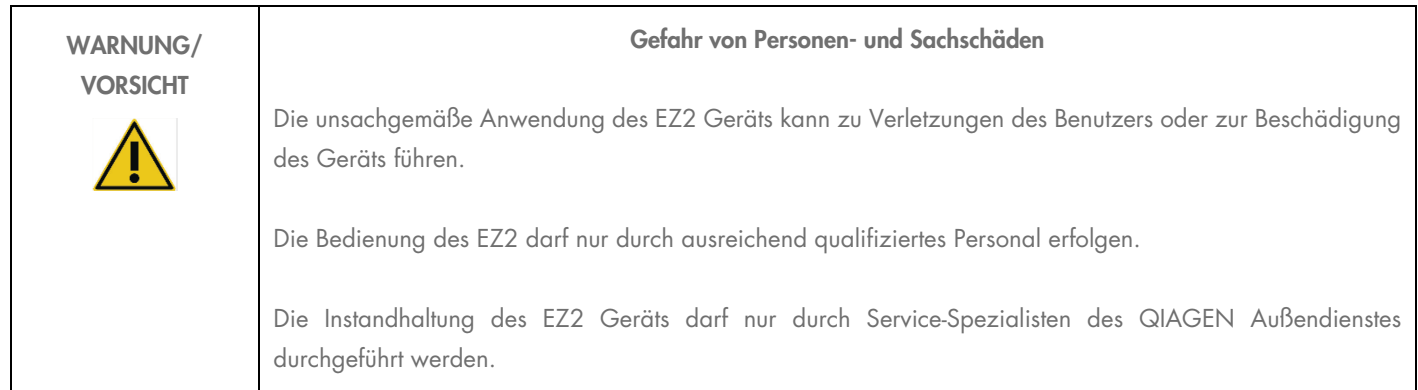

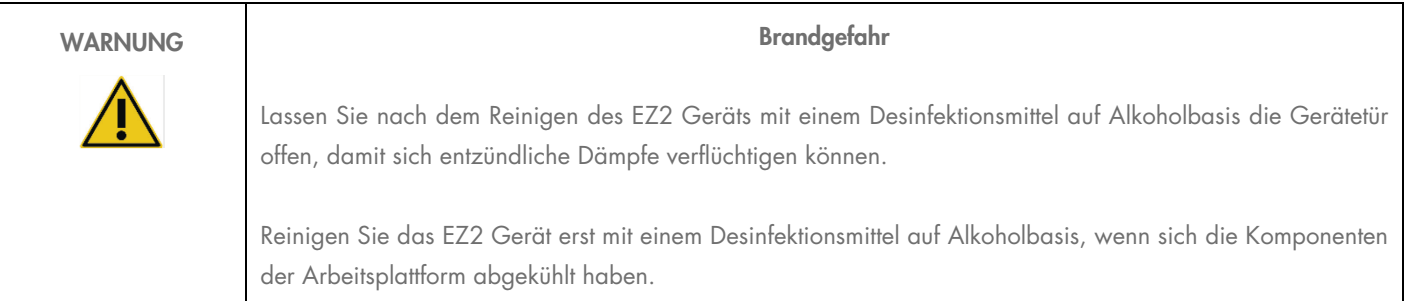

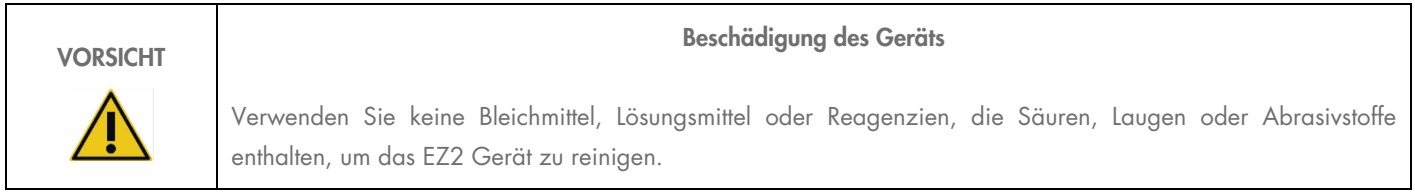

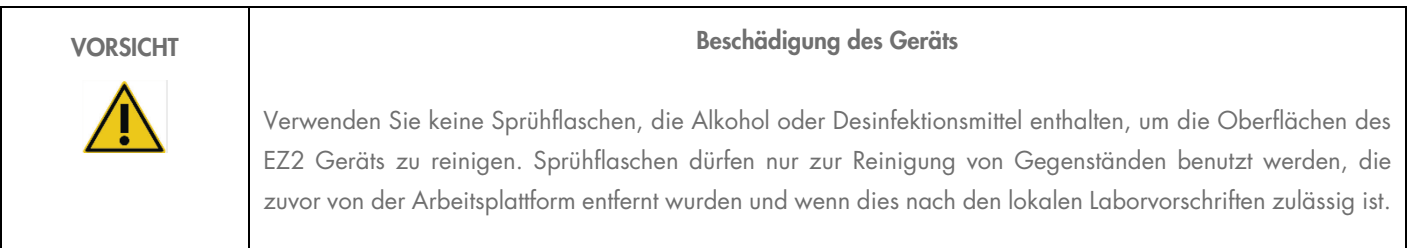

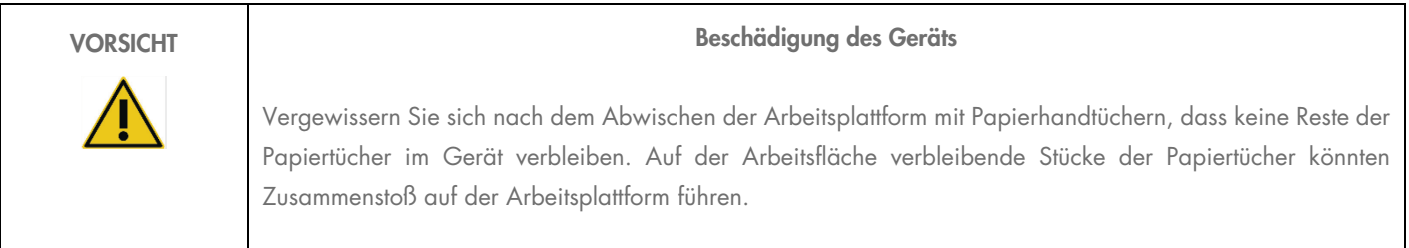

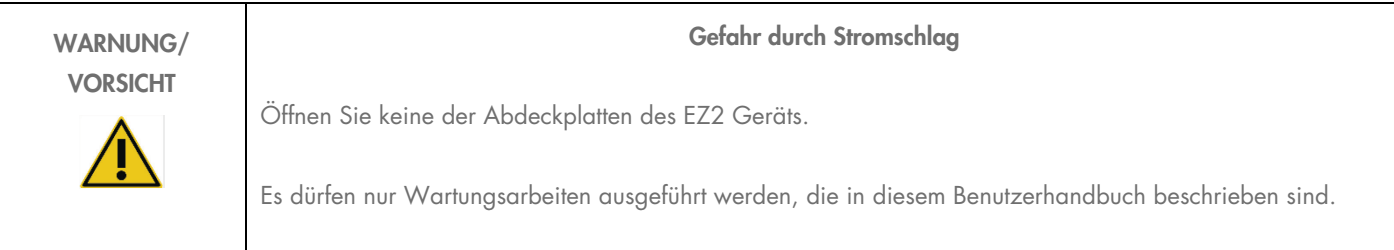

## Symbole auf dem EZ2 Connect Gerät

Die folgenden Symbole befinden sich auf dem EZ2 Connect und EZ2 Connect Fx Gerät.

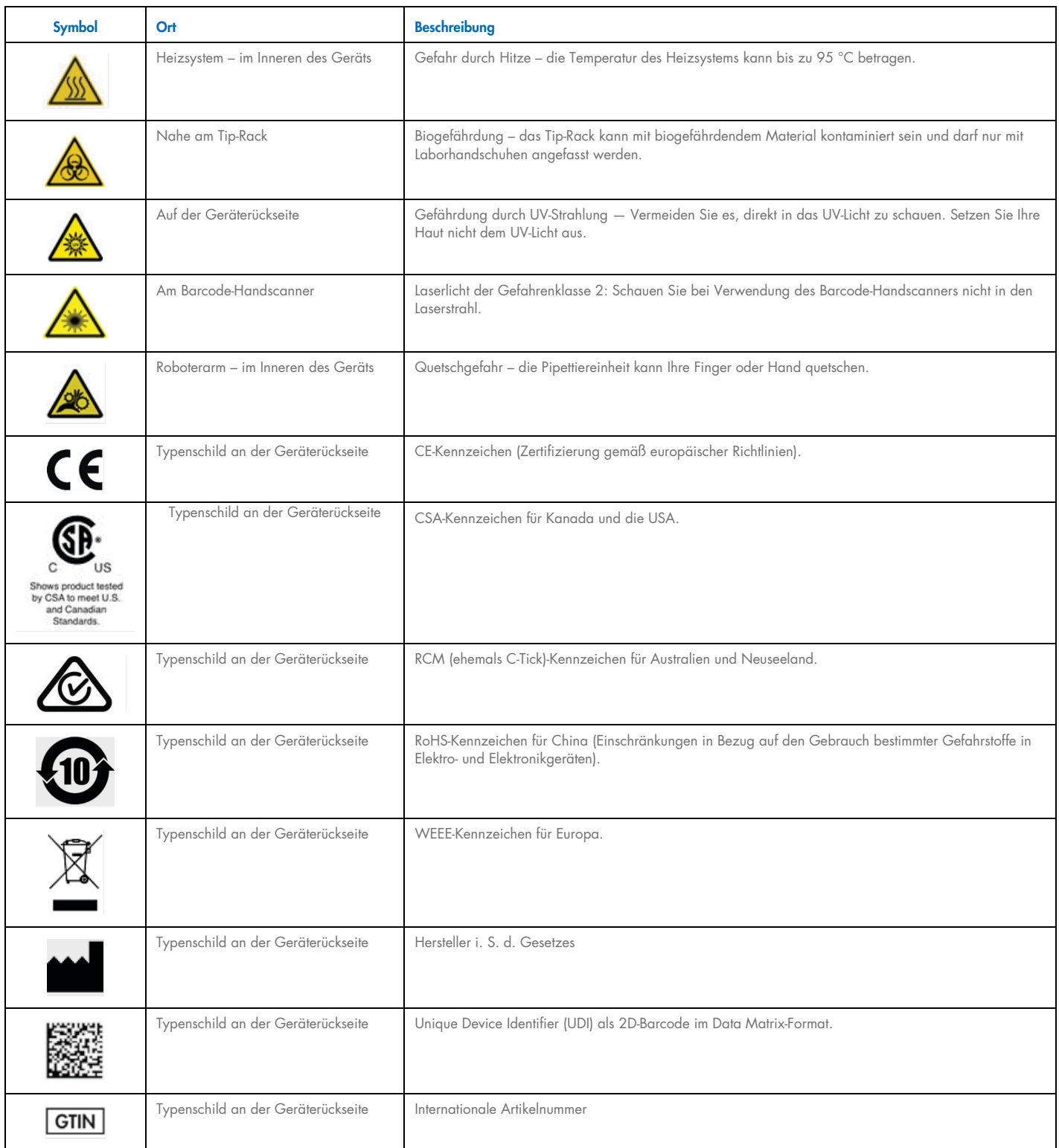

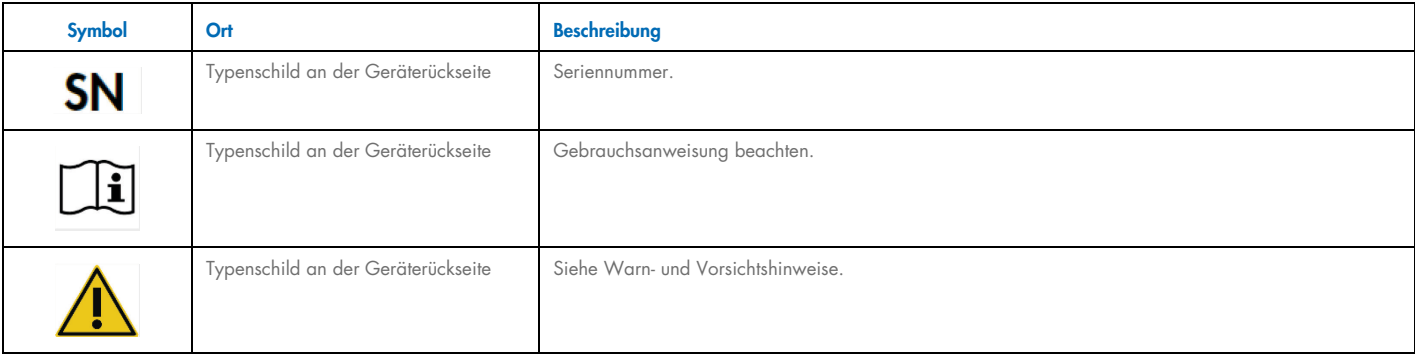

## Appendix E – License Terms

The EZ2 Connect software package contains open source software. This document contains the license texts for the used components.

#### Wpa\_supplicant license

EZ2 uses the package "wpa\_supplicant" in version 2.5, released under the BSD license:

This software may be distributed, used, and modified under the terms of BSD license:

Redistribution and use in source and binary forms, with or without modification, are permitted provided that the following conditions are met:

- 1. Redistributions of source code must retain the above copyright notice, this list of conditions and the following disclaimer.
- 2. Redistributions in binary form must reproduce the above copyright notice, this list of conditions and the following disclaimer in the documentation and/or other materials provided with the distribution.
- 3. Neither the name(s) of the above-listed copyright holder(s) nor the names of its contributors may be used to endorse or promote products derived from this software without specific prior written permission.

THIS SOFTWARE IS PROVIDED BY THE COPYRIGHT HOLDERS AND CONTRIBUTORS "AS IS" AND ANY EXPRESS OR IMPLIED WARRANTIES, INCLUDING, BUT NOT LIMITED TO, THE IMPLIED WARRANTIES OF MERCHANTABILITY AND FITNESS FOR A PARTICULAR PURPOSE ARE DISCLAIMED. IN NO EVENT SHALL THE COPYRIGHT OWNER OR CONTRIBUTORS BE LIABLE FOR ANY DIRECT, INDIRECT, INCIDENTAL, SPECIAL, EXEMPLARY, OR CONSEQUENTIAL DAMAGES (INCLUDING, BUT NOT LIMITED TO, PROCUREMENT OF SUBSTITUTE GOODS OR SERVICES; LOSS OF USE, DATA, OR PROFITS; OR BUSINESS INTERRUPTION) HOWEVER CAUSED AND ON ANY THEORY OF LIABILITY, WHETHER IN CONTRACT, STRICT LIABILITY, OR TORT (INCLUDING NEGLIGENCE OR OTHERWISE) ARISING IN ANY WAY OUT OF THE USE OF THIS SOFTWARE, EVEN IF ADVISED OF THE POSSIBILITY OF SUCH DAMAGE.

### Cryptopp license

EZ2 Connect uses the package "Cryptopp" in version 8.1.0, copyrighted as a compilation and (as of version 5.6.2) licensed under the Boost Software License 1.0, while the individual files in the compilation are all public domain.

Boost Software License - Version 1.0 - August 17th, 2003

Permission is hereby granted, free of charge, to any person or organization obtaining a copy of the software and accompanying documentation covered by this license (the "Software") to use, reproduce, display, distribute, execute, and transmit the Software, and to prepare derivative works of the Software, and to permit third-parties to whom the Software is furnished to do so, all subject to the following:

The copyright notices in the Software and this entire statement, including

the above license grant, this restriction and the following disclaimer, must be included in all copies of the Software, in whole or in part, and all derivative works of the Software, unless such copies or derivative works are solely in the form of machine-executable object code generated by a source language processor.

THE SOFTWARE IS PROVIDED "AS IS", WITHOUT WARRANTY OF ANY KIND, EXPRESS OR IMPLIED, INCLUDING BUT NOT LIMITED TO THE WARRANTIES OF MERCHANTABILITY, FITNESS FOR A PARTICULAR PURPOSE, TITLE AND NON-INFRINGEMENT. IN NO EVENT SHALL THE COPYRIGHT HOLDERS OR ANYONE DISTRIBUTING THE SOFTWARE BE LIABLE FOR ANY DAMAGES OR OTHER LIABILITY, WHETHER IN CONTRACT, TORT OR OTHERWISE, ARISING FROM, OUT OF OR IN CONNECTION WITH THE SOFTWARE OR THE USE OR OTHER DEALINGS IN THE SOFTWARE.

#### StronglyTypedUnits license

EZ2 Connect uses the "StronglyTypedUnit" package in version 2.3.0, published under the MIT license. The MIT License (MIT)

Copyright (c) 2016 Nic Holthaus

Permission is hereby granted, free of charge, to any person obtaining a copy of this software and associated documentation files (the "Software"), to deal in the Software without restriction, including without limitation the rights to use, copy, modify, merge, publish, distribute, sublicense, and/or sell copies of the Software, and to permit persons to whom the Software is furnished to do so, subject to the following conditions:

The above copyright notice and this permission notice shall be included in all copies or substantial portions of the Software.

THE SOFTWARE IS PROVIDED "AS IS", WITHOUT WARRANTY OF ANY KIND, EXPRESS OR IMPLIED, INCLUDING BUT NOT LIMITED TO THE WARRANTIES OF MERCHANTABILITY, FITNESS FOR A PARTICULAR PURPOSE AND NONINFRINGEMENT. IN NO EVENT SHALL THE AUTHORS OR COPYRIGHT HOLDERS BE LIABLE FOR ANY CLAIM, DAMAGES OR OTHER LIABILITY, WHETHER IN AN ACTION OF CONTRACT, TORT OR OTHERWISE, ARISING FROM, OUT OF OR IN CONNECTION WITH THE SOFTWARE OR THE USE OR OTHER DEALINGS IN THE SOFTWARE.

#### Log4cplus license

EZ2 Connect uses the "Log4cplus" package in version 2.0.8.

Each file of log4cplus source is licensed using either two clause BSD license or Apache license 2.0. Log4cplus is derived work from log4j.

Threadpool code is licensed under separate license.

Two clause BSD license ----------------------

> Copyright © 1999--2009 Contributors to log4cplus project. All rights reserved.

 Redistribution and use in source and binary forms, with or without modifica tion, are permitted provided that the following conditions are met:

- 1. Redistributions of source code must retain the above copyright notice, this list of conditions and the following disclaimer.
- 2. Redistributions in binary form must reproduce the above copyright notice, this list of conditions and the following disclaimer in the documentation and/or other materials provided with the distribution.

 THIS SOFTWARE IS PROVIDED ``AS IS'' AND ANY EXPRESSED OR IMPLIED WARRANTIES, INCLUDING, BUT NOT LIMITED TO, THE IMPLIED WARRANTIES OF MERCHANTABILITY AND FITNESS FOR A PARTICULAR PURPOSE ARE DISCLAIMED. IN NO EVENT SHALL THE APACHE SOFTWARE FOUNDATION OR ITS CONTRIBUTORS BE LIABLE FOR ANY DIRECT, INDIRECT, INCIDENTAL, SPECIAL, EXEMPLARY, OR CONSEQUENTIAL DAMAGES (INCLUDING, BUT NOT LIMITED TO, PROCUREMENT OF SUBSTITUTE GOODS OR SERVICES; LOSS OF USE, DATA, OR PROFITS; OR BUSINESS INTERRUPTION) HOWEVER CAUSED AND ON ANY THEORY OF LIABILITY, WHETHER IN CONTRACT, STRICT LIABILITY, OR TORT (INCLUDING NEGLIGENCE OR OTHERWISE) ARISING IN ANY WAY OUT OF THE USE OF THIS SOFTWARE, EVEN IF ADVISED OF THE POSSIBILITY OF SUCH DAMAGE.

Apache 2.0 license ------------------

Apache License; Version 2.0, January 2004; http://www.apache.org/licenses/

TERMS AND CONDITIONS FOR USE, REPRODUCTION, AND DISTRIBUTION

1. Definitions.

 "License" shall mean the terms and conditions for use, reproduction, and distribution as defined by Sections 1 through 9 of this document.

 "Licensor" shall mean the copyright owner or entity authorized by the copyright owner that is granting the License.

 "Legal Entity" shall mean the union of the acting entity and all other entities that control, are controlled by, or are under common control with that entity. For the purposes of this definition, "control" means (i) the power, direct or indirect, to cause the direction or management of such entity, whether by contract or otherwise, or (ii) ownership of fifty percent (50%) or more of the outstanding shares, or (iii) beneficial ownership of such entity.

 "You" (or "Your") shall mean an individual or Legal Entity exercising permissions granted by this License.

 "Source" form shall mean the preferred form for making modifications, including but not limited to software source code, documentation source, and configuration files.

"Object" form shall mean any form resulting from mechanical

 transformation or translation of a Source form, including but not limited to compiled object code, generated documentation, and conversions to other media types.

 "Work" shall mean the work of authorship, whether in Source or Object form, made available under the License, as indicated by a copyright notice that is included in or attached to the work (an example is provided in the Appendix below).

 "Derivative Works" shall mean any work, whether in Source or Object form, that is based on (or derived from) the Work and for which the editorial revisions, annotations, elaborations, or other modifications represent, as a whole, an original work of authorship. For the purposes of this License, Derivative Works shall not include works that remain separable from, or merely link (or bind by name) to the interfaces of, the Work and Derivative Works thereof.

 "Contribution" shall mean any work of authorship, including the original version of the Work and any modifications or additions to that Work or Derivative Works thereof, that is intentionally submitted to Licensor for inclusion in the Work by the copyright owner or by an individual or Legal Entity authorized to submit on behalf of the copyright owner. For the purposes of this definition, "submitted" means any form of electronic, verbal, or written communication sent to the Licensor or its representatives, including but not limited to communication on electronic mailing lists, source code control systems, and issue tracking systems that are managed by, or on behalf of, the Licensor for the purpose of discussing and improving the Work, but excluding communication that is conspicuously marked or otherwise designated in writing by the copyright owner as "Not a Contribution."

 "Contributor" shall mean Licensor and any individual or Legal Entity on behalf of whom a Contribution has been received by Licensor and subsequently incorporated within the Work.

- 2. Grant of Copyright License. Subject to the terms and conditions of this License, each Contributor hereby grants to You a perpetual, worldwide, non-exclusive, no-charge, royalty-free, irrevocable copyright license to reproduce, prepare Derivative Works of, publicly display, publicly perform, sublicense, and distribute the Work and such Derivative Works in Source or Object form.
- 3. Grant of Patent License. Subject to the terms and conditions of this License, each Contributor hereby grants to You a perpetual, worldwide, non-exclusive, no-charge, royalty-free, irrevocable (except as stated in this section) patent license to make, have made, use, offer to sell, sell, import, and otherwise transfer the Work, where such license applies only to those patent claims licensable by such Contributor that are necessarily infringed by their Contribution(s) alone or by combination of their Contribution(s) with the Work to which such Contribution(s) was submitted. If You institute patent litigation against any entity (including a cross-claim or counterclaim in a lawsuit) alleging that the Work or a Contribution incorporated within the Work constitutes direct or contributory patent infringement, then any patent licenses granted to You under this License for that Work shall terminate as of the date such litigation is filed.
- 4. Redistribution. You may reproduce and distribute copies of the Work or Derivative Works thereof in any medium, with or without modifications, and in Source or Object form, provided that You meet the following conditions:
	- (a) You must give any other recipients of the Work or Derivative Works a copy of this License; and
	- (b) You must cause any modified files to carry prominent notices stating that You changed the files; and
	- (c) You must retain, in the Source form of any Derivative Works that You distribute, all copyright, patent, trademark, and attribution notices from the Source form of the Work, excluding those notices that do not pertain to any part of the Derivative Works; and
	- (d) If the Work includes a "NOTICE" text file as part of its distribution, then any Derivative Works that You distribute must include a readable copy of the attribution notices contained within such NOTICE file, excluding those notices that do not pertain to any part of the Derivative Works, in at least one of the following places: within a NOTICE text file distributed as part of the Derivative Works; within the Source form or documentation, if provided along with the Derivative Works; or, within a display generated by the Derivative Works, if and wherever such third-party notices normally appear. The contents of the NOTICE file are for informational purposes only and do not modify the License. You may add Your own attribution notices within Derivative Works that You distribute, alongside or as an addendum to the NOTICE text from the Work, provided that such additional attribution notices cannot be construed as modifying the License.

 You may add Your own copyright statement to Your modifications and may provide additional or different license terms and conditions for use, reproduction, or distribution of Your modifications, or for any such Derivative Works as a whole, provided Your use, reproduction, and distribution of the Work otherwise complies with the conditions stated in this License.

- 5. Submission of Contributions. Unless You explicitly state otherwise, any Contribution intentionally submitted for inclusion in the Work by You to the Licensor shall be under the terms and conditions of this License, without any additional terms or conditions. Notwithstanding the above, nothing herein shall supersede or modify the terms of any separate license agreement you may have executed with Licensor regarding such Contributions.
- 6. Trademarks. This License does not grant permission to use the trade names, trademarks, service marks, or product names of the Licensor, except as required for reasonable and customary use in describing the origin of the Work and reproducing the content of the NOTICE file.
- 7. Disclaimer of Warranty. Unless required by applicable law or agreed to in writing, Licensor provides the Work (and each

 Contributor provides its Contributions) on an "AS IS" BASIS, WITHOUT WARRANTIES OR CONDITIONS OF ANY KIND, either express or implied, including, without limitation, any warranties or conditions of TITLE, NON-INFRINGEMENT, MERCHANTABILITY, or FITNESS FOR A PARTICULAR PURPOSE. You are solely responsible for determining the appropriateness of using or redistributing the Work and assume any risks associated with Your exercise of permissions under this License.

- 8. Limitation of Liability. In no event and under no legal theory, whether in tort (including negligence), contract, or otherwise, unless required by applicable law (such as deliberate and grossly negligent acts) or agreed to in writing, shall any Contributor be liable to You for damages, including any direct, indirect, special, incidental, or consequential damages of any character arising as a result of this License or out of the use or inability to use the Work (including but not limited to damages for loss of goodwill, work stoppage, computer failure or malfunction, or any and all other commercial damages or losses), even if such Contributor has been advised of the possibility of such damages.
- 9. Accepting Warranty or Additional Liability. While redistributing the Work or Derivative Works thereof, You may choose to offer, and charge a fee for, acceptance of support, warranty, indemnity, or other liability obligations and/or rights consistent with this License. However, in accepting such obligations, You may act only on Your own behalf and on Your sole responsibility, not on behalf of any other Contributor, and only if You agree to indemnify, defend, and hold each Contributor harmless for any liability incurred by, or claims asserted against, such Contributor by reason of your accepting any such warranty or additional liability.

END OF TERMS AND CONDITIONS

Log4j license =============

Apache License; Version 2.0, January 2004; http://www.apache.org/licenses/

TERMS AND CONDITIONS FOR USE, REPRODUCTION, AND DISTRIBUTION

1. Definitions.

 "License" shall mean the terms and conditions for use, reproduction, and distribution as defined by Sections 1 through 9 of this document.

 "Licensor" shall mean the copyright owner or entity authorized by the copyright owner that is granting the License.

 "Legal Entity" shall mean the union of the acting entity and all other entities that control, are controlled by, or are under common control with that entity. For the purposes of this definition, "control" means (i) the power, direct or indirect, to cause the direction or management of such entity, whether by contract or otherwise, or (ii) ownership of fifty percent (50%) or more of the outstanding shares, or (iii) beneficial ownership of such entity.

 "You" (or "Your") shall mean an individual or Legal Entity exercising permissions granted by this License.

 "Source" form shall mean the preferred form for making modifications, including but not limited to software source code, documentation source, and configuration files.

 "Object" form shall mean any form resulting from mechanical transformation or translation of a Source form, including but not limited to compiled object code, generated documentation, and conversions to other media types.

 "Work" shall mean the work of authorship, whether in Source or Object form, made available under the License, as indicated by a copyright notice that is included in or attached to the work (an example is provided in the Appendix below).

 "Derivative Works" shall mean any work, whether in Source or Object form, that is based on (or derived from) the Work and for which the editorial revisions, annotations, elaborations, or other modifications represent, as a whole, an original work of authorship. For the purposes of this License, Derivative Works shall not include works that remain separable from, or merely link (or bind by name) to the interfaces of, the Work and Derivative Works thereof.

 "Contribution" shall mean any work of authorship, including the original version of the Work and any modifications or additions to that Work or Derivative Works thereof, that is intentionally submitted to Licensor for inclusion in the Work by the copyright owner or by an individual or Legal Entity authorized to submit on behalf of the copyright owner. For the purposes of this definition, "submitted" means any form of electronic, verbal, or written communication sent to the Licensor or its representatives, including but not limited to communication on electronic mailing lists, source code control systems, and issue tracking systems that are managed by, or on behalf of, the Licensor for the purpose of discussing and improving the Work, but excluding communication that is conspicuously marked or otherwise designated in writing by the copyright owner as "Not a Contribution."

 "Contributor" shall mean Licensor and any individual or Legal Entity on behalf of whom a Contribution has been received by Licensor and subsequently incorporated within the Work.

- 2. Grant of Copyright License. Subject to the terms and conditions of this License, each Contributor hereby grants to You a perpetual, worldwide, non-exclusive, no-charge, royalty-free, irrevocable copyright license to reproduce, prepare Derivative Works of, publicly display, publicly perform, sublicense, and distribute the Work and such Derivative Works in Source or Object form.
- 3. Grant of Patent License. Subject to the terms and conditions of this License, each Contributor hereby grants to You a perpetual, worldwide, non-exclusive, no-charge, royalty-free, irrevocable (except as stated in this section) patent license to make, have made, use, offer to sell, sell, import, and otherwise transfer the Work, where such license applies only to those patent claims licensable by such Contributor that are necessarily infringed by their

 Contribution(s) alone or by combination of their Contribution(s) with the Work to which such Contribution(s) was submitted. If You institute patent litigation against any entity (including a cross-claim or counterclaim in a lawsuit) alleging that the Work or a Contribution incorporated within the Work constitutes direct or contributory patent infringement, then any patent licenses granted to You under this License for that Work shall terminate as of the date such litigation is filed.

- 4. Redistribution. You may reproduce and distribute copies of the Work or Derivative Works thereof in any medium, with or without modifications, and in Source or Object form, provided that You meet the following conditions:
	- (a) You must give any other recipients of the Work or Derivative Works a copy of this License; and
	- (b) You must cause any modified files to carry prominent notices stating that You changed the files; and
	- (c) You must retain, in the Source form of any Derivative Works that You distribute, all copyright, patent, trademark, and attribution notices from the Source form of the Work, excluding those notices that do not pertain to any part of the Derivative Works; and
	- (d) If the Work includes a "NOTICE" text file as part of its distribution, then any Derivative Works that You distribute must include a readable copy of the attribution notices contained within such NOTICE file, excluding those notices that do not pertain to any part of the Derivative Works, in at least one of the following places: within a NOTICE text file distributed as part of the Derivative Works; within the Source form or documentation, if provided along with the Derivative Works; or, within a display generated by the Derivative Works, if and wherever such third-party notices normally appear. The contents of the NOTICE file are for informational purposes only and do not modify the License. You may add Your own attribution notices within Derivative Works that You distribute, alongside or as an addendum to the NOTICE text from the Work, provided that such additional attribution notices cannot be construed as modifying the License.

You may add Your own copyright statement to Your modifications and may provide additional or different license terms and conditions for use, reproduction, or distribution of Your modifications, or for any such Derivative Works as a whole, provided Your use, reproduction, and distribution of the Work otherwise complies with the conditions stated in this License.

 5. Submission of Contributions. Unless You explicitly state otherwise, any Contribution intentionally submitted for inclusion in the Work by You to the Licensor shall be under the terms and conditions of this License, without any additional terms or conditions. Notwithstanding the above, nothing herein shall supersede or modify the terms of any separate license agreement you may have executed with Licensor regarding such Contributions.

- 6. Trademarks. This License does not grant permission to use the trade names, trademarks, service marks, or product names of the Licensor, except as required for reasonable and customary use in describing the origin of the Work and reproducing the content of the NOTICE file.
- 7. Disclaimer of Warranty. Unless required by applicable law or agreed to in writing, Licensor provides the Work (and each Contributor provides its Contributions) on an "AS IS" BASIS, WITHOUT WARRANTIES OR CONDITIONS OF ANY KIND, either express or implied, including, without limitation, any warranties or conditions of TITLE, NON-INFRINGEMENT, MERCHANTABILITY, or FITNESS FOR A PARTICULAR PURPOSE. You are solely responsible for determining the appropriateness of using or redistributing the Work and assume any risks associated with Your exercise of permissions under this License.
- 8. Limitation of Liability. In no event and under no legal theory, whether in tort (including negligence), contract, or otherwise, unless required by applicable law (such as deliberate and grossly negligent acts) or agreed to in writing, shall any Contributor be liable to You for damages, including any direct, indirect, special, incidental, or consequential damages of any character arising as a result of this License or out of the use or inability to use the Work (including but not limited to damages for loss of goodwill, work stoppage, computer failure or malfunction, or any and all other commercial damages or losses), even if such Contributor has been advised of the possibility of such damages.
- 9. Accepting Warranty or Additional Liability. While redistributing the Work or Derivative Works thereof, You may choose to offer, and charge a fee for, acceptance of support, warranty, indemnity, or other liability obligations and/or rights consistent with this License. However, in accepting such obligations, You may act only on Your own behalf and on Your sole responsibility, not on behalf of any other Contributor, and only if You agree to indemnify, defend, and hold each Contributor harmless for any liability incurred by, or claims asserted against, such Contributor by reason of your accepting any such warranty or additional liability.

Threadpool license ==================

Copyright (c) 2012-2015 Jakob Progsch

This software is provided 'as-is', without any express or implied warranty. In no event will the authors be held liable for any damages arising from the use of this software.

Permission is granted to anyone to use this software for any purpose, including commercial applications, and to alter it and redistribute it freely, subject to the following restrictions:

 1. The origin of this software must not be misrepresented; you must not claim that you wrote the original software. If you use this software in a product, an acknowledgment in the product documentation would be appreciated but is not required.

 2. Altered source versions must be plainly marked as such, and must not be misrepresented as being the original software.

 3. This notice may not be removed or altered from any source distribution.

Modified for log4cplus, copyright (c) 2014-2015 Václav Zeman.

## Document Revision History

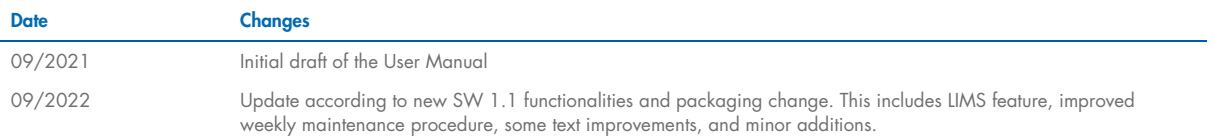

Trademarks: QIAGEN®, Sample to Insighi®, QIAsphere®, EZ1&2™, EZ2® (QIAGEN Group); DNA-ExitusPlus™ (AppliChem); Gigasepi®, Mikrozid®, Lysetol® (Schülke & Mayr GmbH); RNaseZap® (Ambion, Inc.). Registered names, trademarks, HB-2908-002 09/2022 © 2021 QIAGEN, all rights reserved.

Ordering www.qiagen.com/contact | Technical Support support.qiagen.com | Website www.qiagen.com